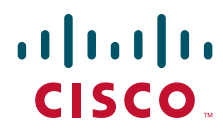

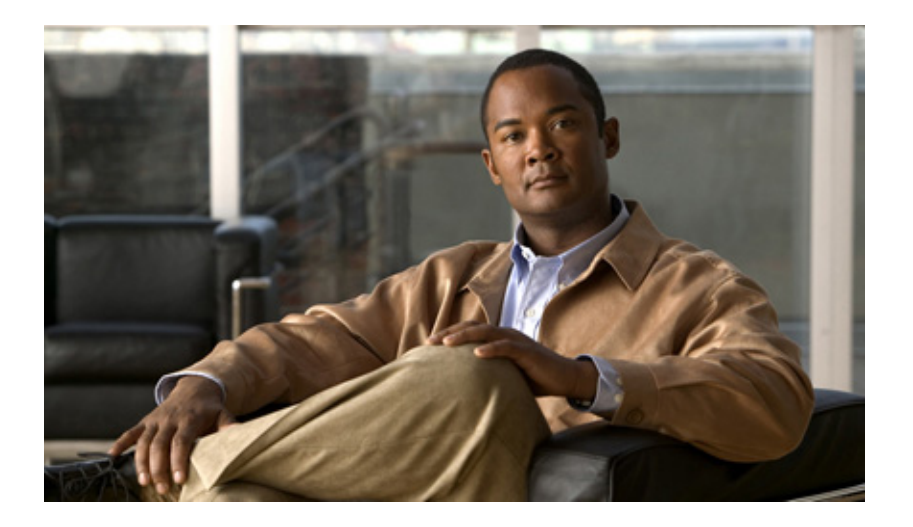

## **Cisco 819 Series Integrated Services Routers Software Configuration Guide**

#### **Americas Headquarters**

Cisco Systems, Inc. 170 West Tasman Drive San Jose, CA 95134-1706 USA <http://www.cisco.com> Tel: 408 526-4000 800 553-NETS (6387) Fax: 408 527-0883

Text Part Number: OL-23590-02 September 2, 2013

THE SPECIFICATIONS AND INFORMATION REGARDING THE PRODUCTS IN THIS MANUAL ARE SUBJECT TO CHANGE WITHOUT NOTICE. ALL STATEMENTS, INFORMATION, AND RECOMMENDATIONS IN THIS MANUAL ARE BELIEVED TO BE ACCURATE BUT ARE PRESENTED WITHOUT WARRANTY OF ANY KIND, EXPRESS OR IMPLIED. USERS MUST TAKE FULL RESPONSIBILITY FOR THEIR APPLICATION OF ANY PRODUCTS.

THE SOFTWARE LICENSE AND LIMITED WARRANTY FOR THE ACCOMPANYING PRODUCT ARE SET FORTH IN THE INFORMATION PACKET THAT SHIPPED WITH THE PRODUCT AND ARE INCORPORATED HEREIN BY THIS REFERENCE. IF YOU ARE UNABLE TO LOCATE THE SOFTWARE LICENSE OR LIMITED WARRANTY, CONTACT YOUR CISCO REPRESENTATIVE FOR A COPY.

The Cisco implementation of TCP header compression is an adaptation of a program developed by the University of California, Berkeley (UCB) as part of UCB's public domain version of the UNIX operating system. All rights reserved. Copyright © 1981, Regents of the University of California.

NOTWITHSTANDING ANY OTHER WARRANTY HEREIN, ALL DOCUMENT FILES AND SOFTWARE OF THESE SUPPLIERS ARE PROVIDED "AS IS" WITH ALL FAULTS. CISCO AND THE ABOVE-NAMED SUPPLIERS DISCLAIM ALL WARRANTIES, EXPRESSED OR IMPLIED, INCLUDING, WITHOUT LIMITATION, THOSE OF MERCHANTABILITY, FITNESS FOR A PARTICULAR PURPOSE AND NONINFRINGEMENT OR ARISING FROM A COURSE OF DEALING, USAGE, OR TRADE PRACTICE.

IN NO EVENT SHALL CISCO OR ITS SUPPLIERS BE LIABLE FOR ANY INDIRECT, SPECIAL, CONSEQUENTIAL, OR INCIDENTAL DAMAGES, INCLUDING, WITHOUT LIMITATION, LOST PROFITS OR LOSS OR DAMAGE TO DATA ARISING OUT OF THE USE OR INABILITY TO USE THIS MANUAL, EVEN IF CISCO OR ITS SUPPLIERS HAVE BEEN ADVISED OF THE POSSIBILITY OF SUCH DAMAGES.

Cisco and the Cisco logo are trademarks or registered trademarks of Cisco and/or its affiliates in the U.S. and other countries. To view a list of Cisco trademarks, go to this URL: [www.cisco.com/go/trademarks.](http://www.cisco.com/go/trademarks) Third-party trademarks mentioned are the property of their respective owners. The use of the word partner does not imply a partnership relationship between Cisco and any other company. (1110R)

Any Internet Protocol (IP) addresses and phone numbers used in this document are not intended to be actual addresses and phone numbers. Any examples, command display output, network topology diagrams, and other figures included in the document are shown for illustrative purposes only. Any use of actual IP addresses or phone numbers in illustrative content is unintentional and coincidental.

*Cisco 819 Series Integrated Services Routers Software Configuration Guide* © 2013 Cisco Systems, Inc. All rights reserved.

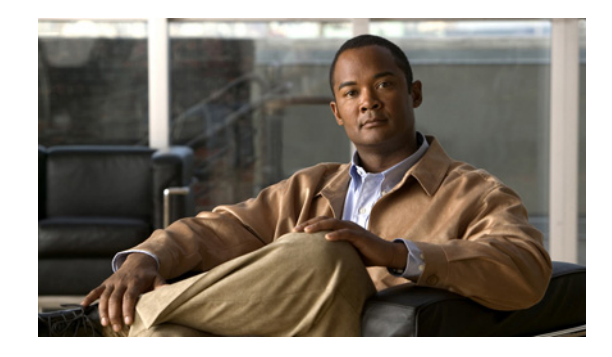

### **CONTENTS**

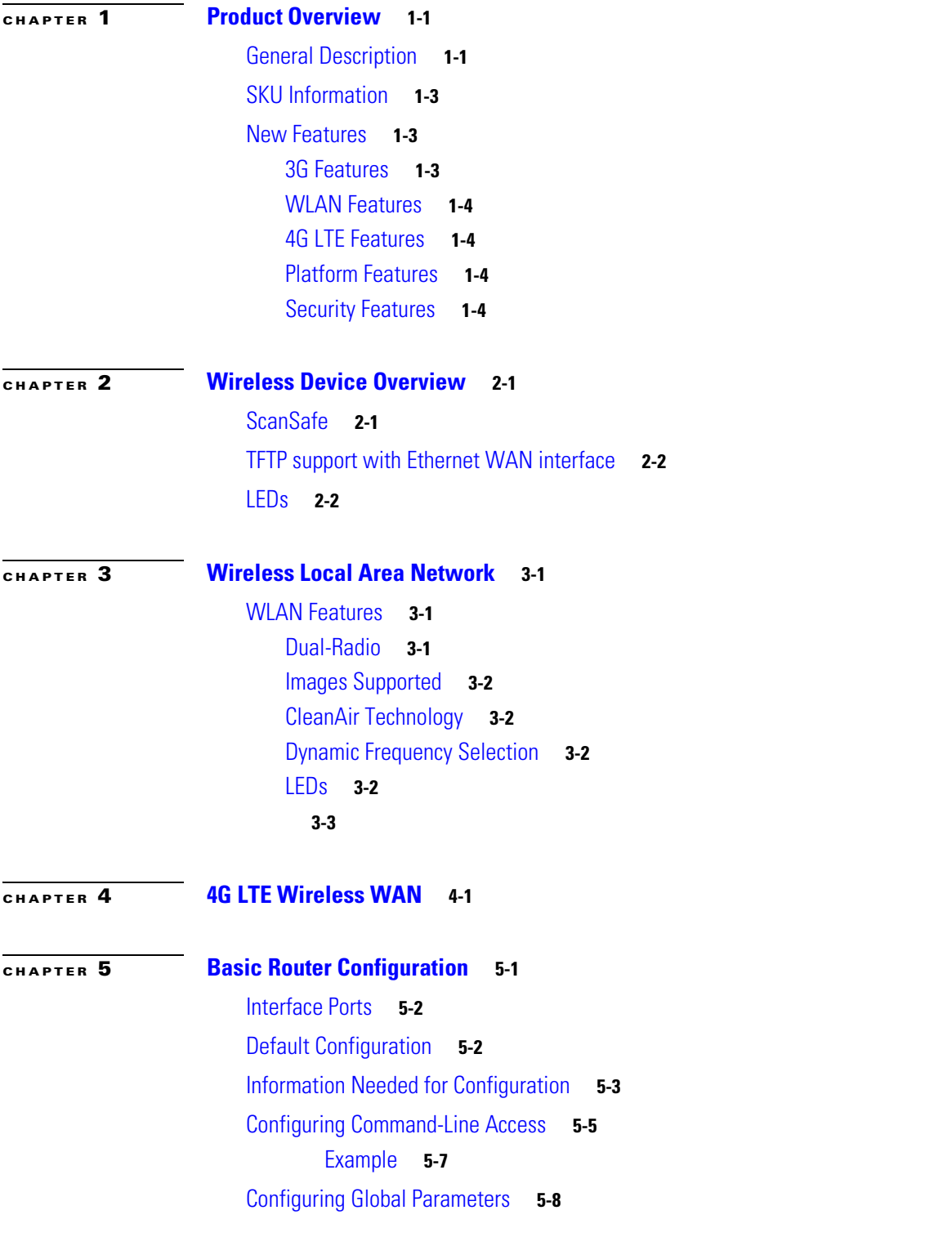

[Configuring WAN Interfaces](#page-32-0) **5-9** [Configuring a Gigabit Ethernet WAN Interface](#page-32-1) **5-9** [Configuring the Cellular Wireless WAN Interface](#page-33-0) **5-10** [Prerequisites for Configuring the 3G Wireless Interface](#page-34-0) **5-11** [Restrictions for Configuring the Cellular Wireless Interface](#page-34-1) **5-11** [Data Account Provisioning](#page-35-0) **5-12** [Configuring a Cellular Interface](#page-39-0) **5-16** [Configuring DDR](#page-40-0) **5-17** [Examples for Configuring Cellular Wireless Interfaces](#page-43-0) **5-20** [Configuring Dual SIM for Cellular Networks](#page-45-0) **5-22** [Configuring Router for Image and Config Recovery Using Push Button](#page-46-0) **5-23** [Output When Button Is Not Pushed: Example](#page-47-0) **5-24** [Output When Button Is Pushed: Example](#page-47-1) **5-24** [Push Button in WLAN AP](#page-48-0) **5-25** [Configuring the Fast Ethernet LAN Interfaces](#page-48-1) **5-25** [Configuring a Loopback Interface](#page-48-2) **5-25** [Example](#page-49-0) **5-26** [Verifying Configuration](#page-49-1) **5-26** [Configuring Static Routes](#page-50-0) **5-27** [Example](#page-51-0) **5-28** [Verifying Configuration](#page-51-1) **5-28** [Configuring Dynamic Routes](#page-51-2) **5-28** [Configuring Routing Information Protocol](#page-52-0) **5-29** [Example](#page-53-0) **5-30** [Verifying Configuration](#page-53-1) **5-30** [Configuring Enhanced Interior Gateway Routing Protocol](#page-53-2) **5-30** [Example](#page-54-0) **5-31** [Verifying Configuration](#page-54-1) **5-31 [CHAPTER](#page-56-0) 6 [Configuring Backup Data Lines and Remote Management](#page-56-1) 6-1** [Configuring Backup Interfaces](#page-56-2) **6-1** [Configuring Cellular Dial-on-Demand Routing Backup](#page-58-0) **6-3** [Configuring DDR Backup Using Dialer Watch](#page-58-1) **6-3** [Configuring DDR Backup Using Floating Static Route](#page-60-0) **6-5**

[Cellular Wireless Modem as Backup with NAT and IPsec Configuration](#page-60-1) **6-5**

[Configuring Dial Backup and Remote Management Through the Console Port](#page-63-0) **6-8** [Example](#page-68-0) **6-13**

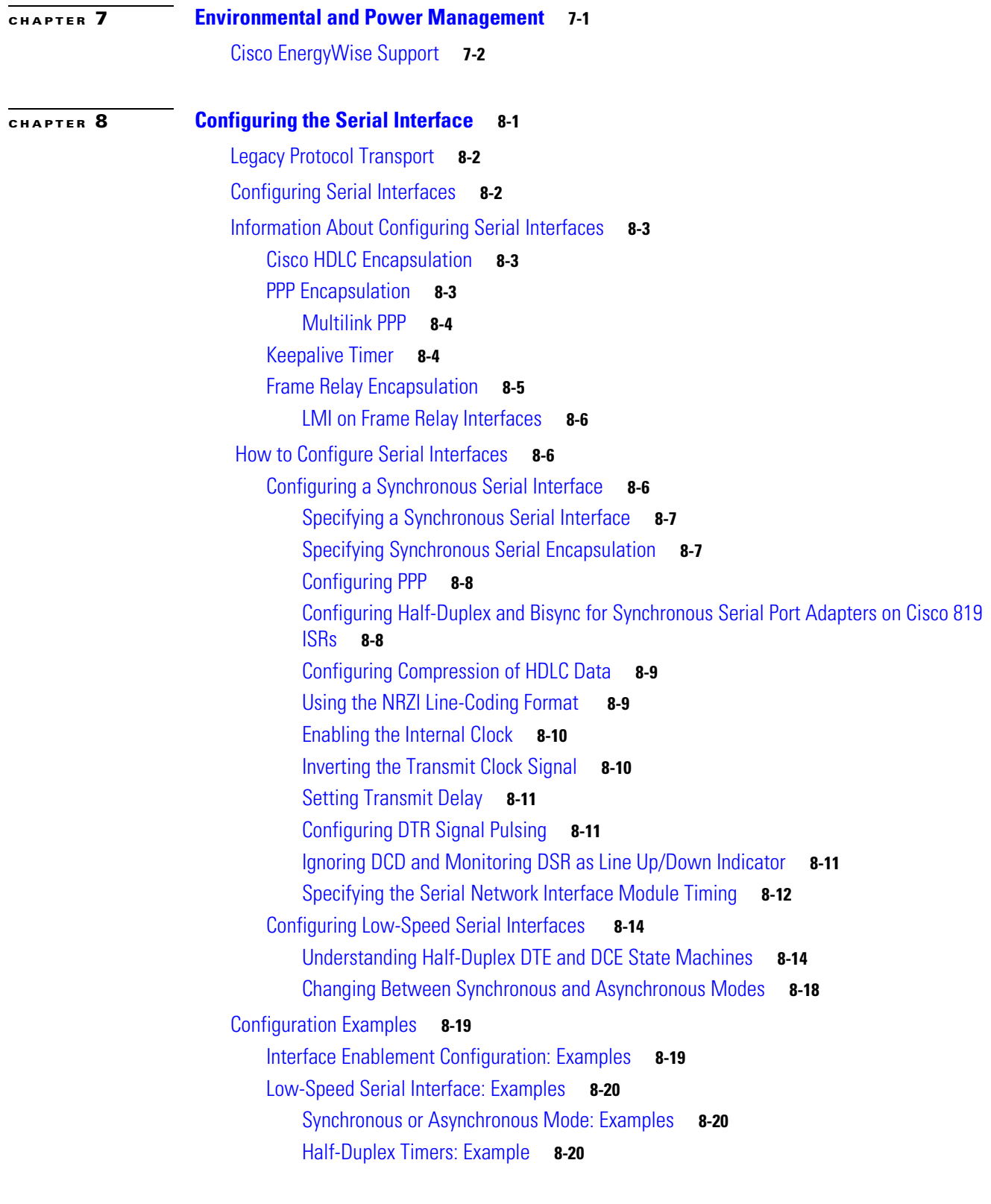

**[CHAPTER](#page-94-0) 9 [Configuring Security Features](#page-94-1) 9-1**

[Authentication, Authorization, and Accounting](#page-94-2) **9-1**

[Configuring AutoSecure](#page-95-0) **9-2** [Configuring Access Lists](#page-95-1) **9-2** [Access Groups](#page-96-0) **9-3** [Configuring Cisco IOS Firewall](#page-96-1) **9-3** [Configuring Cisco IOS IPS](#page-97-0) **9-4** [URL Filtering](#page-97-1) **9-4** [Configuring VPN](#page-97-2) **9-4** [Remote Access VPN](#page-98-0) **9-5** [Site-to-Site VPN](#page-99-0) **9-6** [Configuration Examples](#page-100-0) **9-7** [Configure a VPN over an IPSec Tunnel](#page-100-1) **9-7** [Configure the IKE Policy](#page-100-2) **9-7** [Configure Group Policy Information](#page-102-0) **9-9** [Apply Mode Configuration to the Crypto Map](#page-103-0) **9-10** [Enable Policy Lookup](#page-104-0) **9-11** [Configure IPSec Transforms and Protocols](#page-105-0) **9-12** [Configure the IPSec Crypto Method and Parameters](#page-105-1) **9-12** [Apply the Crypto Map to the Physical Interface](#page-107-0) **9-14** [Where to Go Next](#page-107-1) **9-14** Create a Cisco [Easy VPN Remote Configuration](#page-108-0) **9-15** [Configuration Example](#page-109-0) **9-16** [Configure a Site-to-Site GRE Tunnel](#page-110-0) **9-17** [Configuration Example](#page-112-0) **9-19 [CHAPTER](#page-114-0) 10 [Configuring the Ethernet Switches](#page-114-1) 10-1** [Switch Port Numbering and Naming](#page-114-2) **10-1** [Restrictions for the FE Switch](#page-114-3) **10-1** [Information About Ethernet Switches](#page-115-0) **10-2** [VLANs and VLAN Trunk Protocol](#page-115-1) **10-2** [Layer 2 Ethernet Switching](#page-115-2) **10-2** [802.1x Authentication](#page-115-3) **10-2** [Spanning Tree Protocol](#page-115-4) **10-2** [Cisco Discovery Protocol](#page-115-5) **10-2** [Switched Port Analyzer](#page-116-0) **10-3** [IGMP Snooping](#page-116-1) **10-3** [Storm Control](#page-116-2) **10-3** [Fallback Bridging](#page-116-3) **10-3** [Overview of SNMP MIBs](#page-116-4) **10-3** [BRIDGE-MIB for Layer 2 Ethernet Switching](#page-117-0) **10-4**

**Cisco 819 Series Integrated Services Routers Software Configuration Guide**

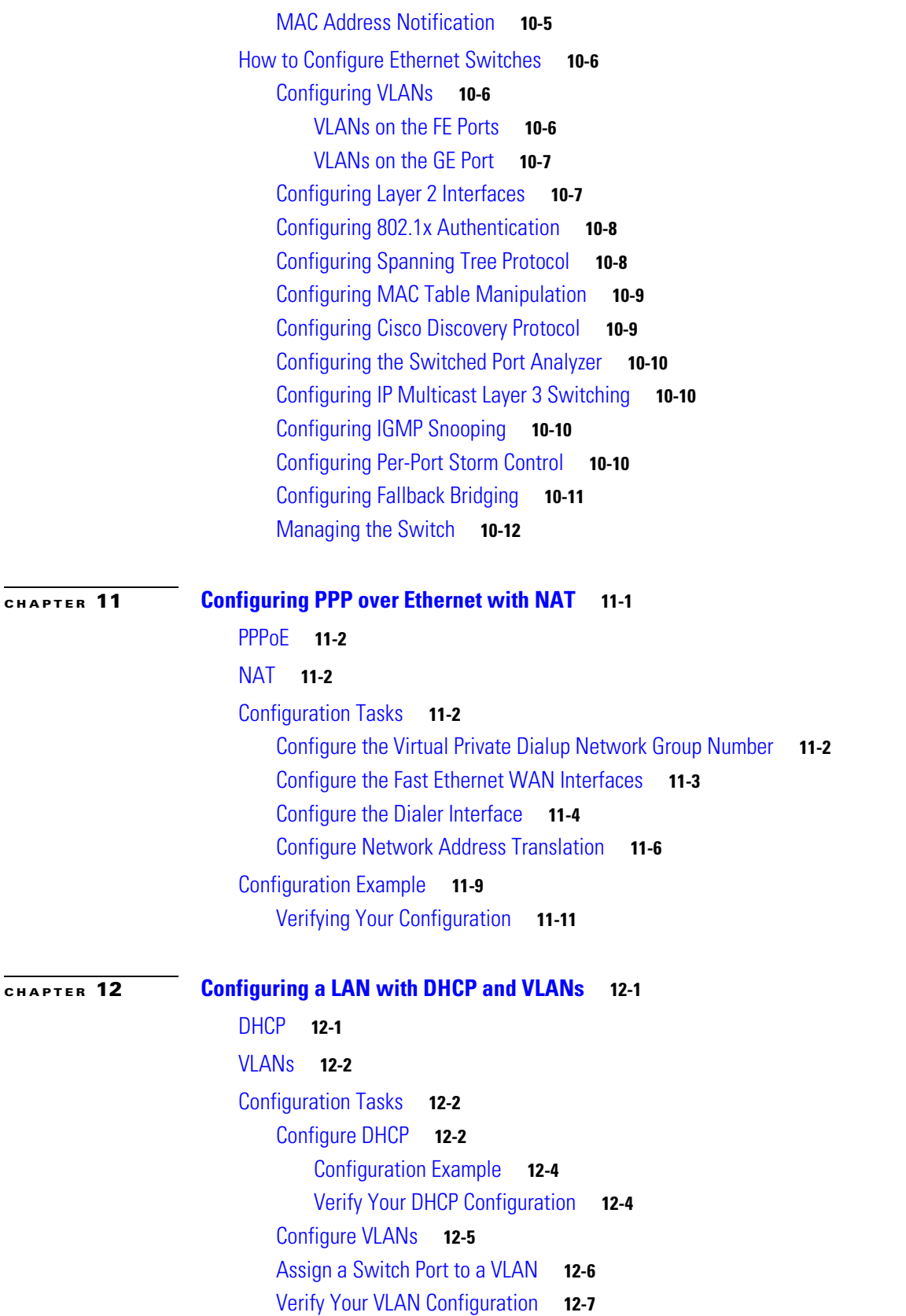

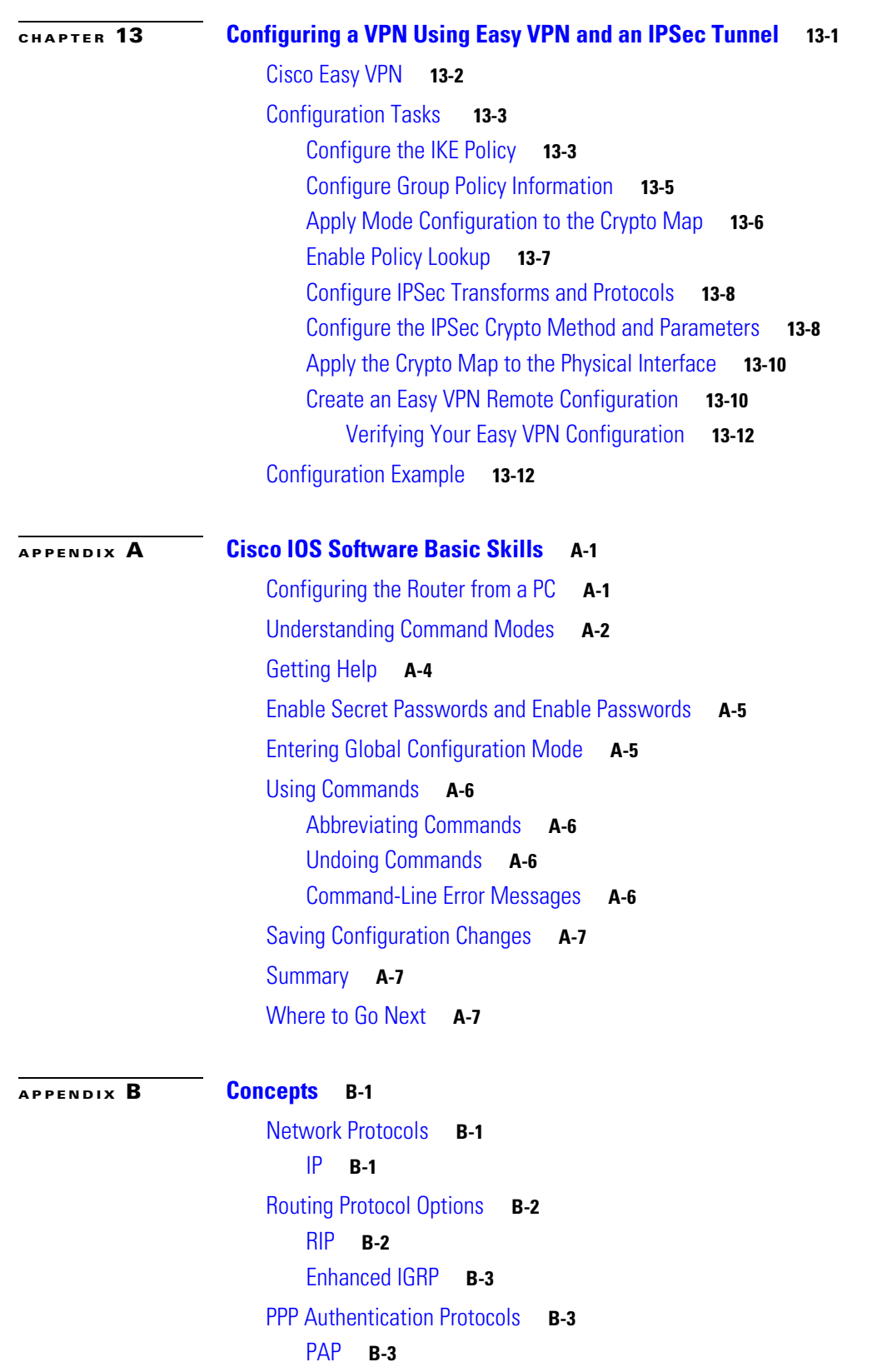

[CHAP](#page-173-0) **B-4**

 $\mathbf l$ 

П

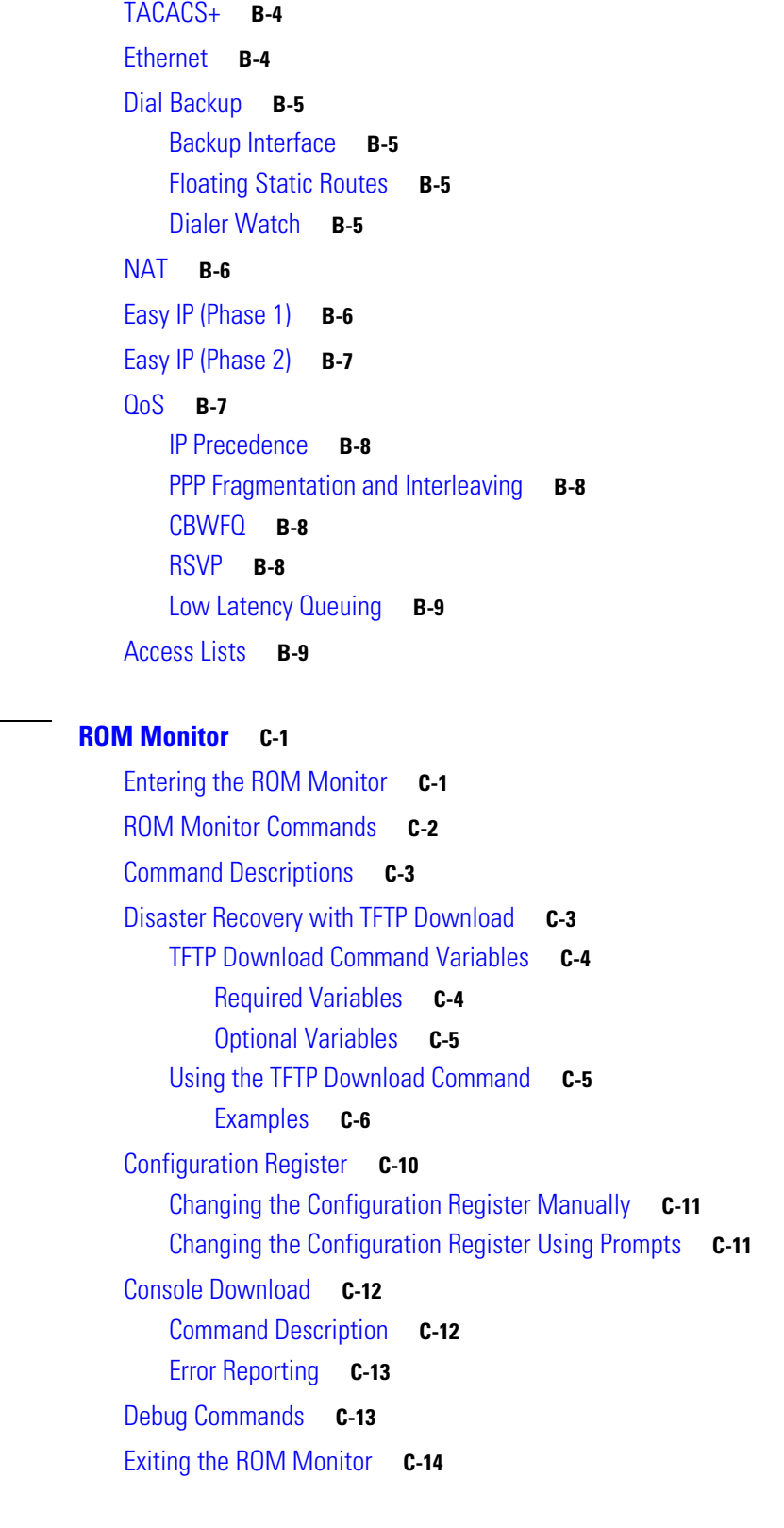

**[APPENDIX](#page-180-0) C ROM [Monitor](#page-180-1) C-1**

**[APPENDIX](#page-194-0) D [Common Port Assignments](#page-194-1) D-1**

**Contents**

 $\mathbf l$ 

**8**

П

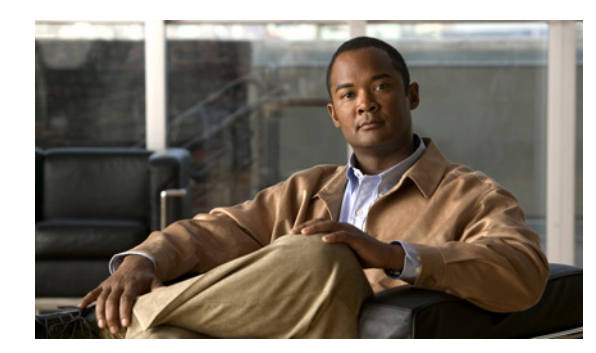

# <span id="page-10-0"></span>**CHAPTER 1**

# <span id="page-10-1"></span>**Product Overview**

This chapter provides an overview of the features available for the Cisco 819 Integrated Services Routers (ISRs) and contains the following sections:

- **•** [General Description, page](#page-10-2) 1-1
- **•** [SKU Information, page](#page-12-0) 1-3
- **•** [New Features, page](#page-12-1) 1-3

## <span id="page-10-2"></span>**General Description**

The Cisco 819 ISRs provide Internet, VPN, data, and backup capability to corporate teleworkers and remote and small offices of fewer than 20 users. These routers are capable of bridging and multiprotocol routing between LAN and WAN ports and provide advanced features such as antivirus protection.

The Cisco 819 ISRs are fixed-configuration data routers that provide four 10/100 Fast Ethernet (FE), 1 Gigabit Ethernet (GE), and WAN connections over Serial and Cellular (3G) interface.

The Cisco 819HGW and Cisco 819HWD ISRs support WiFi radios (AP802H-AGN). A Wireless Local Area Network (WLAN) implements a flexible data communication system frequently augmenting rather than replacing a wired LAN within a building or campus. WLANs use radio frequency to transmit and receive data over the air, minimizing the need for wired connections.

The Cisco 819HG-4G and Cisco 819G-4G support multimode 4G LTE and have embedded Sierra Wireless multimode modem.

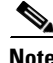

**Note** Cisco 819 ISR is used to refer to Cisco 819G , Cisco 819HG, Cisco 819H, Cisco 819HWD, Cisco 819HGW, Cisco 819HG-4G, and Cisco 819G-4G ISRs unless specifically called out otherwise.

Г

[Figure](#page-11-0) 1-1 shows the Cisco 819HG ISR.

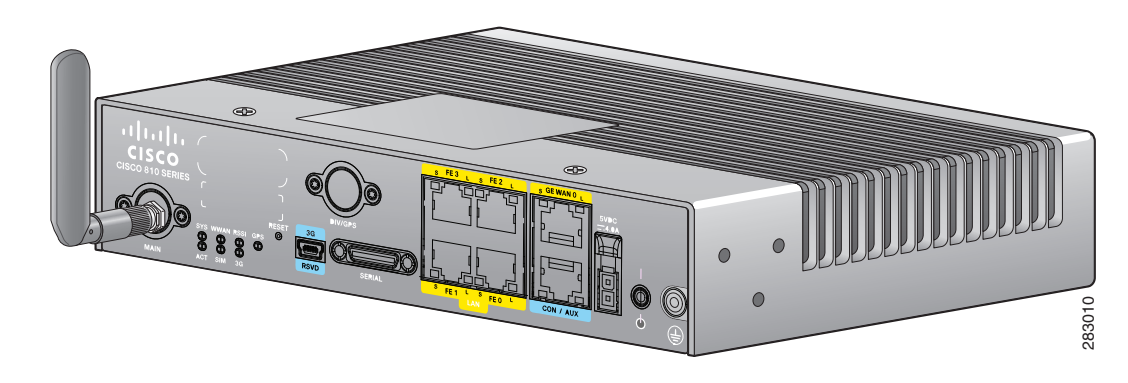

### <span id="page-11-0"></span>*Figure 1-1 Cisco 819HG Integrated Services Router*

[Figure](#page-11-1) 1-2 shows the Cisco 819HGW ISR.

<span id="page-11-1"></span>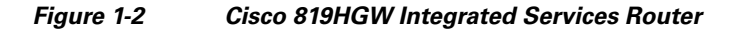

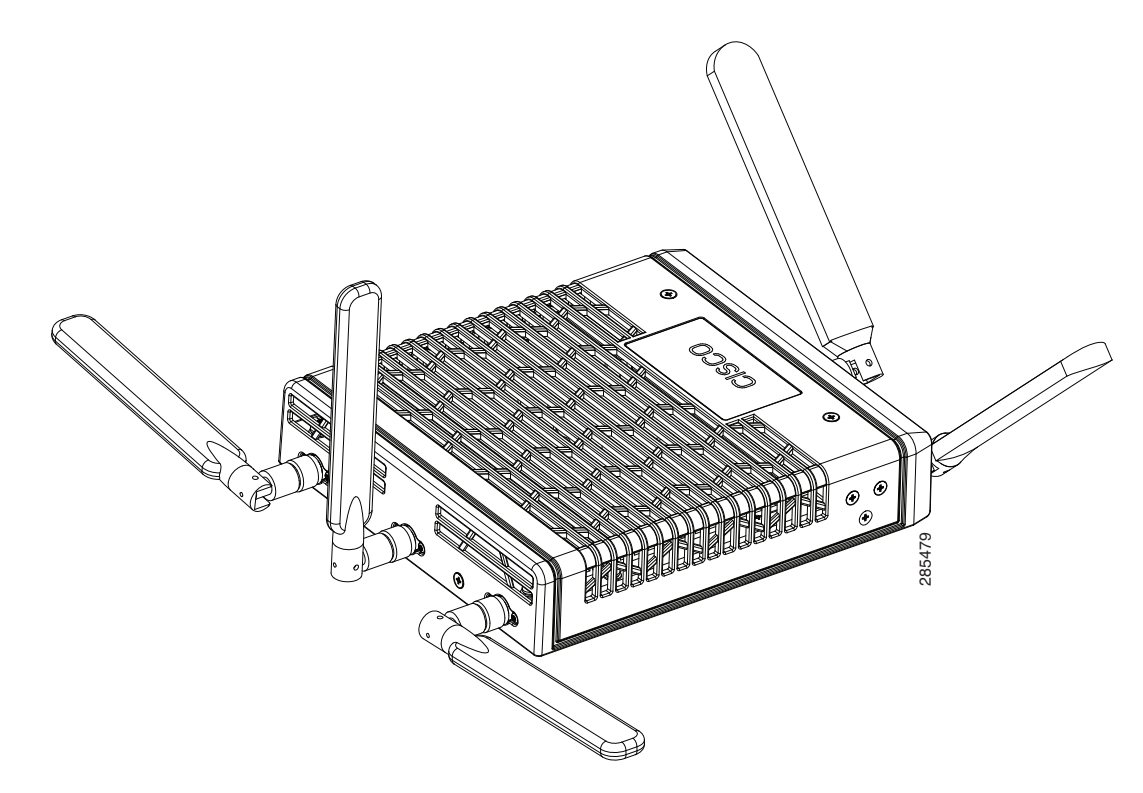

## <span id="page-12-0"></span>**SKU Information**

For the complete list of SKUs available in Cisco 819 ISRs, see *[SKU Information](http://www.cisco.com/en/US/docs/routers/access/800/819/hardware/install/guide/pview.html#wp1080503)*.

## <span id="page-12-1"></span>**New Features**

This section lists the software, platform, and security features supported by the Cisco 819 ISRs.

- **•** [3G Features, page](#page-12-2) 1-3
- **•** [WLAN Features, page](#page-13-0) 1-4
- **•** [4G LTE Features, page](#page-13-1) 1-4
- **•** [Platform Features, page](#page-13-2) 1-4
- **•** [Security Features, page](#page-13-3) 1-4

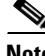

**Note** The WAAS Express feature is not supported. This feature will be supported for 3G and 4G interfaces with later IOS releases.

### <span id="page-12-2"></span>**3G Features**

- **•** Modem control and management
- **•** Asynchronous transport (AT) command set
- **•** Wireless Host Interface Protocol (WHIP)
- **•** Control and Status (CNS) for out-of-band modem control and status
- **•** Diagnostic Monitor (DM) logging
- **•** Account provisioning
- **•** Modem firmware upgrade
- **•** SIM locking and unlocking
- **•** MEP unlocking
- **•** OMA-DM activation
- **•** Dual SIM card slots
- **•** Link persistence
- **SMS** Services
- **•** Global Positioning System (GPS) Services
- **•** 3G MIB

Г

### <span id="page-13-0"></span>**WLAN Features**

- **•** Dual Radio
- **•** CleanAir Technology
- **•** Dynamic Frequency Selection

### <span id="page-13-1"></span>**4G LTE Features**

- **•** IPv4 bearer
- **•** MIPv4, NEMOv4, RFC 3025
- **•** IPv4 subnet behind LTE UE interface
- **•** Evolved High-Rate Packet Data (EHRPD), which allows seamless handoff between 4G LTE and 3G services (C819(H)G-4G-V-K9 only)
- **•** Seamless hand-off between LTE and EHRPD network (C819(H)G-4G-V-K9 only)
- **•** Support for UMTS service as a fallback option from LTE service (C819(H)G-4G-A-K9 and C819(H)G-4G-G-K9 only)
- **•** Seamless handoff between LTE and UMTS service (C819(H)G-4G-A-K9 and C819(H)G-4G-G-K9 only)
- **•** Remote access to Qualcomm diagnostic monitor port
- **•** OTA-DM including wireless configuration FOTA (C819(HG-4G-V-K9 only)
- **•** Mini USB type 2 connector for modem provisioning

### <span id="page-13-2"></span>**Platform Features**

For the complete list of Cisco 819 ISR platform features, see *[Platform Features for Cisco 819 ISRs](http://www.cisco.com/en/US/docs/routers/access/800/819/hardware/install/guide/pview.html#wp1110800)*.

## <span id="page-13-3"></span>**Security Features**

The Cisco 819 ISRs provide the following security features:

- **•** Intrusion Prevention System (IPS)
- **•** Dynamic Multipoint VPN (DMVPN)
- **•** IPsec
- **•** Quality of service (QoS)
- **•** Firewall
- **•** URL filtering

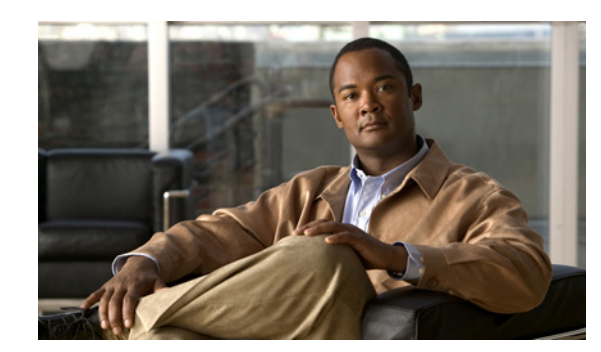

# <span id="page-14-0"></span>**CHAPTER 2**

# <span id="page-14-1"></span>**Wireless Device Overview**

The Cisco 819 ISRs provide Internet, VPN, data, and backup capability to corporate teleworkers and remote and small offices of fewer than 20 users. These fixed routers are capable of bridging and multiprotocol routing between LAN and WAN ports and provide advanced features such as antivirus protection.

The fixed 3G routers can be used as the primary WAN connectivity and as a backup for critical applications and can also be used as the primary WAN connection.

**Note** There are two SIM card slots in the Cisco 819 ISRs. For information on how to install the SIM cards, see *Cisco [819 Integrated Services Router Hardware Installation Guide](http://www.cisco.com/en/US/docs/routers/access/800/819/hardware/install/guide/819hwinst.html)*.

- **•** [ScanSafe, page](#page-14-2) 2-1
- **•** [TFTP support with Ethernet WAN interface, page](#page-15-0) 2-2
- **•** [LEDs, page](#page-15-1) 2-2

## <span id="page-14-2"></span>**ScanSafe**

The Cisco Integrated Services Router G2 (ISR G2) family delivers numerous security services, including firewall, intrusion prevention, and VPN. These security capabilities have been extended with Cisco ISR Web Security with Cisco ScanSafe for a web security and web filtering solution that requires no additional hardware or client software.

Cisco ISR Web Security with Cisco ScanSafe enables branch offices to intelligently redirect web traffic to the cloud to enforce granular security and acceptable use policies over user web traffic. With this solution, you can deploy market-leading web security quickly and can easily protect branch office users from web-based threats, such as viruses, while saving bandwidth, money, and resources.

For more information, see *[Cisco ISR Web Security with Cisco ScanSafe Solution Guide](http://www.cisco.com/en/US/docs/security/web_security/ISR_SS/ISR_ScanSafe_SolutionGuide.pdf).*

Г

# <span id="page-15-0"></span>**TFTP support with Ethernet WAN interface**

Trivial File Transfer Protocol (TFTP) is a file transfer protocol notable for its simplicity. It is generally used for automated transfer of configuration or boot files between machines in a local environment.

The Cisco 819H ISR supports TFTP with Ethernet WAN interface that supports data transfer rate of 10 Mbps.

For more information, see the ["Using the TFTP Download Command" section on page](#page-184-2) C-5.

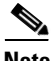

**Note** This feature is supported in all Cisco 819 ISRs that have ROMMON version 15.2(2r)T and above.

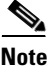

**Note** TFTP download using switch port is supported in Cisco 819HGW SKUs only.

## <span id="page-15-2"></span><span id="page-15-1"></span>**LEDs**

The LED is located on the front panel of the router. [Table](#page-15-2) 2-1 describes the 3G LED for the Cisco 819 ISR.

| <b>LED</b>  | Color                                | <b>Description</b>                                                                                 |  |
|-------------|--------------------------------------|----------------------------------------------------------------------------------------------------|--|
| <b>SYS</b>  | Yellow                               | FPGA download is complete.                                                                         |  |
|             | Green (blinking)                     | ROMMON is operational.                                                                             |  |
|             | Green (solid)                        | IOS is operational.                                                                                |  |
|             | Green (four blinks<br>during bootup) | Reset button has been pushed during the bootup.                                                    |  |
|             | Off                                  | After powering up, when FPGA is being downloaded (in<br>ROMMON).                                   |  |
| <b>ACT</b>  | Green                                | Network activity on FE Switch ports, GE WAN port, 3G<br>cellular interface, and serial interfaces. |  |
|             | Off                                  | No network activity.                                                                               |  |
| <b>WWAN</b> | Green                                | Module is powered on and connected but not transmitting<br>or receiving.                           |  |
|             | Green (slow blinking)                | Module is powered on and searching for connection.                                                 |  |
|             | Green (fast blinking)                | Module is transmitting or receiving.                                                               |  |
|             | Off                                  | Module is not powered.                                                                             |  |
| <b>GPS</b>  | Green (solid)                        | Standalone GPS.                                                                                    |  |
|             | Green (slow blinking)                | GPS is acquiring.                                                                                  |  |
|             | Yellow (solid)                       | Assisted GPS.                                                                                      |  |
|             | Yellow (slow blinking)               | Assisted GPS is acquiring.                                                                         |  |
|             | Off                                  | GPS is not configured.                                                                             |  |

<span id="page-15-3"></span>*Table 2-1 3G LED Descriptions* 

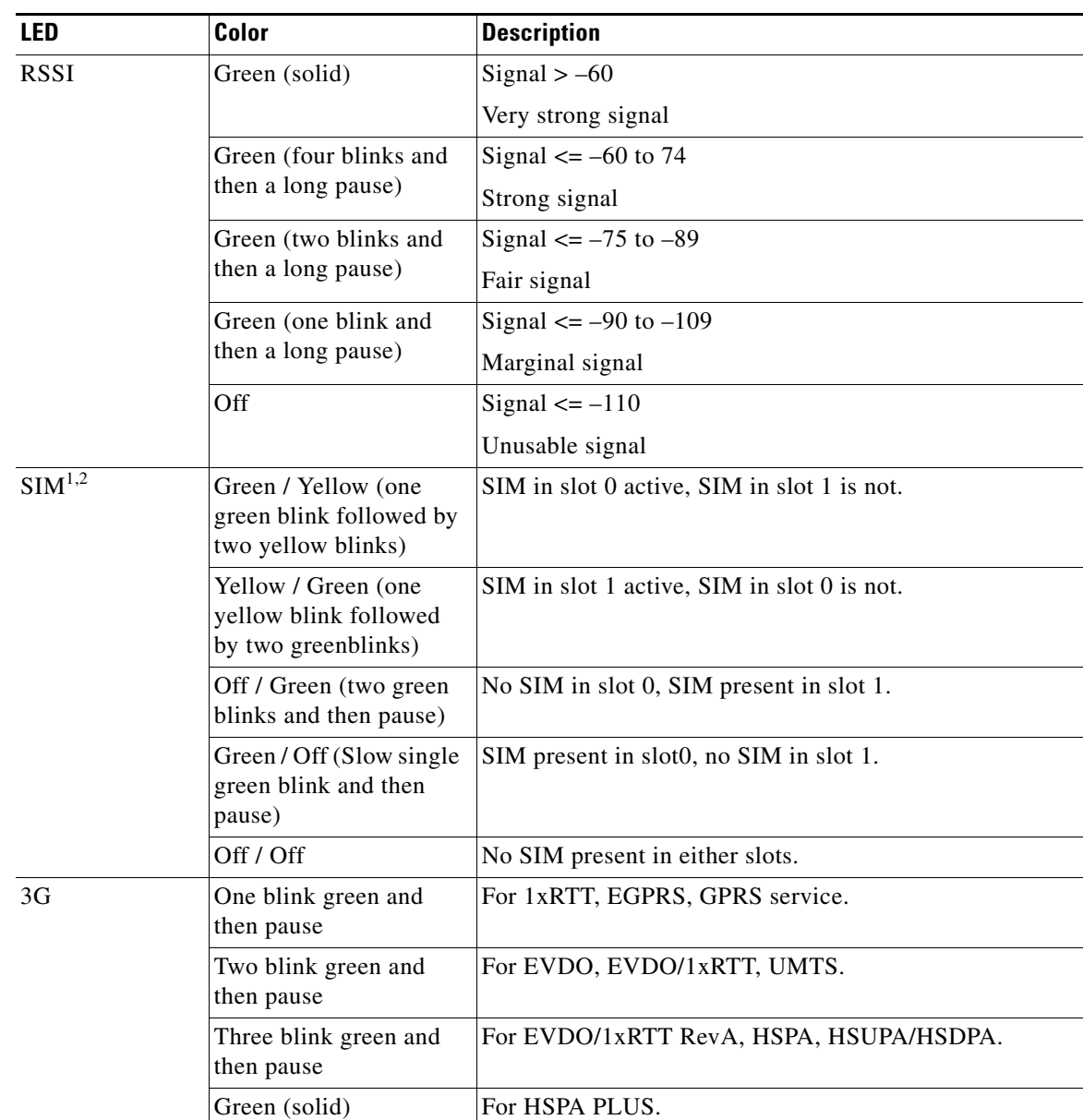

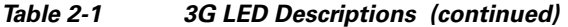

1. Not applicable to Verizon and Sprint EVDO modems.

2. There is only one LED to indicate the status two SIMs. A one-blink pattern represents the status of the SIM in slot 0, followed by a two-blink pattern for the SIM in slot 1.

Use the following show commands to check the LED status for your router:

- **• show platform led** (for all LEDs)
- **• show controller cellular 0** (for 3G LEDs)

The following is a sample output from the **show platform led** command and shows the LED status: router# **show platform led**

```
LED STATUS:
==========
LEDS : SYSTEM WWAN RSSI GPS
STATUS: GREEN GREEN GREEN(2 BLINK) OFF
LEDS : ACTIVITY SIM(slot0 / slot1) 3G
STATUS: OFF GREEN / YELLOW GREEN 
LAN PORTS : FE0 FE1 FE2 FE3 
LINK/ENABLE LED : OFF OFF OFF OFF 
SPEED LED : Unknown Unknown Unknown Unknown 
PORT : GE-WANO
LINK/ENABLE LED : OFF 
SPEED LED : Unknown
```
The following is a sample output from the **show controllers cellular** command showing the 3G LED status:

```
router# show controllers cellular 0
```

```
Interface Cellular0
3G Modem-QuadBand HSPA+R7/HSPA/UMTS QuadBand EDGE/GPRS Global and GPS, 
Cellular modem configuration:
---------------------------
GSM-Carrier Type : Cellular GSM Global.
SKU (PRI) Value: 9900198
Modem is recognized as valid
manufacture id: 0x00001199 product id: 0x000068A3
Sierra Wireless Mini Card MC8705 HSPA+R7 modem.
Cellular Dual SIM details:
 ---------------------------
SIM 0 is present
SIM 0 is active SIM
Modem Management Statistics
---------------------------
Modem resets = 2
Last known modem state = 'application' mode
Packets sent = 2508, Packets received = 44621, Packets pending = 0
DIP MDM link status retry count = 0 pdp context = 0
DIP MDM link up pending = 0 pdp context = 0
IDB Cellular0: DIP profile id = 255
RSSI LED : 3-blink Green <<<<<<<<<<<<<<<<<<<<<<<<<<<<<<<<<<<<<
Service LED : 3-blink Green <<<<<<<<<<<<<<<<<<<<<<<<<<<<<<<<<<<<<
SIM LED : Slot0 - Green; Slot1 - Off <<<<<<<<<<<<<<<<<<<<<<<
GPS LED : Off <<<<<<<<<<<<<<<<<<<<<<<<<<<<<<<<<<<<<
GPS NMEA port = Disabled (Stream OFF)
DM port = Disabled
    :
     :
     :
B
```
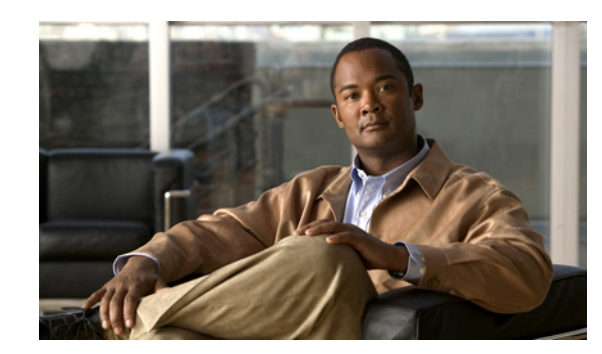

<span id="page-18-0"></span>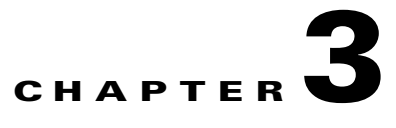

# <span id="page-18-1"></span>**Wireless Local Area Network**

A Wireless Local Area Network (WLAN) implements a flexible data communication system frequently augmenting rather than replacing a wired LAN within a building or campus. WLANs use radio frequency to transmit and receive data over the air, minimizing the need for wired connections.

The Cisco 819HGW and Cisco 819HWD ISRs have a Host router software running on the first core. The second core runs the WLAN Access Point software.

If WLAN is not supported in an SKU, all 1 GB DRAM memory is allocated to the first core. For the SKUs that support WLAN, 128 MB out of the 1 GB main memory is allocated to the second core.

If WLAN is not supported in an SKU, all 1 GB compact flash memory is allocated to the first core. For the SKUs that support WLAN, 64 MB out of the 1 GB main memory is allocated to the second core.

**Note** WLAN is only supported on Cisco 819HGW and Cisco 819HWD ISRs introduced in IOS release 15.2(4)M1.

## <span id="page-18-2"></span>**WLAN Features**

The Cisco 819HGW and Cisco 819HWD ISRs support the following features:

- **•** [Dual-Radio, page](#page-18-3) 3-1
- **•** [Images Supported, page](#page-19-0) 3-2
- **•** [CleanAir Technology, page](#page-19-1) 3-2
- **•** [Dynamic Frequency Selection, page](#page-19-2) 3-2
- **•** [LEDs, page](#page-19-3) 3-2

## <span id="page-18-3"></span>**Dual-Radio**

This release supports Cisco 802 Access Points (AP802). The AP802 is an integrated access point on the Next Generation of Cisco 819HGW Cisco 819HWD ISRs.

The access point is a wireless LAN transceiver that acts as the connection point between wireless and wired networks or as the center point of a standalone wireless network. In large installations, the roaming functionality provided by multiple access points enables wireless users to move freely throughout the facility while maintaining uninterrupted access to the network.

Г

AP802 Dual Radio contains two different types of wireless radio that can support connections on both 2.4 GHz used by 802.11b, 802.11g, and 802.11n and 5 GHz used by 802.11a and 802.11n.

With the dual-radio/dual-band IEEE 802.11n access point, the Cisco 819HGW and Cisco 819HWD ISRs offer a secure, integrated access point in a single device. The ISRs support both autonomous and unified modes and are backward compatible with 802.11a/b/g.

The routers support IEEE 802.11n draft 2.0 and use multiple-input, multiple-output (MIMO) technology that provides increased throughput, reliability, and predictability.

For complete information on how to configure wireless device and radio settings, see *[Basic Wireless](http://www.cisco.com/en/US/docs/routers/access/800/880/software/configuration/guide/880_basic_device_wireless_config.html)  [Device Configuration](http://www.cisco.com/en/US/docs/routers/access/800/880/software/configuration/guide/880_basic_device_wireless_config.html)* and *[Configuring Radio Settings](http://www.cisco.com/en/US/docs/routers/access/800/880/software/configuration/guide/880_radio_config.html)*.

### <span id="page-19-0"></span>**Images Supported**

For the images supported in the AP802 Dual radio, see *[Minimum software version needed to support](http://www.cisco.com/en/US/docs/routers/access/800/880/software/configuration/guide/880_Product_overview.html#wp1073623)  [AP802](http://www.cisco.com/en/US/docs/routers/access/800/880/software/configuration/guide/880_Product_overview.html#wp1073623)*.

### <span id="page-19-1"></span>**CleanAir Technology**

The CleanAir is a new wireless technology that intelligently avoids Radio Frequency (RF) to protect 802.11n performance. For more information, see *[Cisco CleanAir Technology](http://www.cisco.com/en/US/netsol/ns1070/index.html)*. This feature is supported in all SKUs.

## <span id="page-19-2"></span>**Dynamic Frequency Selection**

The Dynamic Frequency Selection (DFS) is the process of detecting radar signals that must be protected against 802.11a interference and upon detection switching the 802.11a operating frequency to one that is not interfering with the radar systems. Transmit Power Control (TPC) is used to adapt the transmission power based on regulatory requirements and range information.

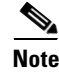

**Note** The DFS functionality is disabled for FCC SKUs pending FCC certification. For more information, see *[Dynamic Frequency Selection and IEEE 802.11h Transmit Power Control.](http://www.cisco.com/en/US/docs/ios/12_4t/12_4t11/ht_DFS.html)*

## <span id="page-19-3"></span>**LEDs**

The WLAN LED is located at the front panel of the router. [Table](#page-20-0) 3-1 describes the WLAN LED for the Cisco 819HGW and Cisco 819HWD ISRs.

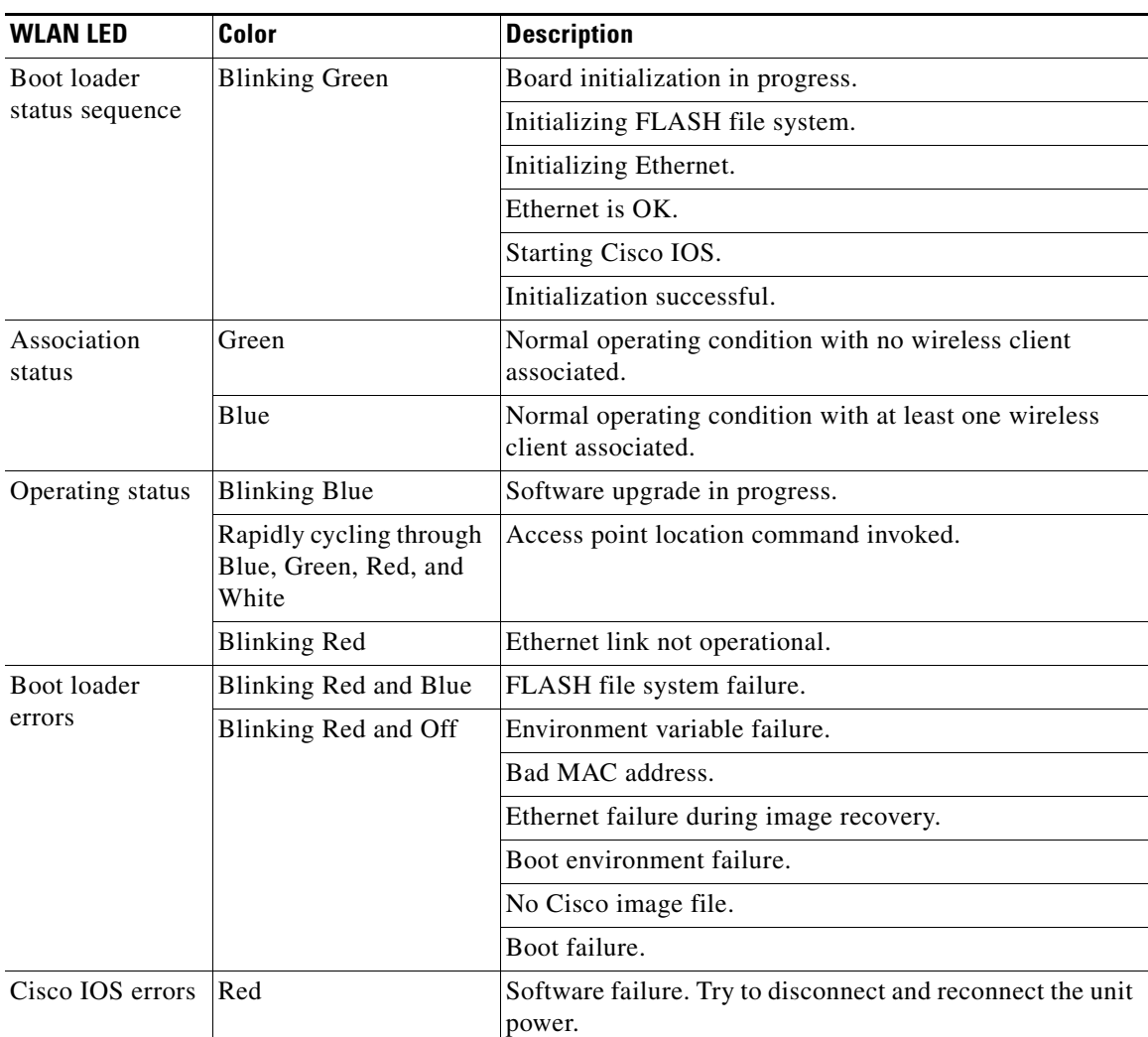

<span id="page-20-0"></span>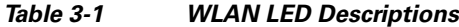

 $\blacksquare$ 

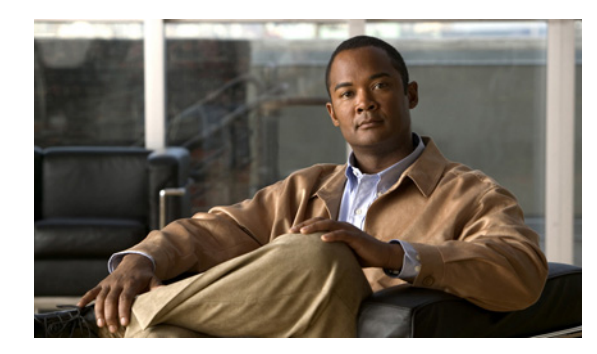

<span id="page-22-0"></span>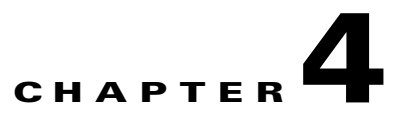

# <span id="page-22-1"></span>**4G LTE Wireless WAN**

The Cisco 819HG-4G and Cisco 819G-4G LTE ISRs support 4G LTE and 3G cellular networks.

For instructions on how to configure the 4G LTE features on your Cisco 819 ISR, see the *[Cisco 4G LTE](http://www.cisco.com/en/US/docs/routers/access/interfaces/software/feature/guide/EHWIC-4G-LTESW.html)  [Software Installation Guide](http://www.cisco.com/en/US/docs/routers/access/interfaces/software/feature/guide/EHWIC-4G-LTESW.html)*.

**The State** 

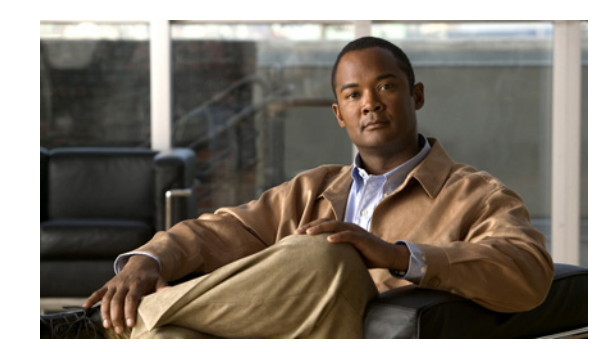

<span id="page-24-0"></span>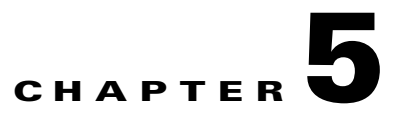

# <span id="page-24-1"></span>**Basic Router Configuration**

This chapter provides procedures for configuring the basic parameters of your Cisco router, including global parameter settings, routing protocols, interfaces, and command-line access. It also describes the default configuration on startup.

- [Interface Ports, page](#page-25-0) 5-2
- [Default Configuration, page](#page-25-1) 5-2
- [Information Needed for Configuration, page](#page-26-0) 5-3
- **•** [Configuring Command-Line Access, page](#page-28-0) 5-5
- **•** [Configuring Global Parameters, page](#page-31-0) 5-8
- **•** [Configuring WAN Interfaces, page](#page-32-0) 5-9
- **•** [Configuring a Loopback Interface, page](#page-48-2) 5-25
- **•** [Configuring Static Routes, page](#page-50-0) 5-27
- **•** [Configuring Dynamic Routes, page](#page-51-2) 5-28

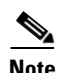

**Note** Individual router models may not support every feature described in this guide. Features that are not supported by a particular router are indicated whenever possible.

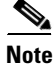

**Note** For instructions on how to configure the 4G LTE features on your Cisco 819 ISR, see the Cisco 4G LTE Software Installation Guide.

This chapter includes configuration examples and verification steps, as available.

For complete information on how to access global configuration mode, see the ["Entering Global](#page-166-2)  [Configuration Mode" section on page](#page-166-2) A-5.

Г

## <span id="page-25-2"></span><span id="page-25-0"></span>**Interface Ports**

[Table](#page-25-2) 5-1 lists the interfaces that are supported for each router and their associated port labels on the equipment.

*Table 5-1 Supported Interfaces and Associated Port Labels by Cisco Router*

| Router           | <b>Interface</b>                     | <b>Port Label</b> |
|------------------|--------------------------------------|-------------------|
| Cisco 819 Router | 4-port Fast Ethernet LAN             | LAN, FE0-FE3      |
|                  | Gigabit Ethernet WAN                 | <b>GE WAN 0</b>   |
|                  | Serial                               | Serial            |
|                  | Mini USB for 3G port<br>Provisioning | 3G RSVD           |
|                  | Console/Aux port                     | CON/AUX           |

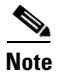

**Note** There are two labels for the associated antennas with the labels: Main and DIV/GPS.

## <span id="page-25-1"></span>**Default Configuration**

When you first boot up your Cisco router, some basic configuration has already been performed. All of the LAN and WAN interfaces have been created, console and vty ports are configured, and the inside interface for Network Address Translation (NAT) has been assigned. Use the **show running-config** command to view the initial configuration, as shown in the following example for a Cisco 819 ISR:

```
Router# show running
Building configuration...
Current configuration : 977 bytes
!
version 15.1
service timestamps debug datetime msec
service timestamps log datetime msec
no service password-encryption
! 
hostname Router
!
boot-start-marker
boot-end-marker
no aaa new-model
ip source-route
ip cef
no ipv6 cef
license udi pid CISCO819G-G-K9 sn FHK1429768Q
controller Cellular 0
interface Cellular0
 no ip address
 encapsulation ppp
interface Ethernet-wan0
 no ip address
  shutdown
 duplex auto
```

```
 speed auto
interface FastEthernet0
interface FastEthernet1
interface FastEthernet2
interface FastEthernet3
interface Serial0
 no ip address
 shutdown
 no fair-queue
 clock rate 2000000
!
interface Vlan1
 no ip address
!
ip forward-protocol nd
no ip http server
no ip http secure-server
logging esm config
control-plane
line con 0
 no modem enable
line aux 0
line 3
 no exec
line 7
 stopbits 1
  speed 115200
line vty 0 4
 login 
 transport input all
!
scheduler allocate 20000 1000
end
```
## <span id="page-26-0"></span>**Information Needed for Configuration**

You need to gather some or all of the following information, depending on your planned network scenario, before configuring your network:

- **•** If you are setting up an Internet connection, gather the following information:
	- **–** PPP client name that is assigned as your login name
	- **–** PPP authentication type: Challenge Handshake Authentication Protocol (CHAP) or Password Authentication Protocol (PAP)
	- **–** PPP password to access your Internet service provider (ISP) account
	- **–** DNS server IP address and default gateways
- **•** If you are setting up a connection to a corporate network, you and the network administrator must generate and share the following information for the WAN interfaces of the routers:
	- **–** PPP authentication type: CHAP or PAP
	- **–** PPP client name to access the router
	- **–** PPP password to access the router

 $\mathbf I$ 

- **•** If you are setting up IP routing:
	- **–** Generate the addressing scheme for your IP network.
- **•** If you are setting up the serial interface:
	- **–** Mode of operation (sync, async, bisync)
	- **–** Clock rate depending on the mode
	- **–** IP address depending on the mode
- **•** If you are setting up 3G:
	- **–** You must have service availability on the Cisco 819 ISR from a carrier, and you must have network coverage where your router will be physically placed. For a complete list of supported carriers, see the data sheet at *[Cisco 3G Wireless Connectivity Solutions](http://www.cisco.com/en/US/prod/routers/ps380/3g_solns.html)*.
	- **–** You must subscribe to a service plan with a wireless service provider and obtain a SIM card.
	- **–** You must install the SIM card before configuring the 3G Cisco 819 ISR. For instructions on how to install the SIM card, see *[Cisco 800 Series RoutersConfiguring Cisco EHWIC and 880G for](http://www.cisco.com/en/US/docs/routers/access/1800/1861/software/feature/guide/mrwls_hspa.html)  [3.7G \(HSPA+\)/3.5G \(HSPA\)](http://www.cisco.com/en/US/docs/routers/access/1800/1861/software/feature/guide/mrwls_hspa.html)*.
- **•** You must install the required antennas before you configure the 3G for Cisco 819 ISR. See the following URLs for instructions on how to install the antennas:
	- **–** 3G-ANTM1919D—See *[Cisco Multiband Swivel-Mount Dipole Antenna \(3G-ANTM1919D\)](http://www.cisco.com/en/US/docs/routers/access/wireless/hardware/notes/antdi806.html)*.
	- **–** 3G-ANTM1916-CM—See *[Cisco Multiband Omnidirectional Ceiling Mount Antenna](http://www.cisco.com/en/US/docs/routers/access/wireless/hardware/notes/antdi806.html)  [\(3G-ANTM1916-CM\).](http://www.cisco.com/en/US/docs/routers/access/wireless/hardware/notes/antdi806.html)*
	- **–** 3G-AE015-R (Antenna Extension)—See *[Cisco Single-Port Antenna Stand for Multiband TNC](http://www.cisco.com/en/US/docs/routers/access/wireless/hardware/notes/antex15r.html)  [Male-Terminated Portable Antenna \(Cisco 3G-AE015-R\).](http://www.cisco.com/en/US/docs/routers/access/wireless/hardware/notes/antex15r.html)*
	- **–** 3G-AE010-R (Antenna Extension)—See *[Cisco Single-Port Antenna Stand for Multiband TNC](http://www.cisco.com/en/US/docs/routers/access/wireless/hardware/notes/antex15r.html)  [Male-Terminated Portable Antenna \(Cisco 3G-AE015-R\).](http://www.cisco.com/en/US/docs/routers/access/wireless/hardware/notes/antex15r.html)* This document applies to both 3G-AE015-R and 3G-AE010-R. The only difference between these two products is the length of the cable.
	- **–** 3G-ANTM-OUT-OM—See *[Cisco 3G Omnidirectional Outdoor Antenna](http://www.cisco.com/en/US/docs/routers/access/wireless/hardware/notes/ant3gom.html)  [\(3G-ANTM-OUT-OM\)](http://www.cisco.com/en/US/docs/routers/access/wireless/hardware/notes/ant3gom.html)*.
	- **–** 3G-ANTM-OUT-LP—See *[Cisco Multiband Omnidirectional Panel-Mount Antenna](http://www.cisco.com/en/US/docs/routers/access/wireless/hardware/notes/antcmLP.html)  [\(3G-ANTM-OUT-LP\).](http://www.cisco.com/en/US/docs/routers/access/wireless/hardware/notes/antcmLP.html)*
	- **–** 3G-ACC-OUT-LA—See *[Cisco 3G Lightning Arrestor \(3G-ACC-OUT-LA\).](http://www.cisco.com/en/US/docs/routers/access/wireless/hardware/notes/3glar.html)*
	- **–** 4G-ANTM-OM-CM—See *[Cisco 4G Indoor Ceiling-Mount Omnidirectional Antenna](http://www.cisco.com/en/US/docs/routers/access/wireless/hardware/notes/antcm4gin.html)  [\(4G-ANTM-OM-CM\)](http://www.cisco.com/en/US/docs/routers/access/wireless/hardware/notes/antcm4gin.html)*.
- **•** You must check your LEDs for signal reception as described in [Table](#page-15-3) 2-1.
- **•** You should be familiar with the Cisco IOS software. See the *[Cisco IOS documentation](http://www.cisco.com/univercd/cc/td/doc/product/software/)* beginning with Release 12.4(15)T or later for Cisco 3G support.
- **•** To configure your 3G data profile, you will need the username, password, and access point name (APN) from your service provider:

After you have collected the appropriate information, you can perform a full configuration on your router, beginning with the tasks in the ["Configuring Command-Line Access" section on page](#page-28-0) 5-5.

To obtain or change software licenses:

**•** See *[Software Activation on Cisco Integrated Services Routers and Cisco Integrated Service Routers](http://www.cisco.com/en/US/docs/routers/access/sw_activation/SA_on_ISR.html)  [G2.](http://www.cisco.com/en/US/docs/routers/access/sw_activation/SA_on_ISR.html)*

# <span id="page-28-0"></span>**Configuring Command-Line Access**

To configure parameters to control access to the router, perform the following steps, beginning in global configuration mode:

#### **SUMMARY STEPS**

- **1. line** [**aux** | **console** | **tty** | **vty**] *line-number*
- **2. password** *password*
- **3. login**
- **4. exec-timeout** *minutes* [*seconds*]
- **5. line** [**aux** | **console** | **tty** | **vty**] *line-number*
- **6. password** *password*
- **7. login**
- **8. end**

#### **DETAILED STEPS**

**The Second Service** 

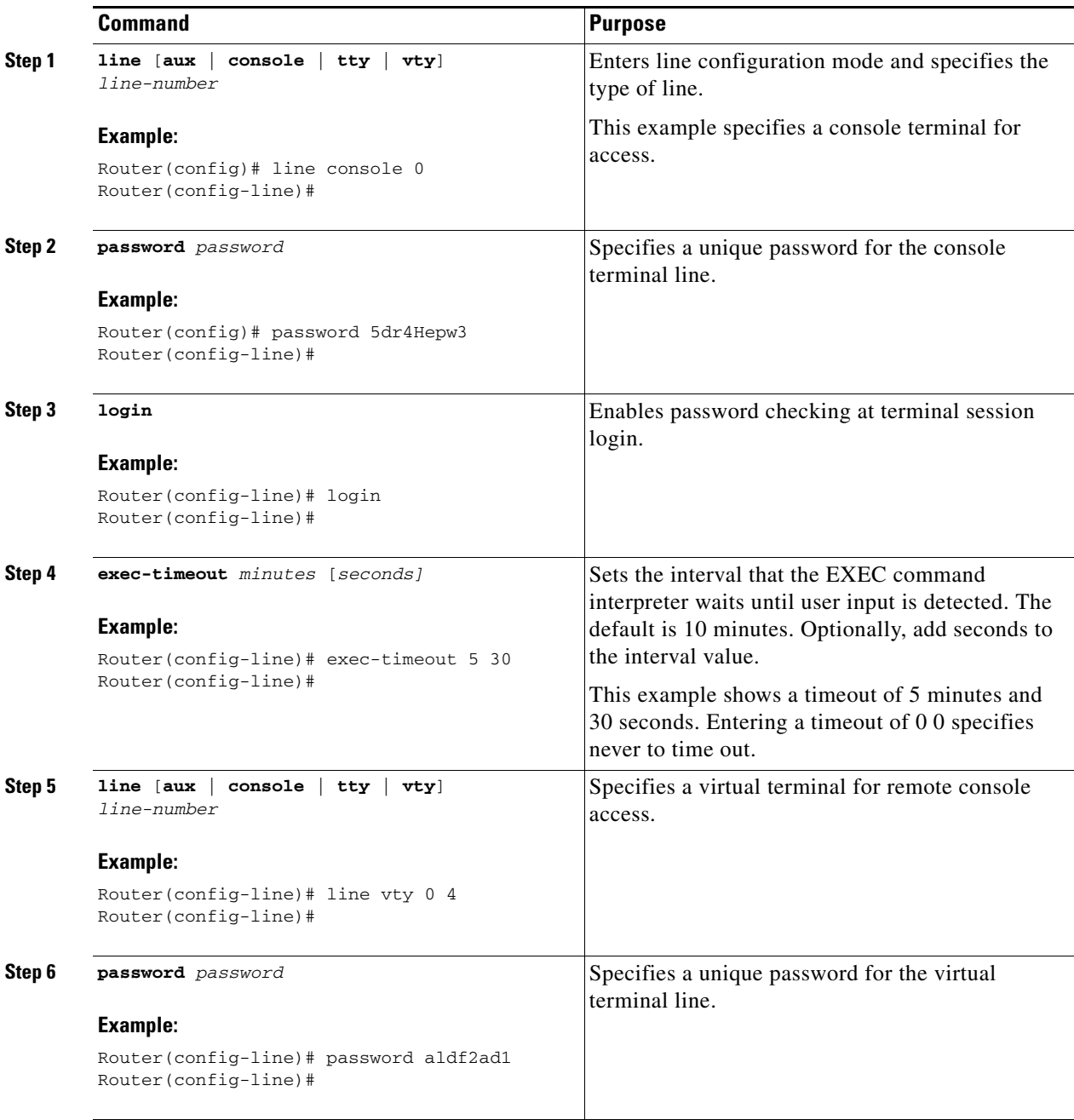

a ka

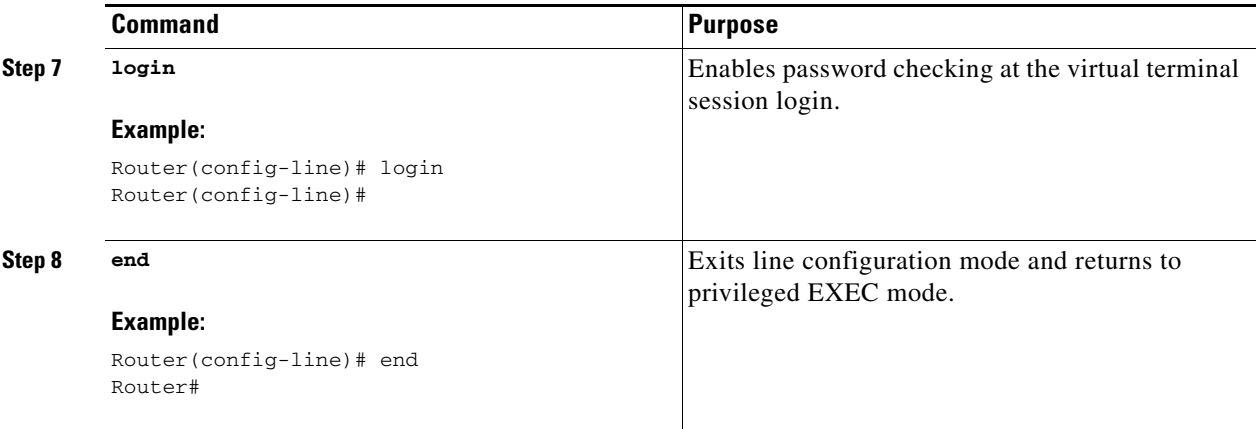

### <span id="page-30-0"></span>**Example**

The following configuration shows the command-line access commands.

You do not need to input the commands marked "default." These commands appear automatically in the configuration file generated when you use the **show running-config** command.

```
!
line con 0
exec-timeout 10 0
password 4youreyesonly
login
transport input none (default)
stopbits 1 (default)
line vty 0 4
password secret
login
!
```
# <span id="page-31-0"></span>**Configuring Global Parameters**

To configure selected global parameters for your router, perform these steps:

### **SUMMARY STEPS**

- **1. configure terminal**
- **2. hostname** *name*
- **3. enable secret** *password*
- **4. no ip domain-lookup**

#### **DETAILED STEPS**

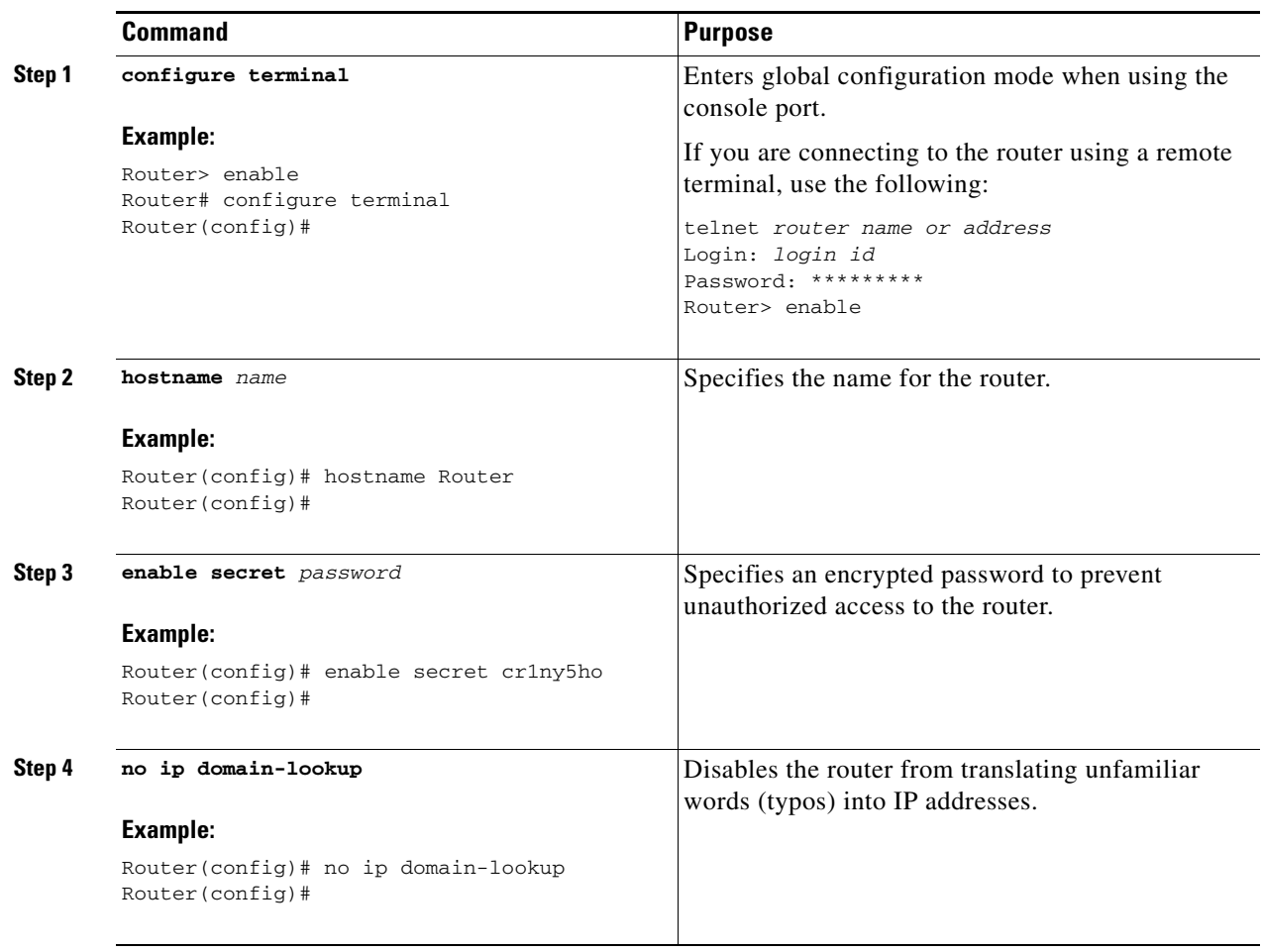

Г

# <span id="page-32-0"></span>**Configuring WAN Interfaces**

Configure the WAN interface for your router using one of the following as appropriate:

- **•** [Configuring a Gigabit Ethernet WAN Interface, page](#page-32-1) 5-9
- **•** [Configuring the Cellular Wireless WAN Interface, page](#page-33-0) 5-10
- **•** [Configuring Dual SIM for Cellular Networks, page](#page-45-0) 5-22
- [Configuring Router for Image and Config Recovery Using Push Button, page](#page-46-0) 5-23
- [Configuring Router for Image and Config Recovery Using Push Button, page](#page-46-0) 5-23

## <span id="page-32-1"></span>**Configuring a Gigabit Ethernet WAN Interface**

To configure the Ethernet interface on a Cisco 819 ISR, perform these steps, beginning in global configuration mode:

### **SUMMARY STEPS**

- **1. interface** *type number*
- **2. ip address** *ip-address mask*
- **3. no shutdown**
- **4. exit**

#### **DETAILED STEPS**

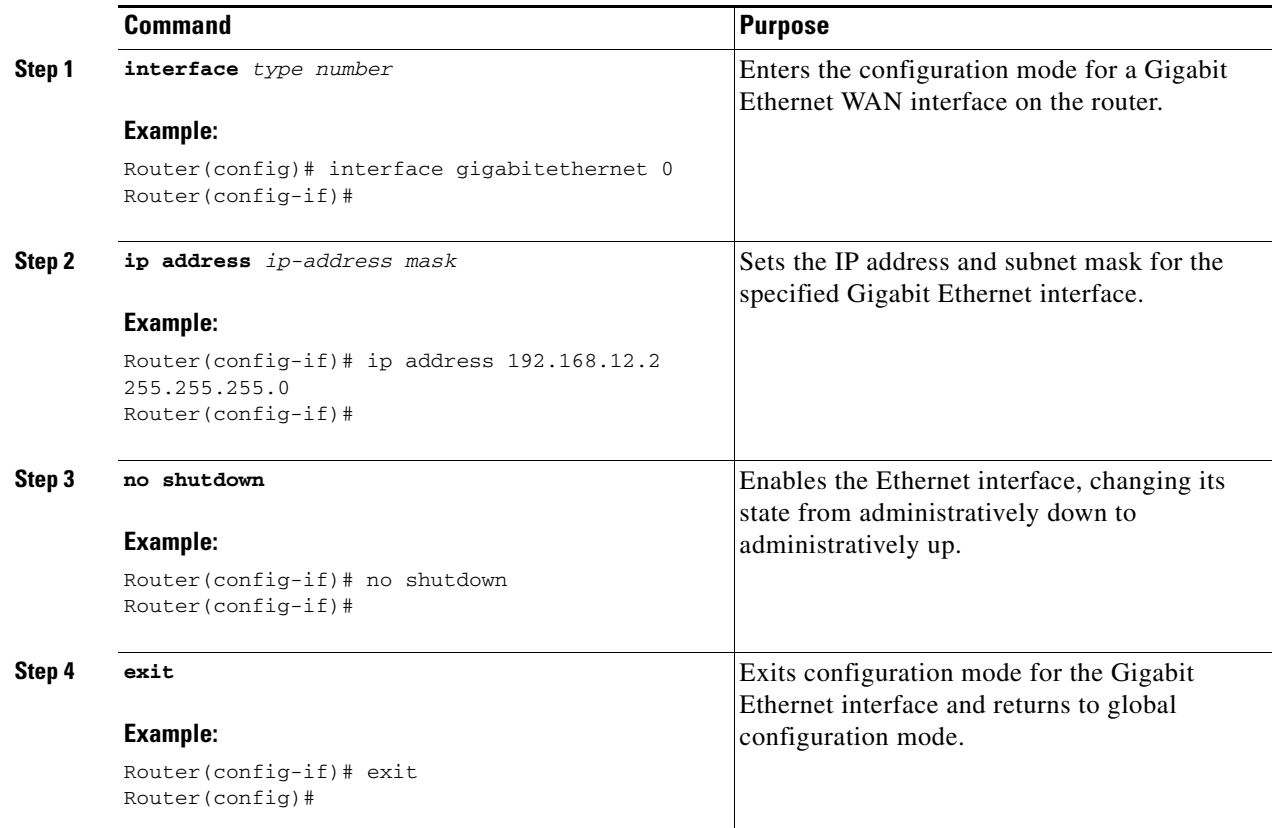

### <span id="page-33-0"></span>**Configuring the Cellular Wireless WAN Interface**

The Cisco 819 ISRs provide a Third-Generation (3G) wireless interface for use over Global System for Mobile Communications (GSM) and code division multiple access (CDMA) networks. The interface is a 34-millimetre embedded mini express card.

Its primary application is WAN connectivity as a backup data link for critical data applications. However, the 3G wireless interface can also function as the router's primary WAN connection.

To configure the 3G cellular wireless interface, follow these guidelines and procedures:

- **•** [Prerequisites for Configuring the 3G Wireless Interface, page](#page-34-0) 5-11
- **•** [Restrictions for Configuring the Cellular Wireless Interface, page](#page-34-1) 5-11
- **•** [Data Account Provisioning, page](#page-35-0) 5-12
- **•** [Configuring a Cellular Interface, page](#page-39-0) 5-16
- **•** [Configuring DDR, page](#page-40-0) 5-17
- **•** [Examples for Configuring Cellular Wireless Interfaces, page](#page-43-0) 5-20
- **•** [Configuring Dual SIM for Cellular Networks, page](#page-45-0) 5-22

 $\mathbf I$ 

**Chapter 5 Basic Router Configuration**

### <span id="page-34-0"></span>**Prerequisites for Configuring the 3G Wireless Interface**

The following are prerequisites to configuring the 3G wireless interface:

**•** You must have wireless service from a carrier, and you must have network coverage where your router will be physically placed. For a complete list of supported carriers, see the data sheet at:

<www.cisco.com/go/m2m>

- **•** You must subscribe to a service plan with a wireless service provider and obtain a SIM card (GSM modem only) from the service provider.
- You must check your LEDs for signal strength, as described in [Table](#page-15-3) 2-1.
- **•** You should be familiar with the Cisco IOS software. See *[Cisco IOS documentation](http://www.cisco.com/univercd/cc/td/doc/product/software/)* beginning with Cisco IOS Release 12.4(15)XZ or later for Cisco 3G Wireless support.
- **•** To configure your GSM data profile, you need the following information from your service provider:
	- **–** Username
	- **–** Password
	- **–** Access point name (APN)
- **•** To configure your CDMA (CDMA only) data profile for manual activation, you need the following information from your service provider:
	- **–** Master Subsidy Lock (MSL) number
	- **–** Mobile Directory number (MDN)
	- **–** Mobile Station Identifier (MSID)
	- **–** Electronic Serial Number (ESN)
- **•** Check the LED located on the front panel of the router for signal strength and other indications. [Table](#page-15-3) 2-1 describes the 3G LEDs for the Cisco 819 ISR.

### <span id="page-34-1"></span>**Restrictions for Configuring the Cellular Wireless Interface**

The following restrictions apply to configuring the Cisco 3G wireless interface:

- **•** A data connection can be originated only by the 3G wireless interface. Remote dial-in is not supported.
- **•** Because of the shared nature of wireless communications, the experienced throughput varies depending on the number of active users or the amount of congestion in a given network.
- Cellular networks have higher latency than wired networks. Latency rates depend on the technology and carrier. Latency may be higher when there is network congestion.
- **•** VoIP is currently not supported.
- **•** Any restrictions that are part of the terms of service from your carrier also apply to the Cisco 3G wireless interface.

**Cisco 819 Series Integrated Services Router Software Configuration Guide**

• Inserting a different type of modem from what was previously removed requires configuration changes and you must reload the system.

### <span id="page-35-0"></span>**Data Account Provisioning**

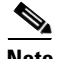

**Note** To provision your modem, you must have an active wireless account with a service provider. A SIM card must be installed in a GSM 3G wireless card.

To provision your data account, follow these procedures:

- **•** [Verifying Signal Strength and Service Availability, page](#page-35-1) 5-12
- **•** [Configuring a GSM Modem Data Profile, page](#page-36-0) 5-13
- **•** [CDMA Modem Activation and Provisioning, page](#page-37-0) 5-14

#### <span id="page-35-1"></span>**Verifying Signal Strength and Service Availability**

To verify the signal strength and service availability on your modem, use the following commands in privileged EXEC mode.

#### **SUMMARY STEPS**

- **1. show cellular 0 network**
- **2. show cellular 0 hardware**
- **3. show cellular 0 connection**
- **4. show cellular 0 gps**
- **5. show cellular 0 radio**
- **6. show cellular 0 profile**
- **7. show cellular 0 security**
- **8. show cellular 0 sms**
- **9. show cellular 0 all**

#### **DETAILED STEPS**

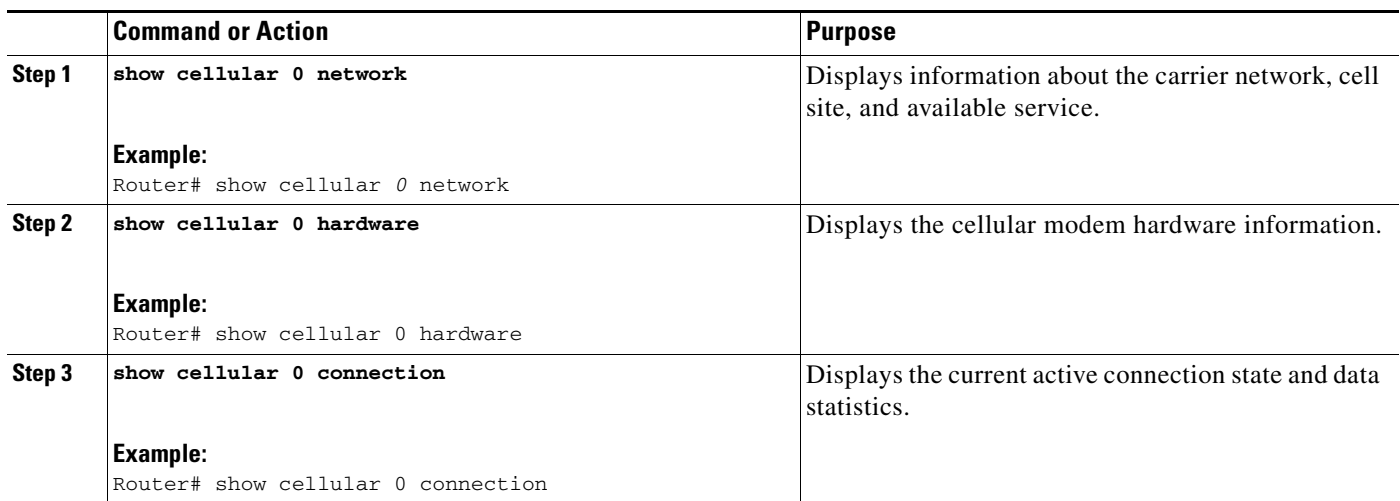
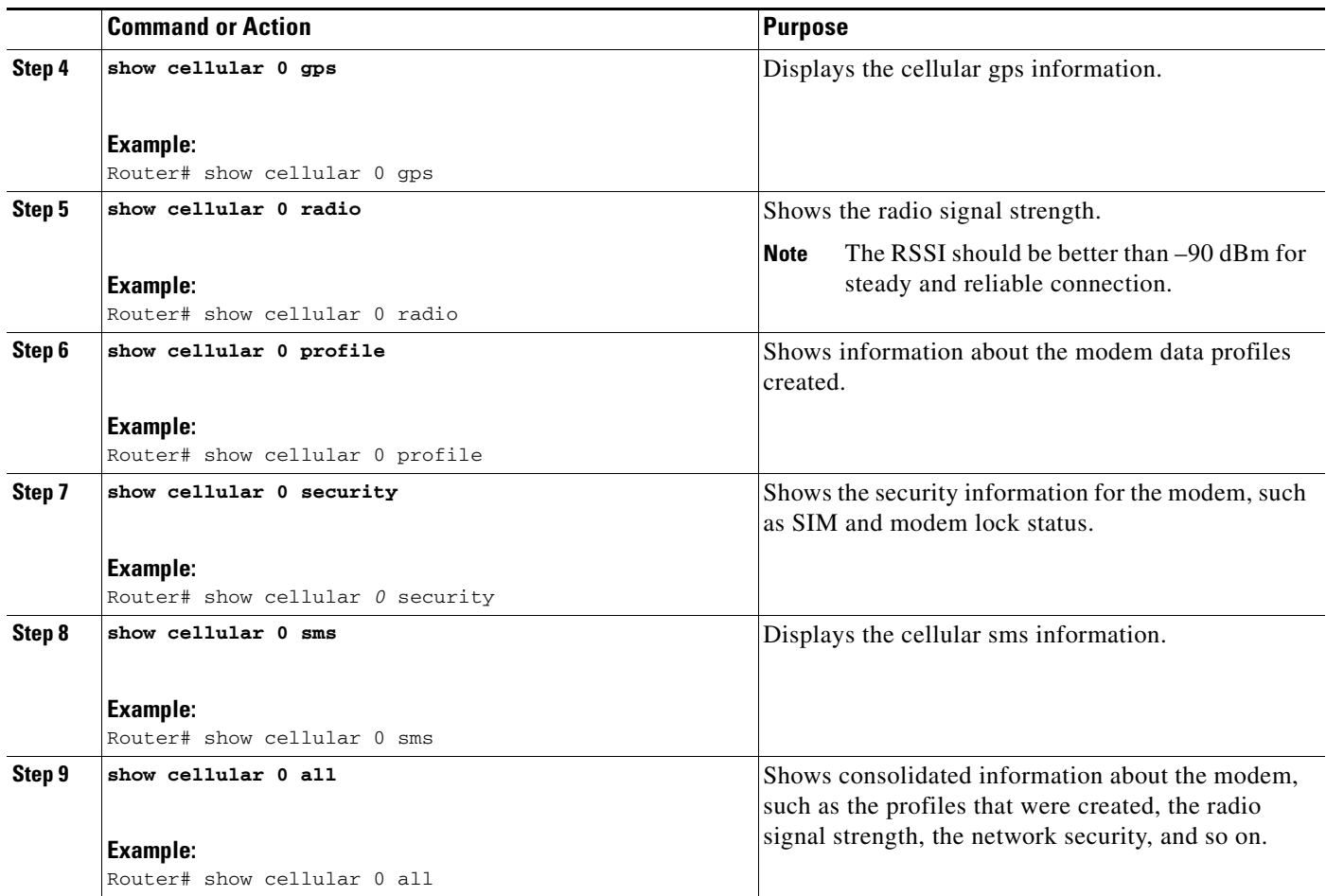

### **Configuring a GSM Modem Data Profile**

To configure or create a new modem data profile, enter the following command in privileged EXEC mode.

### **SUMMARY STEPS**

**1. cellular 0 gsm profile create** *<***profile number***> <***apn***> <***authentication***> <***username***> <***password***>* **ipv4**

### **DETAILED STEPS**

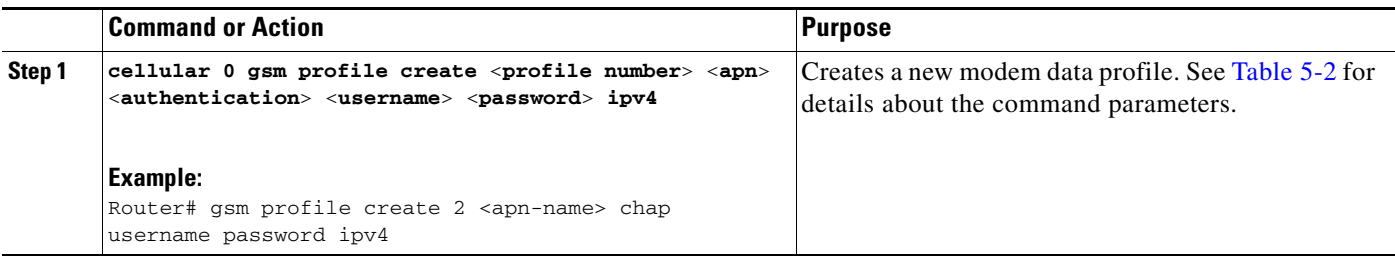

[Table](#page-37-0) 5-2 lists the modem data profile parameters.

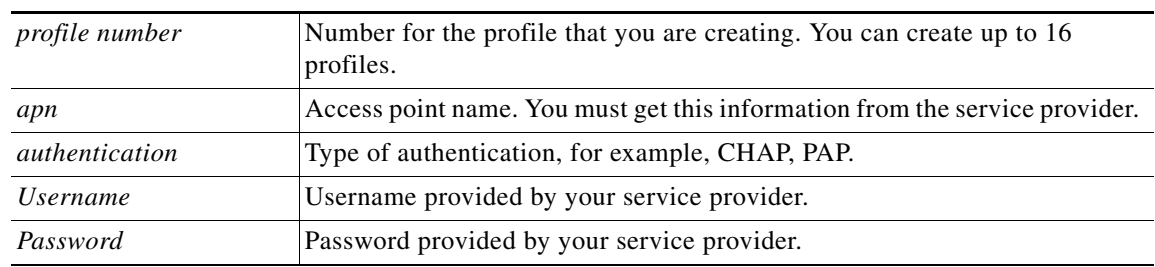

<span id="page-37-0"></span>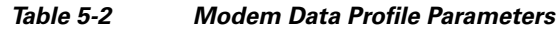

#### **CDMA Modem Activation and Provisioning**

Activation procedures may differ, depending upon your carrier. Consult your carrier and perform one of the following procedures as appropriate:

- **•** Manual activation
- **•** Activating using over-the-air service provisioning

The following table lists the activation and provisioning processes supported by different wireless carriers.

### *Table 5-3*

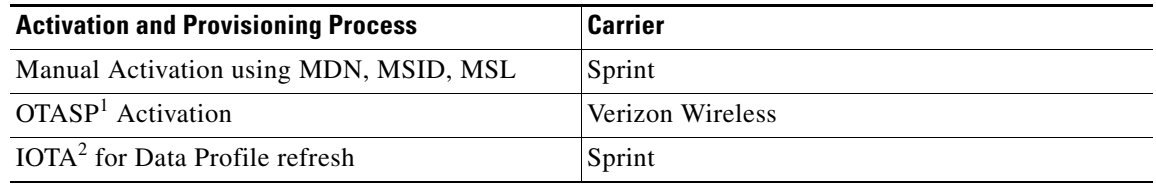

1. OTASP = Over the Air Service Provisioning.

2. IOTA = Internet Over the Air.

### **Manual Activation**

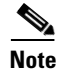

**Note** You must have valid mobile directory number (MDN), mobile subsidy lock (MSL), and mobile station identifier (MSID) information from your carrier before you start this procedure.

To configure a modem profile manually, use the following command, beginning in EXEC mode:

**cellular** *unit* **cdma activate manual** *mdn msid msl*

Besides being activated, the modem data profile is provisioned through the Internet Over the Air (IOTA) process. The IOTA process is initiated automatically when you use the **cellular** *unit* **cdma activate manual** *mdn msid msl* command.

The following is a sample output from this command:

```
router# cellular 0 cdma activate manual 1234567890 1234567890 12345 
NAM 0 will be configured and will become Active
Modem will be activated with following Parameters 
MDN :1234567890; MSID :1234567890; SID :1234; NID 12:
Checking Current Activation Status
Modem activation status: Not Activated
Begin Activation
```

```
Account activation - Step 1 of 5
Account activation - Step 2 of 5
Account activation - Step 3 of 5
Account activation - Step 4 of 5
Account activation - Step 5 of 5
Secure Commit Result: Succeed
Done Configuring - Resetting the modem
The activation of the account is Complete
Waiting for modem to be ready to start IOTA
Beginning IOTA
router#
*Feb 6 23:29:08.459: IOTA Status Message Received. Event: IOTA Start, Result: SUCCESS
*Feb 6 23:29:08.459: Please wait till IOTA END message is received
*Feb 6 23:29:08.459: It can take up to 5 minutes
*Feb 6 23:29:27.951: OTA State = SPL unlock, Result = Success
*Feb 6 23:29:32.319: OTA State = Parameters committed to NVRAM, Result = Success
*Feb 6 23:29:40.999: Over the air provisioning complete; Result:Success
*Feb 6 23:29:41.679: IOTA Status Message Received. Event: IOTA End, Result: SUCCESS
```
The IOTA start and end must have "success" as the resulting output. If you receive an error message, you can run IOTA independently by using the **cellular cdma activate iota** command.

Your carrier may require periodic refreshes of the data profile. Use the following command to refresh the data profile:

#### **cellular cdma activate iota**

#### **Activating with Over-the-Air Service Provisioning**

To provision and activate your modem using Over-the-Air Service Provisioning (OTASP), use the following command, beginning in EXEC mode.

router # **cellular 0 cdma activate otasp** *phone\_number*

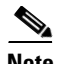

**Note** You need to obtain the phone number for use with this command from your carrier. The standard OTASP calling number is \*22899.

The following is a sample output from this command:

```
router# cellular 0 cdma activate otasp *22899
Beginning OTASP activation
OTASP number is *22899
819H#
OTA State = SPL unlock, Result = Success
router#
OTA State = PRL downloaded, Result = Success
OTA State = Profile downloaded, Result = Success
OTA State = MDN downloaded, Result = Success
OTA State = Parameters committed to NVRAM, Result = Success
Over the air provisioning complete; Result:Success
```
 $\mathbf I$ 

### **Configuring a Cellular Interface**

To configure the cellular interface, enter the following commands, beginning in privileged EXEC mode.

### **SUMMARY STEPS**

- **1. configure terminal**
- **2. interface cellular 0**
- **3. encapsulation ppp**
- **4. ppp chap hostname** *hostname*
- **5. ppp chap password 0** *password*
- **6. asynchronous mode interactive**
- **7. ip address negotiated**

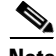

**Note** The PPP Challenge Handshake Authentication Protocol (CHAP) authentication parameters that you use in this procedure must be the same as the username and password provided by your carrier and configured only under the GSM profile. CDMA does not require a username or password.

### **DETAILED STEPS**

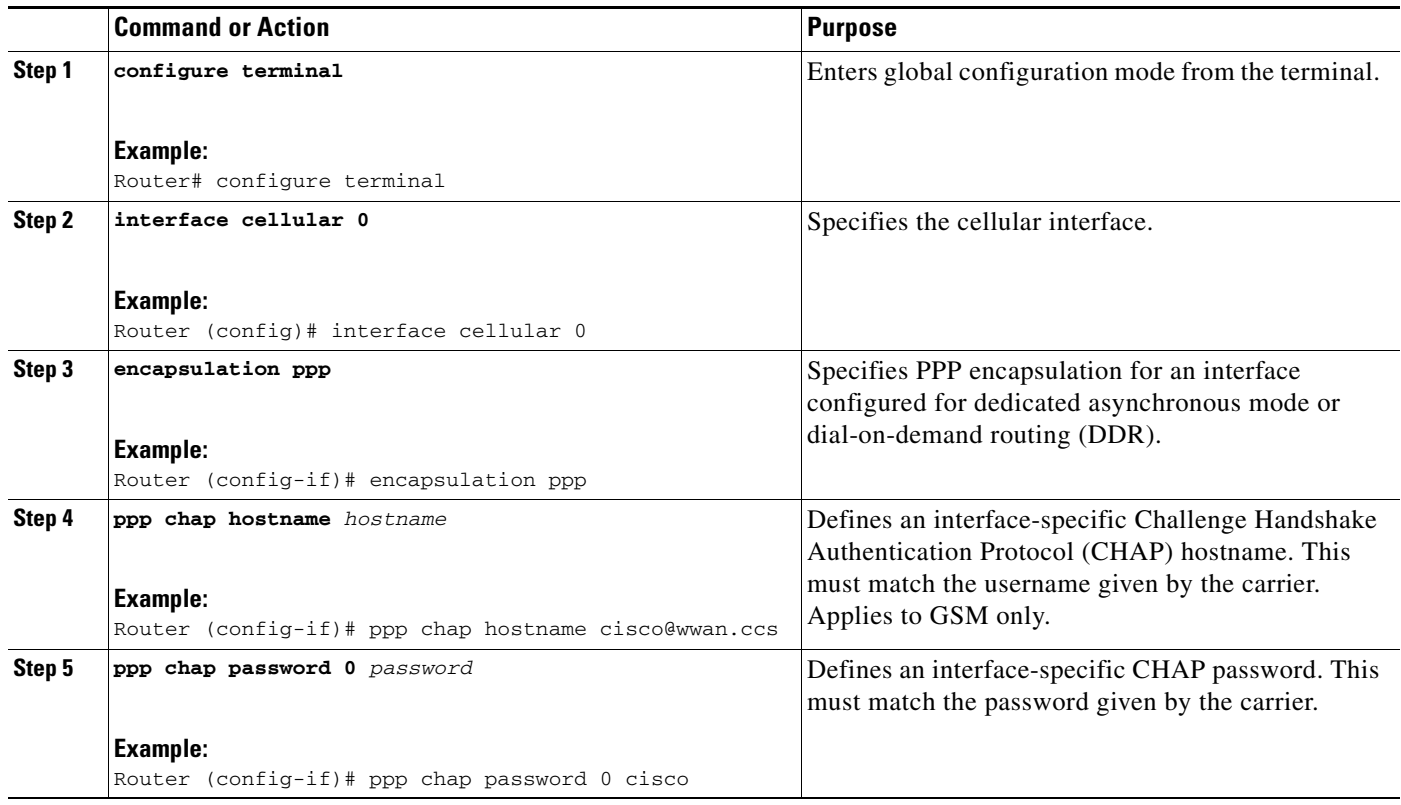

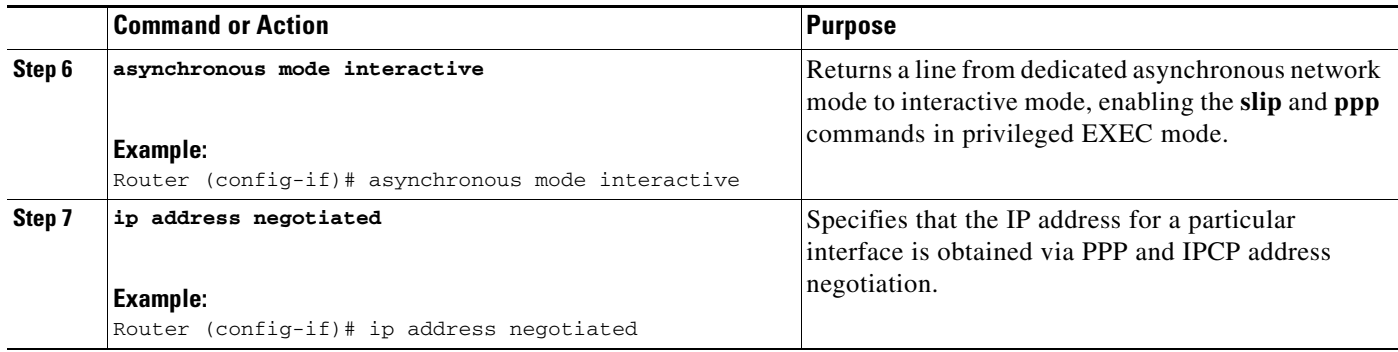

**Note** When the cellular interface requires a static IP address, the address may be configured as **ip address negotiated**. Through IP Control Protocol (IPCP), the network ensures that the correct static IP address is allocated to the device. If a tunnel interface is configured with the **ip address unnumbered** <*cellular interface*> command, the actual static IP address must be configured under the cellular interface, in place of **ip address negotiated**. For a sample cellular interface configuration, see the ["Basic Cellular Interface](#page-43-0)  [Configuration" section on page](#page-43-0) 5-20.

### **Configuring DDR**

Perform these steps to configure dial-on-demand routing (DDR) for the cellular interface.

### **SUMMARY STEPS**

- **1. configure terminal**
- **2. interface cellular 0**
- **3. dialer in-band**
- **4. dialer idle-timeout** *seconds*
- **5. dialer string** *string*
- **6. dialer group** *number*
- **7. exit**
- **8. dialer-list** *dialer-group* **protocol** *protocol-name* **{permit** | **deny** | **list** *access-list-number* **| access-group}**
- **9. ip access-list** *<access list number*> **permit** <*ip source address*>
- **10. line 3**
- **11. script dialer** <**regexp**>
- **12. exit**
- **13. chat-script <script name>** "" "ATDT\*99\*<profile number>#" TIMEOUT <timeout value> **CONNECT or**

**chat-script <script name> "" "ATDT\*777\*<profile number>#" TIMEOUT <timeout value> CONNECT**

- **14. interface cellular 0**
- **15. dialer string <***string>*

### **DETAILED STEPS**

**The Second Second** 

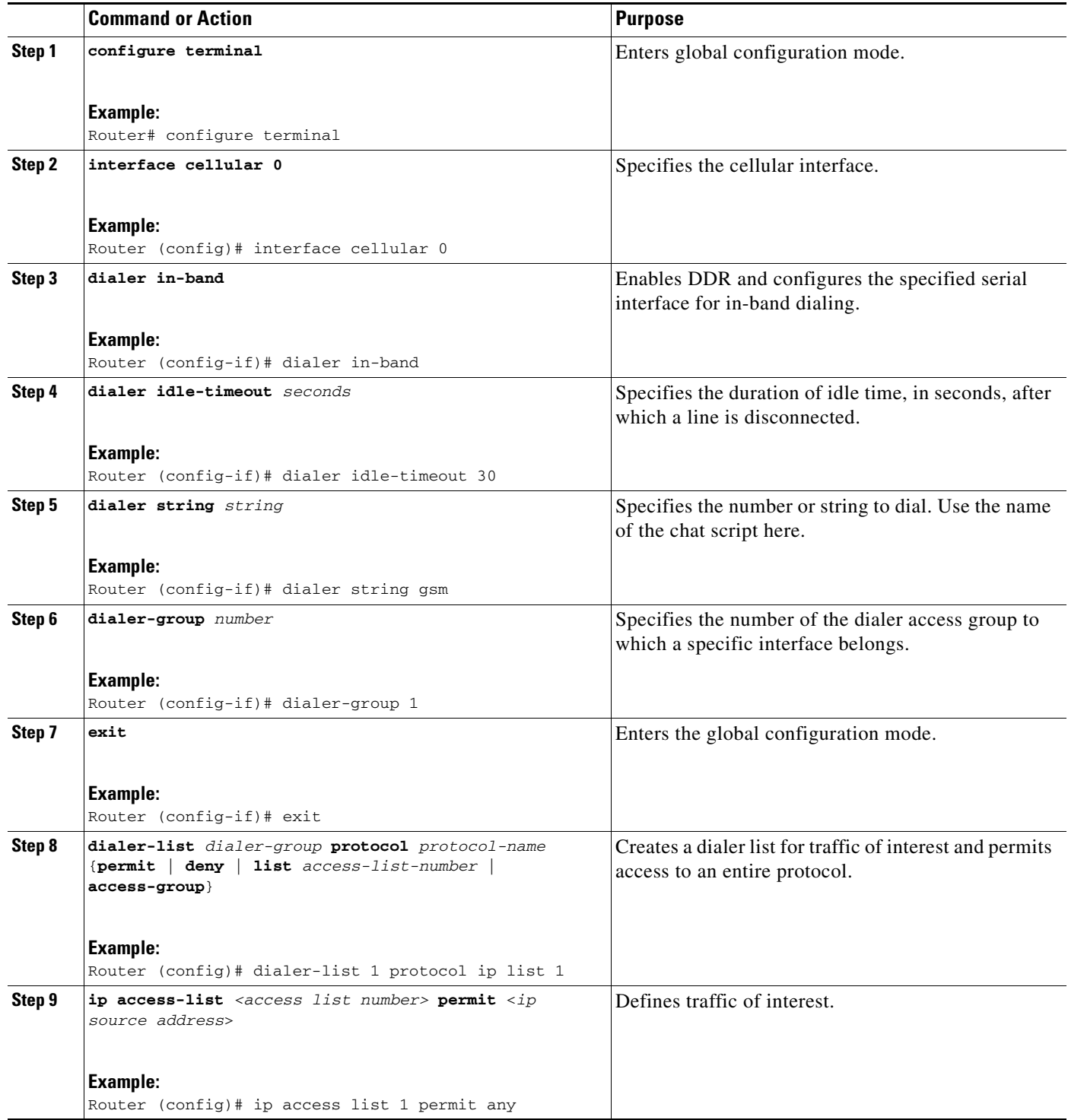

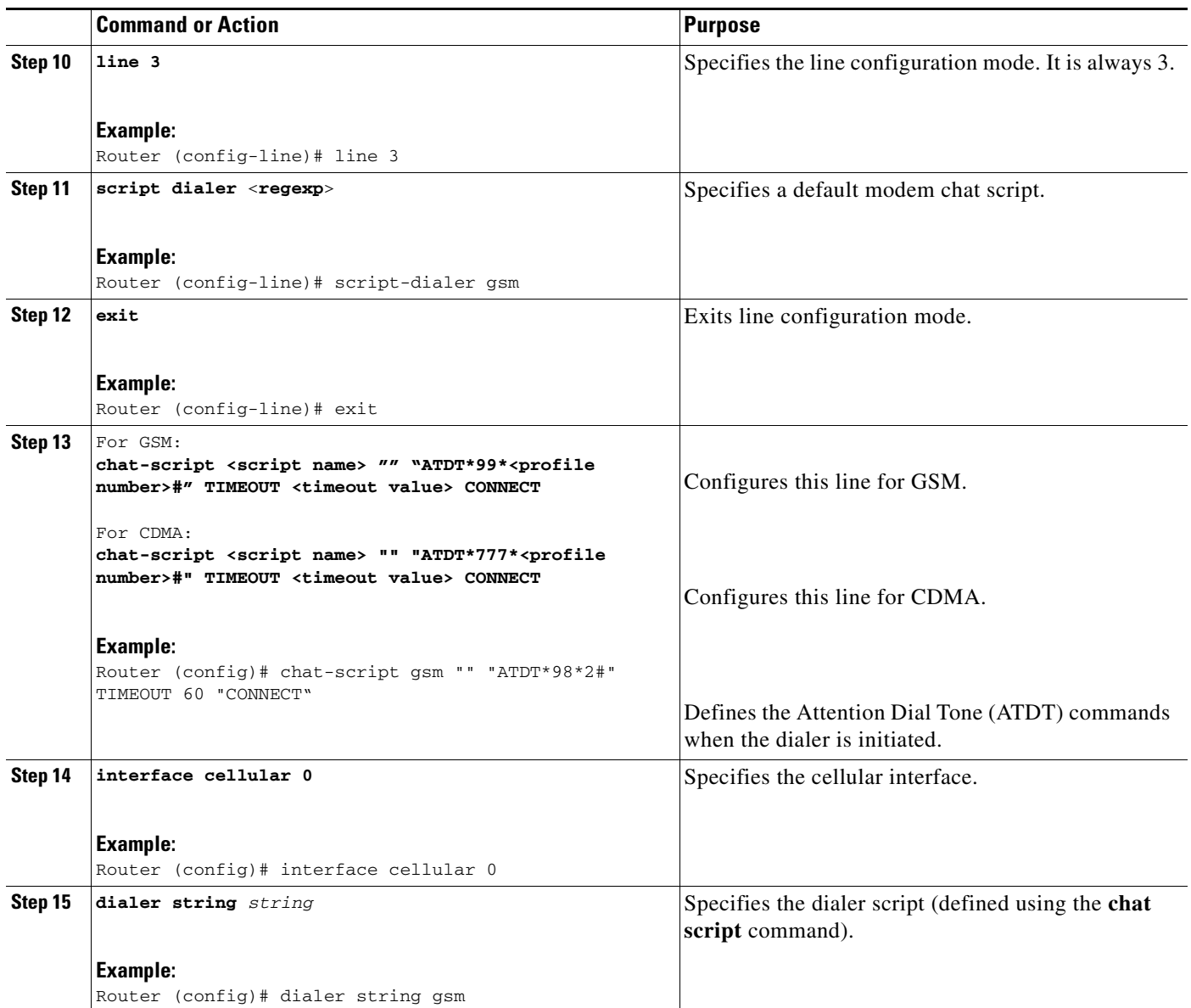

### **Examples for Configuring Cellular Wireless Interfaces**

This section provides the following configuration examples:

- **•** [Basic Cellular Interface Configuration, page](#page-43-0) 5-20
- **•** [Tunnel over Cellular Interface Configuration, page](#page-44-0) 5-21
- **•** [Configuration for 8705 modem, page](#page-44-1) 5-21

#### <span id="page-43-0"></span>**Basic Cellular Interface Configuration**

The following example shows how to configure a gsm cellular interface to be used as a primary WAN connection. It is configured as the default route.

```
chat-script gsm "" "ATDT*98*2#" TIMEOUT 60 "CONNECT"
!
interface Cellular0
 ip address negotiated
 encapsulation ppp
 dialer in-band
 dialer string gsm
 dialer-group 1
 async mode interactive
 ppp chap hostname cisco@wwan.ccs
 ppp chap password 0 cisco
 ppp ipcp dns request
!
ip route 0.0.0.0 0.0.0.0 Cellular0
!
!
access-list 1 permit any
dialer-list 1 protocol ip list 1
!
line 3
 exec-timeout 0 0
 script dialer gsm
 login
 modem InOut
```
The following example shows how to configure a cdma cellular interface to be used as a primary WAN connection. It is configured as the default route.

```
chat-script cdma "" "ATDT#777" TIMEOUT 60 "CONNECT"
```

```
!
interface Cellular0
 ip address negotiated
 encapsulation ppp
 dialer in-band
 dialer string cdma
 dialer-group 1
 async mode interactive
 ppp chap password 0 cisco
!
ip route 0.0.0.0 0.0.0.0 Cellular0
!
!
access-list 1 permit any
dialer-list 1 protocol ip list 1
!
```

```
line 3
  exec-timeout 0 0
  script dialer cdma
 login
 modem InOut
```
#### <span id="page-44-0"></span>**Tunnel over Cellular Interface Configuration**

The following example shows how to configure the static IP address when a tunnel interface is configured with the **ip address unnumbered** <*cellular interface*> command:

```
interface Tunnel2
 ip unnumbered Cellular0
 tunnel source Cellular0
 tunnel destination 128.107.248.254
interface Cellular0
 bandwidth receive 1400000
 ip address 23.23.0.1 255.255.0.0
 ip nat outside
 ip virtual-reassembly
 encapsulation ppp
 no ip mroute-cache
 dialer in-band
 dialer idle-timeout 0
 dialer string dial<carrier>
 dialer-group 1
 async mode interactive
 no ppp lcp fast-start
 ppp chap hostname <hostname> *** gsm only ***
ppp chap password 0 <password>
 ppp ipcp dns request
! traffic of interest through the tunnel/cellular interface
ip route 10.10.0.0 255.255.0.0 Tunnel2
```
#### <span id="page-44-1"></span>**Configuration for 8705 modem**

The following shows how to configure an HSPA+ modem:

```
chat-script hspa "" "AT!SCACT=1,1" TIMEOUT 60 "OK" 
interface Cellular0
```

```
 ip address negotiated 
  encapsulation slip 
  dialer in-band 
  dialer pool-member 1 
  dialer-group 1 
  async mode interactive 
interface Dialer1 
  ip address negotiated 
  ip nat outside 
  ip virtual-reassembly in 
  encapsulation slip 
  dialer pool 1 
  dialer string hspa 
  dialer-group 1 
ip nat inside source list 1 interface Dialer1 overload 
ip route 0.0.0.0 0.0.0.0 Dialer1 
access-list 1 permit any
```
dialer-list 1 protocol ip permit

line 3 script dialer hspa+ modem InOut no exec transport input all

### **Configuring Dual SIM for Cellular Networks**

The Dual SIM feature implements auto-switch and failover between two cellular networks on a Cisco 819 ISR. This feature is enabled by default with SIM slot 0 being the primary slot and slot 1 being the secondary (failover) slot.

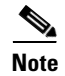

**Note** For instructions on how to configure the Dual SIM feature for 4G LTE cellular networks, see the *[Cisco](http://www.cisco.com/en/US/docs/routers/access/interfaces/software/feature/guide/EHWIC-4G-LTESW.html)  [4G LTE Software Installation Guide](http://www.cisco.com/en/US/docs/routers/access/interfaces/software/feature/guide/EHWIC-4G-LTESW.html)*.

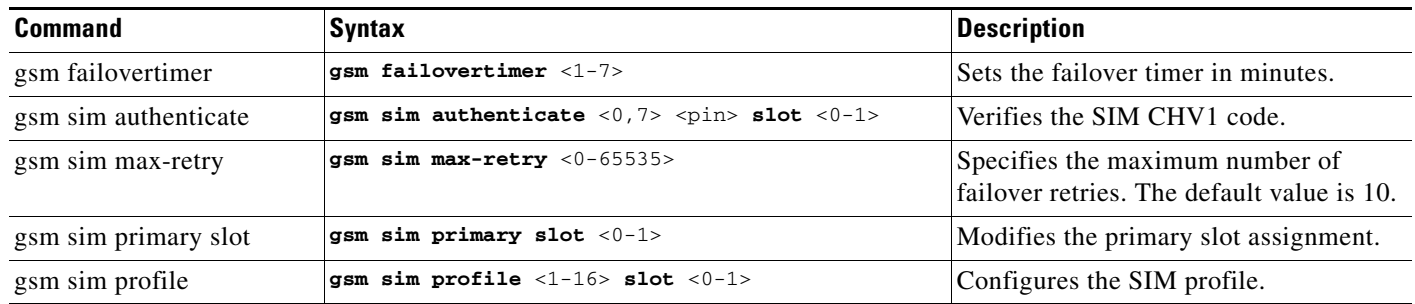

You can configure the Dual SIM feature using the following commands:

Note the following:

- **•** For auto-switch and failover to work, configure the SIM profile for slots 0 and 1 using the **gsm sim profile** command.
- **•** For auto-switch and failover to work, configure the chat script without a specific profile number.
- **•** If no SIM profile is configured, profile #1 is used by default.
- **•** If no GSM failover timer is configured, the default failover timeout is 2 minutes.
- **•** If no GSM SIM primary slot is configured, the default primary SIM is slot 0.

The following example shows you how to set the SIM switchover timeout period to 3 minutes: router(config-controller)# **gsm failovertimer 3**

The following example shows you how to authenticate using an unencrypted pin:

router(config-controller)# **gsm sim authenticate 0 1234 slot 0**

The following example shows you how to set the maximum number of SIM switchover retries to 20: router(config-controller)# **gsm sim max-retry 20**

The following example shows you how to set SIM slot 1 as the primary slot:

router(config-controller)# **gsm sim primary slot 1**

The following example shows you how to configure the SIM card in slot 0 to use profile 10: router(config-controller)# **gsm sim profile 10 slot 0**

Perform the following commands to manually switch the SIM:

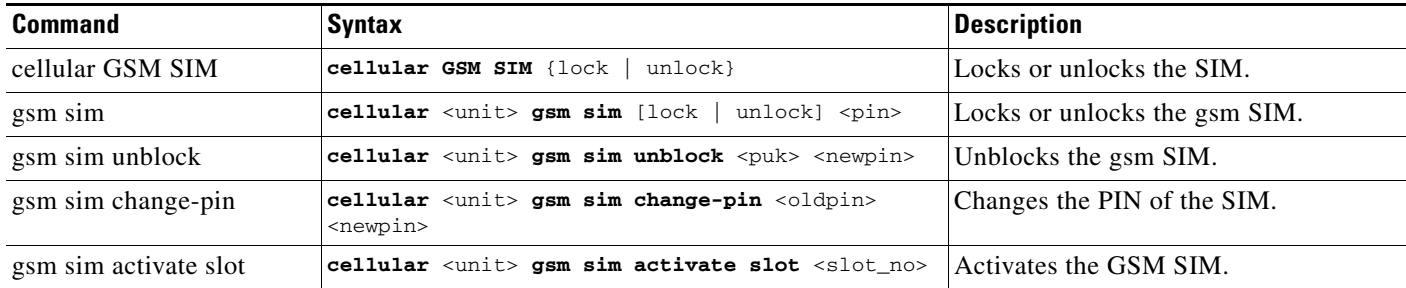

The following command forces the modem to connect to SIM1:

Router# **cellular 0 gsm sim activate slot 1**

### **Configuring Router for Image and Config Recovery Using Push Button**

A push button feature is available on the Cisco 819 ISR. The reset button on the front panel of the router enables this feature.

Perform the following steps to use this feature:

- **Step 1** Unplug power.
- **Step 2** Press the reset button on the front panel of the router.
- **Step 3** Power up the sytem while holding down the reset button.

The system LED blinks four times indicating that the router has accepted the button push.

Using this button takes effect only during ROMMON initialization. During a warm reboot, pressing this button has no impact on performance. [Table](#page-47-0) 5-4 shows the high level functionality when the button is pushed during ROMMON initialization.

<span id="page-47-0"></span>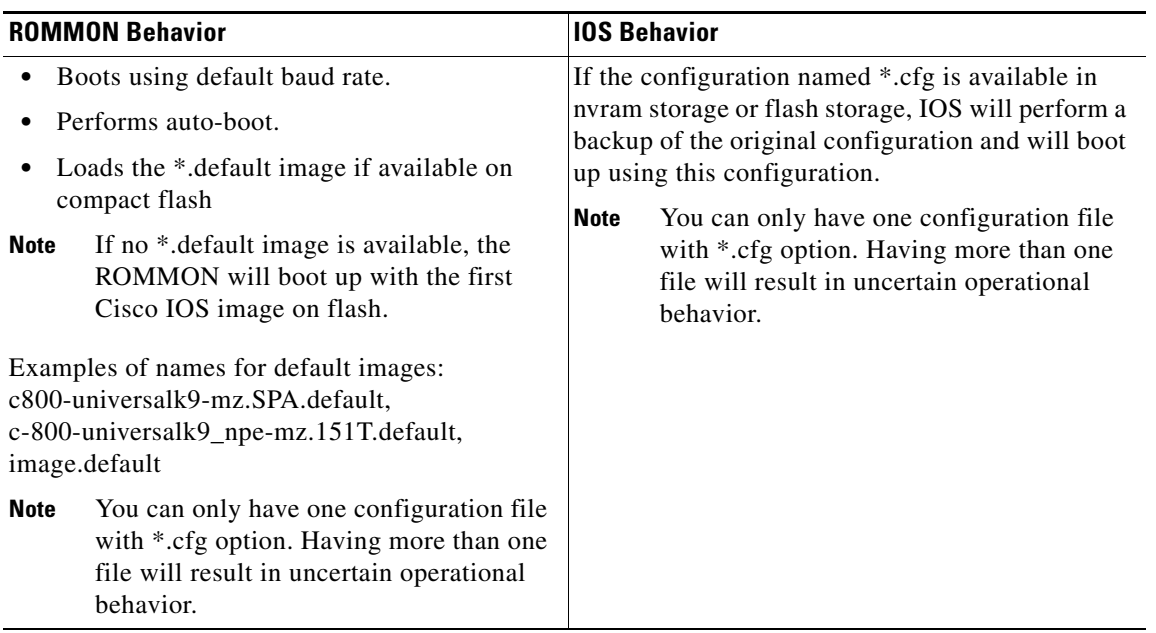

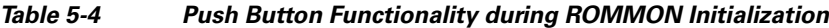

Use the **show platform** command to display the current bootup mode for the router. The following sections show sample outputs when the button is not pushed and when the button is pushed.

### **Output When Button Is Not Pushed: Example**

router# **show platform boot-record**

```
Platform Config Boot Record :
============================
Configuration Register at boot time : 0x0
Reset Button Status at Boot Time : Not Pressed
Startup-config Backup Status at Boot: No Status
Startup-config(backup file)location : No Backup
Golden config file at location : No Recovery Detected
Config Recovery Status : No Status
```
### **Output When Button Is Pushed: Example**

router# **show platform boot-record**

```
Platform Config Boot Record :
============================
Configuration Register at boot time : 0x0
Reset Button Status at Boot Time : Pressed
Startup-config Backup Status at Boot: Ok
Startup-config(backup file)location : flash:/startup.backup.19000716-225840-UTC
Golden config file at location : flash:/golden.cfg
Config Recovery Status : Ok
```
### **Push Button in WLAN AP**

When the push button on the front panel is pressed, WLAN AP will perform both image and configuration recovery.

To perform image recovery, WLAN will go into the boot loader so that the user can download the image from the bootloader prompt.

To perform configuration recovery, WLAN AP will overwrite the contents of **flash:/config.txt** with the contents of **flash:/cpconfig-ap802.cfg** file if available in flash drive. Otherwise, **flash:/config.txt** will be deleted.

### **Configuring the Fast Ethernet LAN Interfaces**

The Fast Ethernet LAN interfaces on your router are automatically configured as part of the default VLAN and are not configured with individual addresses. Access is provided through the VLAN. You may assign the interfaces to other VLANs if you want. For more information about creating VLANs, see the ["Configuring the Ethernet Switches" section on page](#page-114-0) 10-1.

## **Configuring a Loopback Interface**

The loopback interface acts as a placeholder for the static IP address and provides default routing information.

Perform these steps to configure a loopback interface, beginning in global configuration mode:

### **SUMMARY STEPS**

- **1. interface** *type number*
- **2. ip address** *ip-address mask*
- **3. exit**

#### **DETAILED STEPS**

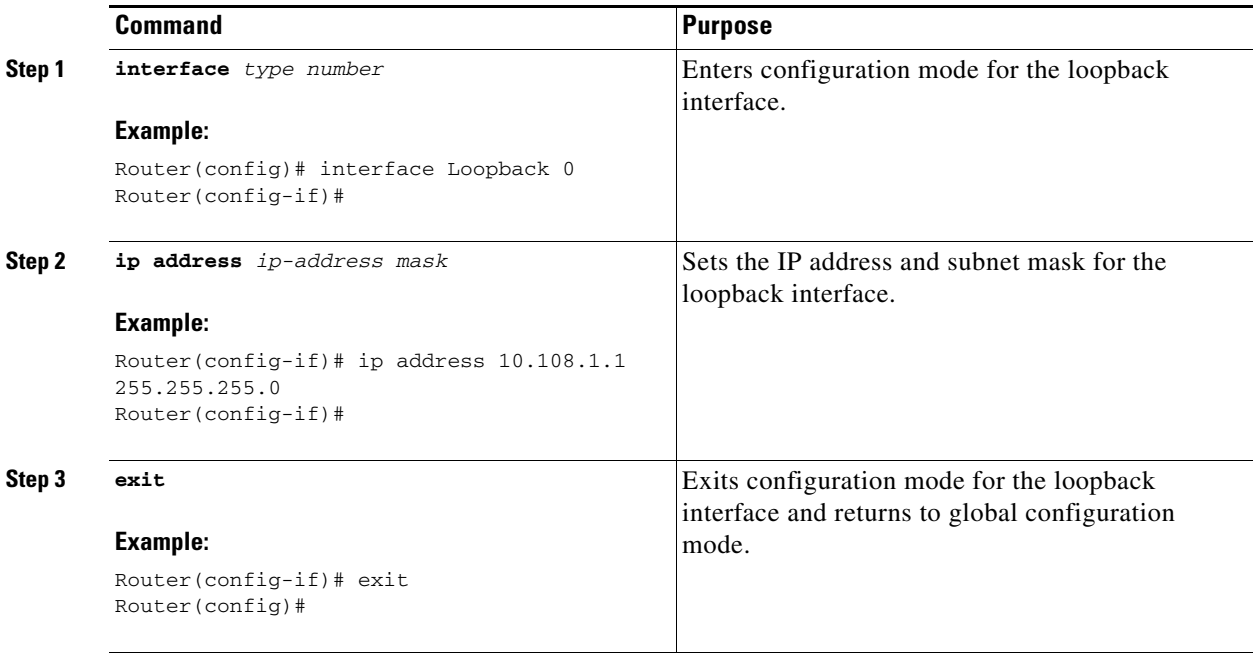

### **Example**

The loopback interface in this sample configuration is used to support Network Address Translation (NAT) on the virtual-template interface. This configuration example shows the loopback interface configured on the Fast Ethernet interface with an IP address of 200.200.100.1/24, which acts as a static IP address. The loopback interface points back to virtual-template1, which has a negotiated IP address.

```
!
interface loopback 0
ip address 200.200.100.1 255.255.255.0 (static IP address)
ip nat outside
!
interface Virtual-Template1
ip unnumbered loopback0
no ip directed-broadcast
ip nat outside
!
```
### **Verifying Configuration**

To verify that you have properly configured the loopback interface, enter the **show interface loopback**  command. You should see a verification output similar to the following example:

```
Router# show interface loopback 0
Loopback0 is up, line protocol is up 
  Hardware is Loopback
   Internet address is 200.200.100.1/24
   MTU 1514 bytes, BW 8000000 Kbit, DLY 5000 usec, 
      reliability 255/255, txload 1/255, rxload 1/255
   Encapsulation LOOPBACK, loopback not set
  Last input never, output never, output hang never
   Last clearing of "show interface" counters never
   Queueing strategy: fifo
```
┓

```
 Output queue 0/0, 0 drops; input queue 0/75, 0 drops
 5 minute input rate 0 bits/sec, 0 packets/sec
 5 minute output rate 0 bits/sec, 0 packets/sec
   0 packets input, 0 bytes, 0 no buffer
   Received 0 broadcasts, 0 runts, 0 giants, 0 throttles
   0 input errors, 0 CRC, 0 frame, 0 overrun, 0 ignored, 0 abort
   0 packets output, 0 bytes, 0 underruns
   0 output errors, 0 collisions, 0 interface resets
    0 output buffer failures, 0 output buffers swapped out
```
Another way to verify the loopback interface is to ping it:

```
Router# ping 200.200.100.1 
Type escape sequence to abort.
Sending 5, 100-byte ICMP Echos to 200.200.100.1, timeout is 2 seconds:
!!!!!
Success rate is 100 percent (5/5), round-trip min/avg/max = 1/2/4 ms
```
## **Configuring Static Routes**

Static routes provide fixed routing paths through the network. They are manually configured on the router. If the network topology changes, the static route must be updated with a new route. Static routes are private routes unless they are redistributed by a routing protocol.

Follow these steps to configure static routes, beginning in global configuration mode.

### **SUMMARY STEPS**

- **1. ip route** *prefix mask* {*ip-address* | *interface-type interface-number* [*ip-address*]}
- **2. end**

#### **DETAILED STEPS**

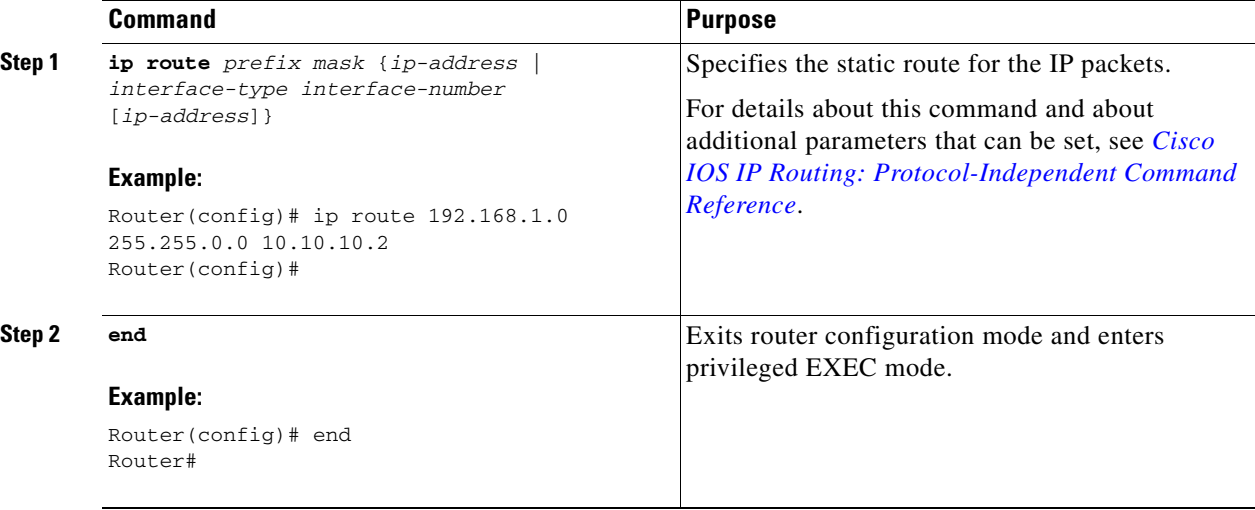

For general information on static routing, see the ["Floating Static Routes" section on page](#page-174-0) B-5.

### **Example**

In the following configuration example, the static route sends out all IP packets with a destination IP address of 192.168.1.0 and a subnet mask of 255.255.255.0 on the Fast Ethernet interface to another device with an IP address of 10.10.10.2. Specifically, the packets are sent to the configured PVC.

You do not need to enter the command marked "(**default**)." This command appears automatically in the configuration file generated when you use the **show running-config** command.

```
!
ip classless (default)
ip route 192.168.1.0 255.255.255.0 10.10.10.2!
```
### **Verifying Configuration**

To verify that you have properly configured static routing, enter the **show ip route** command and look for static routes signified by the "S."

You should see a verification output similar to the following:

```
Router# show ip route
Codes: C - connected, S - static, R - RIP, M - mobile, B - BGP
       D - EIGRP, EX - EIGRP external, O - OSPF, IA - OSPF inter area
       N1 - OSPF NSSA external type 1, N2 - OSPF NSSA external type 2
       E1 - OSPF external type 1, E2 - OSPF external type 2
        i - IS-IS, su - IS-IS summary, L1 - IS-IS level-1, L2 - IS-IS level-2
        ia - IS-IS inter area, * - candidate default, U - per-user static route
        o - ODR, P - periodic downloaded static route
Gateway of last resort is not set
      10.0.0.0/24 is subnetted, 1 subnets
C 10.108.1.0 is directly connected, Loopback0
S* 0.0.0.0/0 is directly connected, FastEthernet0
```
## **Configuring Dynamic Routes**

In dynamic routing, the network protocol adjusts the path automatically, based on network traffic or topology. Changes in dynamic routes are shared with other routers in the network.

The Cisco routers can use IP routing protocols, such as Routing Information Protocol (RIP) or Enhanced Interior Gateway Routing Protocol (EIGRP), to learn routes dynamically. You can configure either of these routing protocols on your router.

- **•** [Configuring Routing Information Protocol, page](#page-52-0) 5-29
- **•** [Configuring Enhanced Interior Gateway Routing Protocol, page](#page-53-0) 5-30

## <span id="page-52-0"></span>**Configuring Routing Information Protocol**

To configure the RIP routing protocol on the router, perform these steps, beginning in global configuration mode:

### **SUMMARY STEPS**

- **1. router rip**
- **2. version** {**1** | **2**}
- **3. network** *ip-address*
- **4. no auto-summary**
- **5. end**

### **DETAILED STEPS**

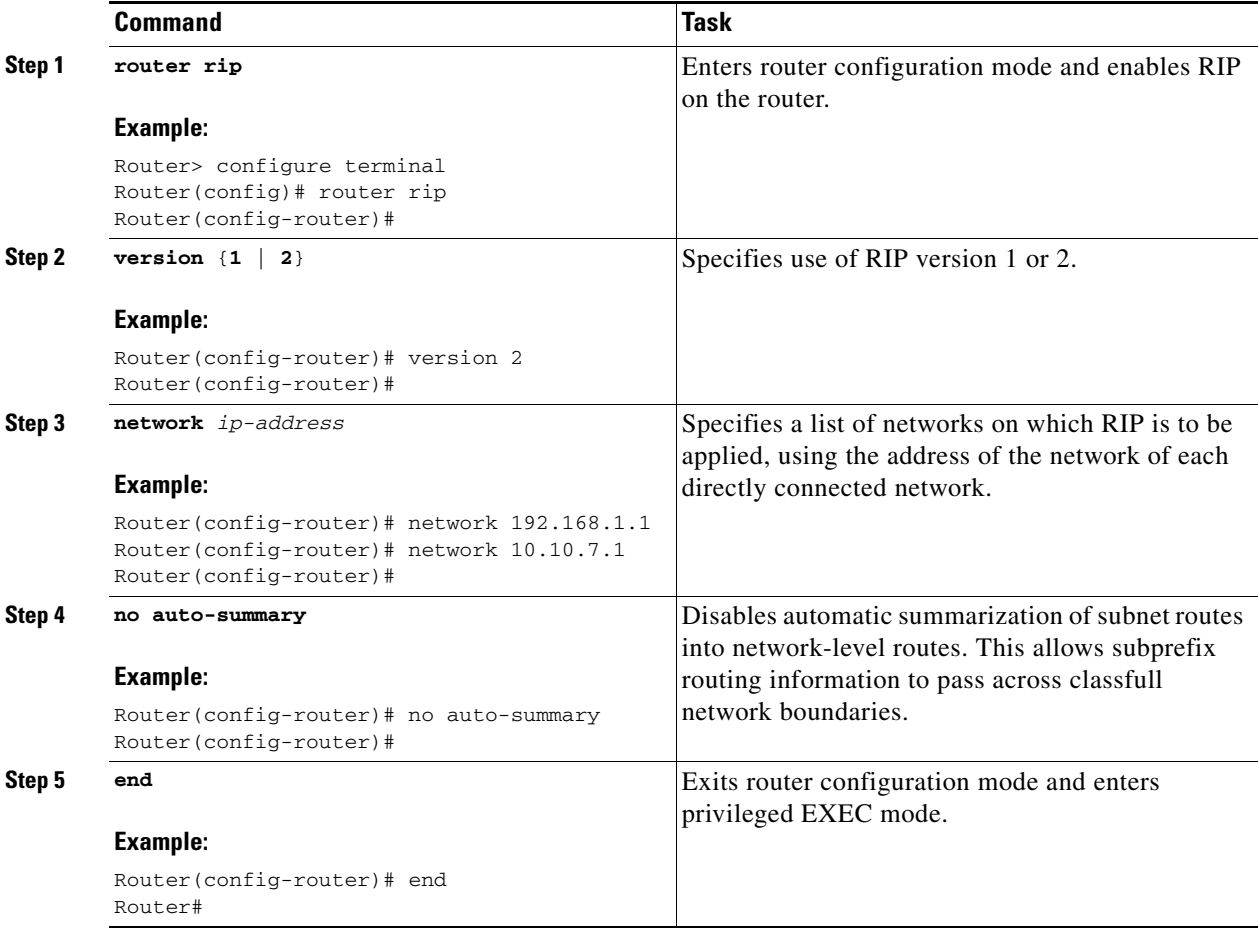

For general information on RIP, see the ["RIP" section on page](#page-171-0) B-2.

### **Example**

The following configuration example shows RIP version 2 enabled in IP network 10.0.0.0 and 192.168.1.0.

To see this configuration, use the **show running-config** command from privileged EXEC mode.

```
!
Router# show running-config
router rip
  version 2
 network 10.0.0.0
 network 192.168.1.0
 no auto-summary
!
```
### **Verifying Configuration**

To verify that you have properly configured RIP, enter the **show ip route** command and look for RIP routes signified by "R." You should see a verification output like the following example:

```
Router# show ip route
Codes: C - connected, S - static, R - RIP, M - mobile, B - BGP
       D - EIGRP, EX - EIGRP external, O - OSPF, IA - OSPF inter area
       N1 - OSPF NSSA external type 1, N2 - OSPF NSSA external type 2
       E1 - OSPF external type 1, E2 - OSPF external type 2
       i - IS-IS, su - IS-IS summary, L1 - IS-IS level-1, L2 - IS-IS level-2
        ia - IS-IS inter area, * - candidate default, U - per-user static route
        o - ODR, P - periodic downloaded static route
Gateway of last resort is not set
      10.0.0.0/24 is subnetted, 1 subnets
C 10.108.1.0 is directly connected, Loopback0
R 3.0.0.0/8 [120/1] via 2.2.2.1, 00:00:02, Ethernet0/0
```
### <span id="page-53-0"></span>**Configuring Enhanced Interior Gateway Routing Protocol**

To configure Enhanced Interior Gateway Routing Protocol (EIGRP), perform these steps, beginning in global configuration mode:

### **SUMMARY STEPS**

- **1. router eigrp** *as-number*
- **2. network** *ip-address*
- **3. end**

#### **DETAILED STEPS**

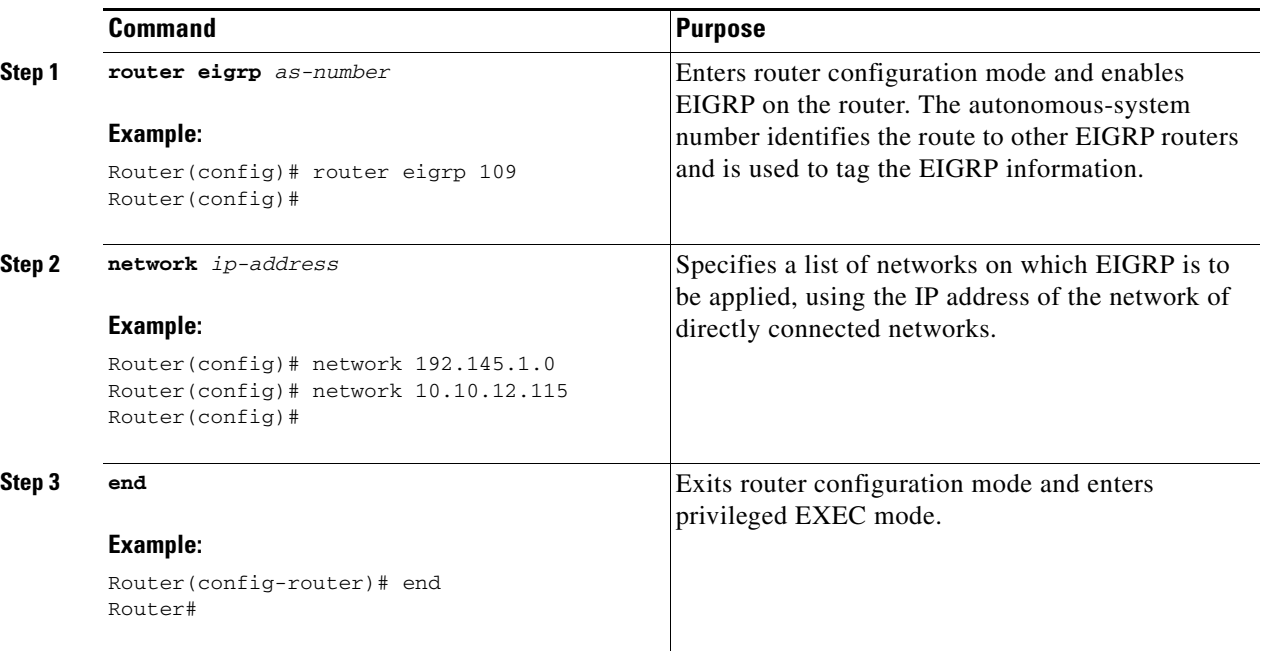

For general information on EIGRP concept, see the ["Enhanced IGRP" section on page](#page-172-0) B-3.

### **Example**

The following configuration example shows the EIGRP routing protocol enabled in IP networks 192.145.1.0 and 10.10.12.115. The EIGRP autonomous system number is 109.

To see this configuration, use the **show running-config** command, beginning in privileged EXEC mode.

```
!
router eigrp 109
   network 192.145.1.0
       network 10.10.12.115
!
```
### **Verifying Configuration**

To verify that you have properly configured IP EIGRP, enter the **show ip route** command and look for EIGRP routes indicated by "D." You should see a verification output similar to the following:

```
Router# show ip route
Codes: C - connected, S - static, R - RIP, M - mobile, B - BGP
       D - EIGRP, EX - EIGRP external, O - OSPF, IA - OSPF inter area
       N1 - OSPF NSSA external type 1, N2 - OSPF NSSA external type 2
       E1 - OSPF external type 1, E2 - OSPF external type 2
        i - IS-IS, su - IS-IS summary, L1 - IS-IS level-1, L2 - IS-IS level-2
        ia - IS-IS inter area, * - candidate default, U - per-user static route
        o - ODR, P - periodic downloaded static route
Gateway of last resort is not set
      10.0.0.0/24 is subnetted, 1 subnets
C 10.108.1.0 is directly connected, Loopback0
D 3.0.0.0/8 [90/409600] via 2.2.2.1, 00:00:02, Ethernet0/0
```
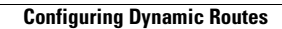

**The Second Second** 

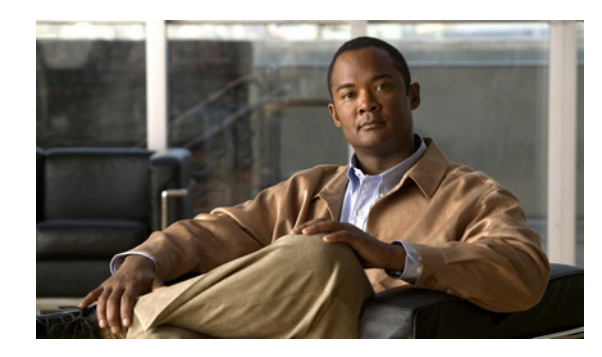

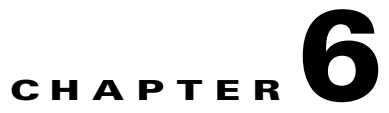

# **Configuring Backup Data Lines and Remote Management**

This chapter describes configuring backup data lines and remote management in the following sections:

- **•** [Configuring Backup Interfaces, page](#page-56-0) 6-1
- **•** [Configuring Cellular Dial-on-Demand Routing Backup, page](#page-58-0) 6-3
- **•** [Configuring Dial Backup and Remote Management Through the Console Port, page](#page-63-0) 6-8.

The Cisco 819 Integrated Services Router (ISR) supports backup data connectivity with a backup data line that enables them to mitigate WAN downtime.

Cisco 819 ISRs also support remote management functions through the auxiliary port on any Cisco 819 series ISRs.

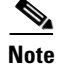

**Note** On the Cisco 819 ISRs, the console port and the auxiliary port are on the same physical RJ-45 port. Therefore, the two ports cannot be activated simultaneously. You must use the command-line interface (CLI) to enable the desired function.

## <span id="page-56-0"></span>**Configuring Backup Interfaces**

When the router receives an indication that the primary interface is down, the backup interface becomes enabled. After the primary connection has been restored for a specified period, the backup interface is disabled.

Even if the backup interface comes out of standby mode, the router does not enable the backup interface unless the router receives the traffic specified for that backup interface.

<span id="page-56-1"></span>[Table](#page-56-1) 6-1 shows the backup interfaces available for each Cisco 819 ISR, along with their port designations. Basic configurations for these interfaces are given in the ["Configuring WAN Interfaces"](#page-32-0)  [section on page](#page-32-0) 5-9.

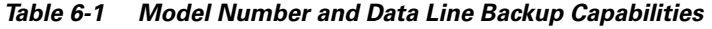

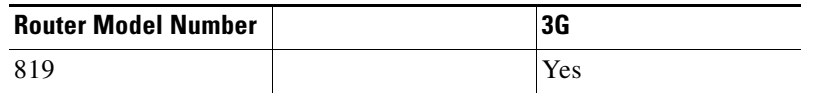

To configure your router with a backup interface, perform these steps, beginning in global configuration mode:

### **SUMMARY STEPS**

- **1. interface** *type number*
- **2. backup interface** *interface-type interface-number*
- **3. exit**

### **DETAILED STEPS**

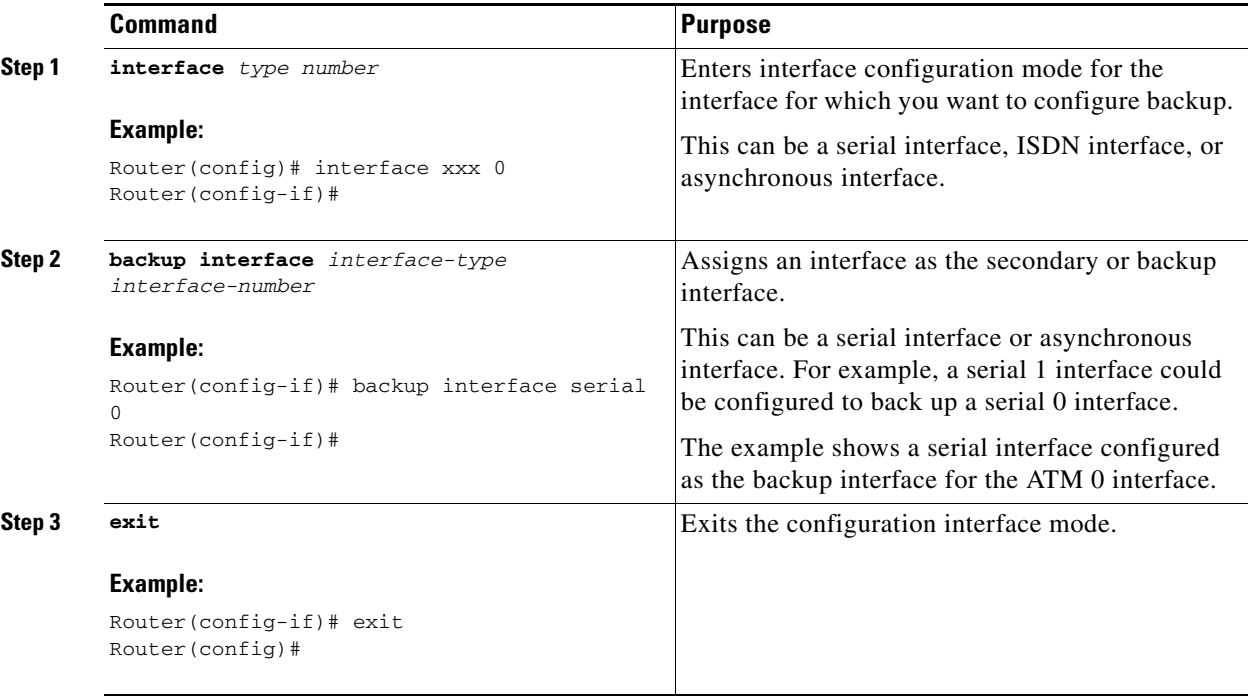

 $\mathbf I$ 

a ka

## <span id="page-58-0"></span>**Configuring Cellular Dial-on-Demand Routing Backup**

To monitor the primary connection and initiate the backup connection over the cellular interface when needed, the router can use one of the following methods:

- Backup Interface—The backup interface that stays in standby mode until the primary interface line protocol is detected as down and then is brought up. See the ["Configuring Backup Interfaces"](#page-56-0)  [section on page](#page-56-0) 6-1.
- **•** Dialer Watch—Dialer watch is a backup feature that integrates dial backup with routing capabilities. See the ["Configuring DDR Backup Using Dialer Watch" section on page](#page-58-1) 6-3.
- Floating Static Route—The route through the backup interface has an administrative distance that is greater than the administrative distance of the primary connection route and therefore would not be in the routing table until the primary interface goes down. When the primary interaface goes down, the floating static route is used. See the ["Configuring DDR Backup Using Floating Static](#page-60-0)  [Route" section on page](#page-60-0) 6-5

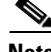

**Note** You cannot configure a backup interface for the cellular interface and any other asynchronous serial interface.

### <span id="page-58-1"></span>**Configuring DDR Backup Using Dialer Watch**

To initiate dialer watch, you must configure the interface to perform dial-on-demand routing (DDR) and backup. Use traditional DDR configuration commands, such as dialer maps, for DDR capabilities. To enable dialer watch on the backup interface and create a dialer list, use the following commands in interface configuration mode.

### **SUMMARY STEPS**

- **1. configure terminal**
- **2. interface** *type number*
- **3. dialer watch group** *group-number*
- **4. dialer watch-list** *group-number* **ip** *ip-address address-mask*
- **5. dialer-list** <*dialer-group*> **protocol** <*protocol name*> {**permit** | **deny** | **list** <*access list number*> | **access-group**}
- **6. ip access-list** <*access list number*> **permit** <*ip source address*>
- **7. interface cellular** *0*
- **8. dialer string** <*string*>

### **DETAILED STEPS**

**The Second Second** 

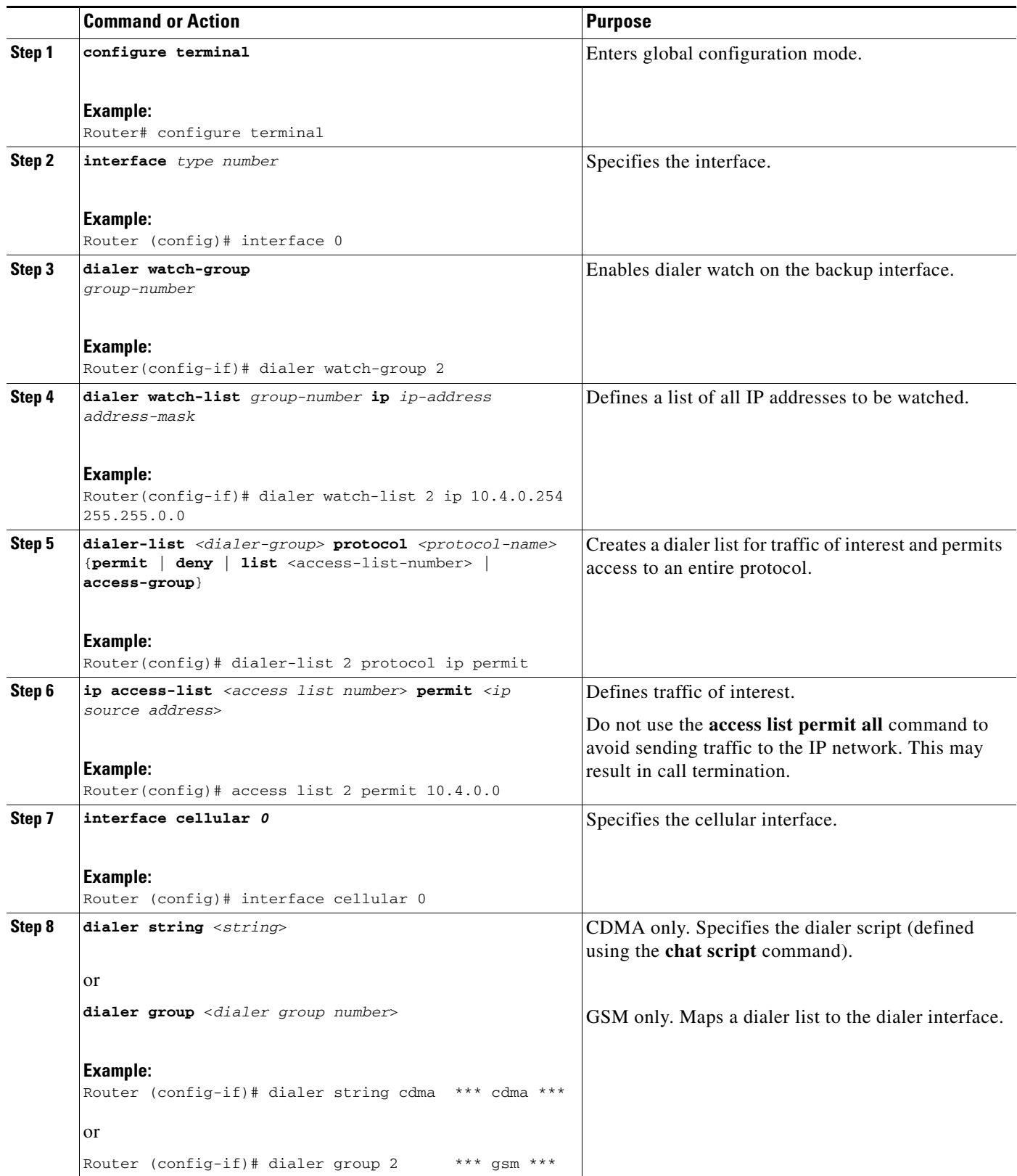

**Cisco 819 Series Integrated Services Routers Software Configuration Guide**

**The State** 

### <span id="page-60-0"></span>**Configuring DDR Backup Using Floating Static Route**

**Note** Make sure you have ip classless enabled on your router.

To configure a floating static default route on the secondary interface, use the following commands, beginning in the global configuration mode.

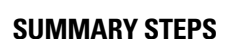

#### **1. configure terminal**

**2. ip route** *network-number network-mask* {ip address | interface} [administrative distance] [**name** *name*]

### **DETAILED STEPS**

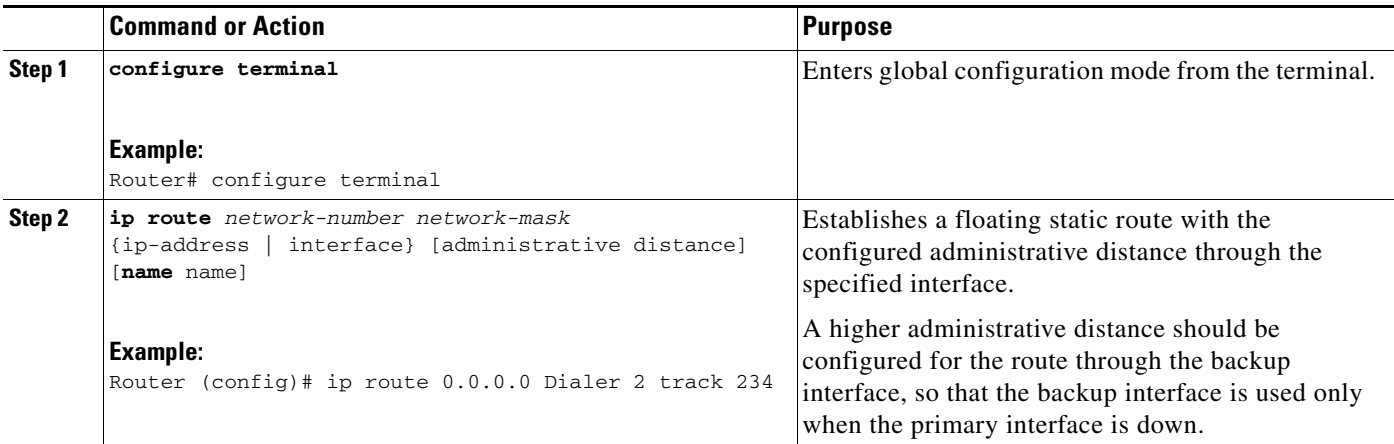

### **Cellular Wireless Modem as Backup with NAT and IPsec Configuration**

The following example shows how to configure the 3G wireless modem as backup with NAT and IPsec on either GSM or CDMA networks.

**Santa Compartire** 

**Note** The receive and transmit speeds cannot be configured. The actual throughput depends on the cellular network service.

**Cisco 819 Series Integrated Services Routers Software Configuration Guide**

```
Current configuration : 3433 bytes
!
version 12.4
no service pad
service timestamps debug datetime msec
service timestamps log datetime msec
no service password-encryption
!
hostname Router
!
boot-start-marker
boot-end-marker
```
!

```
!
no aaa new-model
!
!
! 
!
crypto isakmp policy 1
  encr 3des
  authentication pre-share
crypto isakmp key gsm address 128.107.241.234 
!
!
crypto ipsec transform-set gsm ah-sha-hmac esp-3des 
!
crypto map gsm1 10 ipsec-isakmp 
  set peer 128.107.241.234
  set transform-set gsm 
  match address 103
!
!
!
no ip dhcp use vrf connected
ip dhcp excluded-address 10.4.0.254
!
ip dhcp pool gsmpool 
    network 10.4.0.0 255.255.0.0
    dns-server 66.209.10.201 66.102.163.231 
    default-router 10.4.0.254 
!
!
ip cef
!
no ipv6 cef
multilink bundle-name authenticated
chat-script gsm "" "atdt*98*1#" TIMEOUT 30 "CONNECT" 
!
!
archive
 log config
  hidekeys
!
!
interface 0
  no ip address
  ip virtual-reassembly
  load-interval 30
  no ilmi-keepalive
!
interface 0.1 point-to-point
 backup interface Cellular0
  ip nat outside
  ip virtual-reassembly
  pvc 0/35 
  pppoe-client dial-pool-number 2
  !
!
interface FastEthernet0
!
interface FastEthernet1
!
interface FastEthernet2
!
interface FastEthernet3
```
T

a ka

```
!
interface Cellular0
 ip address negotiated
  ip nat outside
 ip virtual-reassembly
  encapsulation ppp
 no ip mroute-cache
 dialer in-band
  dialer idle-timeout 0
  dialer string gsm 
 dialer-group 1
 async mode interactive
 no ppp lcp fast-start
 ppp chap hostname chunahayev@wwan.ccs
 ppp chap password 0 B7uhestacr
 ppp ipcp dns request
 crypto map gsm1 
!
interface Vlan1
  description used as default gateway address for DHCP clients
  ip address 10.4.0.254 255.255.0.0
 ip nat inside
 ip virtual-reassembly
!
interface Dialer2
 ip address negotiated
 ip mtu 1492
  ip nat outside
  ip virtual-reassembly
  encapsulation ppp
 load-interval 30
 dialer pool 2
 dialer-group 2
 ppp authentication chap callin
 ppp chap password 0 cisco
 ppp ipcp dns request
 crypto map gsm1 
!
ip local policy route-map track-primary-if
ip forward-protocol nd
ip route 0.0.0.0 0.0.0.0 Dialer2 track 234
ip route 0.0.0.0 0.0.0.0 Cellular0 254
no ip http server
no ip http secure-server
!
!
ip nat inside source route-map nat2cell interface Cellular0 overload
! 
ip sla 1
 icmp-echo 209.131.36.158 source-interface Dialer2
 timeout 1000
 frequency 2
ip sla schedule 1 life forever start-time now
access-list 1 permit any
access-list 2 permit 10.4.0.0 0.0.255.255
access-list 3 permit any
access-list 101 permit ip 10.4.0.0 0.0.255.255 any
access-list 102 permit icmp any host 209.131.36.158
access-list 103 permit ip host 166.136.225.89 128.107.0.0 0.0.255.255
access-list 103 permit ip host 75.40.113.246 128.107.0.0 0.0.255.255
dialer-list 1 protocol ip list 1
dialer-list 2 protocol ip permit
!
!
```

```
!
route-map track-primary-if permit 10
 match ip address 102
 set interface Dialer2
!
route-map nat2cell permit 10
 match ip address 101
 match interface Cellular0
!
!
control-plane
!
!
line con 0
 no modem enable
line aux 0
line 3
  exec-timeout 0 0
  script dialer gsm 
 login
 modem InOut
 no exec
line vty 0 4
 login
!
scheduler max-task-time 5000
!
webvpn cef
end
```
## <span id="page-63-0"></span>**Configuring Dial Backup and Remote Management Through the Console Port**

When customer premises equipment, such as a Cisco 819 ISR, is connected to an ISP, an IP address is dynamically assigned to the router or the IP address may be assigned by the router peer through the centrally managed function. The dial backup feature can be added to provide a failover route in case the primary line fails. The Cisco 819 ISRs can use the auxiliary port for dial backup and remote management.

[Figure](#page-64-0) 6-1 shows the network configuration used for remote management access and for providing backup to the primary WAN line.

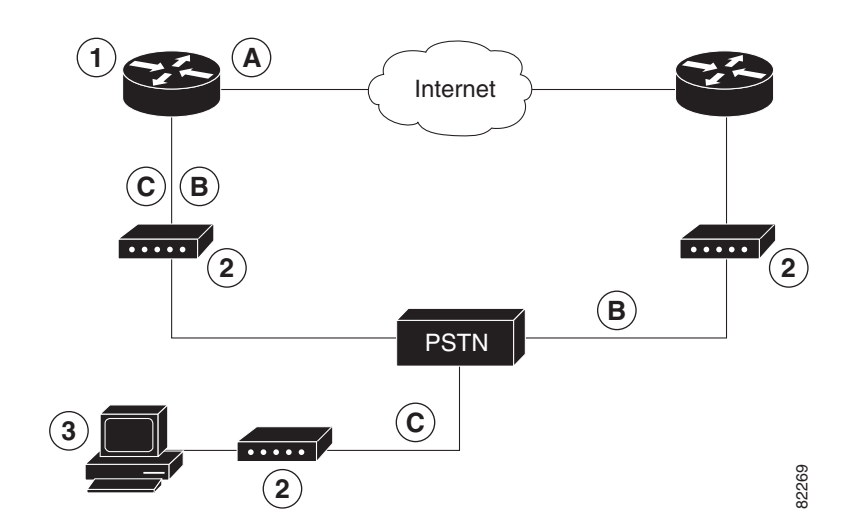

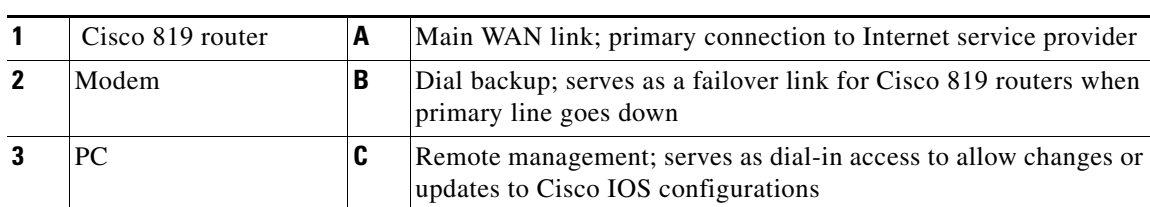

#### <span id="page-64-0"></span>*Figure 6-1 Dial Backup and Remote Management Through the Auxiliary Port*

To configure dial backup and remote management for these routers, perform these steps, beginning in global configuration mode:

### **SUMMARY STEPS**

- **1. ip name-server** *server-address*
- **2. ip dhcp pool** *name*
- **3. exit**
- **4. chat-script** *script-name expect-send*
- **5. interface** *type number*
- **6. exit**
- **7. interface** *type number*
- **8. dialer watch-group** *group-number*
- **9. exit**
- **10. ip nat inside source {list** *access-list-number***}{interface** *type number* **| pool** *name***} [overload]**
- **11. ip route** *prefix mask* **{***ip-address* **|** *interface-type interface-number* [*ip-address*]**}**
- **12. access-list** *access-list-number* **{deny | permit}** *source* [*source-wildcard*]
- **13. dialerwatch-list** *group-number* **{ip** *ip-address address-mask* **| delay route-check initial** *seconds***}**
- **14. line [aux | console | tty | vty]** *line-number* **[***ending-line-number***]**
- **15. modem enable**
- **16. exit**
- **17. line [aux | console | tty | vty]** *line-number* **[***ending-line-number***]**
- **18. flowcontrol {none | software [lock] [in | out] | hardware [in | out]}**

### **DETAILED STEPS**

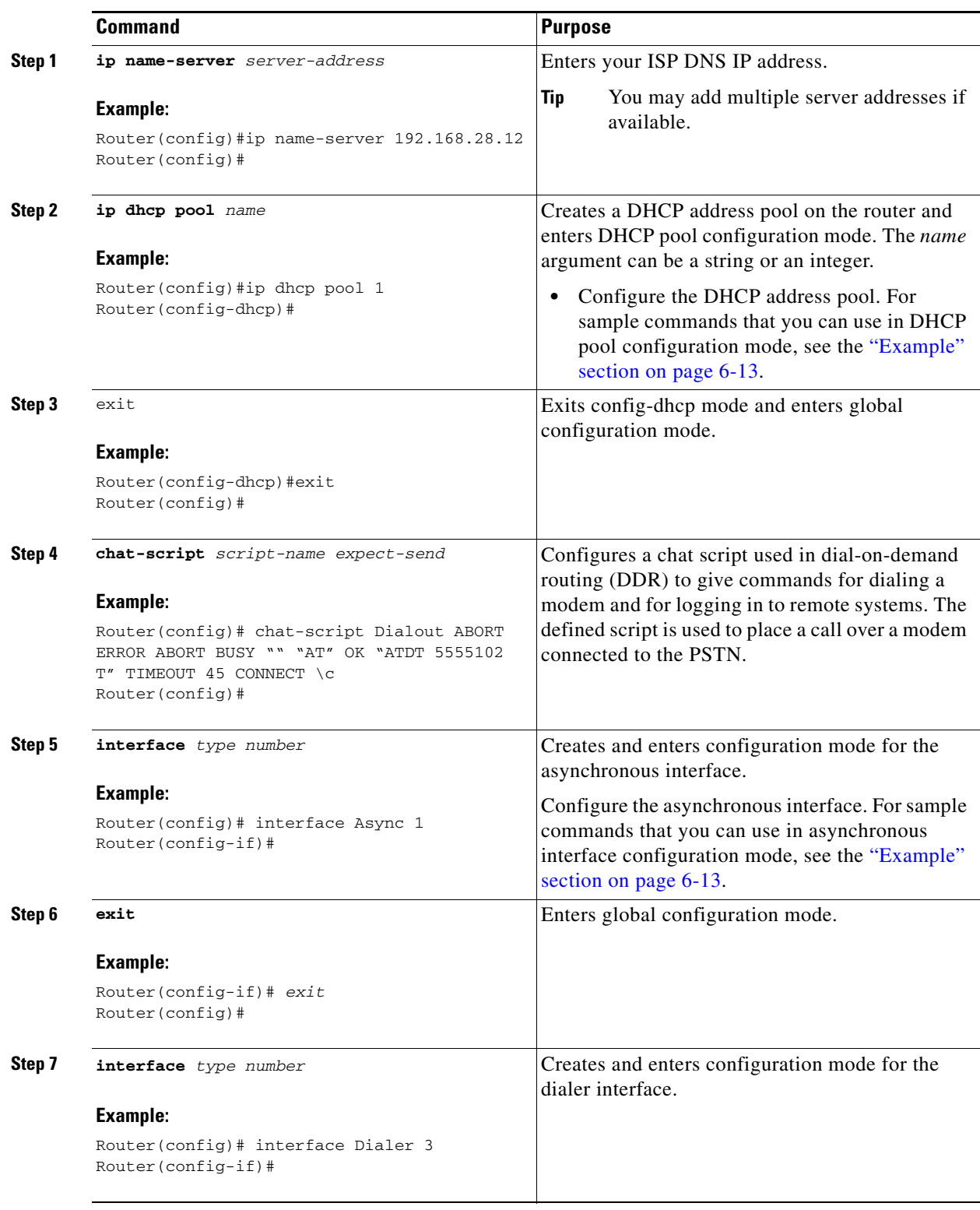

 $\blacksquare$ 

H

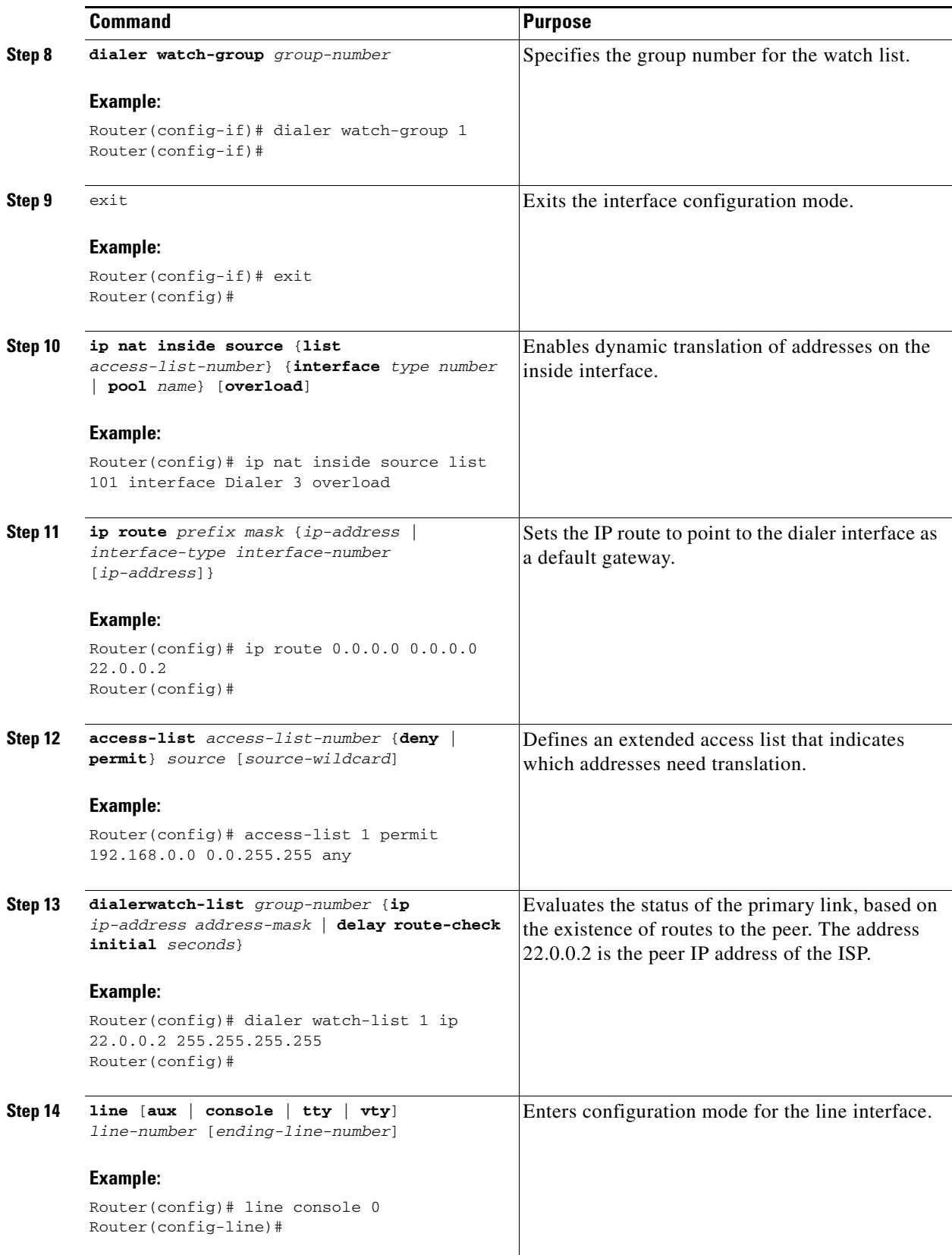

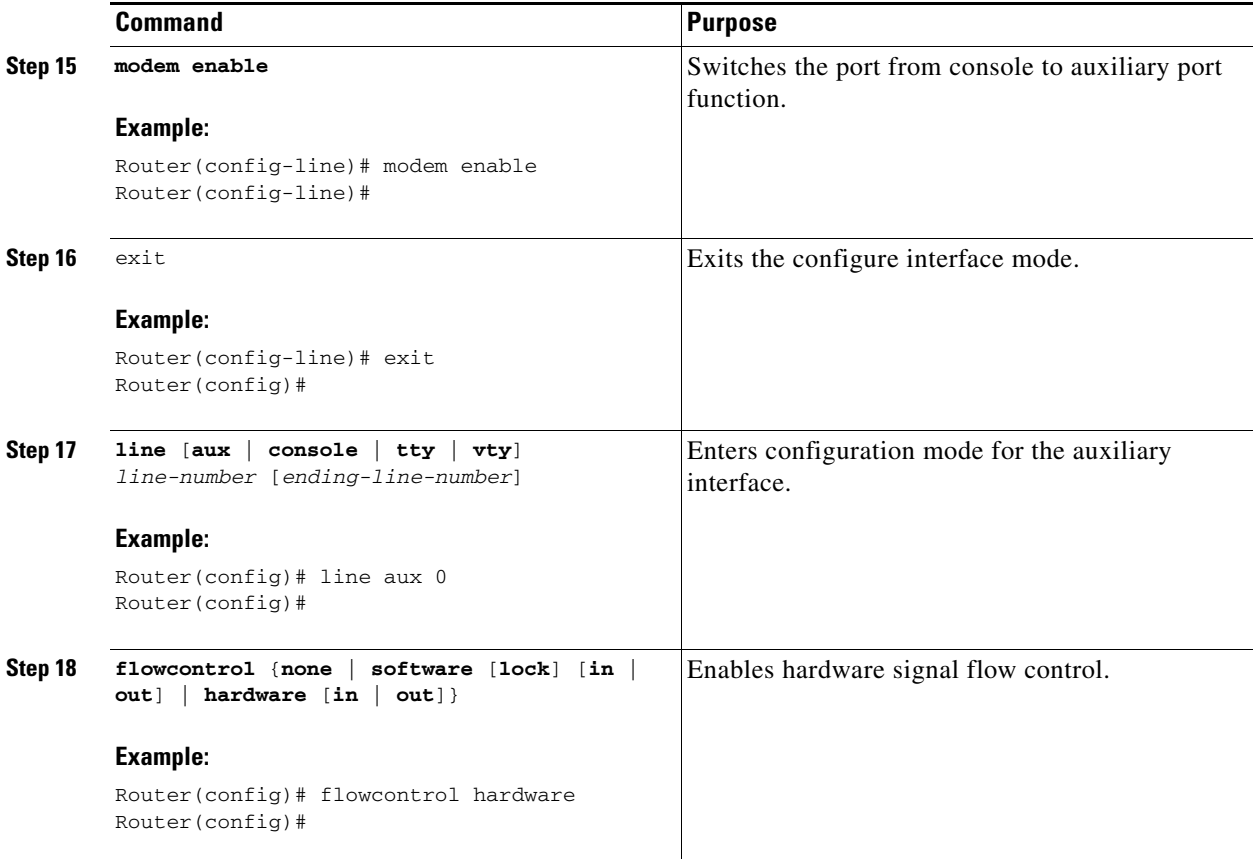

### <span id="page-68-0"></span>**Example**

The following configuration example specifies an IP address for the interface through PPP and IPCP address negotiation and dial backup over the console port:

```
!
ip name-server 192.168.28.12
ip dhcp excluded-address 192.168.1.1
!
ip dhcp pool 1
  import all
 network 192.168.1.0 255.255.255.0
 default-router 192.168.1.1
!
! Need to use your own correct ISP phone number.
modemcap entry MY-USER_MODEM:MSC=&F1S0=1
chat-script Dialout ABORT ERROR ABORT BUSY "" "AT" OK "ATDT 5555102\T"
TIMEOUT 45 CONNECT \c
!
!
!
!
interface vlan 1
 ip address 192.168.1.1 255.255.255.0
 ip nat inside
 ip tcp adjust-mss 1452
 hold-queue 100 out
!
```
! Dial backup and remote management physical interface. interface Async1 no ip address encapsulation ppp dialer in-band dialer pool-member 3 async default routing async dynamic routing async mode dedicated ppp authentication pap callin ! interface ATM0 mtu 1492 no ip address no atm ilmi-keepalive pvc 0/35 pppoe-client dial-pool-number 1 ! ! Primary WAN link. interface Dialer1 ip address negotiated ip nat outside encapsulation ppp dialer pool 1 ppp authentication pap callin ppp pap sent-username account password 7 pass ppp ipcp dns request ppp ipcp wins request ppp ipcp mask request ! ! Dialer backup logical interface. interface Dialer3 ip address negotiated ip nat outside encapsulation ppp no ip route-cache no ip mroute-cache dialer pool 3 dialer idle-timeout 60 dialer string 5555102 modem-script Dialout dialer watch-group 1 ! ! Remote management PC IP address. peer default ip address 192.168.2.2 no cdp enable ! ! Need to use your own ISP account and password. ppp pap sent-username account password 7 pass ppp ipcp dns request ppp ipcp wins request ppp ipcp mask request ! ! IP NAT over Dialer interface using route-map. ip nat inside source route-map main interface Dialer1 overload ip nat inside source route-map secondary interface Dialer3 overload ip classless ! ! When primary link is up again, distance 50 will override 80 if dial backup ! has not timed out. Use multiple routes because peer IP addresses are alternated ! among them when the CPE is connected. ip route 0.0.0.0 0.0.0.0 64.161.31.254 50 ip route 0.0.0.0 0.0.0.0 66.125.91.254 50 ip route 0.0.0.0 0.0.0.0 64.174.91.254 50 ip route 0.0.0.0 0.0.0.0 63.203.35.136 80

**Cisco 819 Series Integrated Services Routers Software Configuration Guide**

```
ip route 0.0.0.0 0.0.0.0 63.203.35.137 80
ip route 0.0.0.0 0.0.0.0 63.203.35.138 80
ip route 0.0.0.0 0.0.0.0 63.203.35.139 80
ip route 0.0.0.0 0.0.0.0 63.203.35.140 80
ip route 0.0.0.0 0.0.0.0 63.203.35.141 80
ip route 0.0.0.0 0.0.0.0 Dialer1 150
no ip http server
ip pim bidir-enable
!
! PC IP address behind CPE.
access-list 101 permit ip 192.168.0.0 0.0.255.255 any
access-list 103 permit ip 192.168.0.0 0.0.255.255 any
!
! Watch multiple IP addresses because peers are alternated 
! among them when the CPE is connected.
dialer watch-list 1 ip 64.161.31.254 255.255.255.255
dialer watch-list 1 ip 64.174.91.254 255.255.255.255
dialer watch-list 1 ip 64.125.91.254 255.255.255.255
!
! Dial backup will kick in if primary link is not available 
! 5 minutes after CPE starts up.
dialer watch-list 1 delay route-check initial 300
dialer-list 1 protocol ip permit
!
! Direct traffic to an interface only if the dialer is assigned an IP address.
route-map main permit 10
 match ip address 101
 match interface Dialer1
!
route-map secondary permit 10
 match ip address 103
 match interface Dialer3
!
! Change console to aux function.
line con 0
 exec-timedout 0 0
 modem enable
  stopbits 1
line aux 0
  exec-timeout 0 0
  ! To enable and communicate with the external modem properly.
 script dialer Dialout
 modem InOut
 modem autoconfigure discovery
 transport input all 
 stopbits 1
  speed 115200
  flowcontrol hardware
line vty 0 4
 exec-timeout 0 0
 password cisco
 login
!
scheduler max-task-time 5000
end
```
H
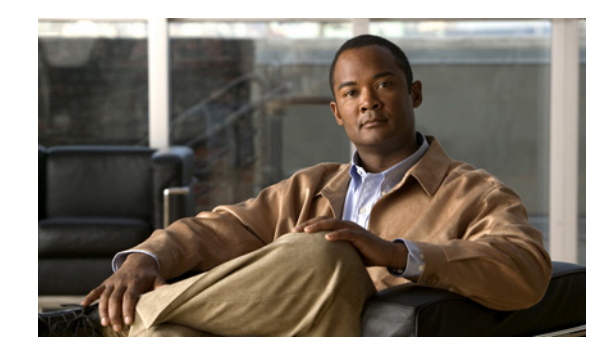

# **CHAPTER 7**

# **Environmental and Power Management**

The Cisco 819 integrated services routers are equipped with sensors in the router body for monitoring the environment temperature and logging the temperature every 30 seconds.There are four sensors located on the four corners of the router chassis. There is an additonal System Ambient sensor and a 3G sensor.

The corner sensors display the following message:

- Error message on the console—When the temperature ranges are outside the set temperature thresholds, the monitor displays an error message. Different temperature ranges are set for different SKUs of the router:
	- **–** Cisco 819G (non-hardened): 0 to 60 degrees celcius
	- **–** Cisco 819HG (hardened): –25 to 75 degrees celcius
- SNMP Traps—syslog messages are created when the temperature is outside the specified range.
- **•** Server "call home" feature—The server callhome feature is already enabled to call Cisco TAC in the event of very high or low temperatures.

In addition to the corner sensors, the System Ambient and 3G sensors also log the temperature every 30 seconds onto bootflash memory.

Any time the temperature is above the high threshold, or lower than the low threshold, the temperature information will be saved in non-volatile memory region and is also displayed as part of this output.

Use the **show environment** command to check the temperature of the router. You can also use this command to display the power usage and the power consumption of the unit at the end.

The following is a sample output for the **show environment** command:

router# **show environment**

```
SYSTEM WATTAGE
===============
 Board Power consumption is: 4.851 W
 Power Supply Loss: 1.149 W
 Total System Power consumption is: 6.000 W
REAL TIME CLOCK BATTERY STATUS
==============================
 Battery OK (checked at power up)
TEMPERATURE STATUS
==================
Sensor Current Current High/Low
Name Temperature Status Threshold
 --------------------- -------------- -------------- ---------
```
 $\mathbf I$ 

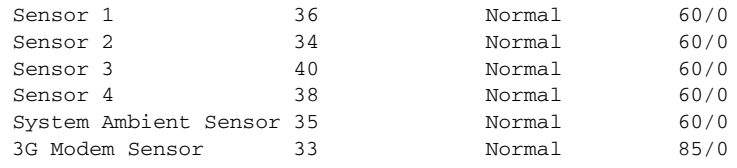

Environmental information last updated 00:00:26 ago

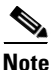

**Note** If the modem temperature goes up to 85 degrees for non-hardened or 90 degrees for hardened version, a warning message appears. The router automatically shuts down if the temperature goes higher than 108 degrees.

# **Cisco EnergyWise Support**

The Cisco 819 ISRs have hardware and software features for reducing power consumption. The hardware features include high-efficiency AC power supplies and electrical components with built-in power saving features, such as RAM select and clock gating. For more information, see *[Cisco 819](http://www.cisco.com/en/US/docs/routers/access/800/819/hardware/install/guide/819hwinst.html)  [Integrated Services Router Hardware Installation Guide](http://www.cisco.com/en/US/docs/routers/access/800/819/hardware/install/guide/819hwinst.html)*.

The software features include Cisco EnergyWise, a power efficiency management feature that powers down unused modules and disable unused clocks to the modules and peripherals on the router.

The Cisco 819 ISRs must be running Cisco IOS Release 15.0(1)M or later to support EnergyWise.

Detailed configuration procedures are included in *[Cisco EnergyWise Configuration Guide, EnergyWise](http://www.cisco.com/en/US/docs/switches/lan/energywise/phase1/ios/configuration/guide/ew_v1.html)  [Phase 1](http://www.cisco.com/en/US/docs/switches/lan/energywise/phase1/ios/configuration/guide/ew_v1.html)* and *[Cisco EnergyWise Configuration Guide, EnergyWise Phase 2](http://www.cisco.com/en/US/docs/switches/lan/energywise/phase2/ios/configuration/guide/ew_v2.html)*.

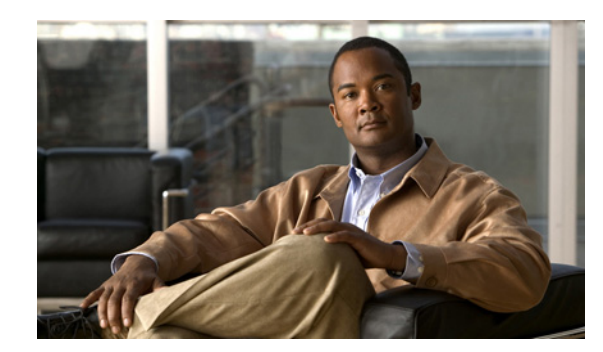

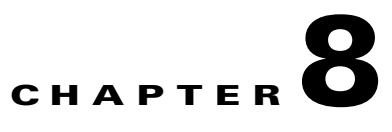

# **Configuring the Serial Interface**

This chapter describes configuring serial interface management in the following sections:

- **•** [Legacy Protocol Transport, page](#page-75-1) 8-2
- **•** [Configuring Serial Interfaces, page](#page-75-0) 8-2
- **•** [Information About Configuring Serial Interfaces, page](#page-76-0) 8-3
- **•** [How to Configure Serial Interfaces, page](#page-79-0) 8-6
- [Configuration Examples, page](#page-92-0) 8-19

The Cisco 819 Integrated Services Router (ISR) supports synchronous by default and asynchronous serial interface protocols.

Configuring the serial interface in the Cisco 819 ISR allows you to enable applications such as WAN access, legacy protocol transport, console server, and dial access server. It also allows remote network management, external dial-modem access, low-density WAN aggregation, legacy protocol transport, and high port-density support.

Serial interfaces enables the following features:

- **•** WAN access and aggregation
- **•** Legacy protocol transport
- **•** Dial access server

Serial interfaces can be used to provide WAN access for remote sites. With support for serial speeds up to 8 Mbps, it is ideal for low- and medium-density WAN aggregation.

#### *Figure 8-1 WAN Concentration*

Г

# <span id="page-75-1"></span>**Legacy Protocol Transport**

Serial and synchronous/asynchronous ports are ideally suited to transport legacy traffic across a TCP/IP network, facilitating network convergence. Legacy protocols supported by Cisco IOSR Software include:

- **•** Synchronous Data Link Control (SDLC) Protocol
- **•** Binary Synchronous Communications Protocol (Bisync)
- **•** X.25 Protocol

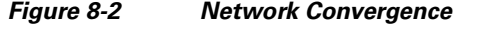

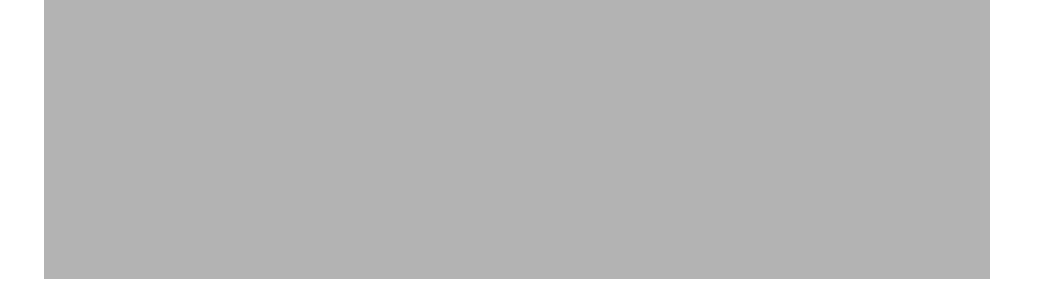

The Cisco 819 ISRs use Cisco Smart Serial connectors. The supported cables are noted in [Table](#page-75-2) 8-1.

| <b>Product Number</b>          | <b>Cable Type</b> | Length               | <b>Connector Type</b> |
|--------------------------------|-------------------|----------------------|-----------------------|
| CAB-SS-V35MT                   | V.35 DTE          | $10 \text{ ft} (3m)$ | Male                  |
| CAB-SS-V35FC 10 ft (3m) Female | V.35 DCE          | 10 ft $(3m)$         | Female                |
| $CAB-SS-232MT$                 | EIA/TIA-232 DTE   | $10 \text{ ft} (3m)$ | Male                  |
| CAB-SS-232FC                   | EIA/TIA-232 DTE   | $10 \text{ ft} (3m)$ | Female                |
| CAB-SS-449MT                   | EIA/TIA-449 DTE   | 10 ft $(3m)$         | Male                  |
| $CAB-SS-449FC$                 | EIA/TIA-449 DTE   | 10 ft $(3m)$         | Female                |
| $CAB-SS-X21MT$                 | <b>X.21 DTE</b>   | 10 ft $(3m)$         | Male                  |
| CAB-SS-X21FC                   | $X.21$ DTE        | 10 ft $(3m)$         | Female                |
| CAB-SS-530MT                   | EIA/TIA-530 DTE   | $10 \text{ ft} (3m)$ | Male                  |
| CAB-SS-530AMT                  | EIA/TIA-232 DTE   | $10 \text{ ft} (3m)$ | Male                  |

<span id="page-75-2"></span>*Table 8-1 Smart Serial Cabling for Cisco 819 ISRs*

# <span id="page-75-0"></span>**Configuring Serial Interfaces**

When the router receives an indication that the primary interface is down, the backup interface becomes enabled. After the primary connection has been restored for a specified period, the backup interface is disabled.

Even if the backup interface comes out of standby mode, the router does not enable the backup interface unless the router receives the traffic specified for that backup interface.

 $\mathbf I$ 

# <span id="page-76-0"></span>**Information About Configuring Serial Interfaces**

To configure serial interfaces, you must understand the following concept:

- **•** [Cisco HDLC Encapsulation, page](#page-76-1) 8-3
- [PPP Encapsulation, page](#page-76-2) 8-3
- **•** [Keepalive Timer, page](#page-77-0) 8-4
- **•** [Frame Relay Encapsulation, page](#page-78-0) 8-5

# <span id="page-76-1"></span>**Cisco HDLC Encapsulation**

Cisco High-Level Data Link Controller (HDLC) is the Cisco proprietary protocol for sending data over synchronous serial links using HDLC. Cisco HDLC also provides a simple control protocol called Serial Line Address Resolution Protocol (SLARP) to maintain serial link keepalives. Cisco HDLC is the default for data encapsulation at Layer 2 (data link) of the Open System Interconnection (OSI) stack for efficient packet delineation and error control.

**Note** Cisco HDLC is the default encapsulation type for the serial interfaces.

When the encapsulation on a serial interface is changed from HDLC to any other encapsulation type, the configured serial subinterfaces on the main interface inherit the newly changed encapsulation and they do not get deleted.

Cisco HDLC uses keepalives to monitor the link state, as described in the ["Keepalive Timer" section on](#page-77-0)  [page](#page-77-0) 8-4.

## <span id="page-76-2"></span>**PPP Encapsulation**

PPP is a standard protocol used to send data over synchronous serial links. PPP also provides a Link Control Protocol (LCP) for negotiating properties of the link. LCP uses echo requests and responses to monitor the continuing availability of the link.

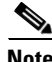

**Note** When an interface is configured with PPP encapsulation, a link is declared down and full LCP negotiation is re-initiated after five echo request (ECHOREQ) packets are sent without receiving an echo response (ECHOREP).

PPP provides the following Network Control Protocols (NCPs) for negotiating properties of data protocols that will run on the link:

- **•** IP Control Protocol (IPCP) to negotiate IP properties
- **•** Multiprotocol Label Switching control processor (MPLSCP) to negotiate MPLS properties
- **•** Cisco Discovery Protocol control processor (CDPCP) to negotiate CDP properties
- **•** IPv6CP to negotiate IP Version 6 (IPv6) properties
- **•** Open Systems Interconnection control processor (OSICP) to negotiate OSI properties

PPP uses keepalives to monitor the link state, as described in the ["Keepalive Timer" section on page](#page-77-0) 8-4.

PPP supports the following authentication protocols, which require a remote device to prove its identity before allowing data traffic to flow over a connection:

- Challenge Handshake Authentication Protocol (CHAP)—CHAP authentication sends a challenge message to the remote device. The remote device encrypts the challenge value with a shared secret and returns the encrypted value and its name to the local router in a response message. The local router attempts to match the remote device's name with an associated secret stored in the local username or remote security server database; it uses the stored secret to encrypt the original challenge and verify that the encrypted values match.
- **•** Microsoft Challenge Handshake Authentication Protocol (MS-CHAP)—MS-CHAP is the Microsoft version of CHAP. Like the standard version of CHAP, MS-CHAP is used for PPP authentication; in this case, authentication occurs between a personal computer using Microsoft Windows NT or Microsoft Windows 95 and a Cisco router or access server acting as a network access server.
- **•** Password Authentication Protocol (PAP)—PAP authentication requires the remote device to send a name and a password, which are checked against a matching entry in the local username database or in the remote security server database.

Use the **ppp authentication** command in interface configuration mode to enable CHAP, MS-CHAP, and PAP on a serial interface.

**Note** Enabling or disabling PPP authentication does not effect the local router's willingness to authenticate itself to the remote device.

### **Multilink PPP**

Multilink Point-to-Point Protocol (MLPPP) is supported on the Cisco 819 ISR serial interface. MLPPP provides a method for combining multiple physical links into one logical link. The implementation of MLPPP combines multiple PPP serial interfaces into one multilink interface. MLPPP performs the fragmenting, reassembling, and sequencing of datagrams across multiple PPP links.

MLPPP provides the same features that are supported on PPP Serial interfaces with the exception of QoS. It also provides the following additional features:

- **•** Fragment sizes of 128, 256, and 512 bytes
- **•** Long sequence numbers (24-bit)
- **•** Lost fragment detection timeout period of 80 ms
- **•** Minimum-active-links configuration option
- **•** LCP echo request/reply support over multilink interface
- **•** Full T1 and E1 framed and unframed links

## <span id="page-77-0"></span>**Keepalive Timer**

Cisco keepalives are useful for monitoring the link state. Periodic keepalives are sent to and received from the peer at a frequency determined by the value of the keepalive timer. If an acceptable keepalive response is not received from the peer, the link makes the transition to the down state. As soon as an acceptable keepalive response is obtained from the peer or if keepalives are disabled, the link makes the transition to the up state.

**Note** The **keepalive** command applies to serial interfaces using HDLC or PPP encapsulation. It does not apply to serial interfaces using Frame Relay encapsulation.

For each encapsulation type, a certain number of keepalives ignored by a peer triggers the serial interface to transition to the down state. For HDLC encapsulation, three ignored keepalives causes the interface to be brought down. For PPP encapsulation, five ignored keepalives causes the interface to be brought down. ECHOREQ packets are sent out only when LCP negotiation is complete (for example, when LCP is open).

Use the **keepalive** command in interface configuration mode to set the frequency at which LCP sends ECHOREQ packets to its peer. To restore the system to the default keepalive interval of 10 seconds, use the **keepalive** command with the **no** keyword. To disable keepalives, use the **keepalive disable** command. For both PPP and Cisco HDLC, a keepalive of 0 disables keepalives and is reported in the **show running-config** command output as **keepalive disable**.

When LCP is running on the peer and receives an ECHOREQ packet, it responds with an ECHOREP packet, regardless of whether keepalives are enabled on the peer.

Keepalives are independent between the two peers. One peer end can have keepalives enabled; the other end can have them disabled. Even if keepalives are disabled locally, LCP still responds with ECHOREP packets to the ECHOREQ packets it receives. Similarly, LCP also works if the period of keepalives at each end is different.

## <span id="page-78-0"></span>**Frame Relay Encapsulation**

When Frame Relay encapsulation is enabled on a serial interface, the interface configuration is hierarchical and comprises the following elements:

- The serial main interface comprises the physical interface and port. If you are not using the serial interface to support Cisco HDLC and PPP encapsulated connections, then you must configure subinterfaces with permanent virtual circuits (PVCs) under the serial main interface. Frame Relay connections are supported on PVCs only.
- **•** Serial subinterfaces are configured under the serial main interface. A serial subinterface does not actively carry traffic until you configure a PVC under the serial subinterface. Layer 3 configuration typically takes place on the subinterface.
- When the encapsulation on a serial interface is changed from HDLC to any other encapsulation type, the configured serial subinterfaces on the main interface inherit the newly changed encapsulation and they do not get deleted.
- **•** Point-to-point PVCs are configured under a serial subinterface. You cannot configure a PVC directly under a main interface. A single point-to-point PVC is allowed per subinterface. PVCs use a predefined circuit path and fail if the path is interrupted. PVCs remain active until the circuit is removed from either configuration. Connections on the serial PVC support Frame Relay encapsulation only.

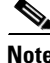

**Note** The administrative state of a parent interface drives the state of the subinterface and its PVC. When the administrative state of a parent interface or subinterface changes, so does the administrative state of any child PVC configured under that parent interface or subinterface.

To configure Frame Relay encapsulation on serial interfaces, use the **encapsulation (Frame Relay VC-bundle)** command.

Frame Relay interfaces support two types of encapsulated frames:

- **•** Cisco (default)
- **•** IETF

Use the **encap** command in PVC configuration mode to configure Cisco or IETF encapsulation on a PVC. If the encapsulation type is not configured explicitly for a PVC, then that PVC inherits the encapsulation type from the main serial interface.

**Note** Cisco encapsulation is required on serial main interfaces that are configured for MPLS. IETF encapsulation is not supported for MPLS.

Before you configure Frame Relay encapsulation on an interface, you must verify that all prior Layer 3 configuration is removed from that interface. For example, you must ensure that there is no IP address configured directly under the main interface; otherwise, any Frame Relay configuration done under the main interface will not be viable.

### **LMI on Frame Relay Interfaces**

The Local Management Interface (LMI) protocol monitors the addition, deletion, and status of PVCs. LMI also verifies the integrity of the link that forms a Frame Relay UNI interface. By default, **cisco** LMI is enabled on all PVCs.

If the LMI type is **cisco** (the default LMI type), the maximum number of PVCs that can be supported under a single interface is related to the MTU size of the main interface. Use the following formula to calculate the maximum number of PVCs supported on a card or SPA:

```
(MTU - 13)/8 = maximum number of PVCs
```
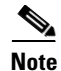

**Note** The default setting of the **mtu** command for a serial interface is 1504 bytes. Therefore, the default numbers of PVCs supported on a serial interface configured with **cisco** LMI is 186.

# <span id="page-79-0"></span> **How to Configure Serial Interfaces**

This section contains the following tasks:

- **•** [Configuring a Synchronous Serial Interface, page](#page-79-1) 8-6
- **•** [Configuring Low-Speed Serial Interfaces, page](#page-87-0) 8-14

## <span id="page-79-1"></span>**Configuring a Synchronous Serial Interface**

Synchronous serial interfaces are supported on various serial network interface cards or systems. This interface supports full-duplex operation at T1 (1.544 Mbps) and E1 (2.048 Mbps) speeds.

To configure a synchronous serial interface, perform the tasks in the following sections. Each task in the list is identified as either required or optional.

- **•** [Specifying a Synchronous Serial Interface, page](#page-80-0) 8-7 (Required)
- **•** [Specifying Synchronous Serial Encapsulation, page](#page-80-1) 8-7 (Optional)
- **•** [Configuring PPP, page](#page-81-0) 8-8 (Optional)

**Cisco 819 Series Integrated Services Routers Software Configuration Guide**

- [Configuring Half-Duplex and Bisync for Synchronous Serial Port Adapters on Cisco](#page-81-1) 819 ISRs, [page](#page-81-1) 8-8 (Optional)
- **•** [Configuring Compression of HDLC Data, page](#page-82-0) 8-9 (Optional)
- **•** [Using the NRZI Line-Coding Format, page](#page-82-1) 8-9 (Optional)
- **•** [Enabling the Internal Clock, page](#page-83-0) 8-10 (Optional)
- **•** [Inverting the Transmit Clock Signal, page](#page-83-1) 8-10 (Optional)
- **•** [Setting Transmit Delay, page](#page-84-0) 8-11 (Optional)
- **•** [Configuring DTR Signal Pulsing, page](#page-84-1) 8-11 (Optional)
- **•** [Ignoring DCD and Monitoring DSR as Line Up/Down Indicator, page](#page-84-2) 8-11 (Optional)
- **•** [Specifying the Serial Network Interface Module Timing, page](#page-85-0) 8-12 (Optional)

See the ["Configuration Examples" section on page](#page-92-0) 8-19 for examples of configuration tasks described in this chapter.

## <span id="page-80-0"></span>**Specifying a Synchronous Serial Interface**

To specify a synchronous serial interface and enter interface configuration mode, use one of the following commands in global configuration mode.

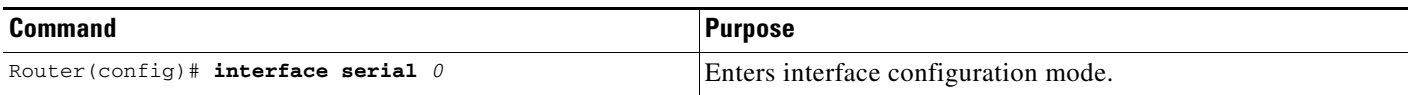

## <span id="page-80-1"></span>**Specifying Synchronous Serial Encapsulation**

By default, synchronous serial lines use the High-Level Data Link Control (HDLC) serial encapsulation method, which provides the synchronous framing and error detection functions of HDLC without windowing or retransmission. The synchronous serial interfaces support the following serial encapsulation methods:

- **•** HDLC
- **•** Frame Relay
- **•** PPP
- **•** Synchronous Data Link Control (SDLC)
- **•** SMDS
- **•** Cisco Serial Tunnel (STUN)
- **•** Cisco Bisync Serial Tunnel (BSTUN)
- **•** X.25-based encapsulations

To define the encapsulation method, use the following command in interface configuration mode.

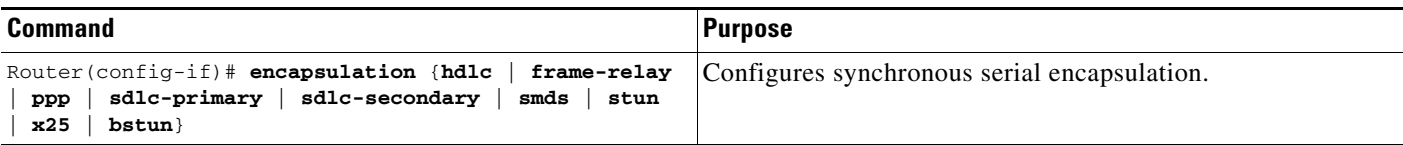

 $\mathbf{I}$ 

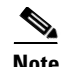

**Note** You cannot use the **physical-layer async** command for frame-relay encapsulation.

Encapsulation methods are set according to the type of protocol or application you configure in the Cisco IOS software.

- **•** PPP is described in *[Configuring Media-Independent PPP and Multilink PPP](http://www.cisco.com/en/US/docs/ios/11_3/dial/configuration/guide/dcppp.html)*.
- The remaining encapsulation methods are defined in their respective books and chapters describing the protocols or applications. Serial encapsulation methods are also discussed in the *[Cisco IOS](http://www.cisco.com/en/US/docs/ios/interface/command/reference/ir_book.html)  [Interface and Hardware Component Command Reference](http://www.cisco.com/en/US/docs/ios/interface/command/reference/ir_book.html)*, under the **encapsulation** command.

By default, synchronous interfaces operate in full-duplex mode. To configure an SDLC interface for half-duplex mode, use the following command in interface configuration mode.

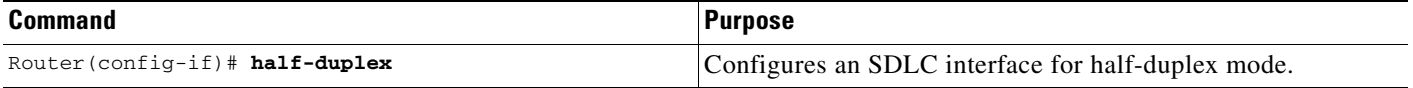

Binary synchronous communication (Bisync) is a half-duplex protocol. Each block of transmission is acknowledged explicitly. To avoid the problem associated with simultaneous transmission, there is an implicit role of primary and secondary stations. The primary sends the last block again if there is no response from the secondary within the period of block receive timeout.

To configure the serial interface for full-duplex mode, use the following command in interface configuration mode.

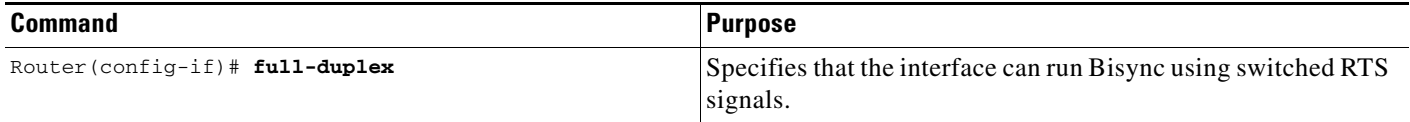

### <span id="page-81-0"></span>**Configuring PPP**

To configure PPP, refer to the *[Configuring Media-Independent PPP and Multilink PPP](http://www.cisco.com/en/US/docs/ios/11_3/dial/configuration/guide/dcppp.html)*.

### <span id="page-81-1"></span>**Configuring Half-Duplex and Bisync for Synchronous Serial Port Adapters on Cisco 819 ISRs**

The synchronous serial port adapters on Cisco 819 ISRs support half-duplex and Bisync. Bisync is a character-oriented data-link layer protocol for half-duplex applications. In half-duplex mode, data is sent one direction at a time. Direction is controlled by handshaking the Request to Send (RST) and Clear to Send (CTS) control lines. These are described in the ["Configuring Bisync" section on page](#page-81-2) 8-8.

#### <span id="page-81-2"></span>**Configuring Bisync**

To configure the Bisync feature on the synchronous serial port adapters on Cisco 819 ISRs, refer to the *[Block Serial Tunneling \(BSTUN\) Overview](http://www.cisco.com/en/US/docs/ios/bridging/configuration/guide/br_stun_bstun_ps6350_TSD_Products_Configuration_Guide_Chapter.html#wp1078334)*. All commands listed in this section apply to the synchronous serial port adapters on Cisco 891 ISRs. Any command syntax that specifies an interface *number* supports the Cisco 891 ISRs **slot/port** syntax.

## <span id="page-82-0"></span>**Configuring Compression of HDLC Data**

You can configure point-to-point software compression on serial interfaces that use HDLC encapsulation. Compression reduces the size of a HDLC frame via lossless data compression. The compression algorithm used is a Stacker (LZS) algorithm.

Compression is performed in software and might significantly affect system performance. We recommend that you disable compression if CPU load exceeds 65 percent. To display the CPU load, use the **show process cpu** EXEC command.

If the majority of your traffic is already compressed files, you should not use compression.

To configure compression over HDLC, use the following commands in interface configuration mode.

### **SUMMARY STEPS**

- **1. encapsulation hdlc**
- **2. compress stac**

## **DETAILED STEPS**

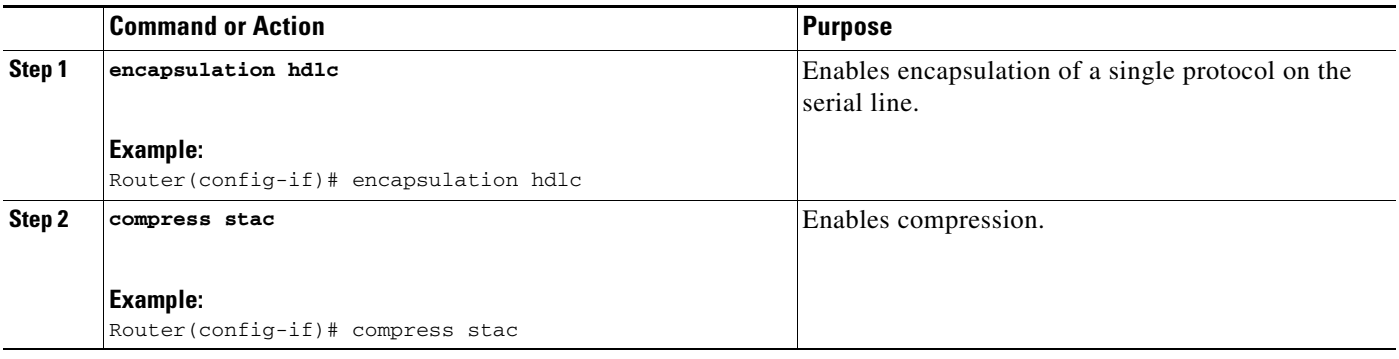

## <span id="page-82-1"></span>**Using the NRZI Line-Coding Format**

The nonreturn-to-zero (NRZ) and nonreturn-to-zero inverted (NRZI) formats are supported on the Cisco 819 serial ports.

NRZ and NRZI are line-coding formats that are required for serial connections in some environments. NRZ encoding is most common. NRZI encoding is used primarily with EIA/TIA-232 connections in IBM environments.

The default configuration for all serial interfaces is NRZ format. The default is **no nrzi-encoding**.

To enable NRZI format, use one of the following commands in interface configuration mode.

## **SUMMARY STEPS**

### **1. nrzi-encoding**

Г

#### **DETAILED STEPS**

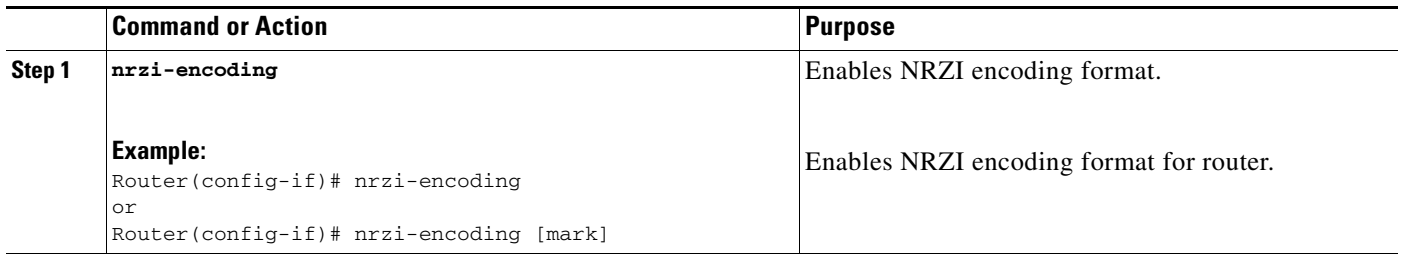

## <span id="page-83-0"></span>**Enabling the Internal Clock**

When a DTE does not return a transmit clock, use the following interface configuration command on the router to enable the internally generated clock on a serial interface:

#### **SUMMARY STEPS**

#### **1. transmit-clock-internal**

#### **DETAILED STEPS**

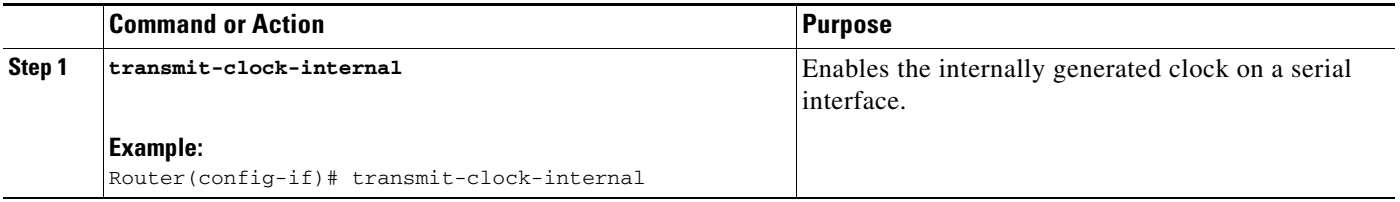

## <span id="page-83-1"></span>**Inverting the Transmit Clock Signal**

Systems that use long cables or cables that are not transmitting the TxC signal (transmit echoed clock line, also known as TXCE or SCTE clock) can experience high error rates when operating at the higher transmission speeds. For example, if the interface on the PA-8T and PA-4T+ synchronous serial port adapters is reporting a high number of error packets, a phase shift might be the problem. Inverting the clock signal can correct this shift. To invert the clock signal, use the following commands in interface configuration mode.

### **SUMMARY STEPS**

- **1. invert txclock**
- **2. invert rxclock**

#### **DETAILED STEPS**

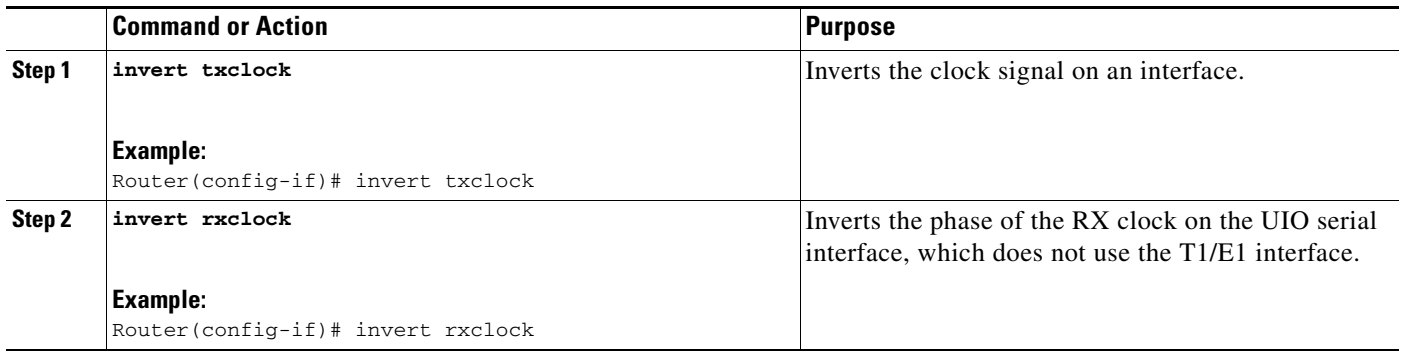

## <span id="page-84-0"></span>**Setting Transmit Delay**

It is possible to send back-to-back data packets over serial interfaces faster than some hosts can receive them. You can specify a minimum dead time after transmitting a packet to remove this condition. This setting is available for serial interfaces on the MCI and SCI interface cards and for the HSSI or MIP. Use one of the following commands, as appropriate for your system, in interface configuration mode.

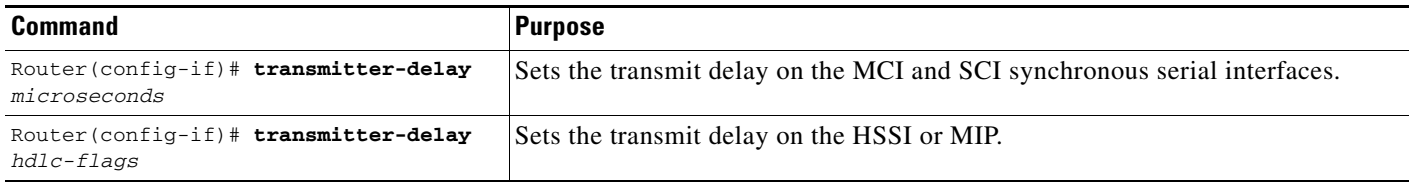

## <span id="page-84-1"></span>**Configuring DTR Signal Pulsing**

You can configure pulsing Data Terminal Ready (DTR) signals on all serial interfaces. When the serial line protocol goes down (for example, because of loss of synchronization), the interface hardware is reset and the DTR signal is held inactive for at least the specified interval. This function is useful for handling encrypting or other similar devices that use the toggling of the DTR signal to reset synchronization. To configure DTR signal pulsing, use the following command in interface configuration mode.

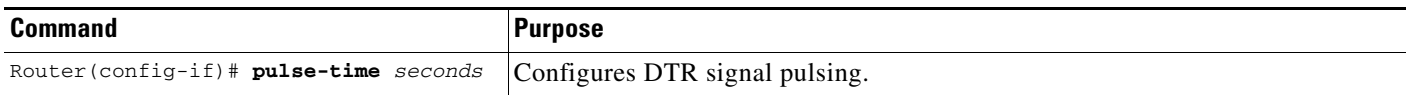

## <span id="page-84-2"></span>**Ignoring DCD and Monitoring DSR as Line Up/Down Indicator**

By default, when the serial interface is operating in DTE mode, it monitors the Data Carrier Detect (DCD) signal as the line up/down indicator. By default, the attached DCE device sends the DCD signal. When the DTE interface detects the DCD signal, it changes the state of the interface to up.

In some configurations, such as an SDLC multidrop environment, the DCE device sends the Data Set Ready (DSR) signal instead of the DCD signal, which prevents the interface from coming up. To tell the interface to monitor the DSR signal instead of the DCD signal as the line up/down indicator, use the following command in interface configuration mode.

Г

#### **SUMMARY STEPS**

**1. ignore-dcd**

#### **DETAILED STEPS**

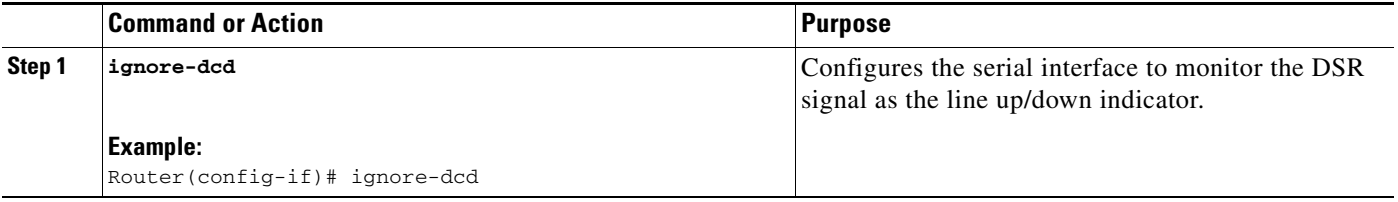

**Caution** Unless you know for certain that you really need this feature, be very careful using this command. It will hide the real status of the interface. The interface could actually be down and you will not know just by looking at show displays.

## <span id="page-85-0"></span>**Specifying the Serial Network Interface Module Timing**

On Cisco 819 ISRs, you can specify the serial Network Interface Module timing signal configuration. When the board is operating as a DCE and the DTE provides terminal timing (SCTE or TT), you can configure the DCE to use SCTE from the DTE. When running the line at high speeds and long distances, this strategy prevents phase shifting of the data with respect to the clock.

To configure the DCE to use SCTE from the DTE, use the following command in interface configuration mode.

#### **SUMMARY STEPS**

#### **1. dce-terminal-timing enable**

#### **DETAILED STEPS**

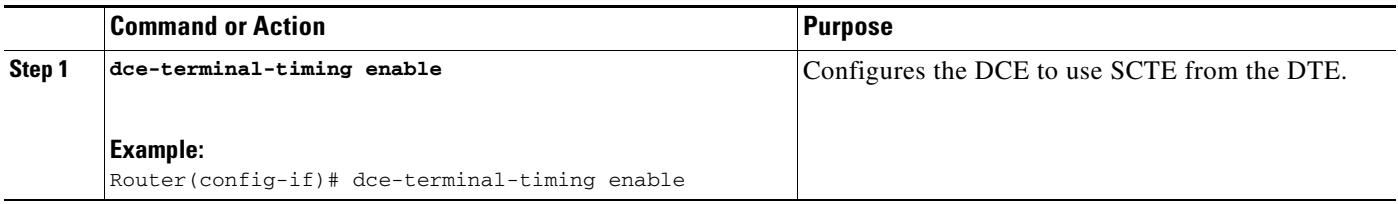

When the board is operating as a DTE, you can invert the TXC clock signal it gets from the DCE that the DTE uses to transmit data. Invert the clock signal if the DCE cannot receive SCTE from the DTE, the data is running at high speeds, and the transmission line is long. Again, this prevents phase shifting of the data with respect to the clock.

To configure the interface so that the router inverts the TXC clock signal, use the following command in interface configuration mode.

## **SUMMARY STEPS**

**1. dte-invert-txc**

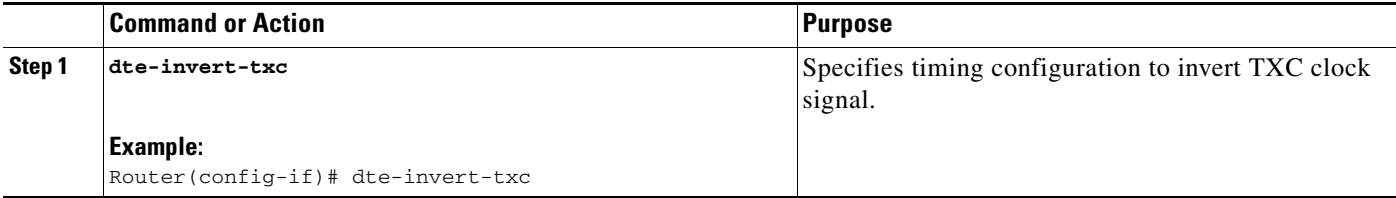

## <span id="page-87-0"></span>**Configuring Low-Speed Serial Interfaces**

This section describes how to configure low-speed serial interfaces and contains the following sections:

- **•** [Understanding Half-Duplex DTE and DCE State Machines, page](#page-87-1) 8-14
- **•** [Changing Between Synchronous and Asynchronous Modes, page](#page-91-0) 8-18

For configuration examples, see the ["Low-Speed Serial Interface: Examples" section on page](#page-93-0) 8-20.

## <span id="page-87-1"></span>**Understanding Half-Duplex DTE and DCE State Machines**

The following sections describe the communication between half-duplex DTE transmit and receive state machines and half-duplex DCE transmit and receive state machines.

#### **Half-Duplex DTE State Machines**

As shown in [Figure](#page-87-2) 3, the half-duplex DTE transmit state machine for low-speed interfaces remains in the ready state when it is quiescent. When a frame is available for transmission, the state machine enters the transmit delay state and waits for a time period, which is defined by the **half-duplex timer transmit-delay** command. The default is 0 milliseconds. Transmission delays are used for debugging half-duplex links and assisting lower-speed receivers that cannot process back-to-back frames.

<span id="page-87-2"></span>*Figure 3 Half-Duplex DTE Transmit State Machine*

After idling for a defined number of milliseconds (ms), the state machine asserts a request to send (RTS) signal and changes to the wait-clear-to-send (CTS) state for the DCE to assert CTS. A timeout timer with a value set by the **half-duplex timer rts-timeout** command starts. The default is 3 ms. If the timeout timer expires before CTS is asserted, the state machine returns to the ready state and deasserts RTS. If CTS is asserted before the timer expires, the state machine enters the transmit state and sends the frames.

Once there are no more frames to transmit, the state machine transitions to the wait transmit finish state. The machine waits for the transmit FIFO in the serial controller to empty, starts a delay timer with a value defined by the **half-duplex timer rts-drop-delay** interface command, and transitions to the wait RTS drop delay state.

When the timer in the wait RTS drop delay state expires, the state machine deasserts RTS and transitions to the wait CTS drop state. A timeout timer with a value set by the **half-duplex timer cts-drop-timeout** interface command starts, and the state machine waits for the CTS to deassert. The default is 250 ms. Once the CTS signal is deasserted or the timeout timer expires, the state machine transitions back to the ready state. If the timer expires before CTS is deasserted, an error counter is incremented, which can be displayed by issuing the **show controllers** command for the serial interface in question.

As shown in [Figure](#page-88-0) 4, a half-duplex DTE receive state machine for low-speed interfaces idles and receives frames in the ready state. A giant frame is any frame whose size exceeds the maximum transmission unit (MTU). If the beginning of a giant frame is received, the state machine transitions to the in giant state and discards frame fragments until it receives the end of the giant frame. At this point, the state machine transitions back to the ready state and waits for the next frame to arrive.

<span id="page-88-0"></span>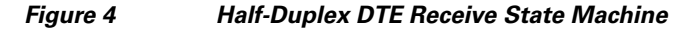

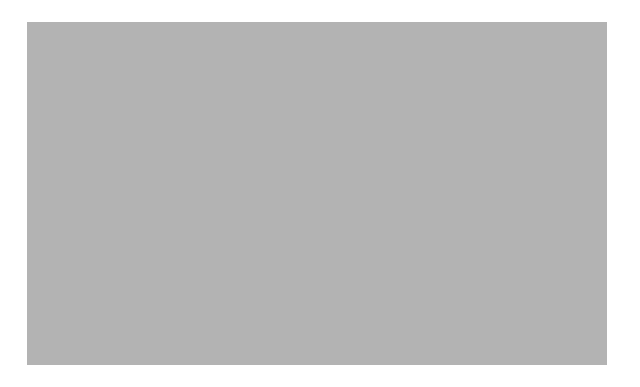

An error counter is incremented upon receipt of the giant frames. To view the error counter, use the **show interfaces** command for the serial interface in question.

#### **Half-Duplex DCE State Machines**

As shown in [Figure](#page-89-0) 5, for a low-speed serial interface in DCE mode, the half-duplex DCE transmit state machine idles in the ready state when it is quiescent. When a frame is available for transmission on the serial interface, such as when the output queues are no longer empty, the state machine starts a timer (based on the value of the **half-duplex timer transmit-delay** command, in milliseconds) and transitions to the transmit delay state. Similar to the DTE transmit state machine, the transmit delay state gives you the option of setting a delay between the transmission of frames; for example, this feature lets you compensate for a slow receiver that loses data when multiple frames are received in quick succession. The default **transmit-delay** value is 0 ms; use the **half-duplex timer transmit-delay** interface configuration command to specify a delay value not equal to 0.

Download from Www.Somanuals.com. All Manuals Search And Download.

<span id="page-89-0"></span>*Figure 5 Half-Duplex DCE Transmit State Machine*

After the transmit delay state, the next state depends on whether the interface is in constant-carrier mode (the default) or controlled-carrier mode.

If the interface is in constant-carrier mode, it passes through the following states:

- **1.** The state machine passes to the transmit state when the **transmit-delay** timer expires. The state machine stays in the transmit state until there are no more frames to transmit.
- **2.** When there are no more frames to transmit, the state machine passes to the wait transmit finish state, where it waits for the transmit FIFO to empty.
- **3.** Once the FIFO empties, the DCE passes back to the ready state and waits for the next frame to appear in the output queue.

If the interface is in controlled-carrier mode, the interface performs a handshake using the data carrier detect (DCD) signal. In this mode, DCD is deasserted when the interface is idle and has nothing to transmit. The transmit state machine transitions through the states as follows:

- **1.** After the **transmit-delay** timer expires, the DCE asserts DCD and transitions to the DCD-txstart delay state to ensure a time delay between the assertion of DCD and the start of transmission. A timer is started based on the value specified using the **dcd-txstart-delay** command. (This timer has a default value of 100 ms; use the **half-duplex timer dcd-txstart-delay** interface configuration command to specify a delay value.)
- **2.** When this delay timer expires, the state machine transitions to the transmit state and transmits frames until there are no more frames to transmit.
- **3.** After the DCE transmits the last frame, it transitions to the wait transmit finish state, where it waits for transmit FIFO to empty and the last frame to transmit to the wire. Then DCE starts a delay timer by specifying the value using the **dcd-drop-delay** command. (This timer has the default value of 100 ms; use the **half-duplex timer dcd-drop-delay** interface configuration command to specify a delay value.)
- **4.** The DCE transitions to the wait DCD drop delay state. This state causes a time delay between the transmission of the last frame and the deassertion of DCD in the controlled-carrier mode for DCE transmits.
- **5.** When the timer expires, the DCE deasserts DCD and transitions back to the ready state and stays there until there is a frame to transmit on that interface.

As shown in [Figure](#page-90-0) 6, the half-duplex DCE receive state machine idles in the ready state when it is quiescent. It transitions out of this state when the DTE asserts RTS. In response, the DCE starts a timer based on the value specified using the **cts-delay** command. This timer delays the assertion of CTS because some DTE interfaces expect this delay. (The default value of this timer is 0 ms; use the **half-duplex timer cts-delay** interface configuration command to specify a delay value.)

<span id="page-90-0"></span>*Figure 6 Half-Duplex DCE Receive State Machine*

When the timer expires, the DCE state machine asserts CTS and transitions to the receive state. It stays in the receive state until there is a frame to receive. If the beginning of a giant frame is received, it transitions to the in giant state and keeps discarding all the fragments of the giant frame and transitions back to the receive state.

Transitions back to the ready state occur when RTS is deasserted by the DTE. The response of the DCE to the deassertion of RTS is to deassert CTS and go back to the ready state.

#### **Placing a Low-Speed Serial Interface in Constant-Carrier Mode**

To return a low-speed serial interface to constant-carrier mode from controlled-carrier mode, use the following command in interface configuration mode.

#### **SUMMARY STEPS**

#### **1. no half-duplex controlled-carrier**

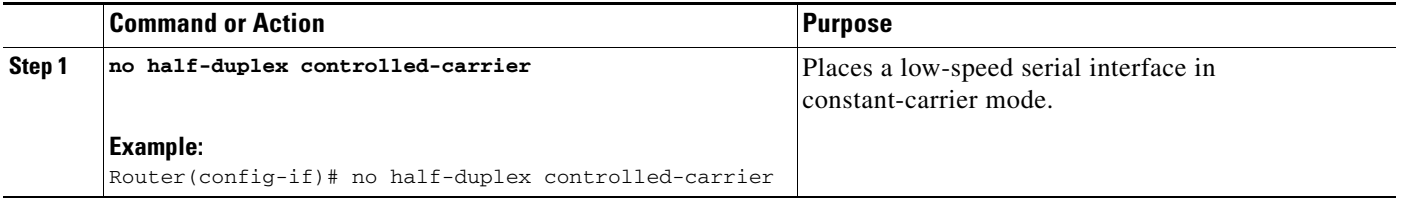

#### **Tuning Half-Duplex Timers**

To optimize the performance of half-duplex timers, use the following command in interface configuration mode.

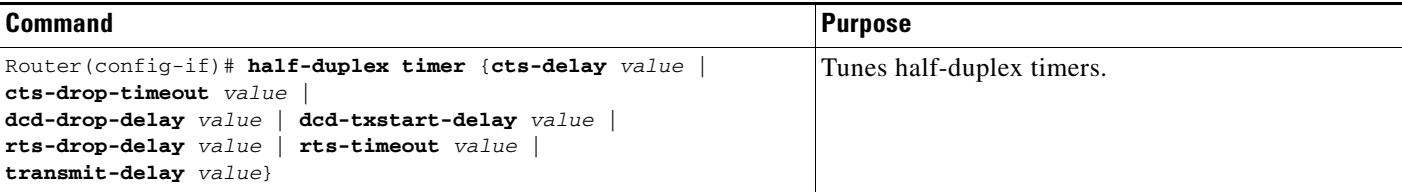

The timer tuning commands permit you to adjust the timing of the half-duplex state machines to suit the particular needs of their half-duplex installation.

Note that the **half-duplex timer** command and its options replaces the following two timer tuning commands that are available only on high-speed serial interfaces:

- **• sdlc cts-delay**
- **• sdlc rts-timeout**

## <span id="page-91-0"></span>**Changing Between Synchronous and Asynchronous Modes**

To specify the mode of a low-speed serial interface as either synchronous or asynchronous, use the following command in interface configuration mode.

#### **SUMMARY STEPS**

**1. physical-layer** {**sync** | **async**}

#### **DETAILED STEPS**

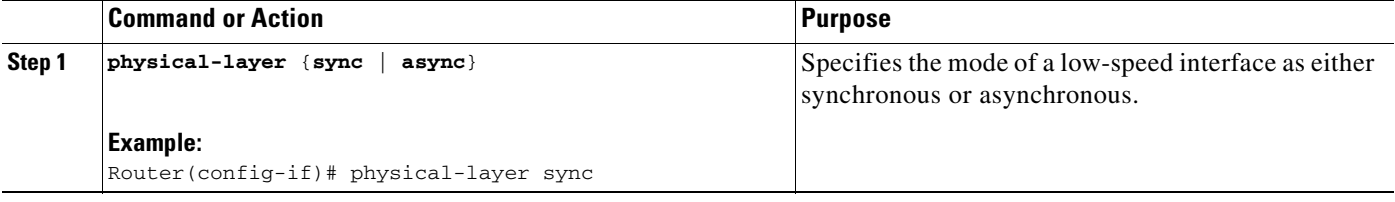

This command applies only to low-speed serial interfaces available on Cisco 2520 through Cisco 2523 routers.

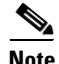

**Note** When you make a transition from asynchronous mode to synchronous mode in serial interfaces, the interface state becomes down by default. You should then use the **no shutdown** option to bring the interface up.

In synchronous mode, low-speed serial interfaces support all interface configuration commands available for high-speed serial interfaces, except the following two commands:

- **• sdlc cts-delay**
- **• sdlc rts-timeout**

When placed in asynchronous mode, low-speed serial interfaces support all commands available for standard asynchronous interfaces. The default is synchronous mode.

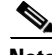

**Note** When you use this command, it does not appear in the output of the **show running-config** and **show startup-config** commands because the command is a physical-layer command.

To return to the default mode (synchronous) of a low-speed serial interface on a Cisco 2520 through Cisco 2523 router, use the following command in interface configuration mode.

#### **SUMMARY STEPS**

**1. no physical-layer**

#### **DETAILED STEPS**

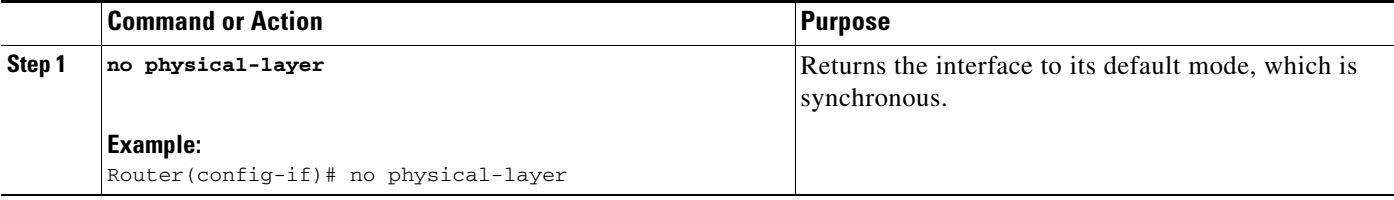

# <span id="page-92-0"></span>**Configuration Examples**

## **Interface Enablement Configuration: Examples**

The following example illustrates how to begin interface configuration on a serial interface. It assigns PPP encapsulation to serial interface 0.

interface serial 0 encapsulation ppp

The same example on the router, assigning PPP encapsulation to port 0 in slot 1, requires the following commands:

interface serial 1/0 encapsulation ppp

The following example shows how to configure the access server so that it will use the default address pool on all interfaces except interface 7, on which it will use an address pool called lass:

```
ip address-pool local
ip local-pool lass 172.30.0.1
async interface
interface 7
peer default ip address lass
```
Г

## <span id="page-93-0"></span>**Low-Speed Serial Interface: Examples**

The section includes the following configuration examples for low-speed serial interfaces:

- **•** [Synchronous or Asynchronous Mode: Examples, page](#page-93-1) 8-20
- **•** [Half-Duplex Timers: Example, page](#page-93-2) 8-20

### <span id="page-93-1"></span>**Synchronous or Asynchronous Mode: Examples**

The following example shows how to change a low-speed serial interface from synchronous to asynchronous mode:

interface serial 2 physical-layer async

The following examples show how to change a low-speed serial interface from asynchronous mode back to its default synchronous mode:

interface serial 2 physical-layer sync

#### or

interface serial 2 no physical-layer

The following example shows some typical asynchronous interface configuration commands:

```
interface serial 2
physical-layer async
ip address 10.0.0.2 255.0.0.0 
async default ip address 10.0.0.1
async mode dedicated
async default routing
```
The following example shows some typical synchronous serial interface configuration commands available when the interface is in synchronous mode:

```
interface serial 2
physical-layer sync
ip address 10.0.0.2 255.0.0.0 
no keepalive
ignore-dcd
nrzi-encoding
no shutdown
```
### <span id="page-93-2"></span>**Half-Duplex Timers: Example**

The following example shows how to set the cts-delay timer to 1234 ms and the transmit-delay timer to 50 ms:

```
interface serial 2
half-duplex timer cts-delay 1234
half-duplex timer transmit-delay 50
```
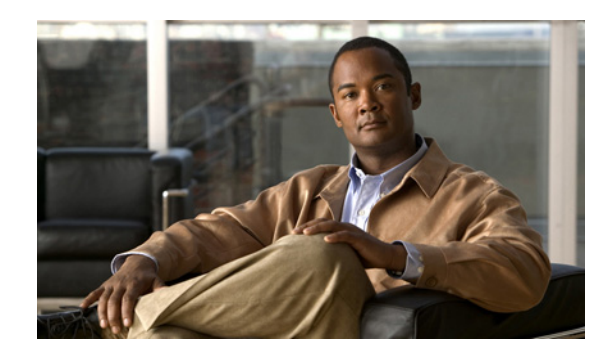

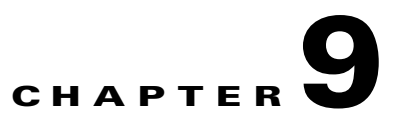

# **Configuring Security Features**

This chapter provides an overview of authentication, authorization, and accounting (AAA), which is the primary Cisco framework for implementing selected security features that can be configured on the Cisco 819 Integrated Services Routers (ISRs).

This chapter contains the following sections:

- **•** [Authentication, Authorization, and Accounting, page](#page-94-0) 9-1
- **•** [Configuring AutoSecure, page](#page-95-0) 9-2
- **•** [Configuring Access Lists, page](#page-95-1) 9-2
- **•** [Configuring Cisco IOS Firewall, page](#page-96-0) 9-3
- **•** [Configuring Cisco IOS IPS, page](#page-97-0) 9-4
- **•** [URL Filtering, page](#page-97-2) 9-4
- **•** [Configuring VPN, page](#page-97-1) 9-4

# <span id="page-94-0"></span>**Authentication, Authorization, and Accounting**

AAA network security services provide the primary framework through which you set up access control on your router. Authentication provides the method of identifying users, including login and password dialog, challenge and response, messaging support, and, depending on the security protocol you choose, encryption. Authorization provides the method for remote access control, including one-time authorization or authorization for each service, per-user account list and profile, user group support, and support of IP, Internetwork Packet Exchange (IPX), AppleTalk Remote Access (ARA), and Telnet. Accounting provides the method for collecting and sending security server information used for billing, auditing, and reporting, such as user identities, start and stop times, executed commands (such as PPP), number of packets, and number of bytes.

AAA uses protocols such as RADIUS, TACACS+, or Kerberos to administer its security functions. If your router is acting as a network access server, AAA is the means through which you establish communication between your network access server and your RADIUS, TACACS+, or Kerberos security server.

Г

For information about configuring AAA services and supported security protocols, see *[Securing User](http://www.cisco.com/en/US/docs/ios-xml/ios/security/config_library/12-4t/secon-12-4t-library.html)  [Services Configuration Guide Library, Cisco IOS Release 12.4T](http://www.cisco.com/en/US/docs/ios-xml/ios/security/config_library/12-4t/secon-12-4t-library.html)*.

# <span id="page-95-0"></span>**Configuring AutoSecure**

The AutoSecure feature disables common IP services that can be exploited for network attacks and enables IP services and features that can aid in the defense of a network when under attack. These IP services are all disabled and enabled simultaneously with a single command, greatly simplifying security configuration on your router. For a complete description of the AutoSecure feature, see the *[AutoSecure](http://www.cisco.com/univercd/cc/td/doc/product/software/ios123/123newft/123_1/ftatosec.htm)* feature document.

# <span id="page-95-1"></span>**Configuring Access Lists**

Access lists permit or deny network traffic over an interface based on source IP address, destination IP address, or protocol. Access lists are configured as standard or extended. A standard access list either permits or denies passage of packets from a designated source. An extended access list allows designation of both the destination and the source, and it allows designation of individual protocols to be permitted or denied passage.

For more complete information on creating access lists, see *[Security Configuration Guide: Access](http://www.cisco.com/en/US/docs/ios-xml/ios/sec_data_acl/configuration/12-4t/sec-data-acl-12-4t-book.html)  [Control Lists, Cisco IOS Release 12.4T](http://www.cisco.com/en/US/docs/ios-xml/ios/sec_data_acl/configuration/12-4t/sec-data-acl-12-4t-book.html)*.

An access list is a series of commands with a common tag to bind them together. The tag is either a number or a name. [Table](#page-95-2) 9-1 lists the commands used to configure access lists.

| <b>ACL Type</b> | <b>Configuration Commands</b>                                                                                                    |  |  |
|-----------------|----------------------------------------------------------------------------------------------------|--|--|
| <b>Numbered</b> |                                                                                                    |  |  |
| Standard        | $ access-list $ {1-99}{permit   deny} source-addr [source-mask]                                                                                                    |  |  |
| Extended        | access-list {100-199}{permit   deny} protocol source-addr<br>[source-mask] destination-addr [destination-mask]                                                              |  |  |
| <b>Named</b>    |                                                                                                    |  |  |
| Standard        | <b>ip access-list standard</b> name <b>deny</b> { source   source-wildcard   <b>any</b> }                                                                                   |  |  |
| Extended        | ip access-list extended <i>name</i> {permit   deny} <i>protocol</i><br>$\{source-addr[source-mask]   \textbf{any}\}$ destination-addr<br>$[destination\text{-}mask]   any)$ |  |  |

<span id="page-95-2"></span>*Table 9-1 Access List Configuration Commands*

To create, refine, and manage access lists, see *[Security Configuration Guide: Access Control Lists, Cisco](http://www.cisco.com/en/US/docs/ios-xml/ios/sec_data_acl/configuration/12-4t/sec-data-acl-12-4t-book.html)  [IOS Release 12.4T.](http://www.cisco.com/en/US/docs/ios-xml/ios/sec_data_acl/configuration/12-4t/sec-data-acl-12-4t-book.html)*

## **Access Groups**

An access group is a sequence of access list definitions bound together with a common name or number. An access group is enabled for an interface during interface configuration. Use the following guidelines when creating access groups.

- **•** The order of access list definitions is significant. A packet is compared against the first access list in the sequence. If there is no match (that is, if neither a permit nor a deny occurs), the packet is compared with the next access list and so on.
- All parameters must match the access list before the packet is permitted or denied.
- **•** There is an implicit "deny all" at the end of all sequences.

For information on configuring and managing access groups, see *[Securing the Data Plane Configuration](http://www.cisco.com/en/US/docs/ios-xml/ios/security/config_library/12-4/secdata-12-4-library.html)  [Guide Library, Cisco IOS Release 12.4](http://www.cisco.com/en/US/docs/ios-xml/ios/security/config_library/12-4/secdata-12-4-library.html)*.

# <span id="page-96-0"></span>**Configuring Cisco IOS Firewall**

The Cisco IOS Firewall lets you configure a stateful firewall where packets are inspected internally and the state of network connections is monitored. Stateful firewall is superior to static access lists because access lists can only permit or deny traffic based on individual packets, not based on streams of packets. Also, because Cisco IOS Firewall inspects the packets, decisions to permit or deny traffic can be made by examining application layer data, which static access lists cannot examine.

To configure a Cisco IOS Firewall, specify which protocols to examine by using the following command in interface configuration mode:

#### **ip inspect name** *inspection-name protocol* **timeout** *seconds*

When inspection detects that the specified protocol is passing through the firewall, a dynamic access list is created to allow the passage of return traffic. The timeout parameter specifies the length of time the dynamic access list remains active without return traffic passing through the router. When the timeout value is reached, the dynamic access list is removed, and subsequent packets (possibly valid ones) are not permitted.

Use the same inspection name in multiple statements to group them into one set of rules. This set of rules can be activated elsewhere in the configuration by using the **ip inspect inspection-name in | out** command when you configure an interface at the firewall.

For additional information about configuring a Cisco IOS Firewall, see *[Securing the Data Plane](http://www.cisco.com/en/US/docs/ios-xml/ios/security/config_library/12-4/secdata-12-4-library.html)  [Configuration Guide Library, Cisco IOS Release 12.4](http://www.cisco.com/en/US/docs/ios-xml/ios/security/config_library/12-4/secdata-12-4-library.html)*.

The Cisco IOS Firewall may also be configured to provide voice security in Session Initiated Protocol (SIP) applications. SIP inspection provides basic inspect functionality (SIP packet inspection and detection of pin-hole openings), as well as protocol conformance and application security. For more information, see *[Cisco IOS Firewall: SIP Enhancements: ALG and AIC](http://www.cisco.com/en/US/docs/ios/sec_data_plane/configuration/guide/sec_sip_alg_aic.html)*.

# <span id="page-97-0"></span>**Configuring Cisco IOS IPS**

Cisco IOS Intrusion Prevention System (IPS) technology is available on Cisco 819 ISRs and enhances perimeter firewall protection by taking appropriate action on packets and flows that violate the security policy or represent malicious network activity.

Cisco IOS IPS identifies attacks using "signatures" to detect patterns of misuse in network traffic. Cisco IOS IPS acts as an in-line intrusion detection sensor, watching packets and sessions as they flow through the router, scanning each to match known IPS signatures. When Cisco IOS IPS detects suspicious activity, it responds before network security can be compromised, it logs the event, and, depending on configuration, it does one of the following:

- **•** Sends an alarm
- **•** Drops suspicious packets
- **•** Resets the connection
- **•** Denies traffic from the source IP address of the attacker for a specified amount of time
- Denies traffic on the connection for which the signature was seen for a specified amount of time

For additional information about configuring Cisco IOS IPS, see *[Securing the Data Plane Configuration](http://www.cisco.com/en/US/docs/ios-xml/ios/security/config_library/12-4/secdata-12-4-library.html)  [Guide Library, Cisco IOS Release 12.4](http://www.cisco.com/en/US/docs/ios-xml/ios/security/config_library/12-4/secdata-12-4-library.html)*.

# <span id="page-97-2"></span>**URL Filtering**

Cisco 819 ISRs provide category based URL filtering. The user provisions URL filtering on the ISR by selecting categories of websites to be permitted or blocked. An external server, maintained by a third party, will be used to check for URLs in each category. Permit and deny policies are maintained on the ISR. The service is subscription based, and the URLs in each category are maintained by the third-party vendor.

For additional information about configuring URL filtering, see *[Subscription-based Cisco IOS Content](http://www.cisco.com/en/US/docs/ios/sec_data_plane/configuration/guide/sec_url_filtering.html)  [Filtering](http://www.cisco.com/en/US/docs/ios/sec_data_plane/configuration/guide/sec_url_filtering.html)*.

# <span id="page-97-1"></span>**Configuring VPN**

A virtual private network (VPN) connection provides a secure connection between two networks over a public network such as the Internet. Cisco 819 ISRs support two types of VPNs-site-to-site and remote access. Site-to-site VPNs are used to connect branch offices to corporate offices, for example. Remote access VPNs are used by remote clients to log in to a corporate network. Two examples are given in this section: remote access VPN and site-to-site VPN.

- [Remote Access VPN, page](#page-98-0) 9-5
- [Site-to-Site VPN, page](#page-99-0) 9-6
- **•** [Configuration Examples, page](#page-100-1) 9-7
- **•** [Configure a VPN over an IPSec Tunnel, page](#page-100-0) 9-7
- **•** Create a Cisco [Easy VPN Remote Configuration, page](#page-108-0) 9-15
- **•** [Configure a Site-to-Site GRE Tunnel, page](#page-110-0) 9-17

**Cisco 819 Series Integrated Services Routers Software Configuration Guide**

121782

**5**

## <span id="page-98-0"></span>**Remote Access VPN**

The configuration of a remote access VPN uses Cisco Easy VPN and an IP Security (IPSec) tunnel to configure and secure the connection between the remote client and the corporate network. [Figure](#page-98-1) 9-1 shows a typical deployment scenario.

**3**  $(4)$ 

Internet

<span id="page-98-1"></span>*Figure 9-1 Remote Access VPN Using IPSec Tunnel*

**2**

**1**

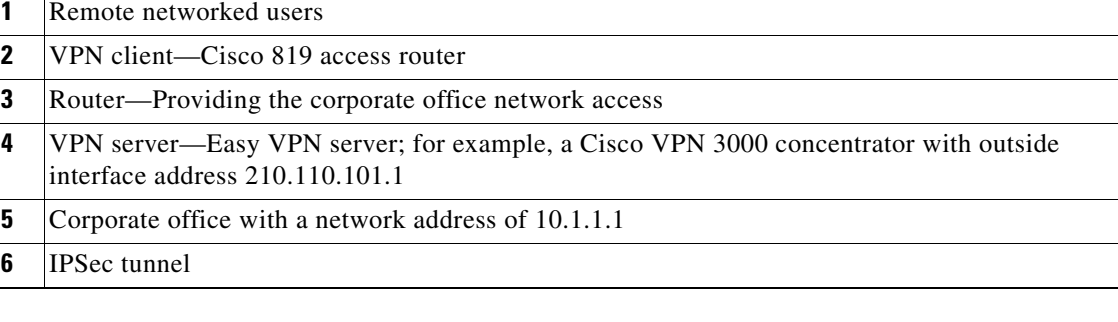

**6**

The Cisco Easy VPN client feature eliminates much of the tedious configuration work by implementing the Cisco Unity Client protocol. This protocol allows most VPN parameters, such as internal IP addresses, internal subnet masks, DHCP server addresses, Windows Internet Naming Service (WINS) server addresses, and split-tunneling flags, to be defined at a VPN server, such as a Cisco VPN 3000 concentrator that is acting as an IPSec server.

A Cisco Easy VPN server–enabled device can terminate VPN tunnels initiated by mobile and remote workers who are running Cisco Easy VPN Remote software on PCs. Cisco Easy VPN server-enabled devices allow remote routers to act as Cisco Easy VPN Remote nodes.

The Cisco Easy VPN client feature can be configured in one of two modes—client mode or network extension mode. Client mode is the default configuration and allows only devices at the client site to access resources at the central site. Resources at the client site are unavailable to the central site. Network extension mode allows users at the central site (where the VPN 3000 series concentrator is located) to access network resources on the client site.

Г

After the IPSec server has been configured, a VPN connection can be created with minimal configuration on an IPSec client, such as a supported Cisco 819 ISR. When the IPSec client initiates the VPN tunnel connection, the IPSec server pushes the IPSec policies to the IPSec client and creates the corresponding VPN tunnel connection.

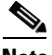

**Note** The Cisco Easy VPN client feature supports configuration of only one destination peer. If your application requires the creation of multiple VPN tunnels, you must manually configure the IPSec VPN and Network Address Translation/Peer Address Translation (NAT/PAT) parameters on both the client and the server.

Cisco 819 ISRs can be also configured to act as Cisco Easy VPN servers, letting authorized Cisco Easy VPN clients establish dynamic VPN tunnels to the connected network. For information on the configuration of Cisco Easy VPN servers, see the *[Easy VPN Server](http://www.cisco.com/en/US/docs/ios/12_2t/12_2t8/feature/guide/ftunity.html)* feature document.

## <span id="page-99-0"></span>**Site-to-Site VPN**

The configuration of a site-to-site VPN uses IPSec and the generic routing encapsulation (GRE) protocol to secure the connection between the branch office and the corporate network. [Figure](#page-99-1) 9-2 shows a typical deployment scenario.

<span id="page-99-1"></span>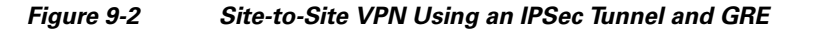

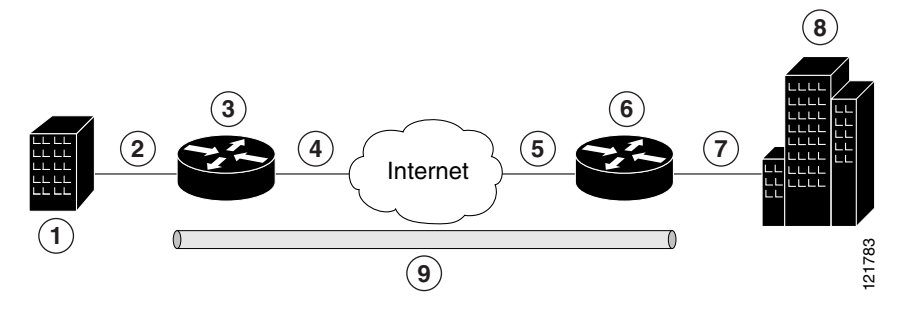

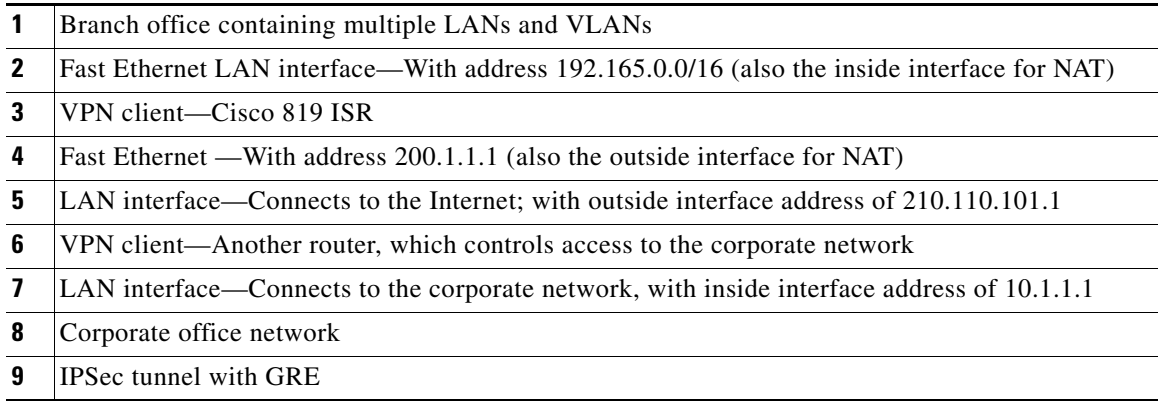

For more information about IPSec and GRE configuration, see *[Secure Connectivity Configuration Guide](http://www.cisco.com/en/US/docs/ios-xml/ios/security/config_library/12-4t/secon-12-4t-library.html)  [Library, Cisco IOS Release 12.4T](http://www.cisco.com/en/US/docs/ios-xml/ios/security/config_library/12-4t/secon-12-4t-library.html)*.

# <span id="page-100-1"></span>**Configuration Examples**

Each example configures a VPN over an IPSec tunnel, using the procedure given in the ["Configure a](#page-100-0)  [VPN over an IPSec Tunnel" section on page](#page-100-0) 9-7. Then, the specific procedure for a remote access configuration is given, followed by the specific procedure for a site-to-site configuration.

The examples shown in this chapter apply only to the endpoint configuration on the Cisco 819 ISRs. Any VPN connection requires both endpoints to be configured properly to function. See the software configuration documentation as needed to configure VPN for other router models.

VPN configuration information must be configured on both endpoints. You must specify parameters, such as internal IP addresses, internal subnet masks, DHCP server addresses, and Network Address Translation (NAT).

# <span id="page-100-0"></span>**Configure a VPN over an IPSec Tunnel**

Perform the following tasks to configure a VPN over an IPSec tunnel:

- **•** [Configure the IKE Policy, page](#page-100-2) 9-7
- [Configure Group Policy Information, page](#page-102-0) 9-9
- [Apply Mode Configuration to the Crypto Map, page](#page-103-0) 9-10
- **•** [Enable Policy Lookup, page](#page-104-0) 9-11
- **•** [Configure IPSec Transforms and Protocols, page](#page-105-0) 9-12
- **•** [Configure the IPSec Crypto Method and Parameters, page](#page-105-1) 9-12
- **•** [Apply the Crypto Map to the Physical Interface, page](#page-107-0) 9-14
- [Where to Go Next, page](#page-107-1) 9-14

## <span id="page-100-2"></span>**Configure the IKE Policy**

To configure the Internet Key Exchange (IKE) policy, perform these steps, beginning in global configuration mode:

## **SUMMARY STEPS**

- **1. crypto isakmp policy** *priority*
- **2. encryption** {**des** | **3des** | **aes** | **aes 192** | **aes 256**}
- **3. hash** {**md5** | **sha**}
- **4. authentication** {**rsa-sig** | **rsa-encr** | **pre-share**}
- **5. group**  $\{1 | 2 | 5\}$
- **6. lifetime** *seconds*
- **7. exit**

 $\mathbf I$ 

### **DETAILED STEPS**

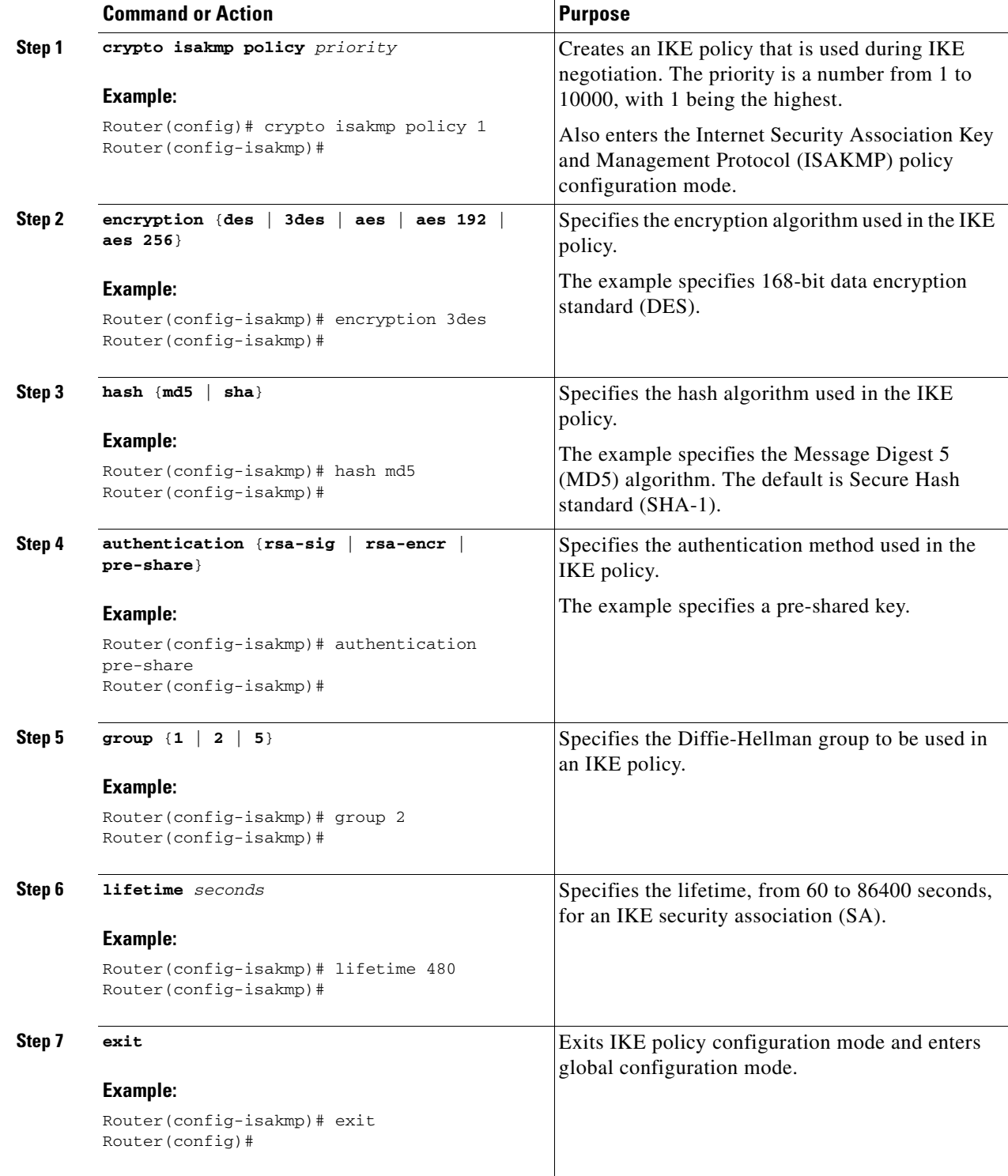

**Cisco 819 Series Integrated Services Routers Software Configuration Guide**

**Cisco 819 Series Integrated Services Routers Software Configuration Guide**

#### **Chapter 9 Configuring Security Features**

## <span id="page-102-0"></span>**Configure Group Policy Information**

To configure the group policy, perform these steps, beginning in global configuration mode:

#### **SUMMARY STEPS**

- **1. crypto isakmp client configuration group** {**group-name** | **default**}
- **2. key** *name*
- **3. dns** *primary-server*
- **4. domain** *name*
- **5. exit**
- **6. ip local pool** {**default** | *poolname*} [*low-ip-address* [*high-ip-address*]]

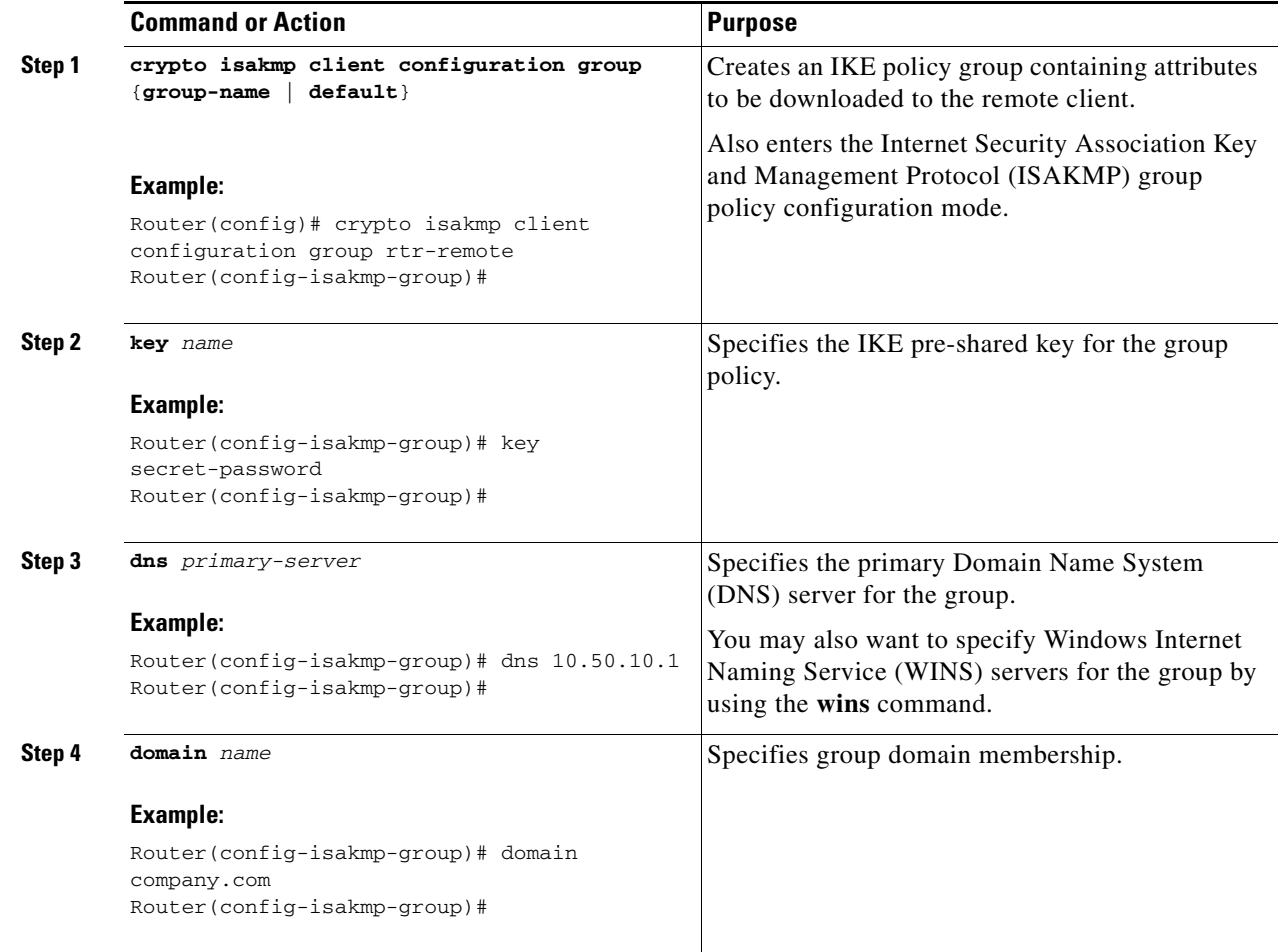

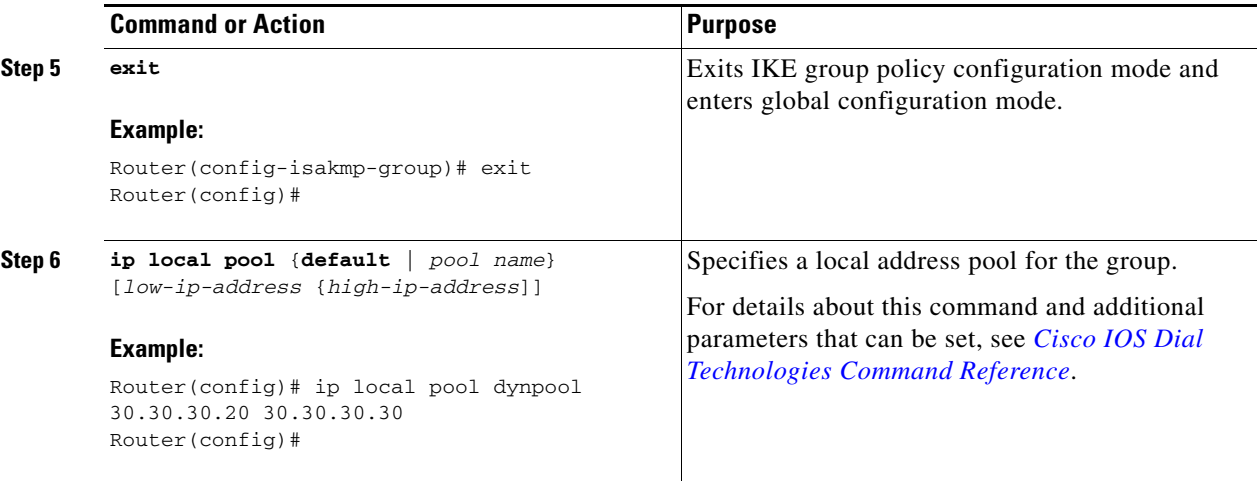

## <span id="page-103-0"></span>**Apply Mode Configuration to the Crypto Map**

To apply mode configuration to the crypto map, perform these steps, beginning in global configuration mode:

#### **SUMMARY STEPS**

- **1. crypto map** *map-name* **isakmp authorization list** *list-name*
- **2. crypto map** *tag* **client configuration address** [**initiate** | **respond**]

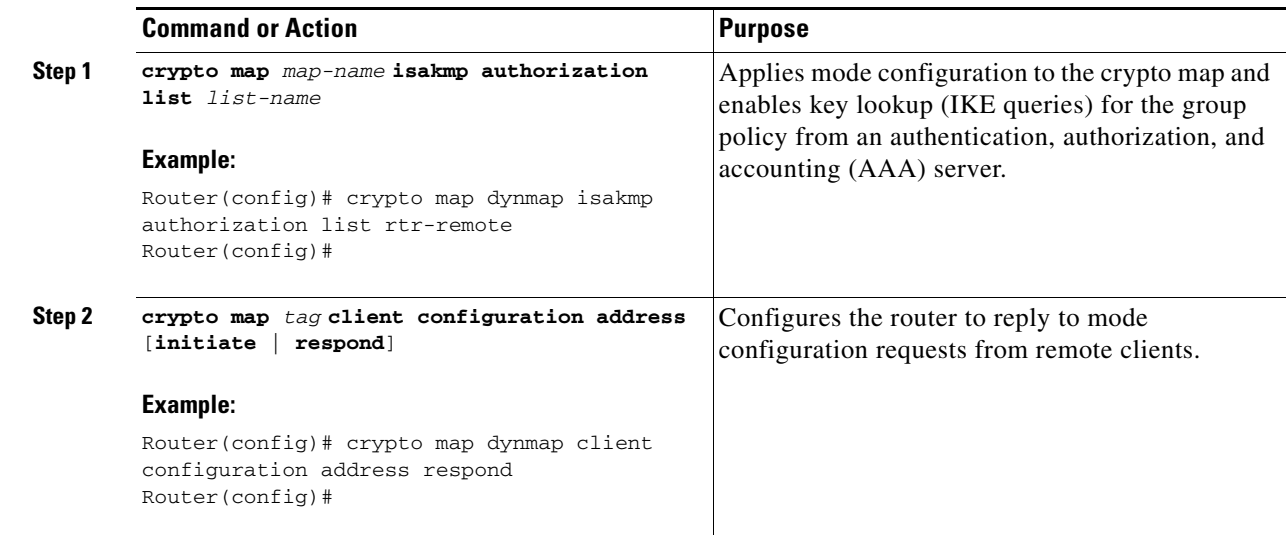

## <span id="page-104-0"></span>**Enable Policy Lookup**

To enable policy lookup through AAA, perform these steps, beginning in global configuration mode:

### **SUMMARY STEPS**

- **1. aaa new-model**
- **2. aaa authentication login** {**default** | *list-name*} *method1* [*method2*...]
- **3. aaa authorization** {**network** | **exec** | **commands** *level* | **reverse-access** | **configuration**} {**default** | *list-name*} [*method1* [*method2*...]]
- **4. username** *name* {**no password** | **password** *password* | **password** *encryption-type encrypted-password*}

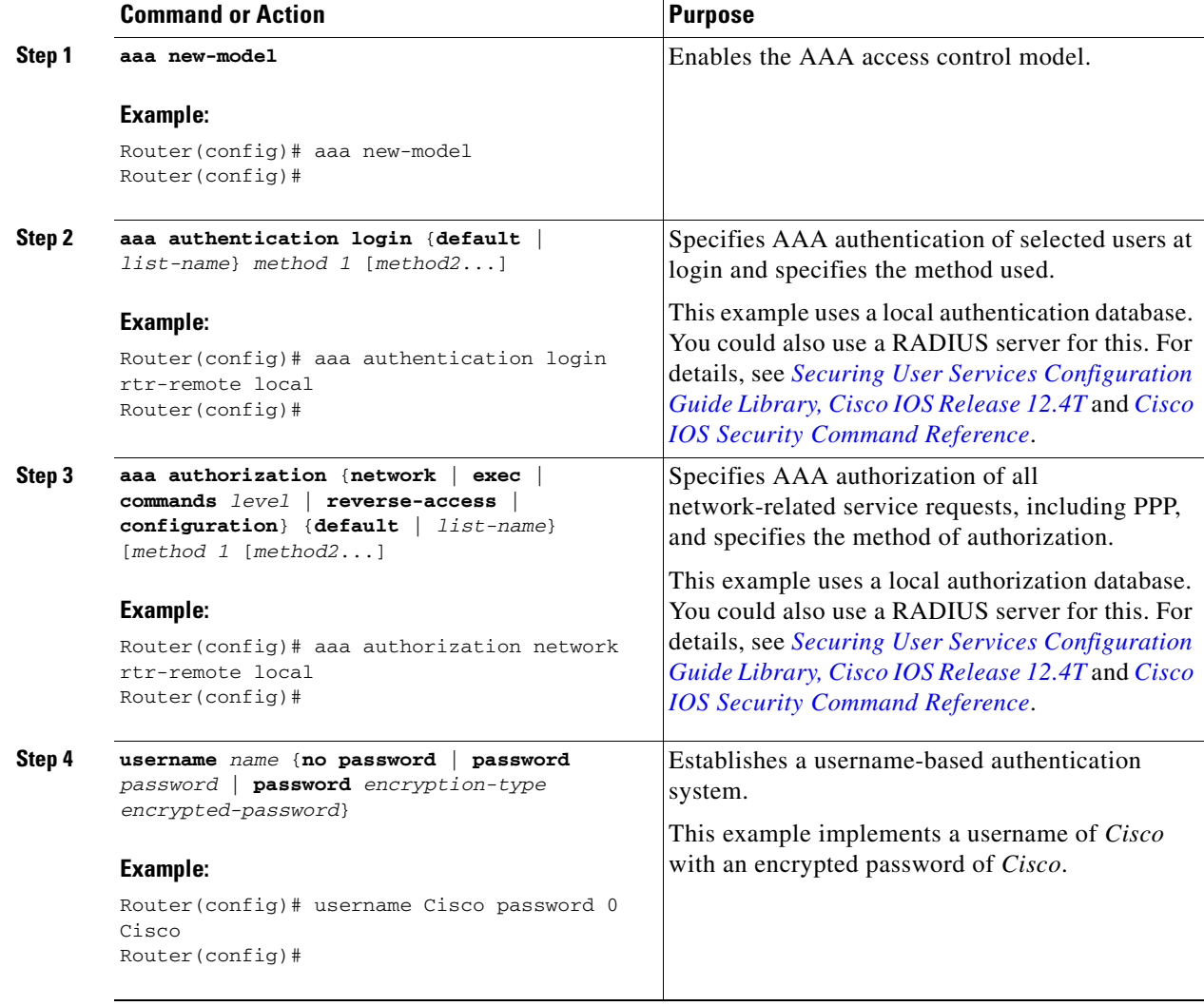

## <span id="page-105-0"></span>**Configure IPSec Transforms and Protocols**

A transform set represents a certain combination of security protocols and algorithms. During IKE negotiation, the peers agree to use a particular transform set for protecting data flow.

During IKE negotiations, the peers search in multiple transform sets for a transform that is the same at both peers. When a transform set that contains such a transform is found, it is selected and applied to the protected traffic as a part of both peers' configurations.

To specify the IPSec transform set and protocols, perform these steps, beginning in global configuration mode:

#### **SUMMARY STEPS**

- **1. crypto ipsec profile** *profile-name*
- **2. crypto ipsec transform-set** *transform-set-name transform1* [*transform2*] [*transform3*] [*transform4*]
- **3. crypto ipsec security-association lifetime** {**seconds** *seconds* | **kilobytes** *kilobytes*}

#### **DETAILED STEPS**

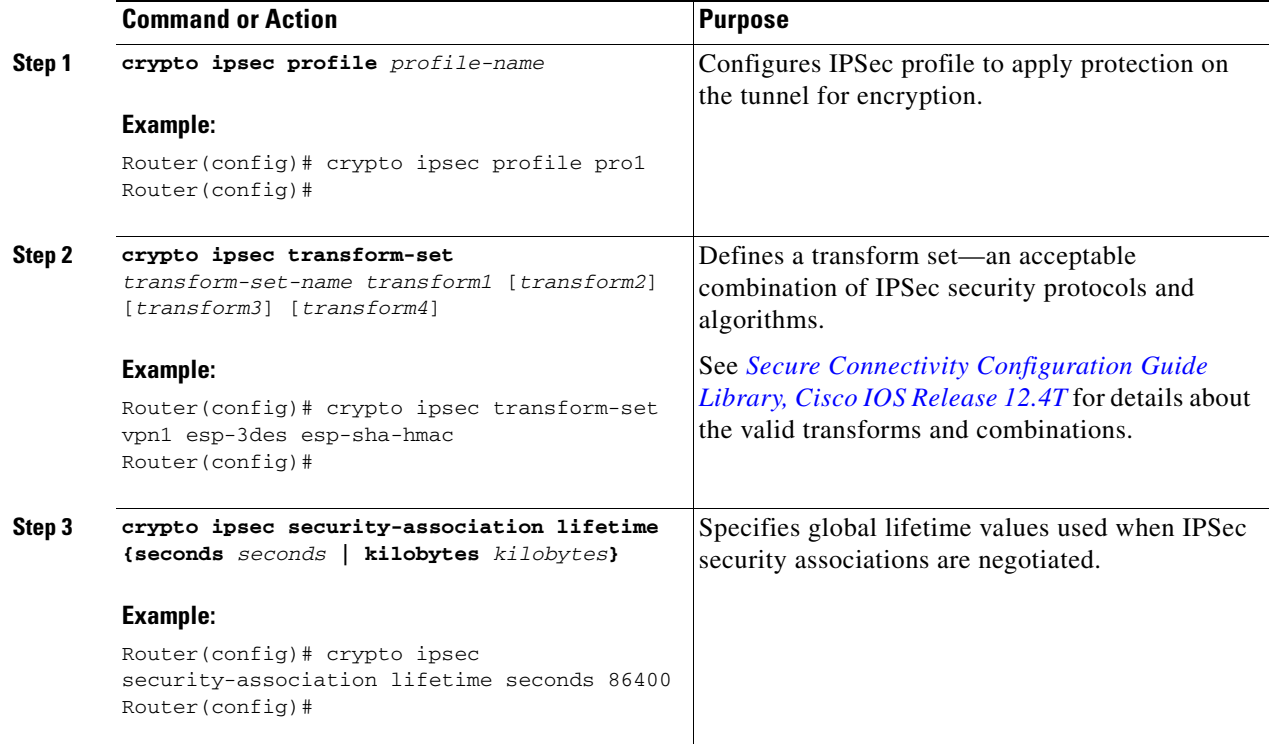

## <span id="page-105-1"></span>**Configure the IPSec Crypto Method and Parameters**

A dynamic crypto map policy processes negotiation requests for new security associations from remote IPSec peers, even if the router does not know all the crypto map parameters (for example, IP address).

To configure the IPSec crypto method, perform these steps, beginning in global configuration mode:

### **SUMMARY STEPS**

- **1. crypto dynamic-map** *dynamic-map-name dynamic-seq-num*
- **2. set transform-set** *transform-set-name* [*transform-set-name2...transform-set-name6*]
- **3. reverse-route**
- **4. exit**
- **5. crypto map** *map-name seq-num* [**ipsec-isakmp**] [**dynamic** *dynamic-map-name*] [**discover**] [**profile** *profile-name*]

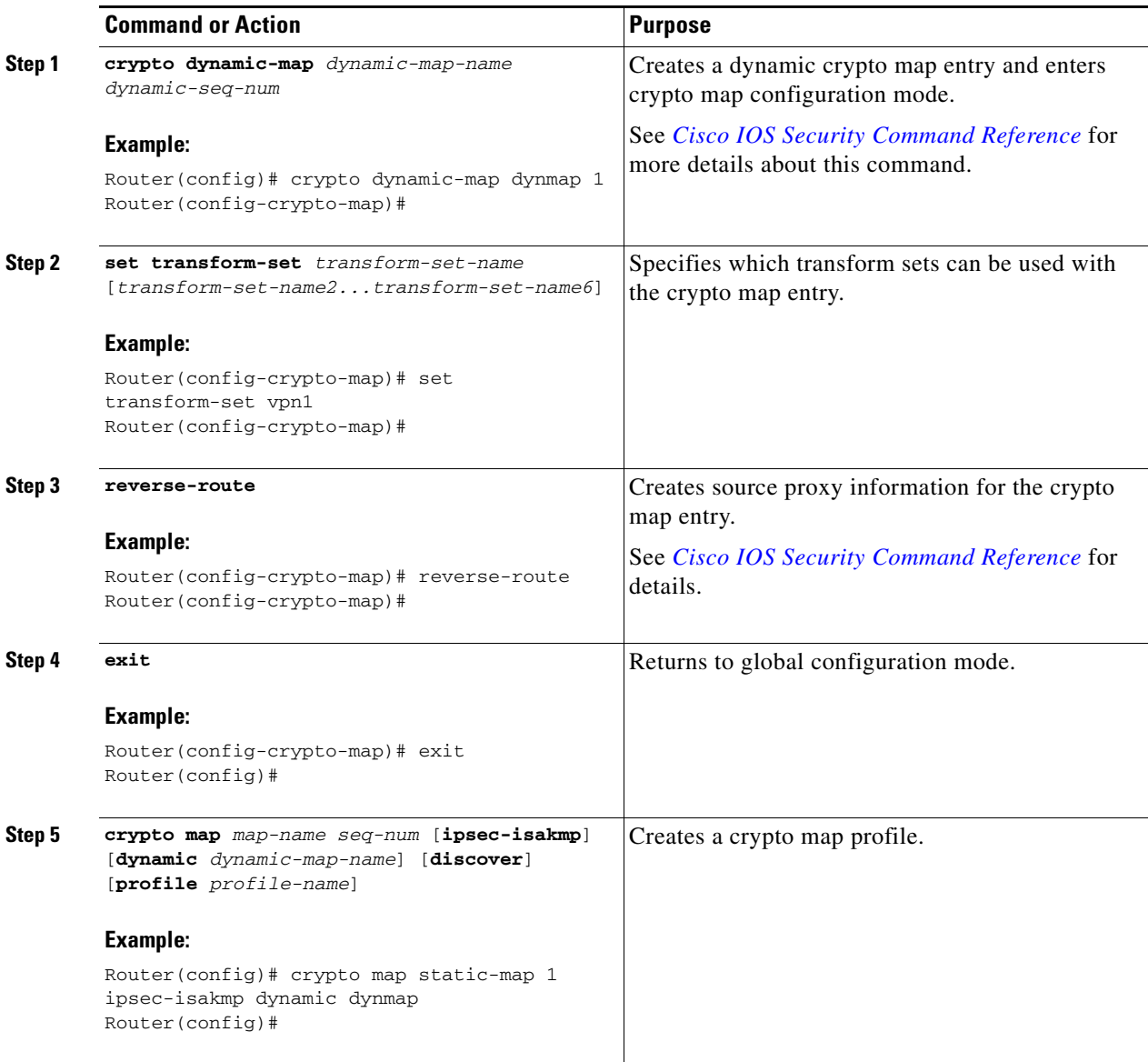

## <span id="page-107-0"></span>**Apply the Crypto Map to the Physical Interface**

The crypto maps must be applied to each interface through which IPSec traffic flows. Applying the crypto map to the physical interface instructs the router to evaluate all the traffic against the security associations database. With the default configurations, the router provides secure connectivity by encrypting the traffic sent between remote sites. However, the public interface still allows the rest of the traffic to pass and provides connectivity to the Internet.

To apply a crypto map to an interface, perform these steps, beginning in global configuration mode:

### **SUMMARY STEPS**

- **1. interface** *type number*
- **2. crypto map** *map-name*
- **3. exit**

### **DETAILED STEPS**

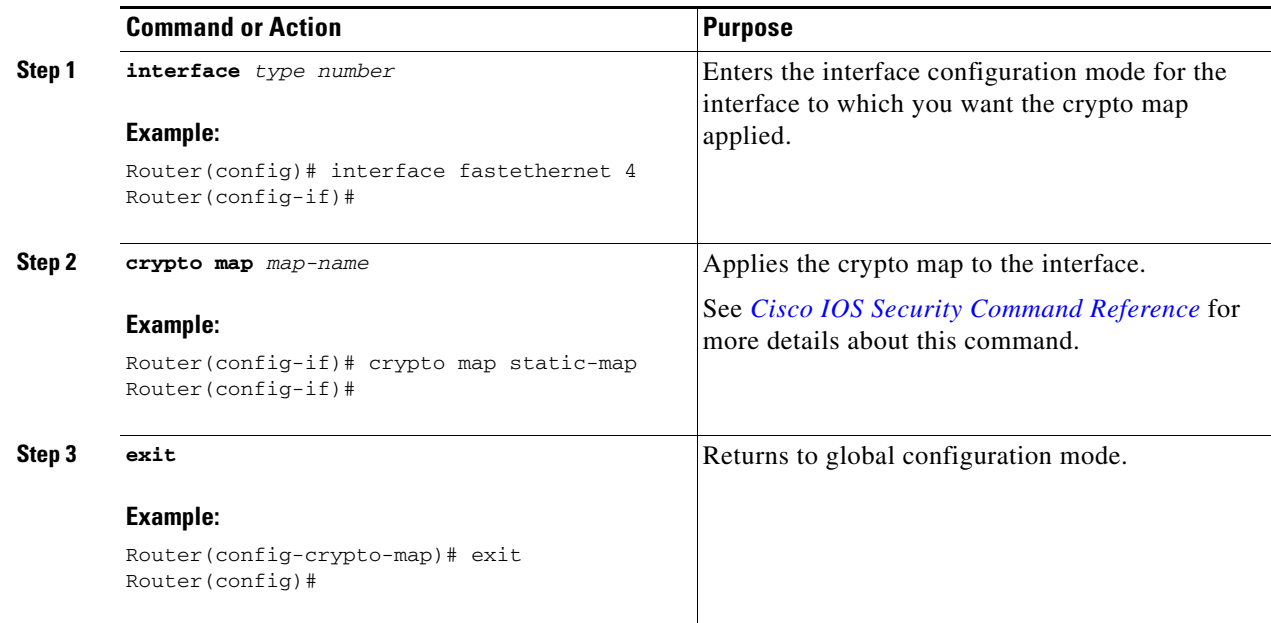

### <span id="page-107-1"></span>**Where to Go Next**

If you are creating a Cisco Easy VPN remote configuration, go to the "Create a Cisco [Easy VPN Remote](#page-108-0)  [Configuration" section on page](#page-108-0) 9-15.

If you are creating a site-to-site VPN using IPSec tunnels and GRE, go to the ["Configure a Site-to-Site](#page-110-0)  [GRE Tunnel" section on page](#page-110-0) 9-17.
# **Create a Cisco Easy VPN Remote Configuration**

The router acting as the Cisco Easy VPN client must create a Cisco Easy VPN remote configuration and assign it to the outgoing interface.

To create the remote configuration, perform these steps, beginning in global configuration mode:

### **SUMMARY STEPS**

- **1. crypto ipsec client ezvpn** *name*
- **2. group** *group-name* **key** *group-key*
- **3. peer** {*ip address* | *hostname*}
- **4. mode** {**client** | **network-extension** | **network extension plus**}
- **5. exit**
- **6. crypto isakmp keepalive** *seconds*
- **7. interface** *type number*
- **8. crypto ipsec client ezvpn** *name* [**outside** | **inside**]
- **9. exit**

### **DETAILED STEPS**

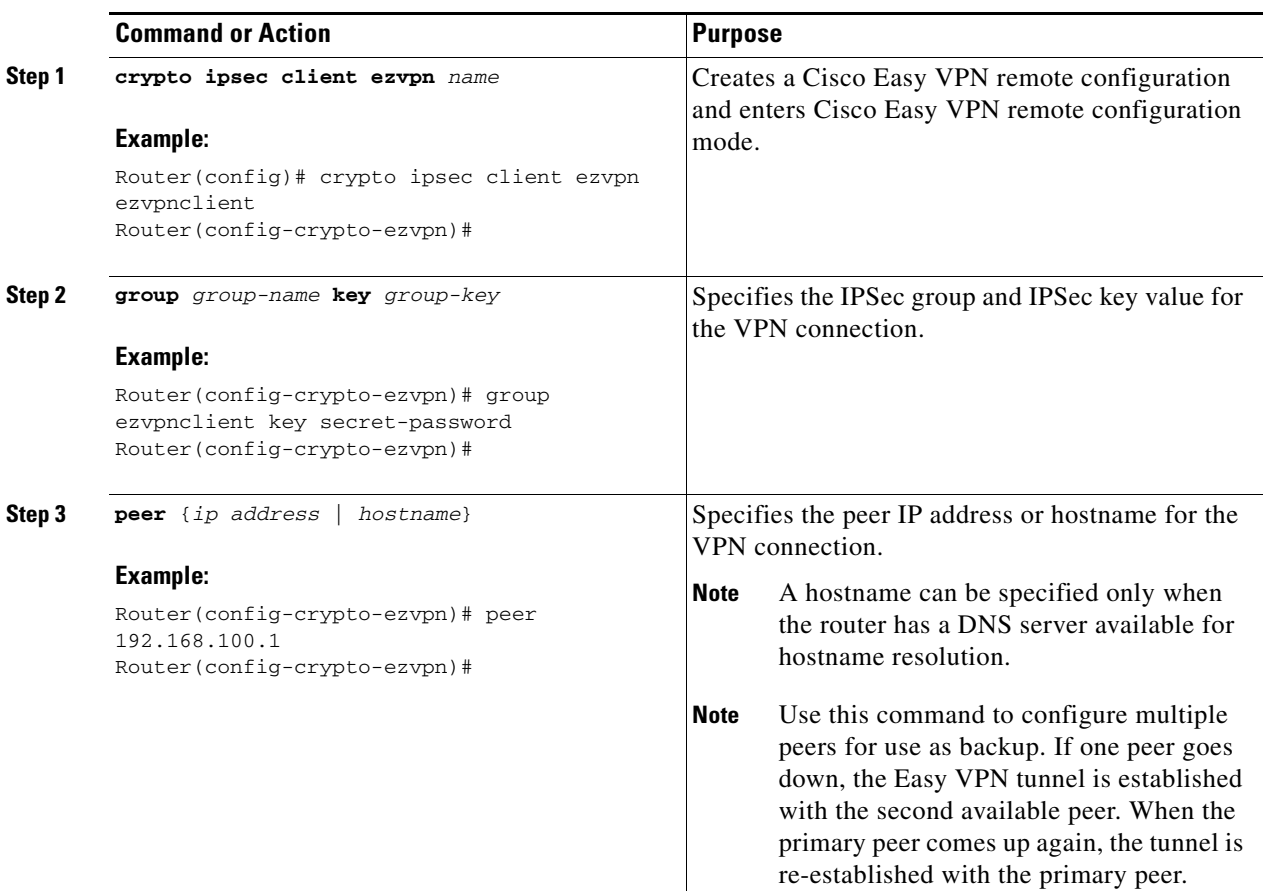

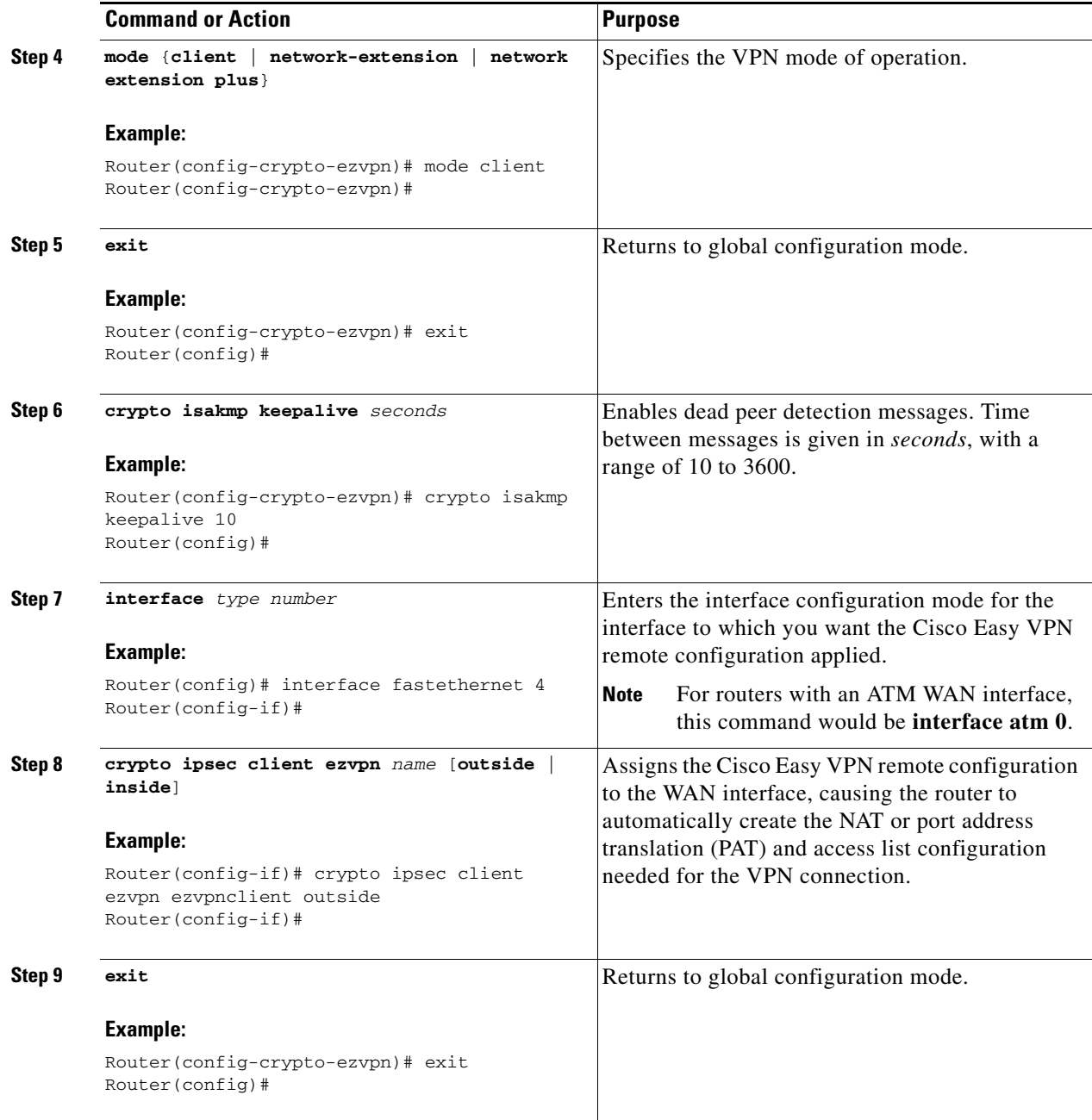

### **Configuration Example**

The following configuration example shows a portion of the configuration file for the VPN and IPSec tunnel described in this chapter:

```
!
aaa new-model
!
aaa authentication login rtr-remote local
aaa authorization network rtr-remote local
aaa session-id common
!
username Cisco password 0 Cisco
```
**Cisco 819 Series Integrated Services Routers Software Configuration Guide**

```
!
crypto isakmp policy 1
    encryption 3des
   authentication pre-share
   group 2
   lifetime 480
!
crypto isakmp client configuration group rtr-remote
    key secret-password
    dns 10.50.10.1 10.60.10.1
   domain company.com
   pool dynpool
!
crypto ipsec transform-set vpn1 esp-3des esp-sha-hmac
!
crypto ipsec security-association lifetime seconds 86400
!
crypto dynamic-map dynmap 1
   set transform-set vpn1
   reverse-route
!
crypto map static-map 1 ipsec-isakmp dynamic dynmap
crypto map dynmap isakmp authorization list rtr-remote
crypto map dynmap client configuration address respond
crypto ipsec client ezvpn ezvpnclient
   connect auto
    group 2 key secret-password
   mode client
    peer 192.168.100.1
!
interface fastethernet 4
   crypto ipsec client ezvpn ezvpnclient outside
   crypto map static-map
!
interface vlan 1
   crypto ipsec client ezvpn ezvpnclient inside
!
```
### **Configure a Site-to-Site GRE Tunnel**

To configure a GRE tunnel, perform these steps, beginning in global configuration mode:

#### **SUMMARY STEPS**

- **1. interface** *type number*
- **2. ip address** *ip-address mask*
- **3. tunnel source** *interface-type number*
- **4. tunnel destination** *default-gateway-ip-address*
- **5. crypto map** *map-name*
- **6. exit**
- **7. ip access-list** {**standard** | **extended**} *access-list-name*
- **8. permit** *protocol source source-wildcard destination destination-wildcard*
- **9. exit**

Г

#### **DETAILED STEPS**

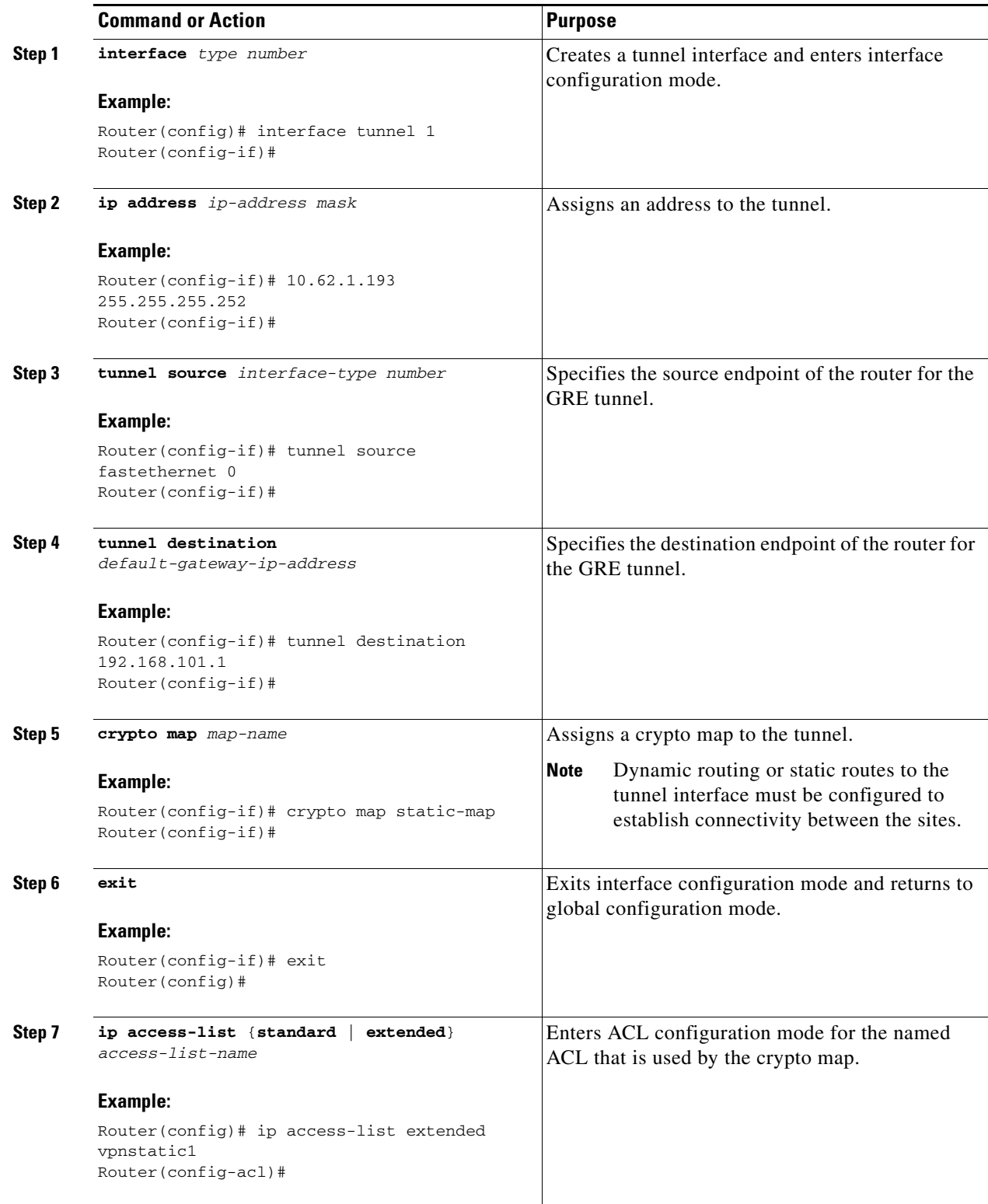

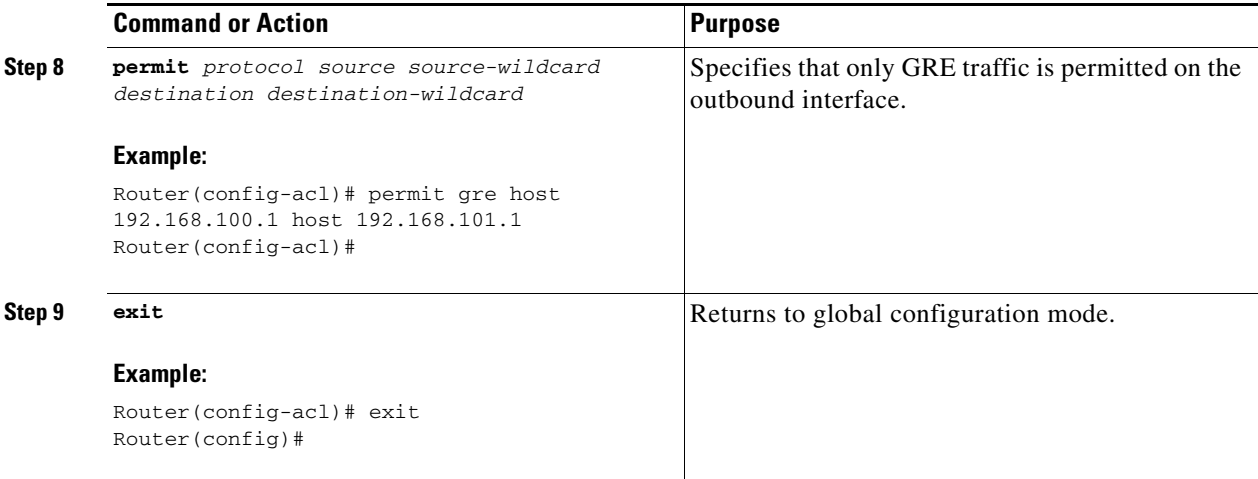

### **Configuration Example**

The following configuration example shows a portion of the configuration file for a VPN using a GRE tunnel scenario described in the preceding sections:

```
!
aaa new-model
!
aaa authentication login rtr-remote local
aaa authorization network rtr-remote local
aaa session-id common
!
username cisco password 0 cisco
!
interface tunnel 1
    ip address 10.62.1.193 255.255.255.252
tunnel source fastethernet 0
tunnel destination interface 192.168.101.1
ip route 20.20.20.0 255.255.255.0 tunnel 1
crypto isakmp policy 1
   encryption 3des
   authentication pre-share
    group 2
!
crypto isakmp client configuration group rtr-remote
    key secret-password
    dns 10.50.10.1 10.60.10.1
   domain company.com
   pool dynpool
!
crypto ipsec transform-set vpn1 esp-3des esp-sha-hmac
!
crypto ipsec security-association lifetime seconds 86400
!
crypto dynamic-map dynmap 1
   set transform-set vpn1
   reverse-route
!
crypto map static-map 1 ipsec-isakmp dynamic dynmap
```
Г

```
crypto map dynmap isakmp authorization list rtr-remote
crypto map dynmap client configuration address respond
!
! Defines the key association and authentication for IPsec tunnel.
crypto isakmp policy 1 
hash md5 
authentication pre-share
crypto isakmp key cisco123 address 200.1.1.1
!
!
! Defines encryption and transform set for the IPsec tunnel.
crypto ipsec transform-set set1 esp-3des esp-md5-hmac 
!
! Associates all crypto values and peering address for the IPsec tunnel.
crypto map to_corporate 1 ipsec-isakmp 
 set peer 200.1.1.1
 set transform-set set1 
 match address 105
!
!
! VLAN 1 is the internal home network.
interface vlan 1
 ip address 10.1.1.1 255.255.255.0
 ip nat inside
 ip inspect firewall in ! Inspection examines outbound traffic.
crypto map static-map
no cdp enable
!
! FE4 is the outside or Internet-exposed interface
interface fastethernet 4
 ip address 210.110.101.21 255.255.255.0
 ! acl 103 permits IPsec traffic from the corp. router as well as 
  ! denies Internet-initiated traffic inbound. 
 ip access-group 103 in 
 ip nat outside
 no cdp enable
 crypto map to_corporate ! Applies the IPsec tunnel to the outside interface.
!
! Utilize NAT overload in order to make best use of the 
! single address provided by the ISP.
ip nat inside source list 102 interface Ethernet1 overload
ip classless
ip route 0.0.0.0 0.0.0.0 210.110.101.1
no ip http server
!
!
! acl 102 associated addresses used for NAT.
access-list 102 permit ip 10.1.1.0 0.0.0.255 any
! acl 103 defines traffic allowed from the peer for the IPsec tunnel.
access-list 103 permit udp host 200.1.1.1 any eq isakmp
access-list 103 permit udp host 200.1.1.1 eq isakmp any
access-list 103 permit esp host 200.1.1.1 any
! Allow ICMP for debugging but should be disabled because of security implications.
access-list 103 permit icmp any any 
access-list 103 deny ip any any ! Prevents Internet-initiated traffic inbound.
! acl 105 matches addresses for the IPsec tunnel to or from the corporate network.
access-list 105 permit ip 10.1.1.0 0.0.0.255 192.168.0.0 0.0.255.255
no cdp run
```
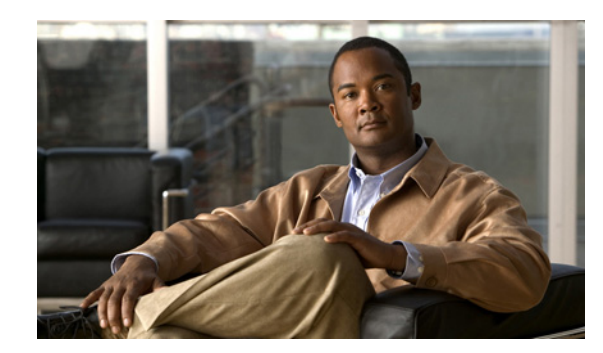

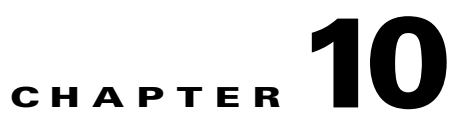

# **Configuring the Ethernet Switches**

This chapter gives an overview of configuration tasks for the 4-port Fast Ethernet (FE) switch and for the Gigabit Ethernet (GE) switch that services the embedded wireless access point on the Cisco 819 Integrated Services Routers (ISRs).

The FE switches are 10/100Base T Layer 2 Fast Ethernet switches. Traffic between different VLANs on a switch is routed through the router platform with the switched virtual interface (SVI).

The GE switch is a 1000Base T Layer 2 Gigabit Ethernet switch with an internal interface between the router and its embedded wireless access point.

Any switch port may be configured as a trunking port to connect to other Cisco Ethernet switches.

This chapter contains the following sections:

- **•** [Switch Port Numbering and Naming, page](#page-114-0) 10-1
- **•** [Restrictions for the FE Switch, page](#page-114-1) 10-1
- [Information About Ethernet Switches, page](#page-115-0) 10-2
- **•** [Overview of SNMP MIBs, page](#page-116-0) 10-3
- [How to Configure Ethernet Switches, page](#page-119-0) 10-6

# <span id="page-114-0"></span>**Switch Port Numbering and Naming**

The ports on the FE switch are numbered FE0 through FE3. The port on the GE switch is named and numbered Wlan-GigabitEthernet0.

# <span id="page-114-1"></span>**Restrictions for the FE Switch**

The following restrictions apply to the FE switch:

- **•** The ports of an FE switch must NOT be connected to any Fast Ethernet onboard port of the router.
- Inline power is not supported on Cisco 819 ISRs.
- **•** VTP pruning is not supported.
- **•** The FE switch can support up to 200 secure MAC addresses.

Г

# <span id="page-115-0"></span>**Information About Ethernet Switches**

To configure Ethernet switches, you should understand the following concept:

- **•** [VLANs and VLAN Trunk Protocol, page](#page-115-1) 10-2
- **•** [Layer 2 Ethernet Switching, page](#page-115-2) 10-2
- **•** [802.1x Authentication, page](#page-115-3) 10-2
- **•** [Spanning Tree Protocol, page](#page-115-4) 10-2
- **•** [Cisco Discovery Protocol, page](#page-115-5) 10-2
- **•** [Switched Port Analyzer, page](#page-116-1) 10-3
- **•** [IGMP Snooping, page](#page-116-2) 10-3
- **•** [Storm Control, page](#page-116-3) 10-3
- **•** [Fallback Bridging, page](#page-116-4) 10-3

## <span id="page-115-1"></span>**VLANs and VLAN Trunk Protocol**

For information on the concept of VLANs and VLAN Trunk Protocol (VTP), see *[VLANs](http://www.cisco.com/en/US/docs/ios/12_3t/12_3t4/feature/guide/gt1636nm.html#wp1047027)*.

# <span id="page-115-2"></span>**Layer 2 Ethernet Switching**

For information on the concept of Layer 2 Ethernet Switching, see *[Layer 2 Ethernet Switching](http://www.cisco.com/en/US/docs/ios/12_3t/12_3t4/feature/guide/gt1636nm.html#wp1048478)*.

# <span id="page-115-3"></span>**802.1x Authentication**

For information on the concept of 802.1x Authentication, see *[802.1x Authentication](http://www.cisco.com/en/US/docs/ios/12_3t/12_3t4/feature/guide/gt1636nm.html#wp1051006)*.

# <span id="page-115-4"></span>**Spanning Tree Protocol**

For information on the concept of Spanning Tree Protocol, see *[Using the Spanning Tree Protocol with](http://www.cisco.com/en/US/docs/ios/12_3t/12_3t4/feature/guide/gt1636nm.html#wp1048458)  [the Cisco EtherSwitch Network Module](http://www.cisco.com/en/US/docs/ios/12_3t/12_3t4/feature/guide/gt1636nm.html#wp1048458)*.

# <span id="page-115-5"></span>**Cisco Discovery Protocol**

Cisco Discovery Protocol (CDP) runs over Layer 2 (the data link layer) on all Cisco routers, bridges, access servers, and switches. CDP allows network management applications to discover Cisco devices that are neighbors of already known devices, in particular, neighbors running lower-layer, transparent protocols. With CDP, network management applications can learn the device type and the SNMP agent address of neighboring devices. This feature enables applications to send SNMP queries to neighboring devices.

CDP runs on all LAN and WAN media that support Subnetwork Access Protocol (SNAP). Each CDP-configured device sends periodic messages to a multicast address. Each device advertises at least one address at which it can receive SNMP messages. The advertisements also contain the time-to-live, or hold-time information, which indicates the length of time a receiving device should hold CDP information before discarding it.

## <span id="page-116-1"></span>**Switched Port Analyzer**

For information on the concept of Switched Port Analyzer, see *[Switched Port Analyzer](http://www.cisco.com/en/US/docs/ios/12_3t/12_3t4/feature/guide/gt1636nm.html#wp1053663)*.

### <span id="page-116-2"></span>**IGMP Snooping**

For information on the concept of IGMP Snooping, see *[IGMP Snooping](http://www.cisco.com/en/US/docs/ios/12_3t/12_3t4/feature/guide/gt1636nm.html#wp1053727)*.

#### **IGMP Version 3**

The Cisco 819 ISRs support Version 3 of IGMP snooping.

IGMPv3 provides support for source filtering, which enables a multicast receiver host to signal to a router which groups the receiver host wants to receive multicast traffic from and from which sources this traffic is expected. Enabling the IGMPv3 feature with IGMP snooping on Cisco ISRs provides Basic IGMPv3 Snooping Support (BISS). BISS provides constrained flooding of multicast traffic in the presence of IGMPv3 hosts. This support constrains traffic to approximately the same set of ports as IGMPv2 snooping does with IGMPv2 hosts. The constrained flooding only considers the destination multicast address.

### <span id="page-116-3"></span>**Storm Control**

For information on the concept of storm control, see *[Storm Control](http://www.cisco.com/en/US/docs/ios/12_3t/12_3t4/feature/guide/gt1636nm.html#wp1051018)*.

### <span id="page-116-4"></span>**Fallback Bridging**

For information on the concept of fallback bridging, see *[Fallback Bridging](http://www.cisco.com/en/US/docs/ios/12_3t/12_3t4/feature/guide/gt1636nm.html#wp1054833)*.

# <span id="page-116-0"></span>**Overview of SNMP MIBs**

Simple Management Network Protocol (SNMP) development and use is centered around the Management Information Base (MIB). An SNMP MIB is an abstract data base and it is a conceptual specification for information that a management application may read and modify in a certain form. This does not imply that the information is kept in the managed system in that same form. The SNMP agent translates between the internal data structures and formats of the managed system and the external data structures and formats defined for the MIB.

The SNMP MIB is conceptually a tree structure with conceptual tables. Cisco Layer 2 Switching Interface MIB is discussed in more detail in the next section. Relative to this tree structure, the term MIB is used in two senses. In one sense, it is actually a MIB branch, usually containing information for a single aspect of technology, such as a transmission medium or a routing protocol. A MIB used in this

sense is more accurately called a MIB module and is usually defined in a single document. In the other sense, a MIB is a collection of such branches. Such a collection might comprise, for example, all the MIB modules implemented by a given agent or the entire collection of MIB modules defined for SNMP.

A MIB is a tree where the leaves are individual items of data called objects. An object may be, for example, a counter or a protocol status. MIB objects are also sometimes called variables.

For a list of MIBs supported on Cisco 819 4G LTE routers, see the "SNMP MIBs" section of *[Configuring](http://www.cisco.com/en/US/docs/routers/access/interfaces/software/feature/guide/EHWIC-4G-LTESW.html)  [Cisco 4G LTE Wireless WAN EHWIC](http://www.cisco.com/en/US/docs/routers/access/interfaces/software/feature/guide/EHWIC-4G-LTESW.html)*.

MIBs were modified in IOS release 15.2(4)M1 to support Cisco 819HGW and Cisco 819HWD SKUs. [Table](#page-117-0) 10-1 lists the MIBs for Cisco 819 ISRs.

*Table 10-1 MIBs for Cisco 819 ISRs*

<span id="page-117-0"></span>

| <b>MIBs</b>                     | MIBs Link                                                                                        |
|---------------------------------|--------------------------------------------------------------------------------------------------|
| CISCO-PRODUCTS-MIB              | To locate and download MIBs for selected                                                         |
| CISCO-ENTITY-VENDORTYPE-OID-MIB | platforms, Cisco IOS releases, and feature sets,<br>use Cisco MIB Locator found at the following |
| OLD-CISCO-CHASSIS-MIB           | URI:                                                                                             |
| CISCO-WAN-3G-MIB                | http://tools.cisco.com/ITDIT/MIBS/servlet/index                                                  |

### **BRIDGE-MIB for Layer 2 Ethernet Switching**

The Layer 2 Ethernet Switching Interface BRIDGE-MIB is supported in the Cisco 819 platforms. The BRIDGE-MIB enables the user to know the Media Access Control (MAC) addresses and spanning tree information of the Ethernet switch modules. The user can query the MIB agent using the SNMP protocol and get the details of Ethernet switch modules such as MAC addresses of each interfaces and spanning protocol information.

The Bridge-MIB uses the following approaches to get the L2 layers BRIDGE-MIB information:

- **•** Community-string-based approach
- **•** Context-based approach

In the community-string-based approach, one community string is created for each VLAN. Based on the query, the respective VLAN MIB is displayed.

To get the BRIDGE-MIB details, use the **snmp-server community public RW** command in the configuration mode.

Router(config)#**snmp-server community public RW**

Use the following syntax to query the SNMP BRIDGE-MIB details:

```
snmpwalk -v2c <ip address of the ISR, …> public .1.3.6.1.2.1.17
snmpwalk -v2c <ip address of the ISR, …> public@2 .1.3.6.1.2.1.17
snmpwalk -v2c <ip address of the ISR, …> public@3 .1.3.6.1.2.1.17
⇘
```
**Note** When you create a VLAN "x", the logical entity public  $\mathcal{Q}$ x is added. If you query with the public community, the L3 MIB is displayed. When you query with public  $\mathcal{Q}_x$ , the L2 MIB for VLAN "x" is displayed.

In the context-based approach, the SNMP context mapping commands are used to display the values for L2 interfaces. Each VLAN is mapped to a context. When the user queries with a context, the MIB displays the data for that specific VLAN, which is mapped to the context. In this approach, each VLAN is manually mapped to a context.

To get the BRIDGE-MIB details, use the following commands in the configuration mode:

```
Router(config)#Routersnmp-server group public v2c context bridge-group
Router(config)#snmp-server community public RW
Router(config)#snmp-server community private RW
Router(config)#snmp-server context bridge-group
Router(config)#snmp mib community-map public context bridge-group
```
Use the following syntax to query the SNMP BRIDGE-MIB details:

snmpwalk -v2c <ip address of the ISR, …> public@1 .1.3.6.1.2.1.17 ?L2-MIB snmpwalk -v2c <ip address of the ISR, …> private .1.3.6.1.2.1.17?L3-MIB

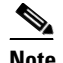

**Note** When you query with the public community, the L2 MIB is displayed. Use the private group for L3 MIB.

For more details to configure and retrieve the BRIDGE-MIB details, see *[The BRIDGE-MIB](http://www.cisco.com/en/US/tech/tk648/tk362/technologies_tech_note09186a0080094a9b.shtml#brgmib)*.

### **MAC Address Notification**

MAC address notification enables you to track users on a network by storing the MAC address activity on the switch. Whenever the switch learns or removes a MAC address, an SNMP notification can be generated and sent to the NMS. If you have many users coming and going from the network, you can set a trap interval time to bundle the notification traps and reduce network traffic. The MAC notification history table stores the MAC address activity for each hardware port for which the trap is enabled. MAC address notifications are generated for dynamic and secure MAC addresses; events are not generated for self addresses, multicast addresses, or other static addresses.

For more details to configure MAC address notification, see *[Configuring MAC Address Notification](http://www1.cisco.com/en/US/docs/switches/lan/catalyst3550/software/release/12.2_25_see/configuration/guide/swadmin.html#wp1102213)  [Traps](http://www1.cisco.com/en/US/docs/switches/lan/catalyst3550/software/release/12.2_25_see/configuration/guide/swadmin.html#wp1102213)*.

# <span id="page-119-0"></span>**How to Configure Ethernet Switches**

See the following sections for configuration tasks for Ethernet switches.

- **•** [Configuring VLANs, page](#page-119-1) 10-6
- **•** [Configuring Layer 2 Interfaces, page](#page-120-0) 10-7
- **•** [Configuring 802.1x Authentication, page](#page-121-0) 10-8
- **•** [Configuring Spanning Tree Protocol, page](#page-121-1) 10-8
- **•** [Configuring MAC Table Manipulation, page](#page-122-0) 10-9
- **•** [Configuring Cisco Discovery Protocol, page](#page-122-1) 10-9
- **•** [Configuring the Switched Port Analyzer, page](#page-123-0) 10-10
- **•** [Configuring IP Multicast Layer 3 Switching, page](#page-123-1) 10-10
- **•** [Configuring IGMP Snooping, page](#page-123-2) 10-10
- **•** [Configuring Per-Port Storm Control, page](#page-123-3) 10-10
- **•** [Configuring Fallback Bridging, page](#page-124-0) 10-11
- **•** [Managing the Switch, page](#page-125-0) 10-12

## <span id="page-119-1"></span>**Configuring VLANs**

This section provides information on how to configure VLANs. The Cisco 819 ISRs support 2 VLANs and the Cisco 819 ISRs support 8 VLANs.

- **•** [VLANs on the FE Ports, page](#page-119-2) 10-6
- **•** [VLANs on the GE Port, page](#page-120-1) 10-7

### <span id="page-119-2"></span>**VLANs on the FE Ports**

Perform these steps to configure VLANs, beginning in configuration mode.

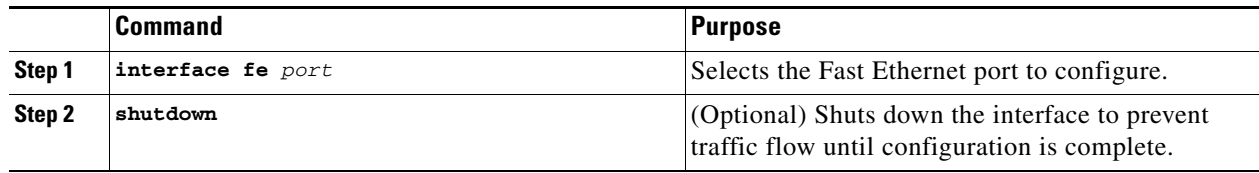

**The Second** 

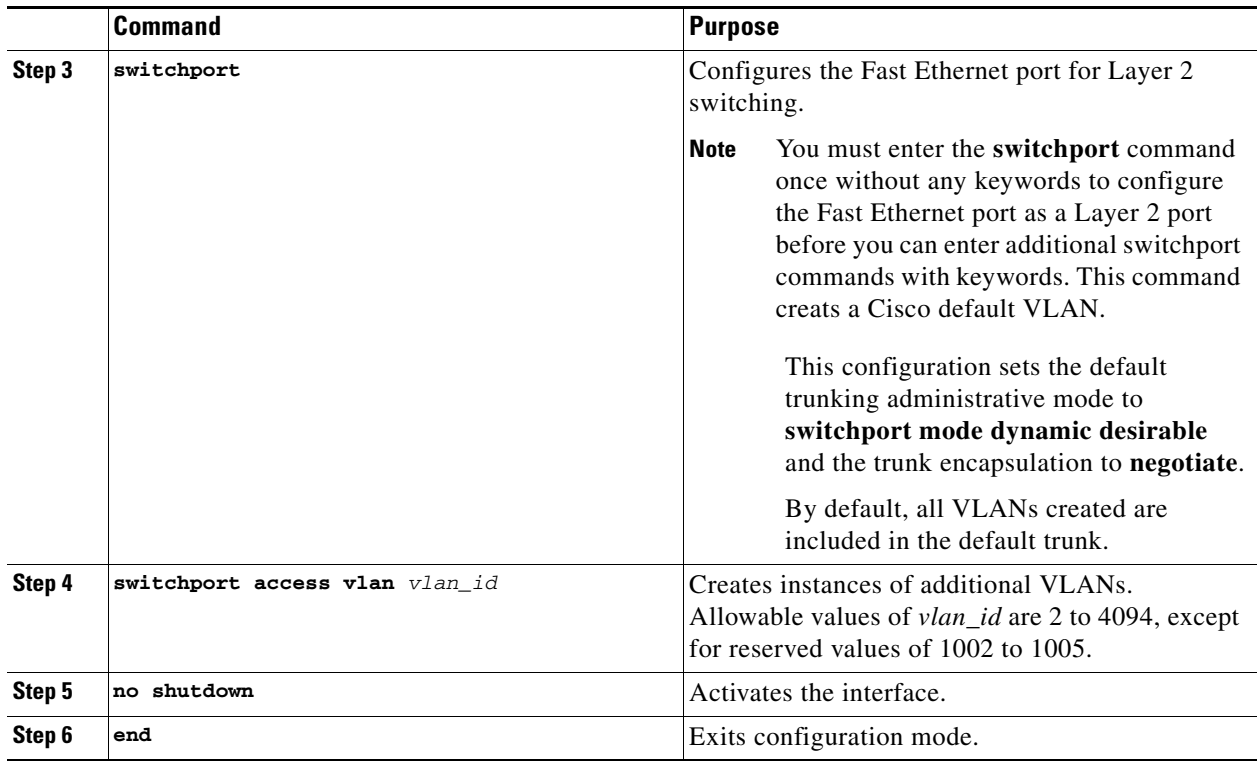

For additional information, see *[Layer 2 LAN Ports](http://www.cisco.com/en/US/docs/switches/lan/catalyst6500/ios/12.2SX/configuration/guide/layer2.html)*.

### <span id="page-120-1"></span>**VLANs on the GE Port**

Because the GE port is an internal interface that services only the router's embedded access point, it cannot be configured only with the command **switchport access vlan X**, where X is other than 1. It may, however, be configured in trunk mode. This may be done by performing the following steps, beginning in configuration mode.

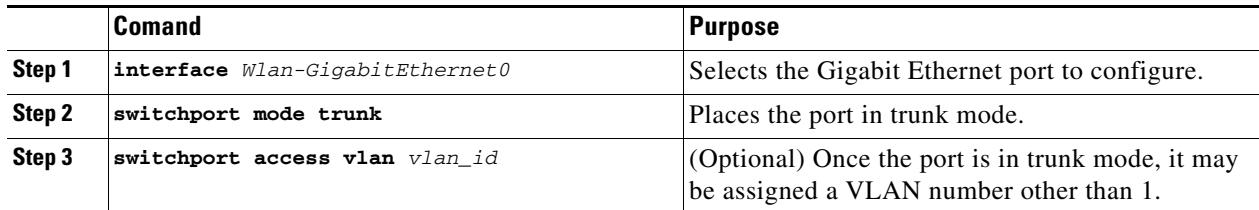

# <span id="page-120-0"></span>**Configuring Layer 2 Interfaces**

For information on how to configure Layer 2 interfaces, see *[Configuring Layer 2 Interfaces](http://www.cisco.com/en/US/docs/ios/12_3t/12_3t8/feature/guide/esw_cfg.html#wp1047041)*.

This section contains information on the following topics:

- **•** Configuring a range of interfaces
- **•** Defining a range macro
- **•** Configuring Layer 2 optional interface features

# <span id="page-121-0"></span>**Configuring 802.1x Authentication**

For information on how to configure 802.1x port-based authentication, see *[Configuring IEEE 802.1x](http://www.cisco.com/en/US/docs/ios/12_4t/12_4t11/ht_8021x.html)  [Port-Based Authentication](http://www.cisco.com/en/US/docs/ios/12_4t/12_4t11/ht_8021x.html)*.

This section contains information on the following topics:

- Understanding the default 802.1x configuration
- **•** Enabling 802.1x Authentication
- **•** Configuring the switch-to-RADIUS-server comunication
- **•** Enabling periodic reauthentication
- **•** Changing the quiet period
- **•** Changing the switch-to-client retransmission time
- **•** Setting the switch-to-client frame-retransmission number
- **•** Enabling multiple hosts
- **•** Resetting the 802.1x configuration to default values
- **•** Displaying 802.1x statistics and status

### <span id="page-121-1"></span>**Configuring Spanning Tree Protocol**

For information on how to configure Spanning Tree Protocol, see *[Configuring Spanning Tree](http://www.cisco.com/en/US/docs/ios/12_3t/12_3t8/feature/guide/esw_cfg.html#wp1047906)*.

This section contains information on the following topics:

- **•** Enabling spanning tree
- **•** Configuring spanning tree port priority
- **•** Configuring spanning tree port cost
- **•** Configuring the bridge priority of a VLAN
- **•** Configuring the Hello Time
- **•** Configuring the forward-delay time for a VLAN
- **•** Configuring the maximum aging time for a VLAN
- **•** Disabling spanning tree

 $\mathbf{r}$ 

Download from Www.Somanuals.com. All Manuals Search And Download.

**Cisco 819 Series Integrated Services Routers Software Configuration Guide**

## <span id="page-122-0"></span>**Configuring MAC Table Manipulation**

For information on how to configure MAC table manipulation, see *[Configuring MAC Table](http://www.cisco.com/en/US/docs/ios/12_3t/12_3t8/feature/guide/esw_cfg.html#wp1048223)  [Manipulation](http://www.cisco.com/en/US/docs/ios/12_3t/12_3t8/feature/guide/esw_cfg.html#wp1048223)*.

#### **Port Security**

The topic of enabling known MAC address traffic deals with port security. Port security can be either static or dynamic.

Static port security allows the user to specify which devices are allowed access through a given switch port. The specification is done manually by placing allowed device MAC addresses in the MAC address table. Static port security is also known as MAC address filtering.

Dynamic port security is similar. However, instead of specifying the MAC address of the devices, the user specifies the maximum number of devices that will be allowed on the port. If the maximum number specified is more than the number of MAC addresses specified manually, the switch will learn the MAC address automatically, up to the maximum specified. If the maximum number specified is less than the number of MAC addresess already specified statically, an error message will be produced.

The following command is used to specify static or dynamic port security.

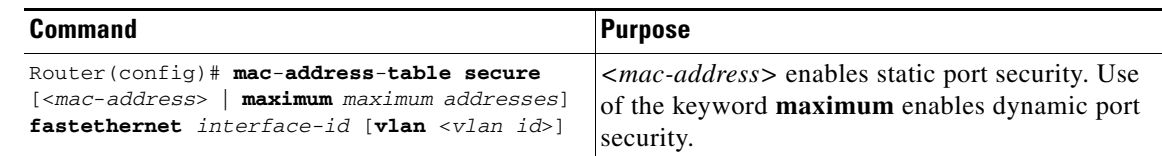

# <span id="page-122-1"></span>**Configuring Cisco Discovery Protocol**

For information on how to configure Cisco Discovery Protocol (CDP), see *[Configuring Cisco Discovery](http://www.cisco.com/en/US/docs/ios/12_3t/12_3t8/feature/guide/esw_cfg.html#wp1048365)  [Protocol](http://www.cisco.com/en/US/docs/ios/12_3t/12_3t8/feature/guide/esw_cfg.html#wp1048365)*.

This section contains information on the following topics:

- **•** Enabling CDP
- **•** Enabling CDP on an interface
- **•** Monitoring and maintaining CDP

## <span id="page-123-0"></span>**Configuring the Switched Port Analyzer**

For information on how to configure a switched port analyzer (SPAN) session, see *[Configuring the](http://www.cisco.com/en/US/docs/ios/12_3t/12_3t8/feature/guide/esw_cfg.html#wp1048473)  [Switched Port Analyzer \(SPAN\)](http://www.cisco.com/en/US/docs/ios/12_3t/12_3t8/feature/guide/esw_cfg.html#wp1048473)*.

This section contains information on the following topics:

- **•** Configuring the SPAN sources
- **•** Configuring SPAN destinations
- **•** Verifying the SPAN session
- **•** Removing sources or destinations from a SPAN session

## <span id="page-123-1"></span>**Configuring IP Multicast Layer 3 Switching**

For information on how to configure IP multicast Layer 3 switching, see *[Configuring IP Multicast Layer](http://www.cisco.com/en/US/docs/ios/12_3t/12_3t8/feature/guide/esw_cfg.html#wp1048610)  [3 Switching](http://www.cisco.com/en/US/docs/ios/12_3t/12_3t8/feature/guide/esw_cfg.html#wp1048610)*.

This section contains information on the following topics:

- **•** Enabling IP multicast routing globally
- **•** Enabling IP protocol-independent multicast (PIM) on Layer 3 interfaces
- **•** Verifying IP multicast Layer 3 hardware switching summary
- **•** Verifying the IP multicast routing table

### <span id="page-123-2"></span>**Configuring IGMP Snooping**

For information on how to configure IGMP snooping, see *[Configuring IGMP Snooping](http://www.cisco.com/en/US/docs/ios/12_3t/12_3t8/feature/guide/esw_cfg.html#wp1048777)*.

This section contains information on the following topics:

- **•** Enabling or disabling IGMP snooping
- **•** Enabling IGMP immediate-leave processing
- **•** Statically configuring an interface to join a group
- **•** Configuring a multicast router port

#### **IGMP Version 3**

In support of the IGMPv3 feature in Cisco IOS Release 12.4(15)T, the **groups** and **count** keywords were added to the **show ip igmp snooping** command, and the output of the **show ip igmp snooping** command was modified to include global information about IGMP snooping groups. Use the **show ip igmp snooping** command with the **groups** keyword to display the multicast table learned by IGMP snooping for all VLANs or the **show ip igmp snooping** command with the **groups** keyword, **vlan-id** keyword, and *vlan-id* argument to display the multicast table learned by IGMP snooping for a specific VLAN. Use the **show ip igmp snooping** command with the **groups** and **count** keywords to display the number of multicast groups learned by IGMP snooping.

### <span id="page-123-3"></span>**Configuring Per-Port Storm Control**

For information on how to configure per-port storm control, see *[Configuring Per-Port Storm-Control](http://www.cisco.com/en/US/docs/ios/12_3t/12_3t8/feature/guide/esw_cfg.html#wp1049009)*.

 $\mathbf{I}$ 

This section contains information on the following topics:

- **•** Enabling per-port storm-control
- **•** Disabling per-port storm-control

### <span id="page-124-0"></span>**Configuring Fallback Bridging**

For information on how to configure fallback bridging, see *[Configuring Fallback Bridging](http://www.cisco.com/en/US/docs/ios/12_3t/12_3t8/feature/guide/esw_cfg.html#wp1049176)*. This section contains information on the following topics:

- **•** Understanding the default fallback bridging configuration
- **•** Creating a bridge group
- **•** Preventing the forwarding of dynamically learned stations
- **•** Configuring the bridge table aging time
- **•** Filtering frames by a specific MAC address
- **•** Adjusting spanning-tree parameters
- **•** Monitoring and maintaining the network

Г

## <span id="page-125-0"></span>**Managing the Switch**

For information on management of the switch, see *[Managing the EtherSwitch HWIC](http://www.cisco.com/en/US/docs/ios/12_3t/12_3t8/feature/guide/esw_cfg.html#wp1049978)*.

This section contains information on the following topics:

- **•** Adding Trap Managers
- **•** Configuring IP Information
- **•** Enabling Switch Port Analyzer
- **•** Managing the ARP Table
- **•** Managing the MAC Address Tables
- **•** Removing Dynamic Addresses
- **•** Adding Secure Addresses
- **•** Configuring Static Addresses
- **•** Clearing all MAC Address Tables

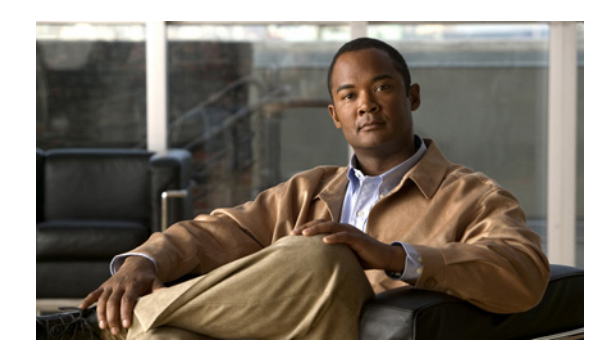

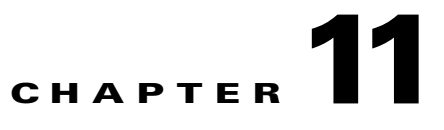

# **Configuring PPP over Ethernet with NAT**

This chapter provides an overview of Point-to-Point Protocol over Ethernet (PPPoE) clients and Network Address Translation (NAT) that can be configured on the Cisco 819 Integrated Services Routers (ISRs).

Multiple PCs can be connected to the LAN behind the router. Before the traffic from these PCs is sent to the PPPoE session, it can be encrypted, filtered, and so forth. [Figure](#page-126-0) 11-1 shows a typical deployment scenario with a PPPoE client and NAT configured on the Cisco router.

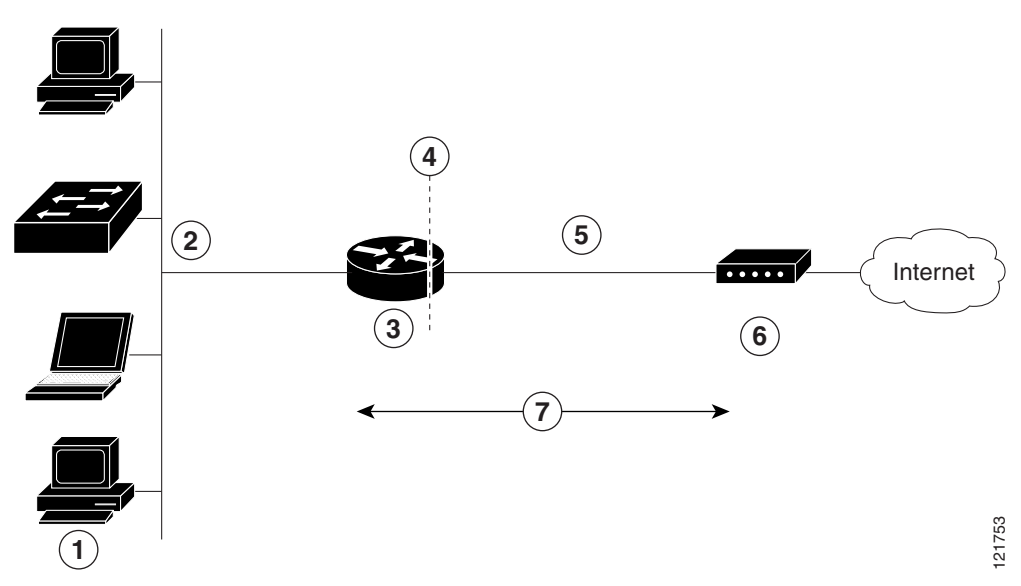

<span id="page-126-0"></span>*Figure 11-1 PPP over Ethernet with NAT*

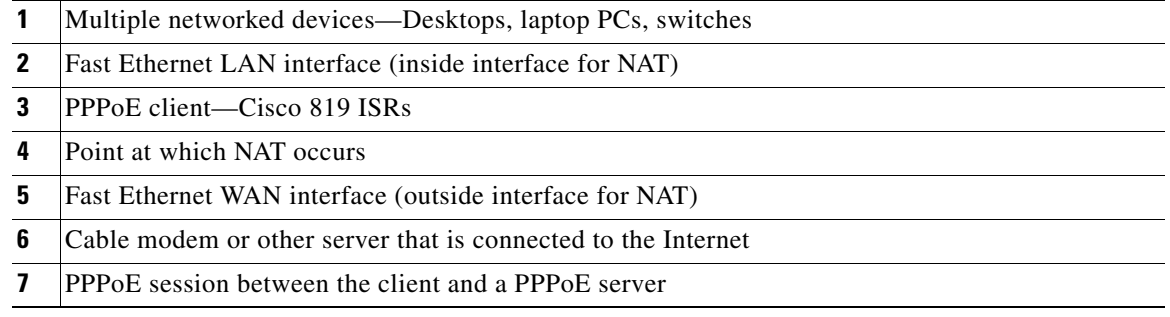

# **PPPoE**

The PPPoE Client feature on the router provides PPPoE client support on Ethernet interfaces. A dialer interface must be used for cloning virtual access. Multiple PPPoE client sessions can be configured on an Ethernet interface, but each session must use a separate dialer interface and a separate dialer pool.

A PPPoE session is initiated on the client side by the Cisco 819 ISRs. An established PPPoE client session can be terminated in one of two ways:

- **•** By entering the **clear vpdn tunnel pppoe** command. The PPPoE client session terminates, and the PPPoE client immediately tries to re-establish the session. This also occurs if the session has a timeout.
- **•** By entering the **no pppoe-client dial-pool** *number* command to clear the session. The PPPoE client does not attempt to re-establish the session.

# **NAT**

NAT (represented as the dashed line at the edge of the Cisco router) signifies two addressing domains and the inside source address. The source list defines how the packet travels through the network.

# **Configuration Tasks**

Perform the following tasks to configure this network scenario:

- **•** [Configure the Virtual Private Dialup Network Group Number, page](#page-127-0) 11-2
- **•** [Configure the Fast Ethernet WAN Interfaces, page](#page-128-0) 11-3
- **•** [Configure the Dialer Interface, page](#page-129-0) 11-4
- **•** [Configure Network Address Translation, page](#page-131-0) 11-6

An example showing the results of these configuration tasks is shown in the ["Configuration Example"](#page-134-0)  [section on page](#page-134-0) 11-9.

### <span id="page-127-0"></span>**Configure the Virtual Private Dialup Network Group Number**

Configuring a virtual private dialup network (VPDN) enables multiple clients to communicate through the router by way of a single IP address.

Complete the following steps to configure a VPDN, starting from the global configuration mode.

#### **SUMMARY STEPS**

- **1. vpdn enable**
- **2. vpdn-group** *name*
- **3. request-dialin**
- **4. protocol** {**l2tp** | **pppoe**}
- **5. exit**
- **6. exit**

**Cisco 819 Series Integrated Services Routers Software Configuration Guide**

### **DETAILED STEPS**

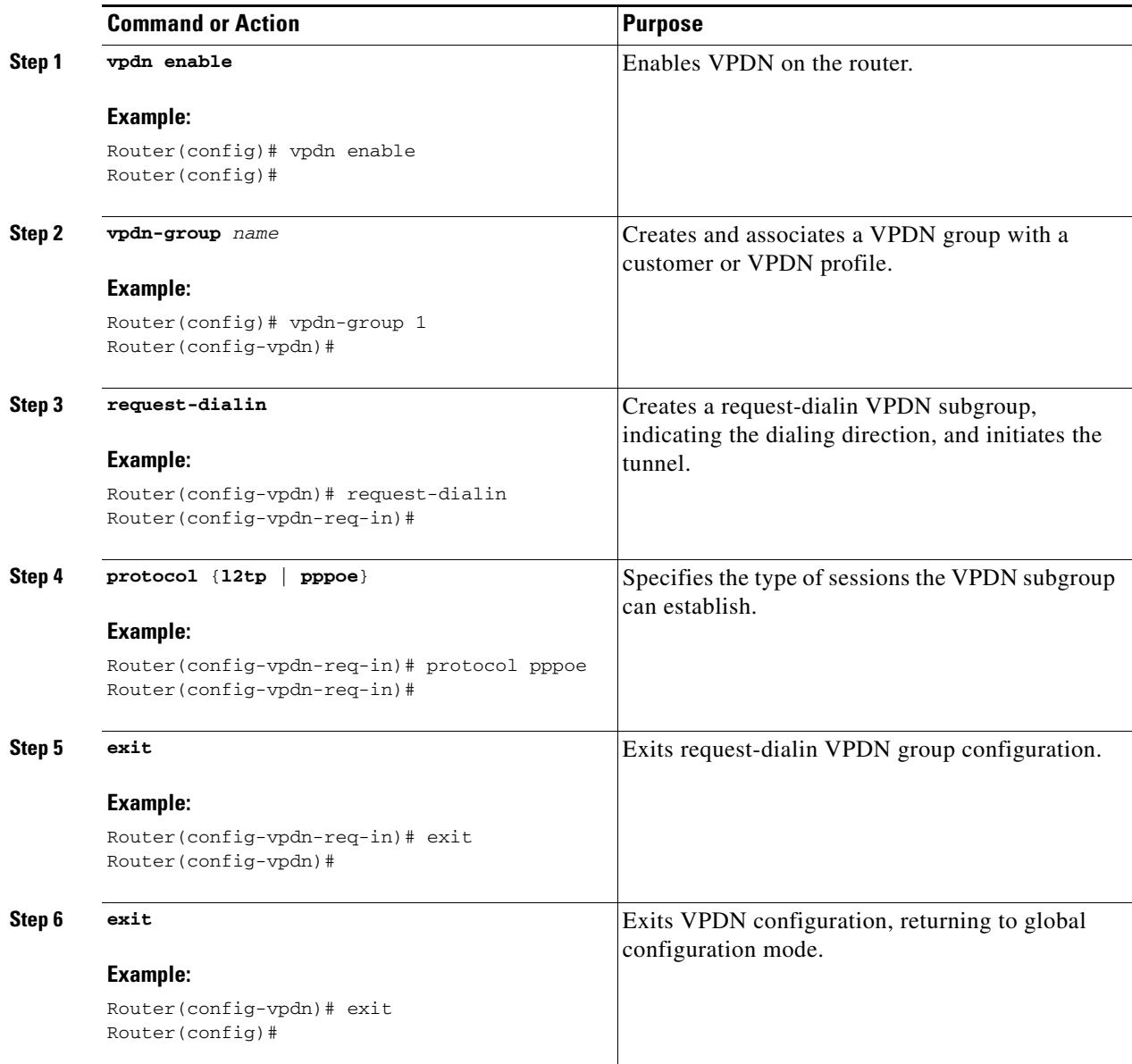

# <span id="page-128-0"></span>**Configure the Fast Ethernet WAN Interfaces**

In this scenario, the PPPoE client (your Cisco router) communicates over a 10/100 Mbps-Ethernet interface on both the inside and the outside.

Perform these steps to configure the Fast Ethernet WAN interfaces, starting in global configuration mode:

#### **SUMMARY STEPS**

- **1. interface type** *number*
- **2. pppoe-client dial-pool-number** *number*
- **3. no shutdown**
- **4. exit**

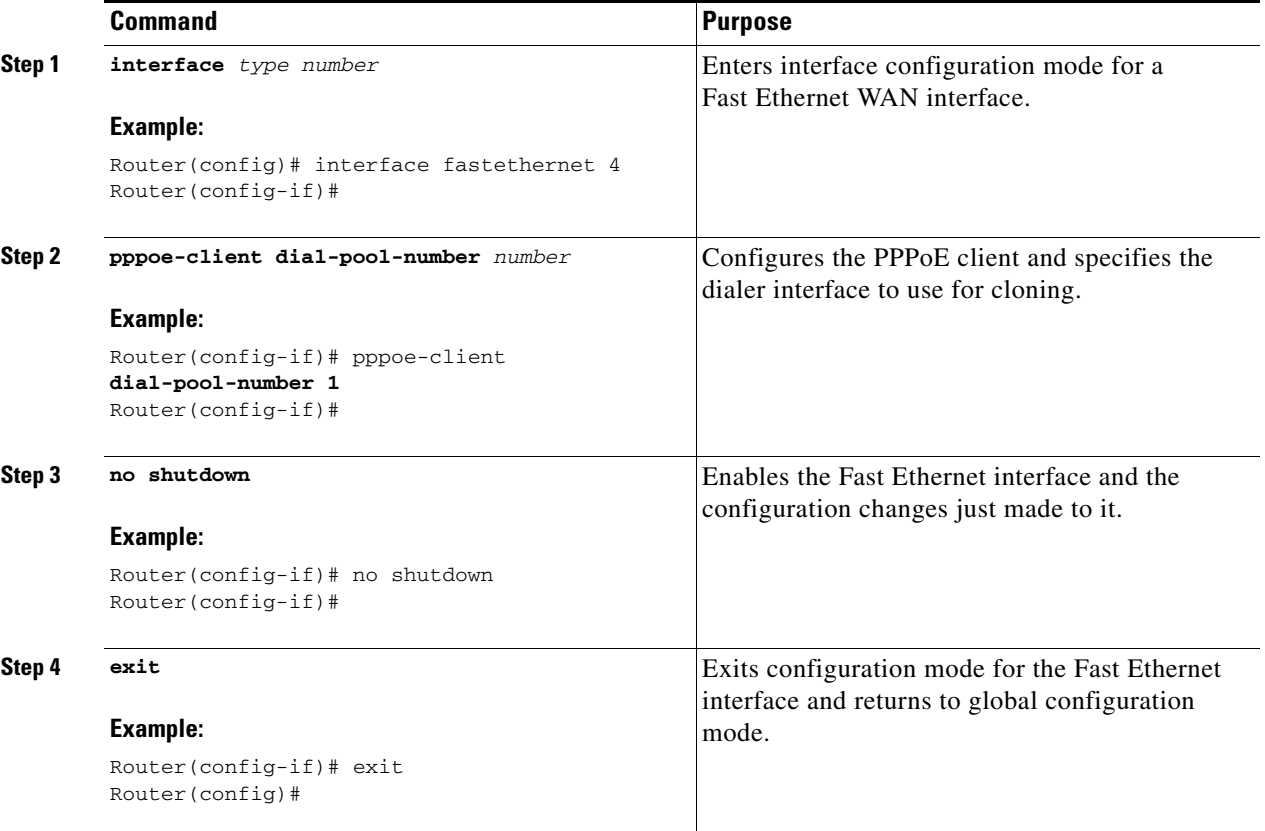

## <span id="page-129-0"></span>**Configure the Dialer Interface**

The dialer interface indicates how to handle traffic from the clients, including, for example, default routing information, the encapsulation protocol, and the dialer pool to use. The dialer interface is also used for cloning virtual access. Multiple PPPoE client sessions can be configured on a Fast Ethernet interface, but each session must use a separate dialer interface and a separate dialer pool.

Complete the following steps to configure a dialer interface for one of the Fast Ethernet LAN interfaces on the router, starting in global configuration mode.

#### **SUMMARY STEPS**

- **1. interface dialer** *dialer-rotary-group-number*
- **2. ip address negotiated**
- **3. ip mtu** *bytes*
- **4. encapsulation** *encapsulation-type*
- **5. ppp authentication** {*protocol1* [*protocol2*...]}
- **6. dialer pool** *number*
- **7. dialer-group** *group-number*
- **8. exit**
- **9. dialer-list** *dialer-group* **protocol** *protocol-name* {**permit** | **deny** | **list** access-list-number | **access-group**}
- **10. ip route** *prefix mask* {*interface-type interface-number*}

#### **DETAILED STEPS**

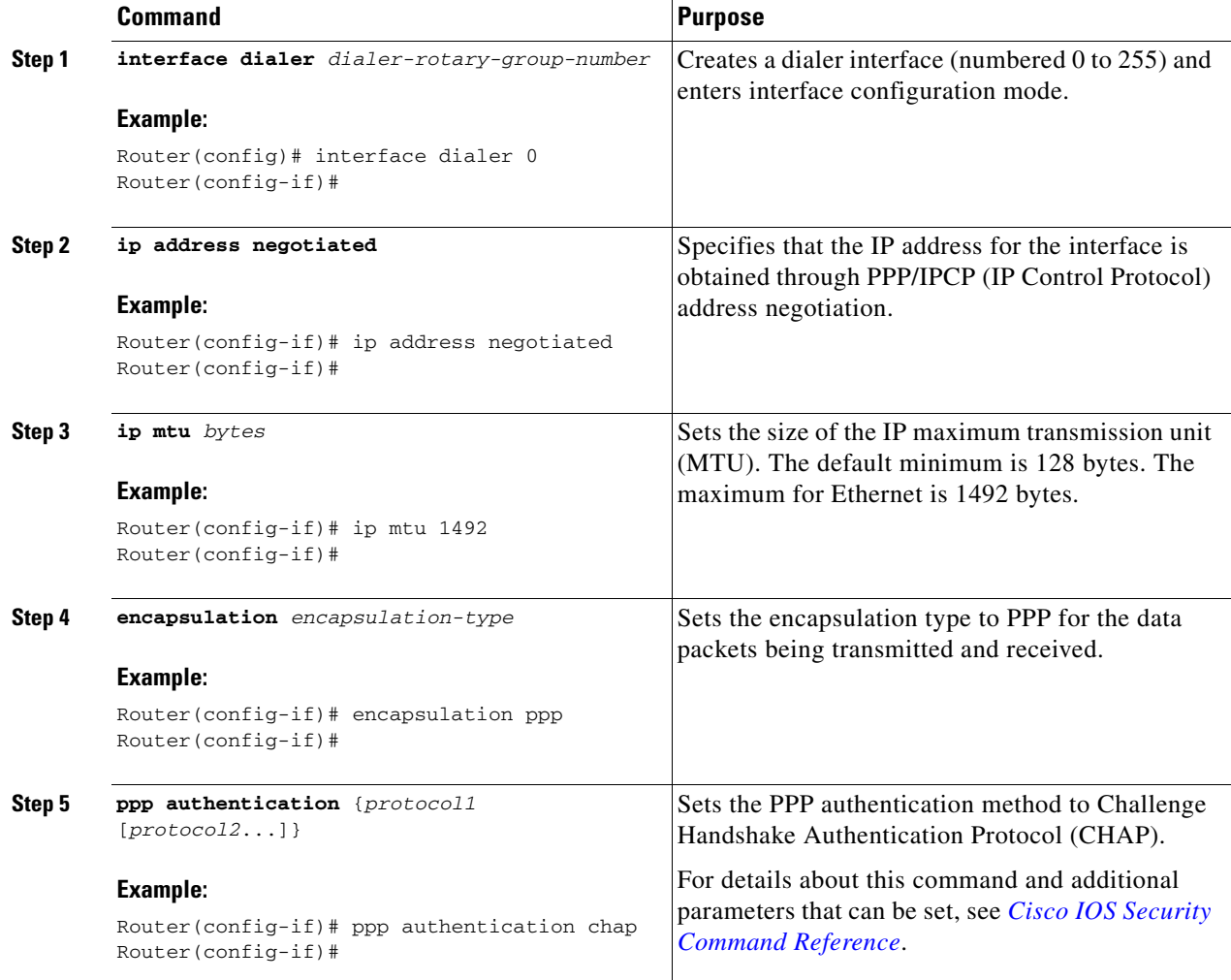

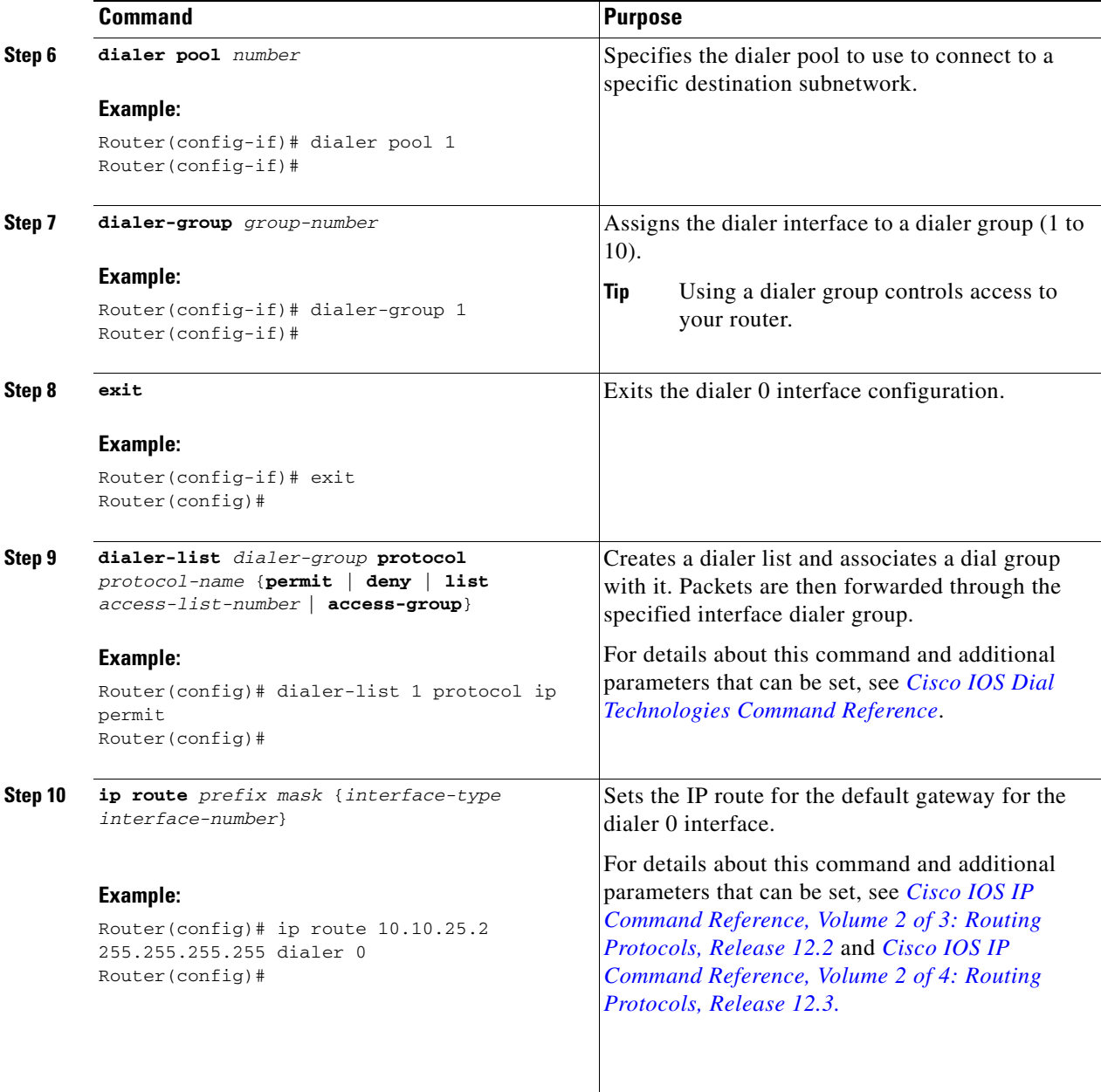

## <span id="page-131-0"></span>**Configure Network Address Translation**

Network Address Translation (NAT) translates packets from addresses that match a standard access list, using global addresses allocated by the dialer interface. Packets that enter the router through the inside interface, packets sourced from the router, or both are checked against the access list for possible address translation. You can configure NAT for either static or dynamic address translations.

Perform these steps to configure the outside Fast Ethernet WAN interface with dynamic NAT, beginning in global configuration mode:

### **SUMMARY STEPS**

- **1. ip nat pool** *name start-ip end-ip* {**netmask** *netmask* | **prefix-length** *prefix-length*}
- **2. ip nat inside source** {**list** *access-list-number*} {**interface type** *number* | **pool** *name*} [**overload**]
- **3. interface** *type number*
- **4. ip nat** {**inside** | **outside**}
- **5. no shutdown**
- **6. exit**
- **7. interface** *type number*
- **8. ip nat** {**inside** | **outside**}
- **9. no shutdown**
- **10. exit**
- **11. access-list** *access-list-number* {**deny** | **permit**} *source* [*source-wildcard*]

#### **DETAILED STEPS**

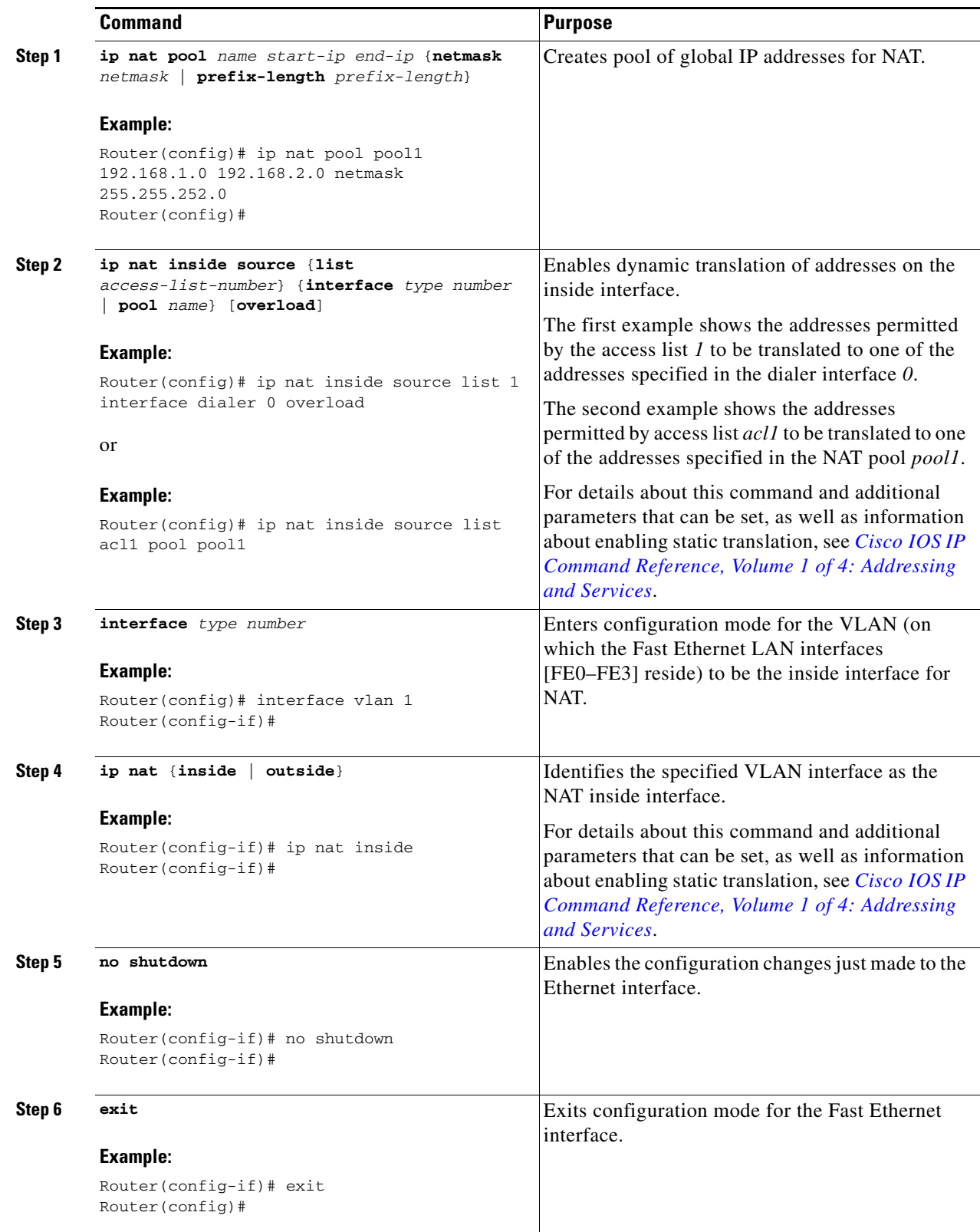

**Cisco 819 Series Integrated Services Routers Software Configuration Guide**

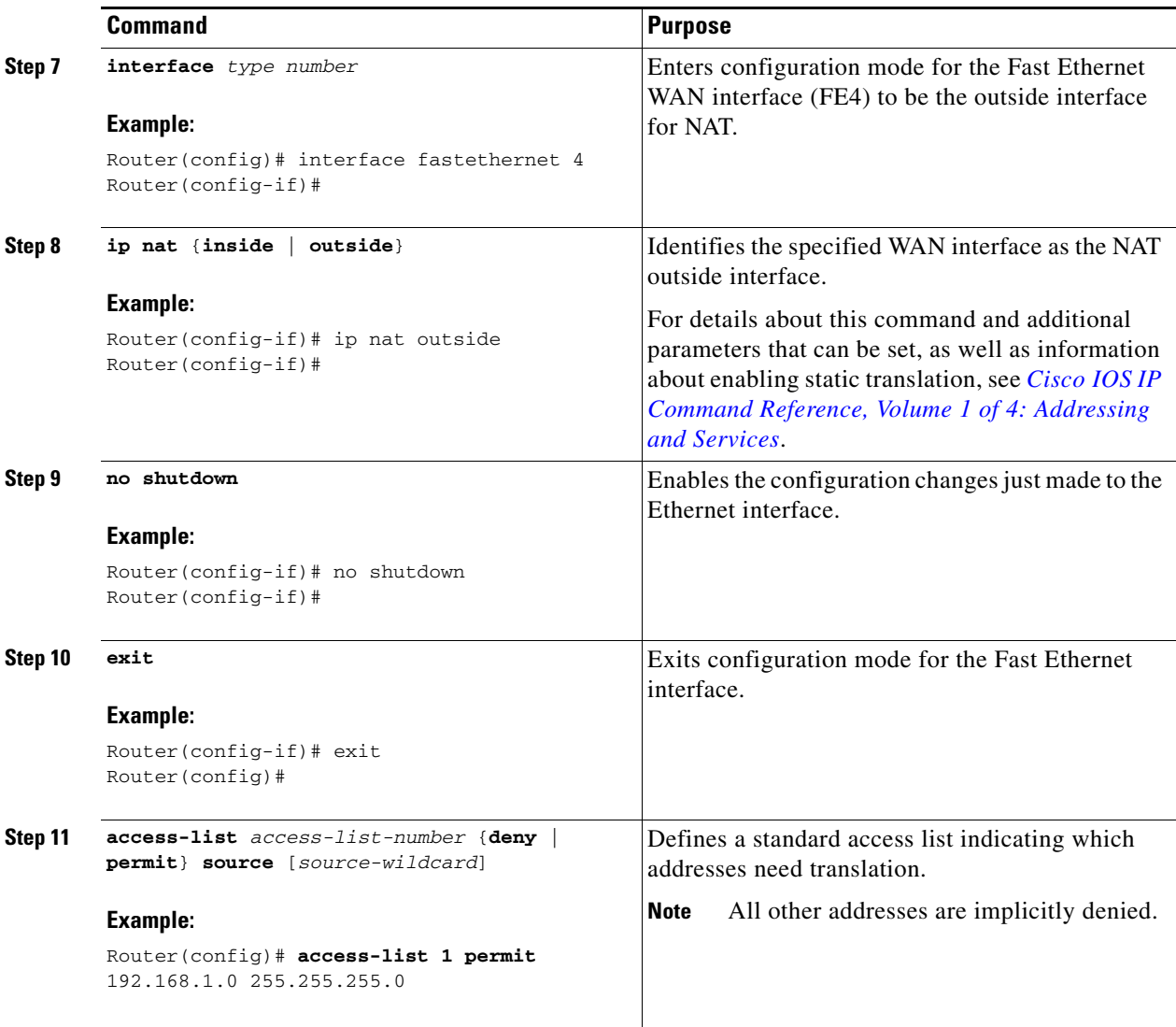

**Note** If you want to use NAT with a virtual-template interface, you must configure a loopback interface. See the ["Basic Router Configuration" section on page](#page-24-0) 5-1 for information on configuring a loopback interface.

For complete information on the NAT commands, see the Cisco IOS Release 12.3 documentation set. For more general information on NAT concept, see the ["Cisco IOS Software Basic Skills" section on](#page-162-0)  [page](#page-162-0) A-1.

# <span id="page-134-0"></span>**Configuration Example**

The following configuration example shows a portion of the configuration file for the PPPoE scenario described in this chapter.

The VLAN interface has an IP address of 192.168.1.1 with a subnet mask of 255.255.255.0. NAT is configured for inside and outside

**Note** Commands marked by "**(default)**" are generated automatically when you run the **show running-config** command.

```
vpdn enable
vpdn-group 1
request-dialin
protocol pppoe
!
interface vlan 1
ip address 192.168.1.1 255.255.255.0
no ip directed-broadcast (default)
ip nat inside 
interface FastEthernet 4
no ip address 
no ip directed-broadcast (default)
ip nat outside
pppoe enable group global
pppoe-client dial-pool-number 1
no sh 
!
interface dialer 0
ip address negotiated
ip mtu 1492
encapsulation ppp
ppp authentication chap
dialer pool 1
dialer-group 1
!
dialer-list 1 protocol ip permit
ip nat inside source list 1 interface dialer 0 overload
ip classless (default)
ip route 10.10.25.2 255.255.255.255 dialer 0 
ip nat pool pool1 192.168.1.0 192.168.2.0 netmask 255.255.252.0
ip nat inside source list acl1 pool pool1
!
```
T

## **Verifying Your Configuration**

Use the **show ip nat statistics** command in privileged EXEC mode to verify the PPPoE with NAT configuration. You should see verification output similar to the following example:

```
Router# show ip nat statistics
Total active translations: 0 (0 static, 0 dynamic; 0 extended)
Outside interfaces:
  FastEthernet4
Inside interfaces:
  Vlan1
Hits: 0 Misses: 0
CEF Translated packets: 0, CEF Punted packets: 0
Expired translations: 0
Dynamic mappings:
-- Inside Source
[Id: 1] access-list 1 interface Dialer0 refcount 0
Queued Packets: 0
```
H

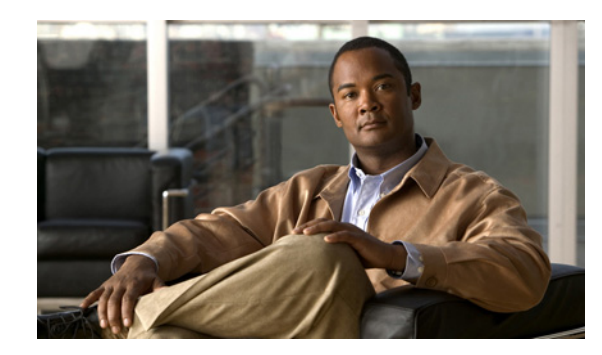

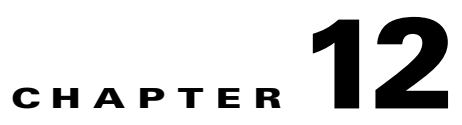

# **Configuring a LAN with DHCP and VLANs**

The Cisco 819 Integrated Services Routers (ISRs) support clients on both physical LANs and virtual LANs (VLANs). The routers can use the Dynamic Host Configuration Protocol (DHCP) to enable automatic assignment of IP configurations for nodes on these networks.

[Figure](#page-138-0) 12-1 shows a typical deployment scenario with two physical LANs connected by the router and two VLANs.

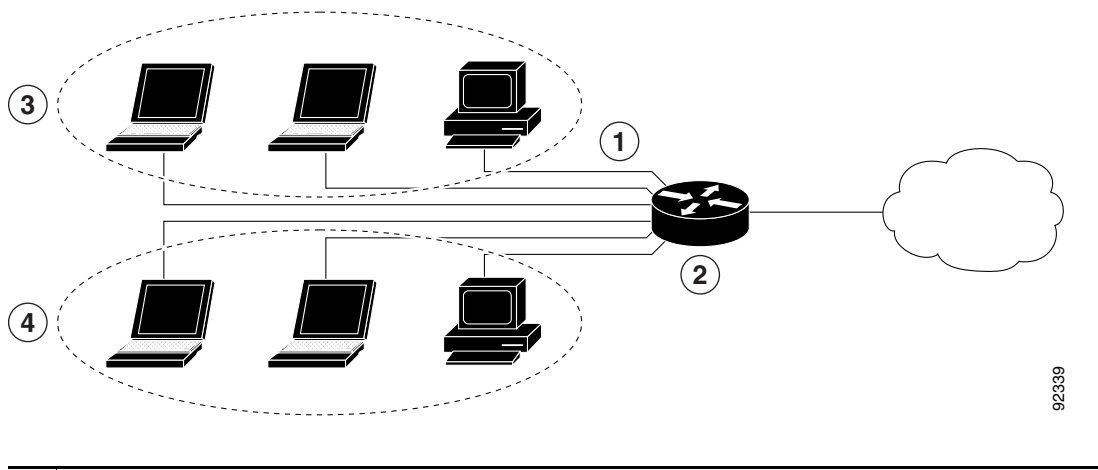

<span id="page-138-0"></span>*Figure 12-1 Physical and Virtual LANs with DHCP Configured on the Cisco Router*

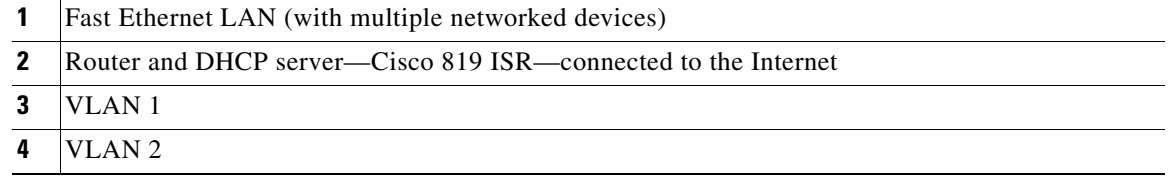

# **DHCP**

DHCP, which is described in RFC 2131, uses a client/server model for address allocation. As an administrator, you can configure your Cisco 800 series router to act as a DHCP server, providing IP address assignment and other TCP/IP-oriented configuration information to your workstations. DHCP frees you from having to manually assign an IP address to each client.

Г

When you configure a DHCP server, you must configure the server properties, policies, and DHCP options.

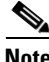

**Note** Whenever you change server properties, you must reload the server with the configuration data from the Network Registrar database.

# **VLANs**

The Cisco 819 routers support four Fast Ethernet ports on which you can configure VLANs.

VLANs enable networks to be segmented and formed into logical groups of users, regardless of the user's physical location or LAN connection.

# **Configuration Tasks**

Perform the following tasks to configure this network scenario:

- **•** [Configure DHCP, page](#page-139-0) 12-2
- **•** [Configure VLANs, page](#page-142-0) 12-5

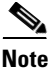

**Note** The procedures in this chapter assume you have already configured basic router features, as well as PPPoE or PPPoA with NAT. If you have not performed these configurations tasks, see the ["Basic Router](#page-24-0)  [Configuration" section on page](#page-24-0) 5-1 and ["Configuring a VPN Using Easy VPN and an IPSec Tunnel"](#page-148-0)  [section on page](#page-148-0) 13-1 as appropriate for your router.

## <span id="page-139-0"></span>**Configure DHCP**

Perform these steps to configure your router for DHCP operation, beginning in global configuration mode:

#### **SUMMARY STEPS**

- **1. ip domain name** *name*
- **2. ip name-server** *server-address1* [s*erver-address2...server-address6*]
- **3. ip dhcp excluded-address** *low-address* [*high-address*]
- **4. ip dhcp pool** *name*
- **5. network** *network-number* [*mask* | *prefix-length*]
- **6. import all**
- **7. default-router** *address* [*address2...address8*]
- **8. dns-server** *address* [*address2...address8*]
- **9. domain-name** *domain*
- **10. exit**

**Cisco 819 Integrated Services Routers Software Configuration Guide**

### **DETAILED STEPS**

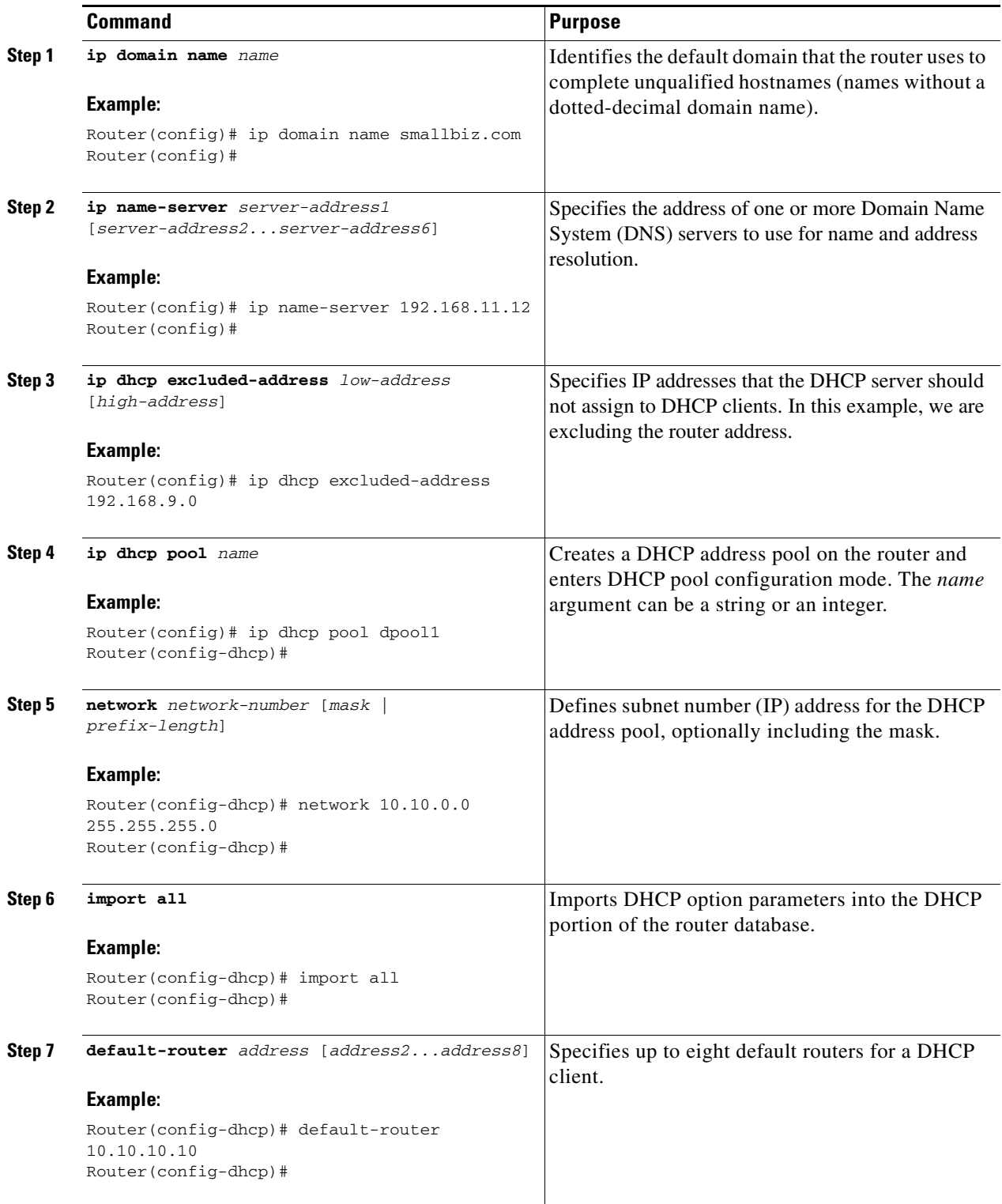

 $\blacksquare$ 

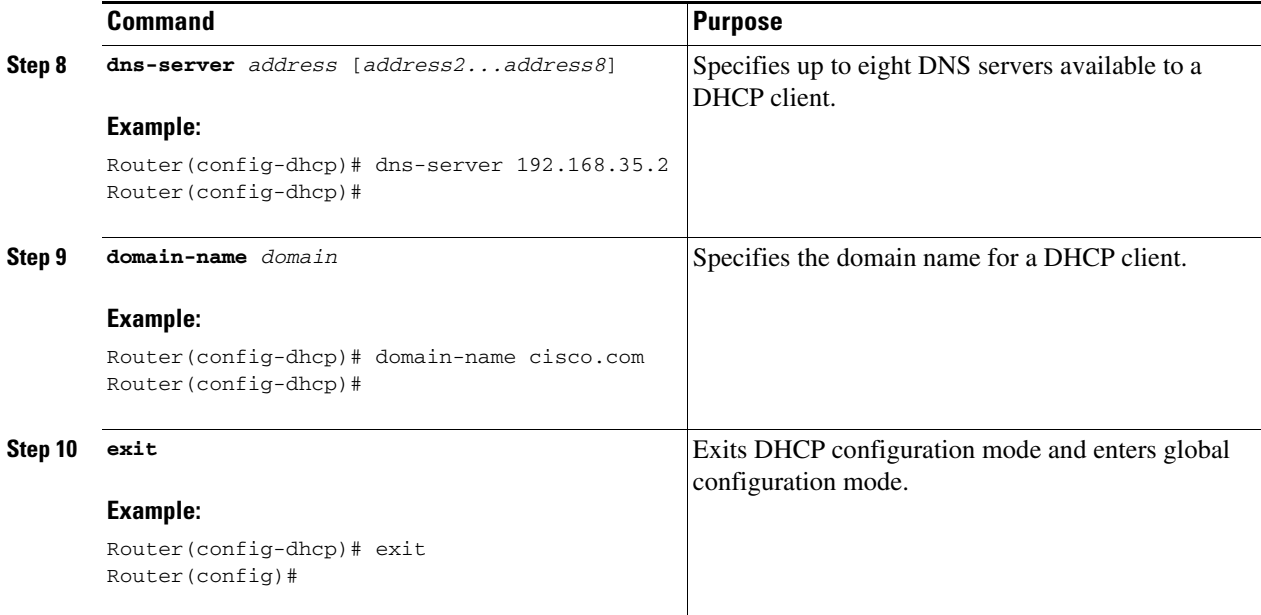

### **Configuration Example**

The following configuration example shows a portion of the configuration file for the DCHP configuration described in this chapter:

```
ip dhcp excluded-address 192.168.9.0
!
ip dhcp pool dpool1
    import all
    network 10.10.0.0 255.255.255.0
    default-router 10.10.10.10
    dns-server 192.168.35.2
    domain-name cisco.com
!
ip domain name smallbiz.com
ip name-server 192.168.11.12
```
### **Verify Your DHCP Configuration**

Use the following commands to view your DHCP configuration.

- **show ip dhcp import**—Displays the optional parameters imported into the DHCP server database.
- **• show ip dhcp pool**—Displays information about the DHCP address pools.
- **• show ip dhcp server statistics**—Displays the DHCP server statistics, such as the number of address pools, bindings, and so forth.

```
Router# show ip dhcp import
Address Pool Name: dpool1
Router# show ip dhcp pool
Pool dpool1 :
 Utilization mark (high/low) : 100 / 0
 Subnet size (first/next) : 0 / 0
Total addresses : 254
```
**Cisco 819 Integrated Services Routers Software Configuration Guide**

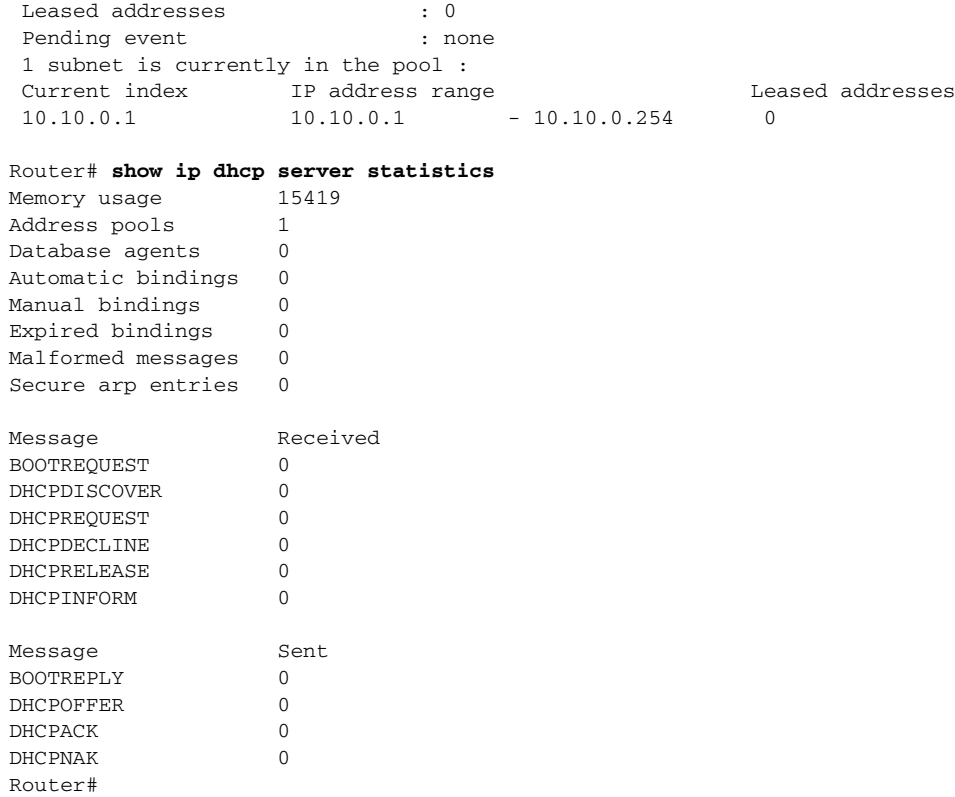

# <span id="page-142-0"></span>**Configure VLANs**

Perform these steps to configure VLANs on your router, beginning in global configuration mode:

#### **SUMMARY STEPS**

- **1. vlan ?**
- **2. ISL VLAN** *ID*
- **3. exit**

#### **DETAILED STEPS**

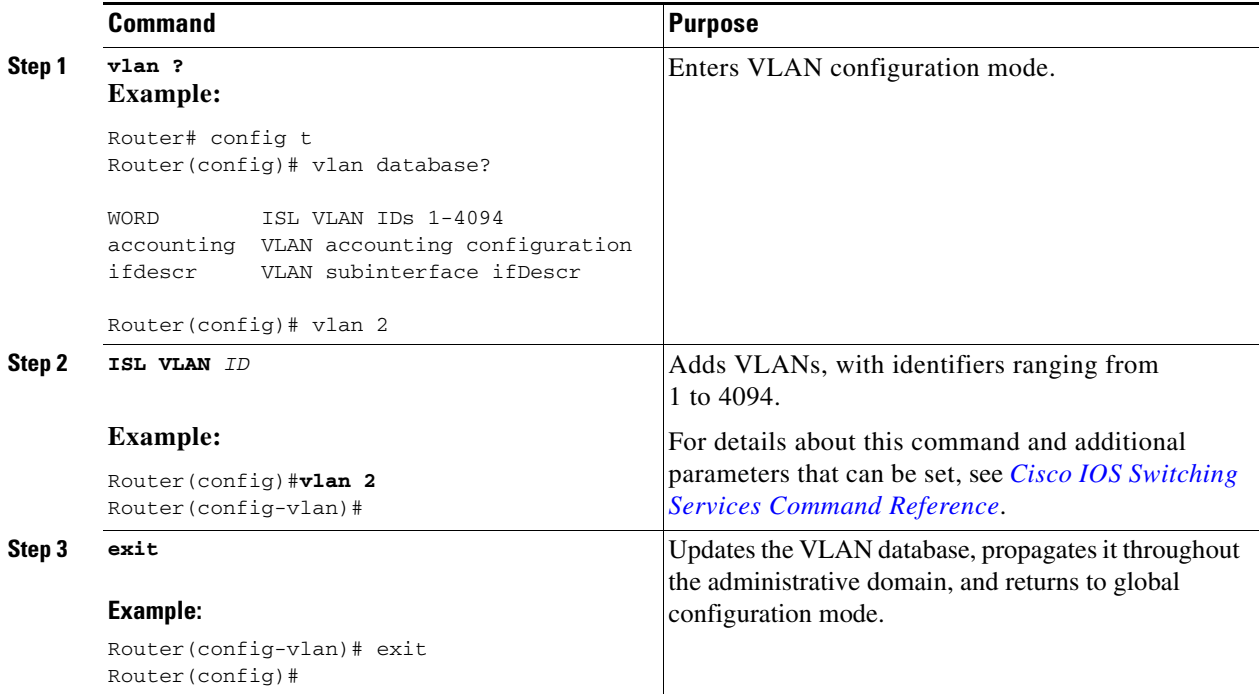

# **Assign a Switch Port to a VLAN**

Perform these steps to assign a switch port to a VLAN, beginning in global configuration mode:

#### **SUMMARY STEPS**

- **1. interface** *switch port id*
- **2. switchport access vlan** *vlan-id*
- **3. end**
#### **DETAILED STEPS**

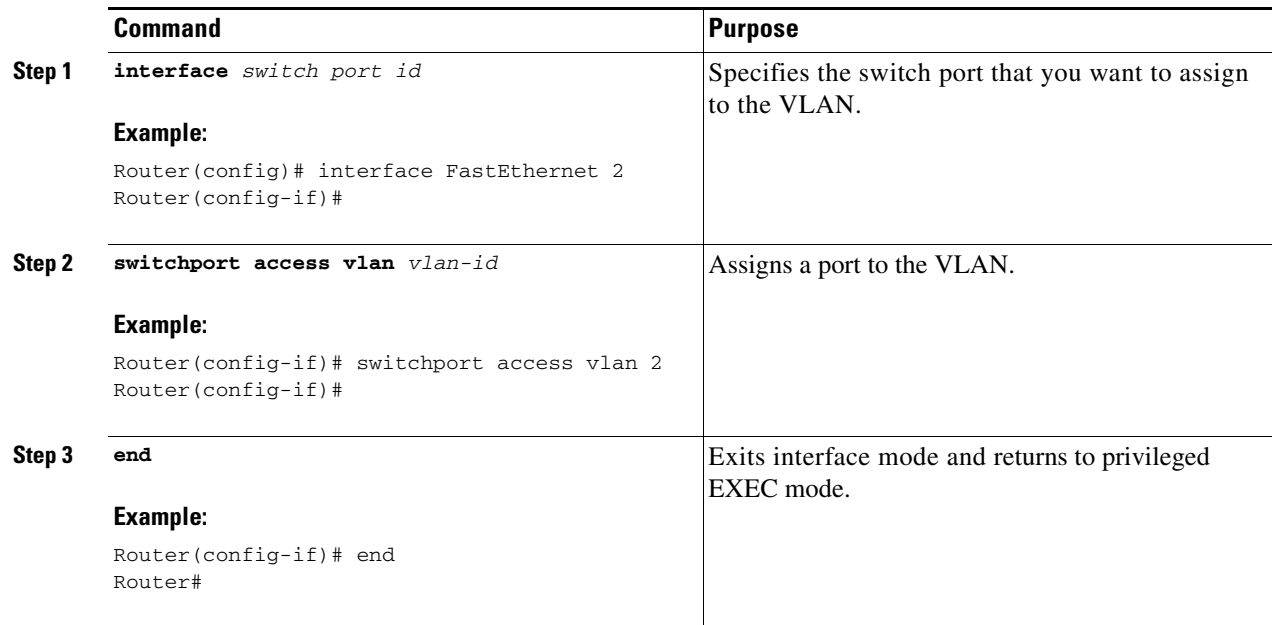

## **Verify Your VLAN Configuration**

Use the following commands to view your VLAN configuration.

- **• show**—Entered from VLAN database mode. Displays summary configuration information for all configured VLANs.
- **• show vlan-switch**—Entered from privileged EXEC mode. Displays detailed configuration information for all configured VLANs.

Router# **vlan database** Router(vlan)# **show** VLAN ISL Id: 1 Name: default Media Type: Ethernet VLAN 802.10 Id: 100001 State: Operational MTU: 1500 Translational Bridged VLAN: 1002 Translational Bridged VLAN: 1003 VLAN ISL Id: 2 Name: VLAN0002 Media Type: Ethernet VLAN 802.10 Id: 100002 State: Operational MTU: 1500 VLAN ISL Id: 3 Name: red-vlan Media Type: Ethernet VLAN 802.10 Id: 100003 State: Operational MTU: 1500 VLAN ISL Id: 1002 Name: fddi-default Media Type: FDDI VLAN 802.10 Id: 101002 State: Operational MTU: 1500 Bridge Type: SRB Translational Bridged VLAN: 1 Translational Bridged VLAN: 1003 VLAN ISL Id: 1003 Name: token-ring-default Media Type: Token Ring VLAN 802.10 Id: 101003 State: Operational MTU: 1500 Bridge Type: SRB Ring Number: 0 Bridge Number: 1 Parent VLAN: 1005 Maximum ARE Hop Count: 7 Maximum STE Hop Count: 7 Backup CRF Mode: Disabled Translational Bridged VLAN: 1 Translational Bridged VLAN: 1002 VLAN ISL Id: 1004 Name: fddinet-default Media Type: FDDI Net VLAN 802.10 Id: 101004 State: Operational MTU: 1500 Bridge Type: SRB Bridge Number: 1 STP Type: IBM VLAN ISL Id: 1005 Name: trnet-default

 Media Type: Token Ring Net VLAN 802.10 Id: 101005 State: Operational MTU: 1500 Bridge Type: SRB Bridge Number: 1 STP Type: IBM

#### Router# **show vlan-switch**

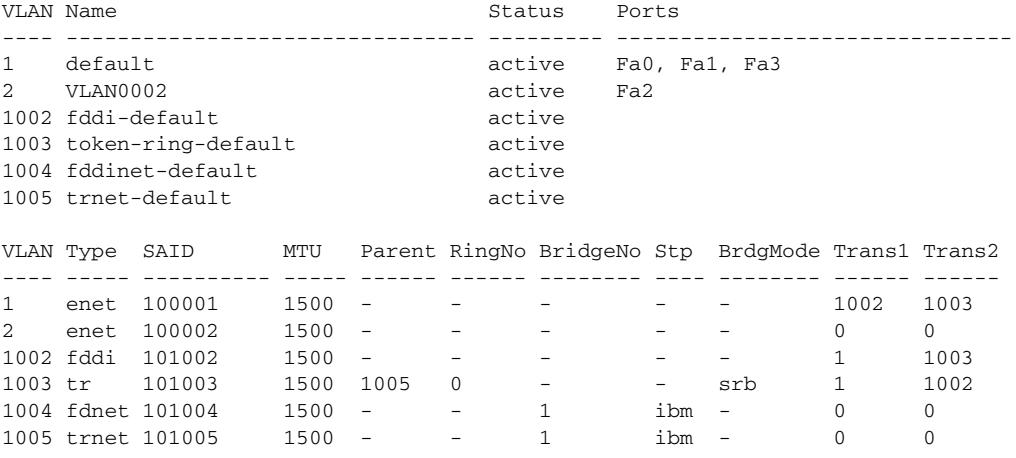

П

**The State** 

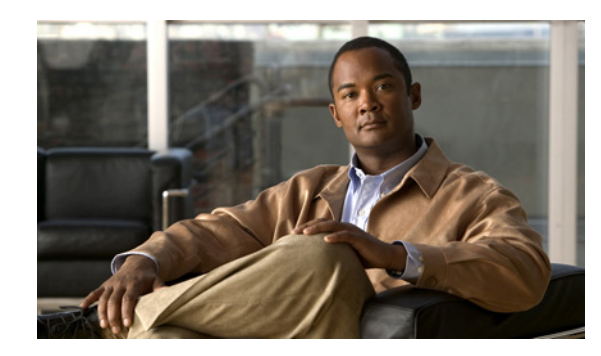

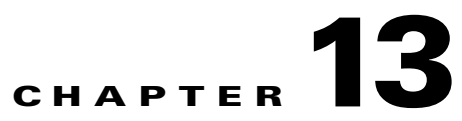

# **Configuring a VPN Using Easy VPN and an IPSec Tunnel**

This chapter provides an overview of the creation of Virtual Private Networks (VPNs) that can be configured on the Cisco 819 Integrated Services Routers (ISRs).

Cisco routers and other broadband devices provide high-performance connections to the Internet, but many applications also require the security of VPN connections that perform a high level of authentication and that encrypt the data between two particular endpoints.

Two types of VPNs are supported—site-to-site and remote access. Site-to-site VPNs are used to connect branch offices to corporate offices, for example. Remote access VPNs are used by remote clients to log in to a corporate network.

The example in this chapter illustrates the configuration of a remote access VPN that uses the Cisco Easy VPN and an IPSec tunnel to configure and secure the connection between the remote client and the corporate network. [Figure](#page-149-0) 13-1 shows a typical deployment scenario.

Г

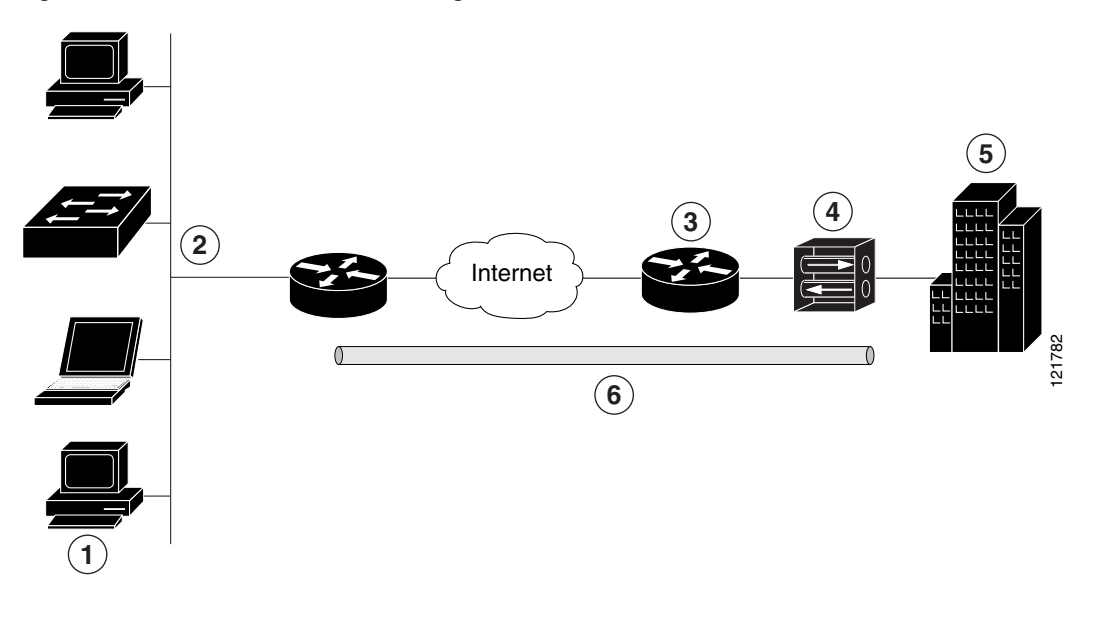

<span id="page-149-0"></span>*Figure 13-1 Remote Access VPN Using IPSec Tunnel*

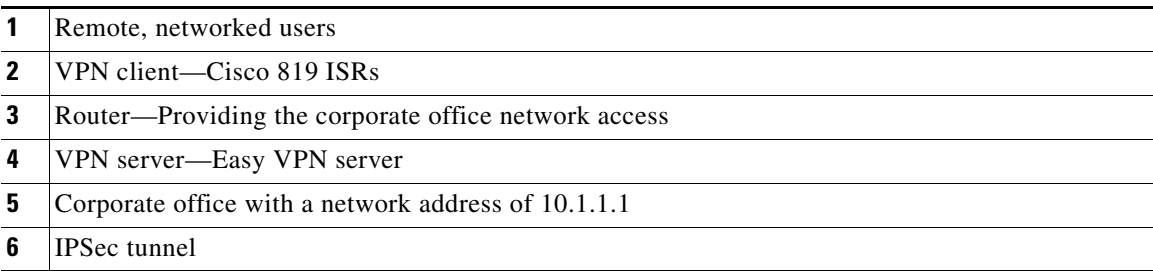

# **Cisco Easy VPN**

The Cisco Easy VPN client feature eliminates much of the tedious configuration work by implementing the Cisco Unity Client protocol. This protocol allows most VPN parameters, such as internal IP addresses, internal subnet masks, DHCP server addresses, WINS server addresses, and split-tunneling flags, to be defined at a VPN server that is acting as an IPSec server.

An Easy VPN server-enabled device can terminate VPN tunnels initiated by mobile and remote workers who are running Cisco Easy VPN Remote software on PCs. Easy VPN server-enabled devices allow remote routers to act as Easy VPN Remote nodes.

The Cisco Easy VPN client feature can be configured in one of two modes—client mode or network extension mode. Client mode is the default configuration and allows only devices at the client site to access resources at the central site. Resources at the client site are unavailable to the central site. Network extension mode allows users at the central site to access network resources on the client site.

After the IPSec server has been configured, a VPN connection can be created with minimal configuration on an IPSec client, such as a supported Cisco 819 ISR. When the IPSec client initiates the VPN tunnel connection, the IPSec server pushes the IPSec policies to the IPSec client and creates the corresponding VPN tunnel connection.

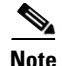

**Note** The Cisco Easy VPN client feature supports configuration of only one destination peer. If your application requires the creation of multiple VPN tunnels, you must manually configure the IPSec VPN and Network Address Translation/Peer Address Translation (NAT/PAT) parameters on both the client and the server.

# **Configuration Tasks**

Perform the following tasks to configure your router for this network scenario:

- [Configure the IKE Policy, page](#page-150-0) 13-3
- **•** [Configure Group Policy Information, page](#page-152-0) 13-5
- **•** [Apply Mode Configuration to the Crypto Map, page](#page-153-0) 13-6
- **•** [Enable Policy Lookup, page](#page-154-0) 13-7
- **•** [Configure IPSec Transforms and Protocols, page](#page-155-0) 13-8
- **•** [Configure the IPSec Crypto Method and Parameters, page](#page-155-1) 13-8
- **•** [Apply the Crypto Map to the Physical Interface, page](#page-157-0) 13-10
- **•** [Create an Easy VPN Remote Configuration, page](#page-157-1) 13-10

An example showing the results of these configuration tasks is provided in the ["Configuration Example"](#page-159-0)  [section on page](#page-159-0) 13-12.

**Note** The procedures in this chapter assume that you have already configured basic router features, as well as PPPoE or PPPoA with NAT, DCHP and VLANs. If you have not performed these configurations tasks, see ["Basic Router Configuration" section on page](#page-24-0) 5-1.

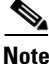

**Note** The examples shown in this chapter refer only to the endpoint configuration on the Cisco 819 router. Any VPN connection requires both endpoints be configured properly to function. See the software configuration documentation as needed to configure VPN for other router models.

### <span id="page-150-0"></span>**Configure the IKE Policy**

Perform these steps to configure the Internet Key Exchange (IKE) policy, beginning in global configuration mode:

#### **SUMMARY STEPS**

- **1. crypto isakmp policy** *priority*
- **2. encryption** {**des** | **3des** | **aes** | **aes 192** | **aes 256**}
- **3. hash** {**md5** | **sha**}
- **4. authentication** {**rsa-sig** | **rsa-encr** | **pre-share**}
- **5. group** {**1** | **2** | **5**}

 $\mathbf I$ 

- **6. lifetime** *seconds*
- **7. exit**

#### **DETAILED STEPS**

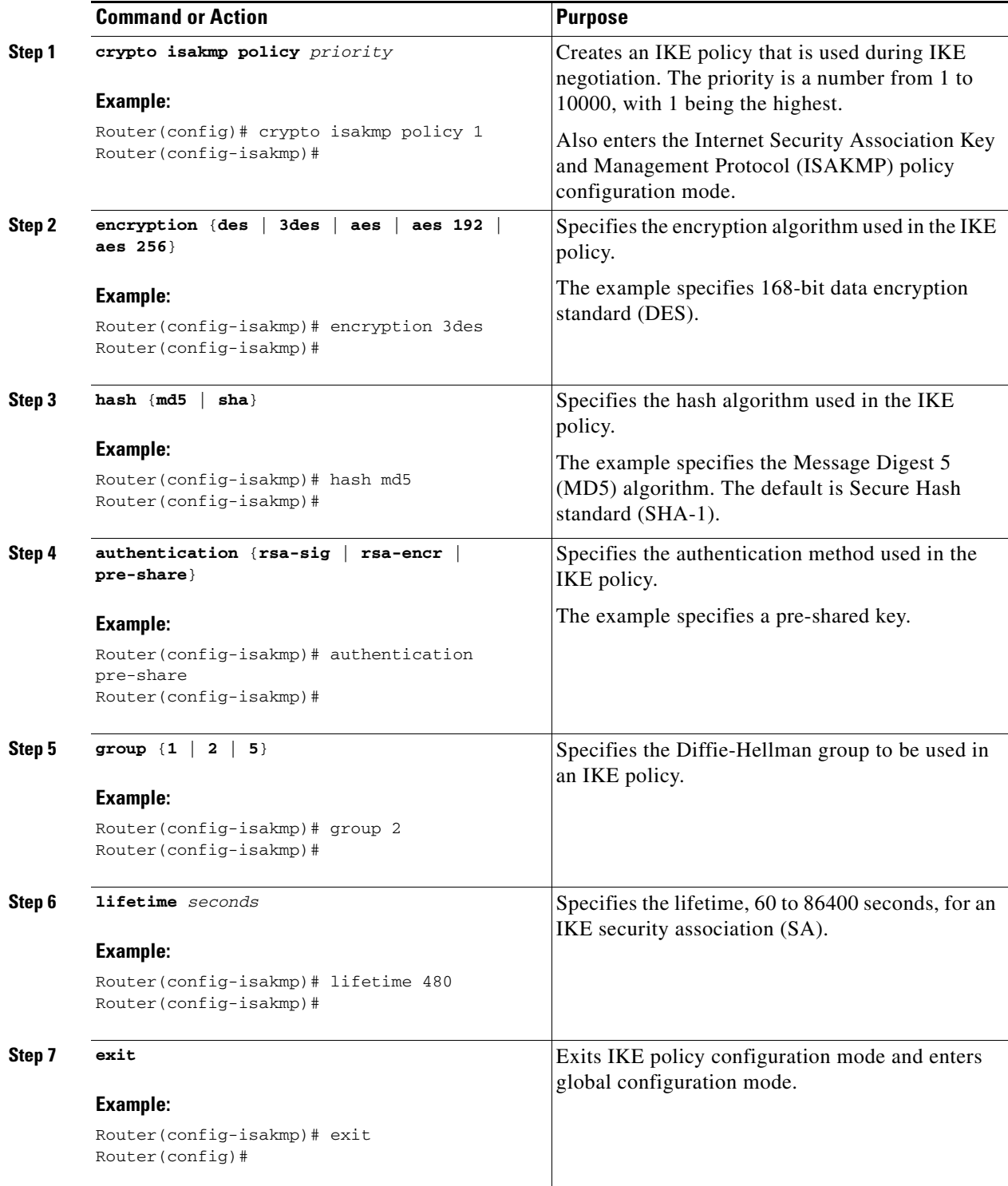

## <span id="page-152-0"></span>**Configure Group Policy Information**

Perform these steps to configure the group policy, beginning in global configuration mode:

### **SUMMARY STEPS**

- **1. crypto isakmp client configuration group** {**group-name** | **default**}
- **2. key** *name*
- **3. dns** *primary-server*
- **4. domain** *name*
- **5. exit**
- **6. ip local pool** {**default** | *poolname*} [*low-ip-address* [*high-ip-address*]]

### **DETAILED STEPS**

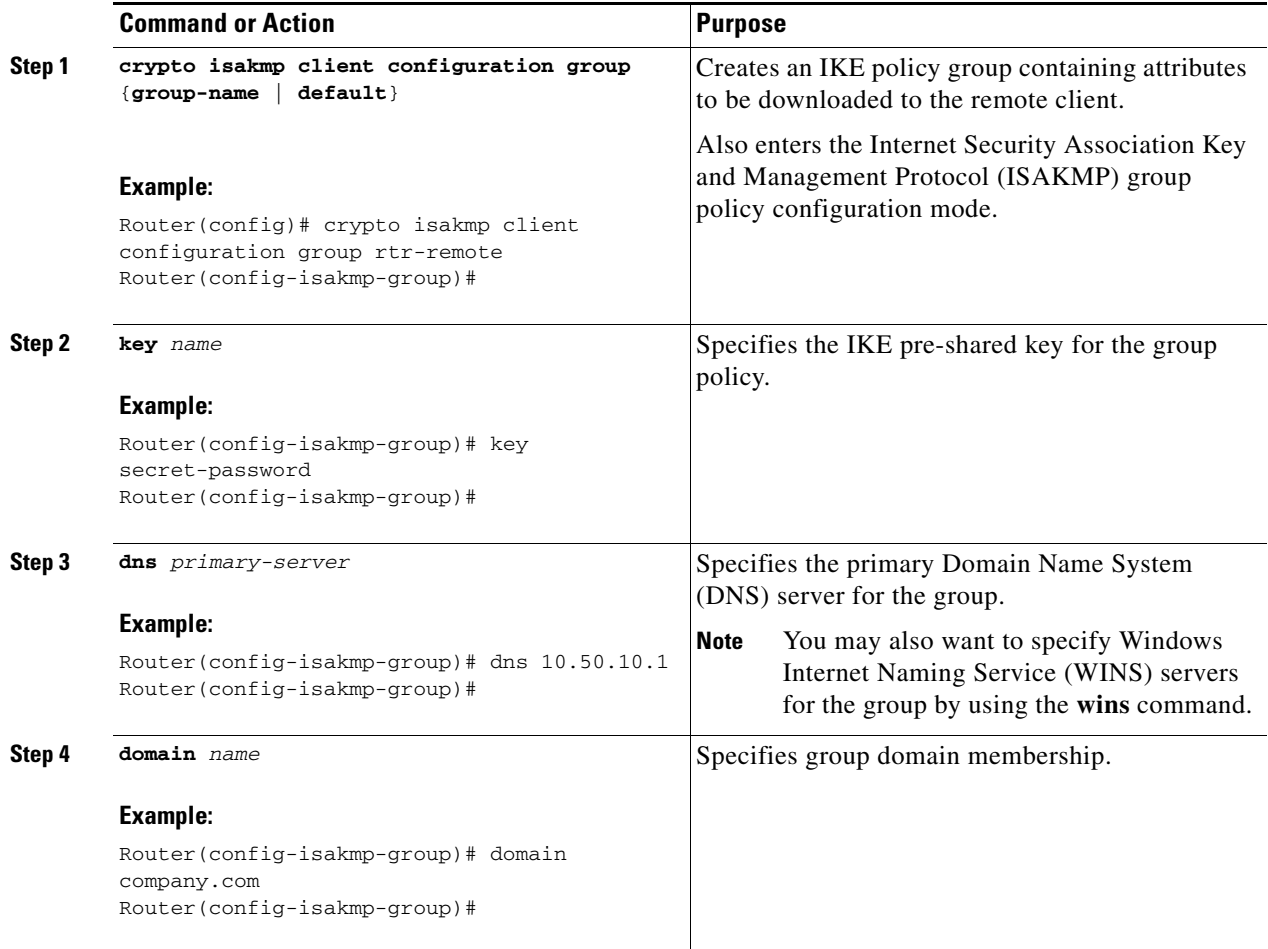

**Cisco 819 Integrated Services Routers Software Configuration Guide**

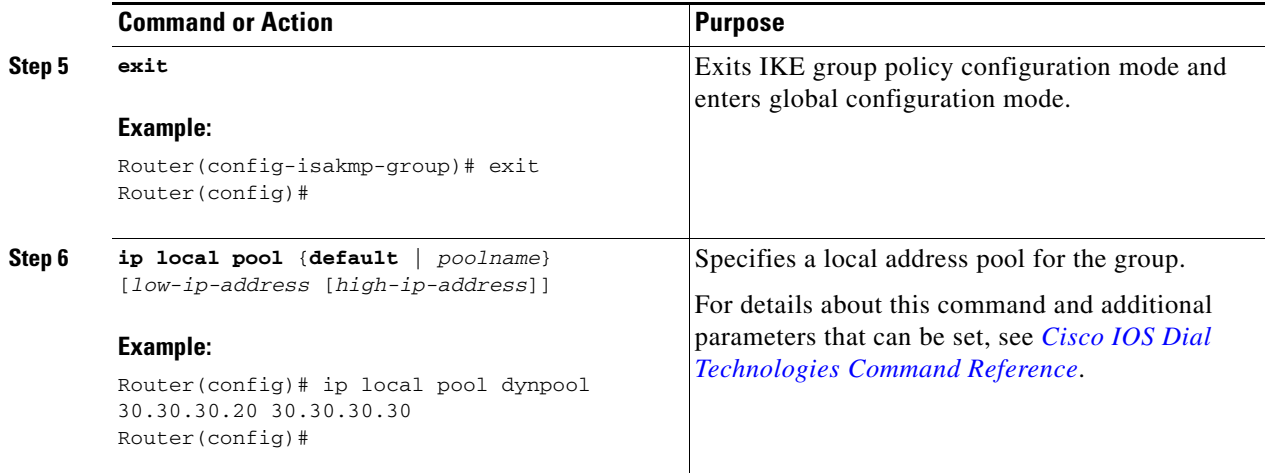

## <span id="page-153-0"></span>**Apply Mode Configuration to the Crypto Map**

Perform these steps to apply mode configuration to the crypto map, beginning in global configuration mode:

#### **SUMMARY STEPS**

- **1. crypto map** *map-name* **isakmp authorization list** *list-name*
- **2. crypto map** *tag* **client configuration address** [**initiate** | **respond**]

### **DETAILED STEPS**

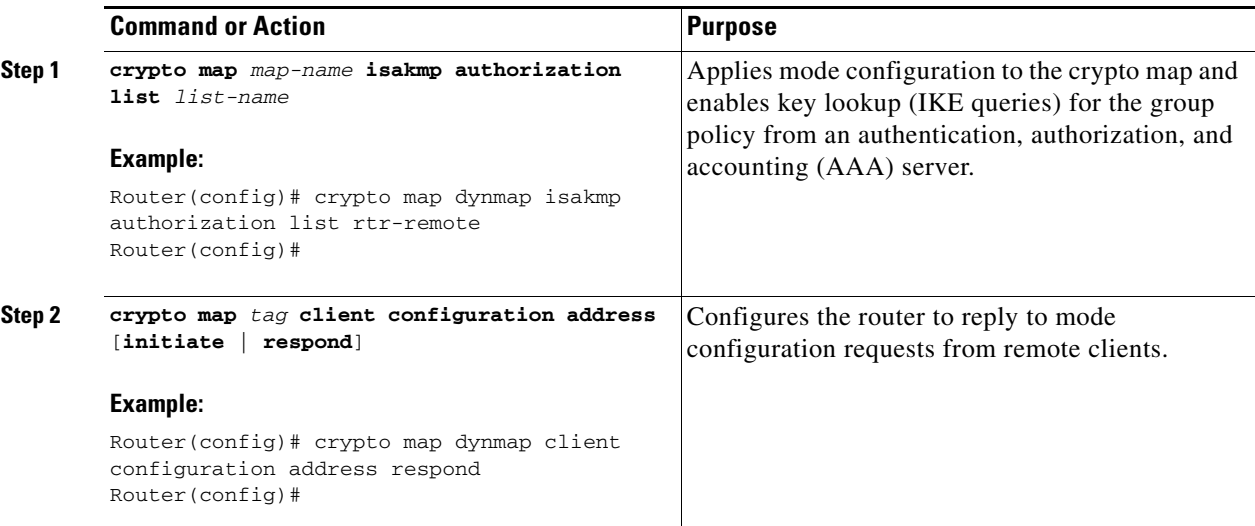

## <span id="page-154-0"></span>**Enable Policy Lookup**

Perform these steps to enable policy lookup through AAA, beginning in global configuration mode:

#### **SUMMARY STEPS**

- **1. aaa new-model**
- **2. aaa authentication login** {**default** | *list-name*} *method1* [*method2*...]
- **3. aaa authorization** {**network** | **exec** | **commands** *level* | **reverse-access** | **configuration**} {**default** | *list-name*} [*method1* [*method2*...]]
- **4. username** *name* {**nopassword** | **password** *password* | **password** *encryption-type encrypted-password*}

#### **DETAILED STEPS**

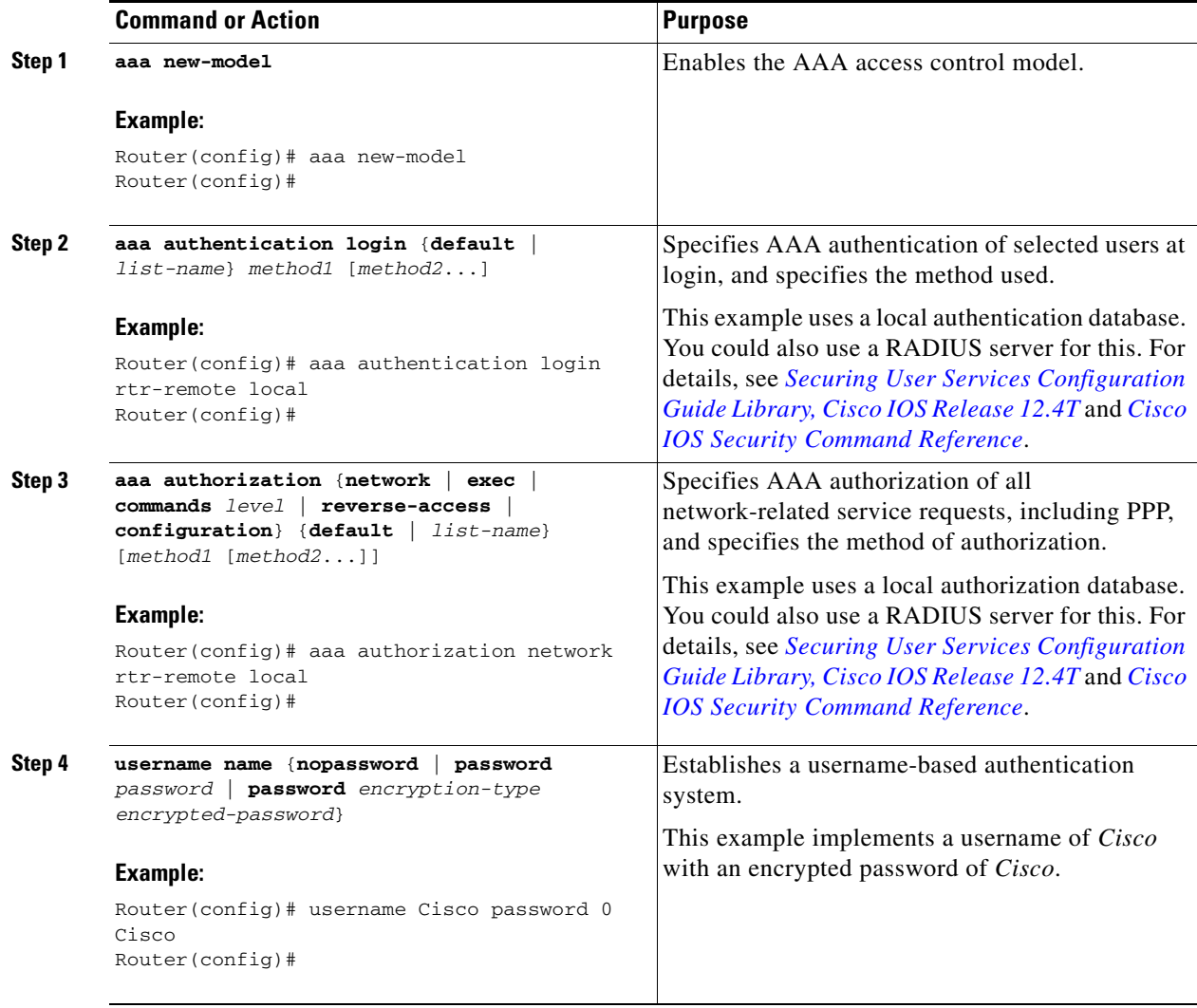

## <span id="page-155-0"></span>**Configure IPSec Transforms and Protocols**

A transform set represents a certain combination of security protocols and algorithms. During IKE negotiation, the peers agree to use a particular transform set for protecting data flow.

During IKE negotiations, the peers search in multiple transform sets for a transform that is the same at both peers. When such a transform set is found, it is selected and applied to the protected traffic as a part of both peers' configurations.

Perform these steps to specify the IPSec transform set and protocols, beginning in global configuration mode:

#### **SUMMARY STEPS**

- **1. crypto ipsec transform-set** *transform-set-name transform1* [*transform2*] [*transform3*] [*transform4*]
- **2. crypto ipsec security-association lifetime** {**seconds** *seconds* | **kilobytes** *kilobytes*}

#### **DETAILED STEPS**

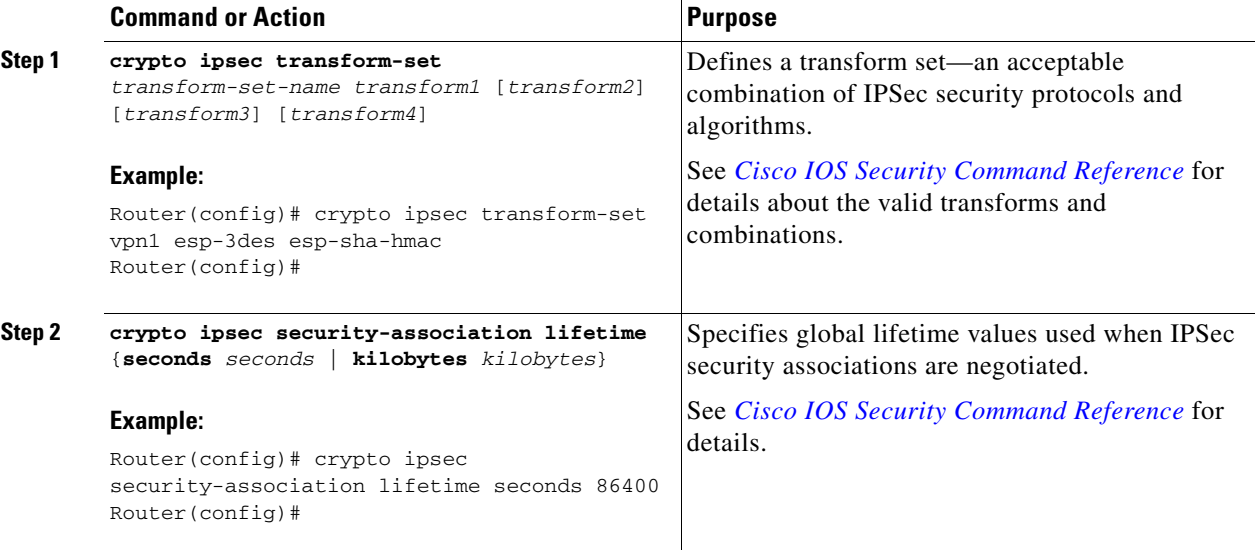

**Note** With manually established security associations, there is no negotiation with the peer, and both sides must specify the same transform set.

## <span id="page-155-1"></span>**Configure the IPSec Crypto Method and Parameters**

A dynamic crypto map policy processes negotiation requests for new security associations from remote IPSec peers, even if the router does not know all the crypto map parameters (for example, IP address).

Perform these steps to configure the IPSec crypto method, beginning in global configuration mode:

### **SUMMARY STEPS**

- **1. crypto dynamic-map** *dynamic-map-name dynamic-seq-num*
- **2. set transform-set** *transform-set-name* [*transform-set-name2...transform-set-name6*]
- **3. reverse-route**
- **4. exit**
- **5. crypto map** *map-name seq-num* [**ipsec-isakmp**] [**dynamic** *dynamic-map-name*] [**discover**] [**profile** *profile-name*]

#### **DETAILED STEPS**

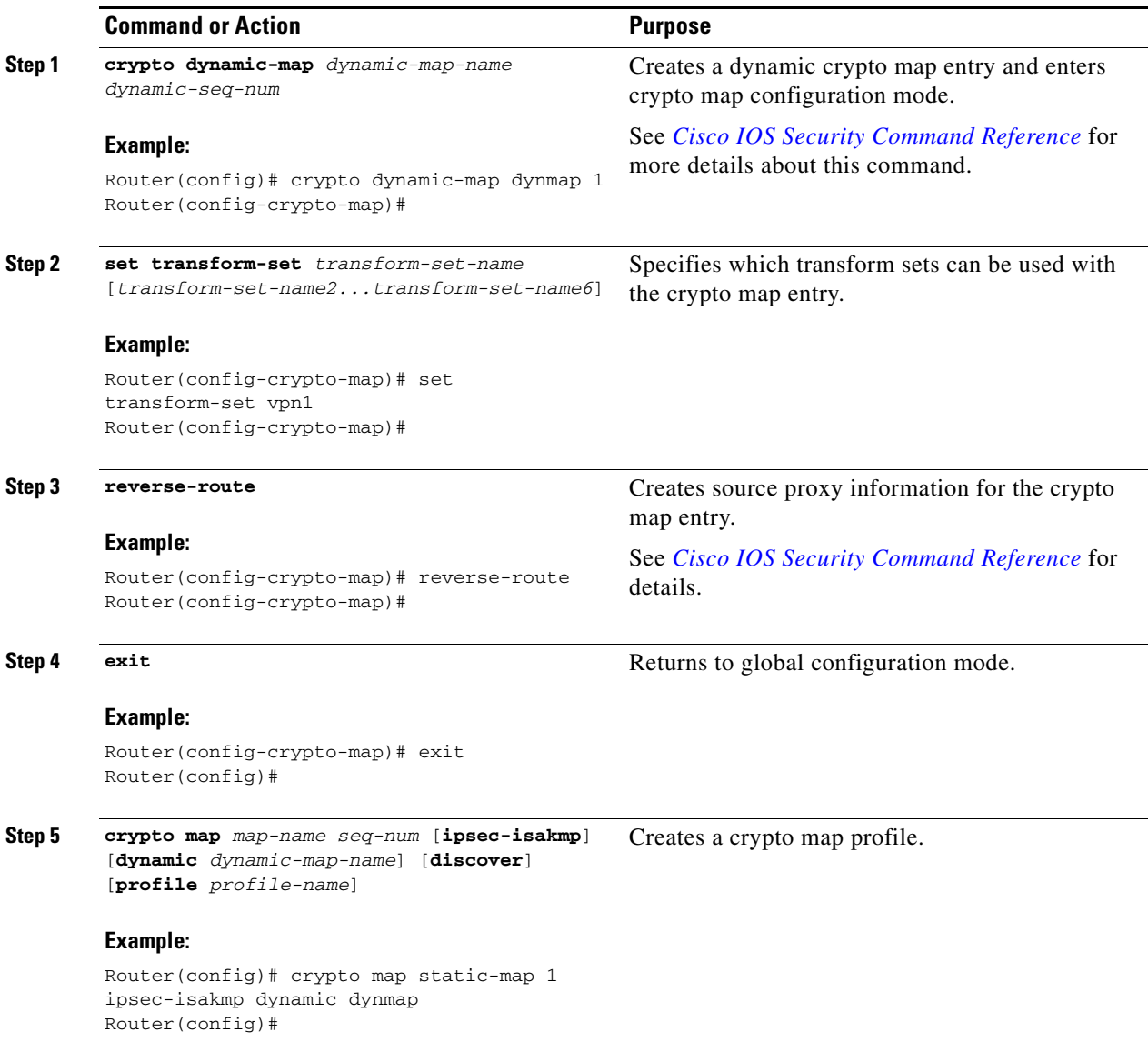

## <span id="page-157-0"></span>**Apply the Crypto Map to the Physical Interface**

The crypto maps must be applied to each interface through which IP Security (IPSec) traffic flows. Applying the crypto map to the physical interface instructs the router to evaluate all the traffic against the security associations database. With the default configurations, the router provides secure connectivity by encrypting the traffic sent between remote sites. However, the public interface still allows the rest of the traffic to pass and provides connectivity to the Internet.

Perform these steps to apply a crypto map to an interface, beginning in global configuration mode:

#### **SUMMARY STEPS**

- **1. interface** *type number*
- **2. crypto map** *map-name*
- **3. exit**

### **DETAILED STEPS**

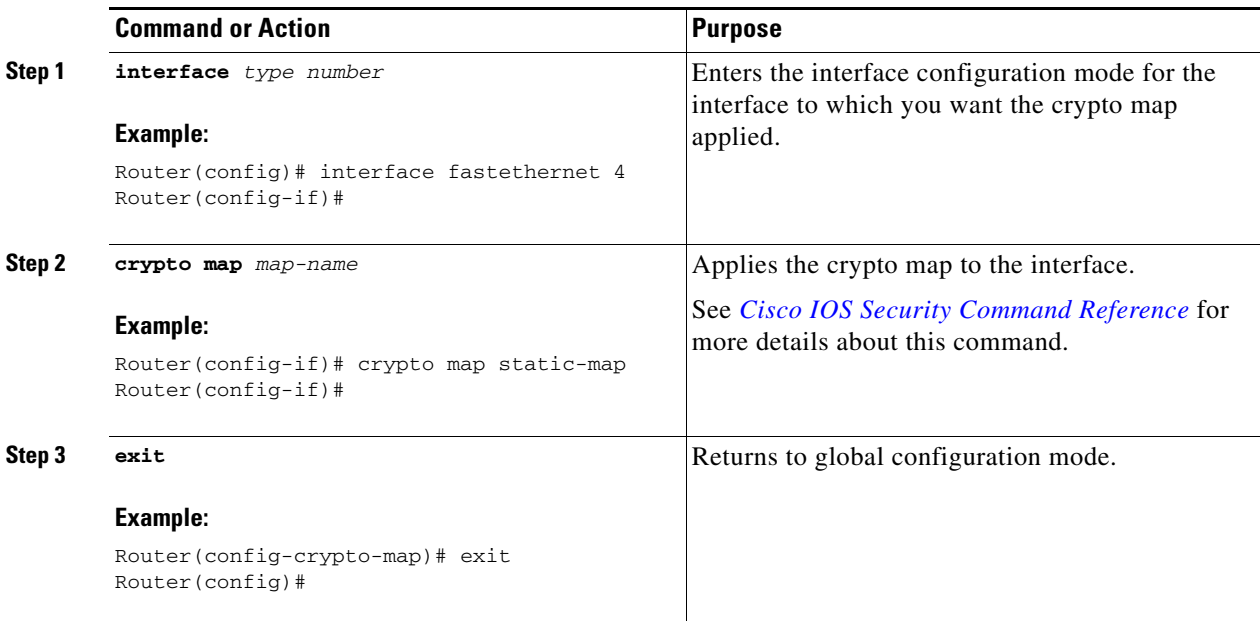

## <span id="page-157-1"></span>**Create an Easy VPN Remote Configuration**

The router acting as the IPSec remote router must create an Easy VPN remote configuration and assign it to the outgoing interface.

Perform these steps to create the remote configuration, beginning in global configuration mode:

#### **SUMMARY STEPS**

- **1. crypto ipsec client ezvpn** *name*
- **2. group** *group-name* **key** *group-key*
- **3. peer** {*ipaddress* | *hostname*}

**Cisco 819 Integrated Services Routers Software Configuration Guide**

- **4. mode** {**client** | **network-extension** | **network extension plus**}
- **5. exit**
- **6. interface** *type number*
- **7. crypto ipsec client ezvpn** *name* [**outside** | **inside**]
- **8. exit**

#### **DETAILED STEPS**

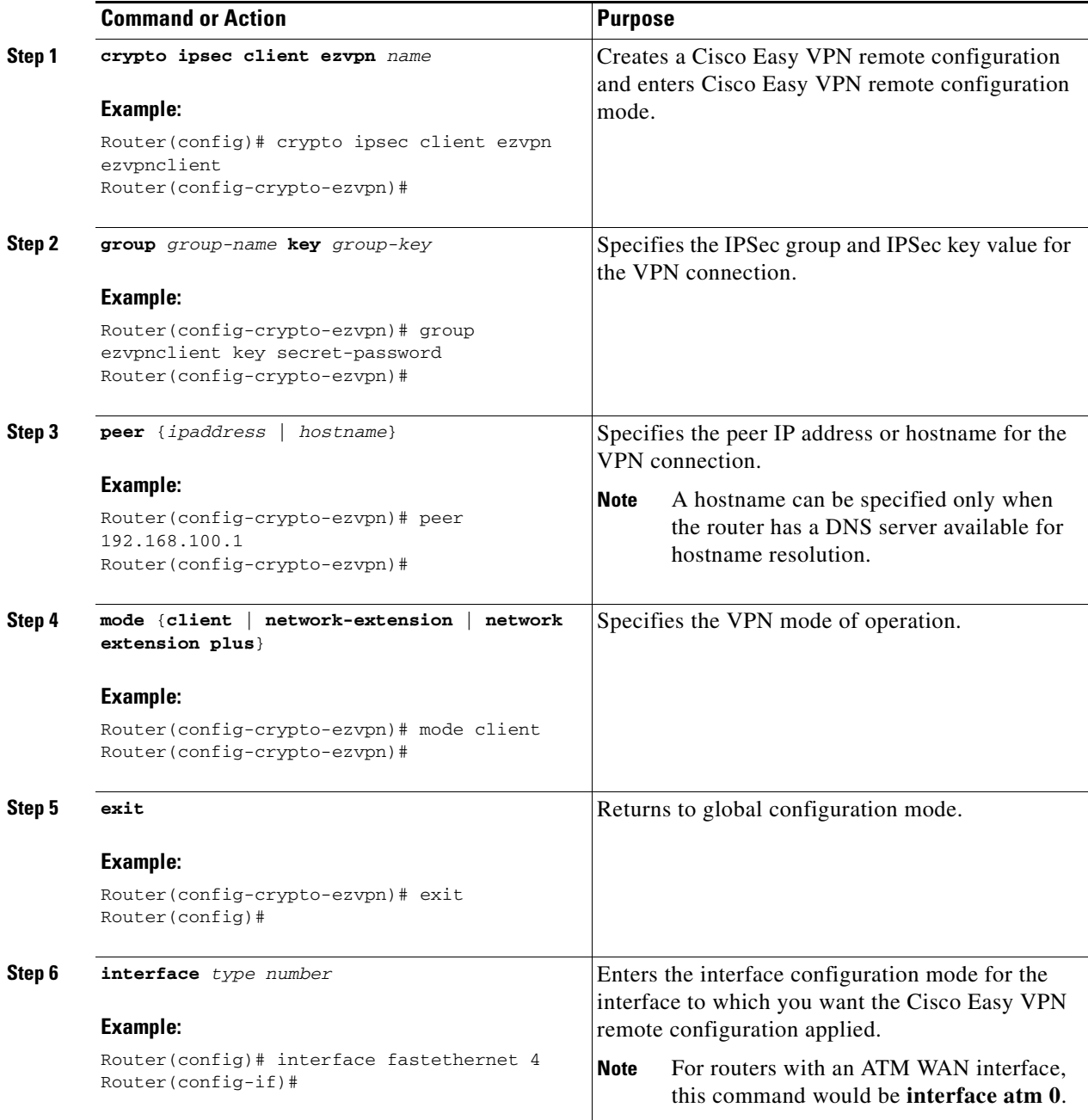

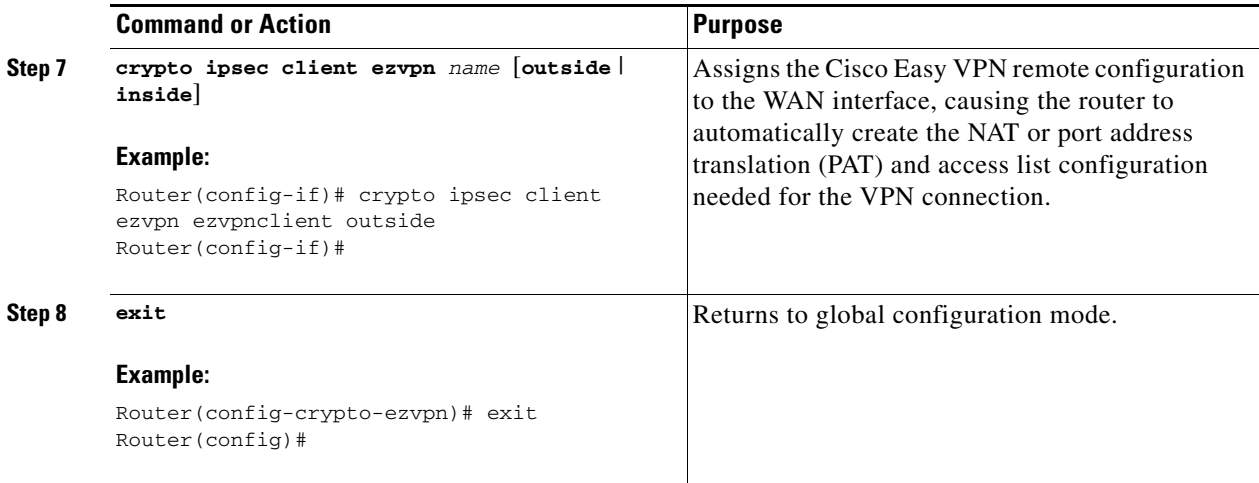

### **Verifying Your Easy VPN Configuration**

The following example verifies your easy vpn connection:

```
Router# show crypto ipsec client ezvpn
```

```
Tunnel name :ezvpnclient
Inside interface list:vlan 1
Outside interface:fastethernet 4
Current State:IPSEC_ACTIVE
Last Event:SOCKET_UP
Address:8.0.0.5
Mask:255.255.255.255
Default Domain:cisco.com
```
# <span id="page-159-0"></span>**Configuration Example**

The following configuration example shows a portion of the configuration file for the VPN and IPSec tunnel described in this chapter:

```
!
aaa new-model
!
aaa authentication login rtr-remote local
aaa authorization network rtr-remote local
aaa session-id common
!
username Cisco password 0 Cisco
!
crypto isakmp policy 1
   encryption 3des
   authentication pre-share
   group 2
   lifetime 480
!
crypto isakmp client configuration group rtr-remote
   key secret-password
   dns 10.50.10.1 10.60.10.1
   domain company.com
   pool dynpool
```
T

```
!
crypto ipsec transform-set vpn1 esp-3des esp-sha-hmac
!
crypto ipsec security-association lifetime seconds 86400
!
crypto dynamic-map dynmap 1
   set transform-set vpn1
   reverse-route
!
crypto map static-map 1 ipsec-isakmp dynamic dynmap
crypto map dynmap isakmp authorization list rtr-remote
crypto map dynmap client configuration address respond
crypto ipsec client ezvpn ezvpnclient
   connect auto
   group 2 key secret-password
   mode client
   peer 192.168.100.1
!
interface fastethernet 4
   crypto ipsec client ezvpn ezvpnclient outside
   crypto map static-map
!
interface vlan 1
   crypto ipsec client ezvpn ezvpnclient inside
!
```
 **Configuration Example**

**The Second Second** 

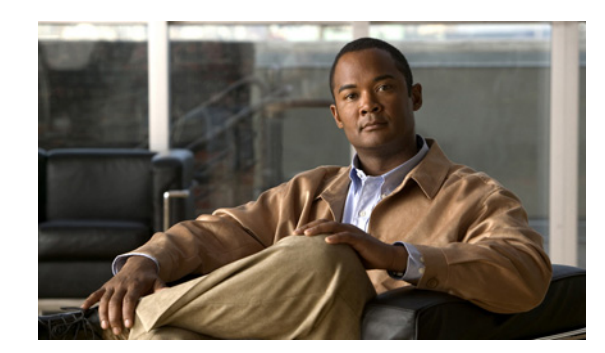

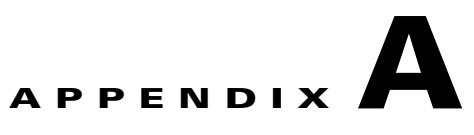

# **Cisco IOS Software Basic Skills**

Understanding how to use Cisco IOS software can save you time when you are configuring your router. This appendix contains the following sections which provide basic information:

- **•** [Configuring the Router from a PC, page](#page-162-0) A-1
- **•** [Understanding Command Modes, page](#page-163-0) A-2
- **•** [Getting Help, page](#page-165-0) A-4
- **•** [Enable Secret Passwords and Enable Passwords, page](#page-166-0) A-5
- **•** [Entering Global Configuration Mode, page](#page-166-1) A-5
- **•** [Using Commands, page](#page-167-0) A-6
- **•** [Saving Configuration Changes, page](#page-168-0) A-7
- **•** [Summary, page](#page-168-1) A-7
- **•** [Where to Go Next, page](#page-168-2) A-7

If you are already familiar with Cisco IOS software, go to the following chapter:

**•** [Basic Router Configuration, page](#page-24-0) 5-1

# <span id="page-162-0"></span>**Configuring the Router from a PC**

You can configure your router from a PC that is connected through the console port by using terminal emulation software. The PC uses this software to send commands to your router. [Table](#page-163-1) A-1 lists some common types of terminal emulation software that you can use, depending on the operating system that you are running.

Г

<span id="page-163-1"></span>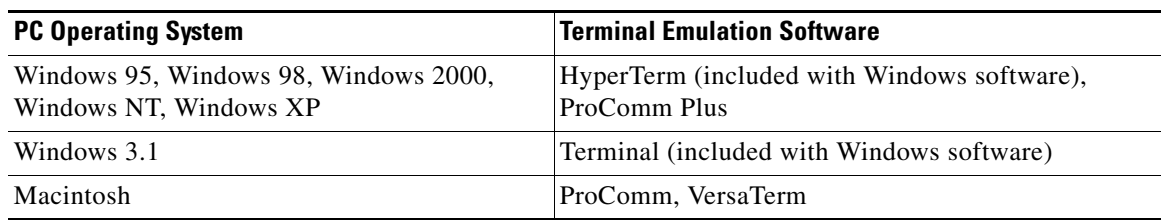

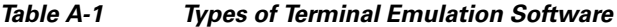

You can use the terminal emulation software to change settings for the router that is connected to the PC. Configure the software to the following standard VT-100 emulation settings so that your PC can communicate with your router:

- **•** 9600 baud
- **•** 8 data bits
- **•** No parity
- **•** 1 stop bit
- **•** No flow control

These settings should match the default settings of your router. To change the router baud, data bits, parity, or stop bits settings, you must reconfigure parameters in the ROM monitor. For more information, see the "ROM [Monitor" section on page](#page-180-0) C-1. To change the router flow control setting, use the **flowcontrol** command in global configuration mode.

For information on how to enter global configuration mode so that you can configure your router, see the ["Entering Global Configuration Mode" section on page](#page-166-1) A-5.

## <span id="page-163-0"></span>**Understanding Command Modes**

This section describes the Cisco IOS command mode structure. Each command mode supports specific Cisco IOS commands. For example, you can use the **interface** *type number* command only from global configuration mode.

The following Cisco IOS command modes are hierarchical. When you begin a router session, you are in user EXEC mode.

- **•** User EXEC
- **•** Privileged EXEC
- **•** Global configuration

[Table](#page-164-0) A-2 lists the command modes that are used in this guide, describes how to access each mode, shows the prompt for each mode, and explains how to exit to a mode or enter another mode. Because each mode configures different router elements, you might need to enter and exit modes frequently. You can see a list of available commands for a particular mode by entering a question mark (?) at the prompt. For a description of each command, including syntax, see the *[Cisco IOS Release 12.3](http://www.cisco.com/univercd/cc/td/doc/product/software/ios123/index.htm)* documentation set.

<span id="page-164-0"></span>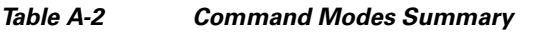

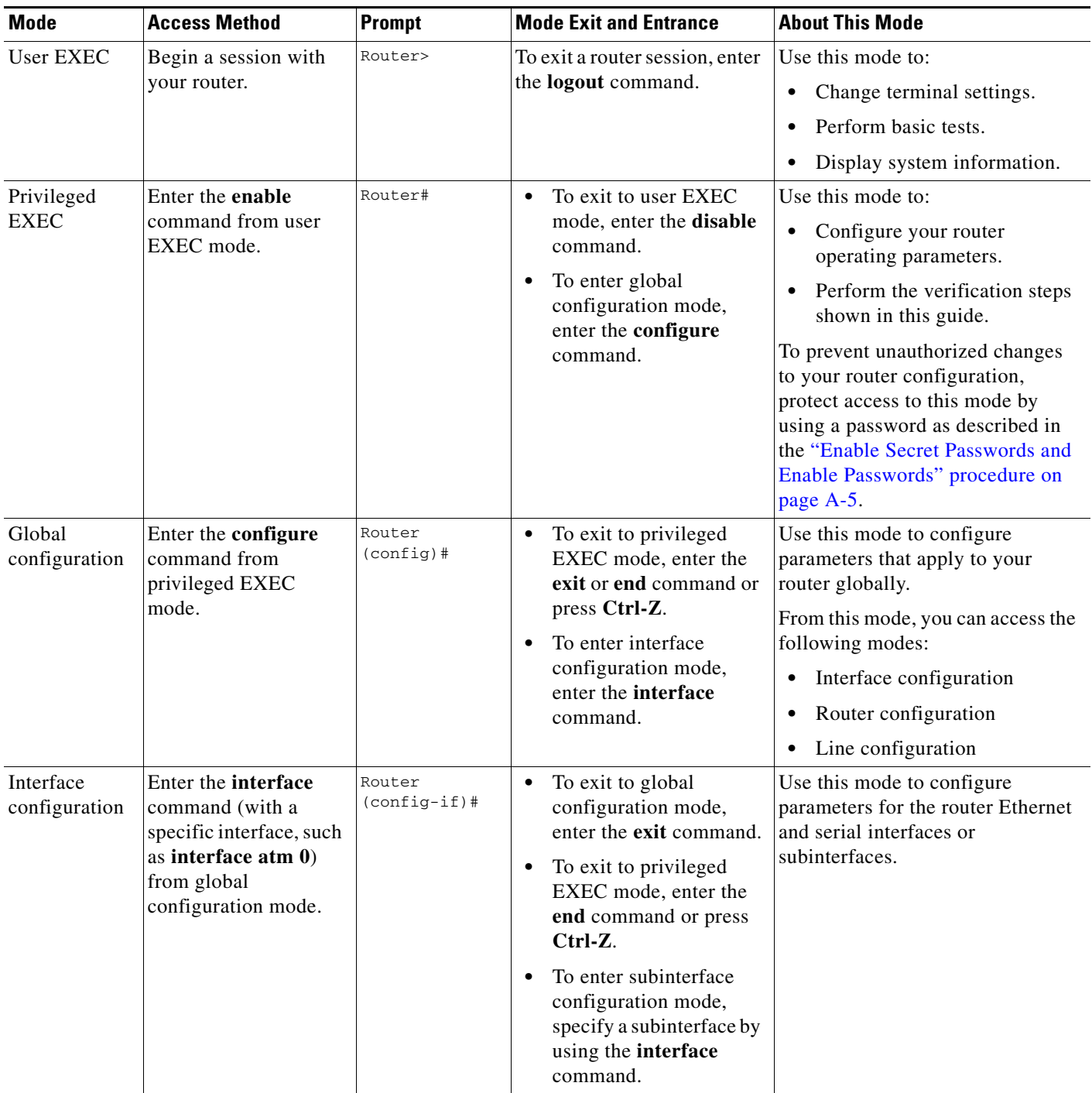

| <b>Mode</b>             | <b>Access Method</b>                                                                                                    | <b>Prompt</b>                    | <b>Mode Exit and Entrance</b>                                                                                                    | <b>About This Mode</b>                                          |
|-------------------------|----------------------------------------------------------------------------------------------------|----------------------------------|----------------------------------------------------------------------------------------------------|-----------------------------------------------------------------|
| Router<br>configuration | Enter one of the <b>router</b><br>commands followed by<br>the appropriate<br>keyword—for example<br>router rip-from<br>global configuration<br>mode. | Router<br>$(config-$<br>router)# | To exit to global<br>٠<br>configuration mode,<br>enter the exit command.<br>To exit to privileged<br>$\bullet$<br>EXEC mode, enter the<br>end command or press<br>$Ctrl-Z.$         | Use this mode to configure an IP<br>routing protocol.           |
| Line<br>configuration   | Enter the line<br>command with the<br>desired line number<br>and optional line type,<br>for example, line 0,<br>from global<br>configuration mode.   | Router<br>(config-<br>$line)$ #  | To exit to global<br>$\bullet$<br>configuration mode,<br>enter the exit command.<br>To exit to privileged<br>$\bullet$<br>EXEC mode, enter the<br>end command or press<br>$Ctrl-Z.$ | Use this mode to configure<br>parameters for the terminal line. |

*Table A-2 Command Modes Summary (continued)*

# <span id="page-165-0"></span>**Getting Help**

You can use the question mark (?) and arrow keys to help you enter commands.

For a list of available commands for a prticular command mode, enter a question mark:

```
Router> ?
access-enable Create a temporary access-list entry
access-profile Apply user-profile to interface
clear Reset functions
.
.
.
```
To complete a command, enter a few known characters followed by a question mark (with no space):

```
Router> sh?
* s=show set show slip systat
```
For a list of command variables, enter the command followed by a space and a question mark:

```
Router> show ?
.
.
.
clock Display the system clock
dialer Dialer parameters and statistics
exception exception information
.
.
.
```
To redisplay a command that you previously entered, press the **Up Arrow** key. You can continue to press the **Up Arrow** key for more commands.

 $\mathbf I$ 

**Cisco 819 Integrated Services Routers Software Configuration Guide**

# <span id="page-166-0"></span>**Enable Secret Passwords and Enable Passwords**

By default, the router ships without password protection. Because many privileged EXEC commands are used to set operating parameters, you should password-protect these commands to prevent unauthorized use.

You can use two commands to do this:

- **• enable secret** *password*—A very secure, encrypted password.
- **• enable** *password*—A less secure, unencrypted local password.

Both the **enable** and **enable secret** passwords control access to various privilege levels (0 to 15). The **enable** password is intended for local use and is thus unencrypted. The **enable secret** password is intended for network use; that is, in environments where the password crosses the network or is stored on a TFTP server. You must enter an **enable secret** or **enable** password with a privilege level of 1 to gain access to privileged EXEC mode commands.

For maximum security, the passwords should be different. If you enter the same password for both during the setup process, your router accepts the passwords but warns you that they should be different.

An **enable secret** password can contain from 1 to 25 uppercase and lowercase alphanumeric characters. An **enable** password can contain any number of uppercase and lowercase alphanumeric characters. In both cases, a number cannot be the first character. Spaces are also valid password characters; for example, *two words* is a valid password. Leading spaces are ignored; trailing spaces are recognized.

# <span id="page-166-1"></span>**Entering Global Configuration Mode**

To make any configuration changes to your router, you must be in global configuration mode. This section describes how to enter global configuration mode while using a terminal or PC that is connected to your router console port.

To enter global configuration mode, follow these steps:

**Step 1** After your router boots up, enter the **enable** or **enable secret** command:

Router> **enable**

**Step 2** If you have configured your router with an enable password, enter it when you are prompted.

The enable password does not appear on the screen when you enter it. This example shows how to enter privileged EXEC mode:

Password: *enable\_password* Router#

Privileged EXEC mode is indicated by the pound sign (#) in the prompt. You can now make changes to your router configuration.

**Step 3** Enter the **configure terminal** command to enter global configuration mode:

Router# **configure terminal** Router(config)#

You can now make changes to your router configuration.

# <span id="page-167-0"></span>**Using Commands**

This section provides some tips about entering Cisco IOS commands at the command-line interface (CLI).

## **Abbreviating Commands**

You only have to enter enough characters for the router to recognize the command as unique. This example shows how to enter the **show version** command:

```
Router # sh v
```
## **Undoing Commands**

If you want to disable a feature or undo a command that you entered, you can enter the keyword **no** before most commands; for example, **no ip routing**.

## <span id="page-167-1"></span>**Command-Line Error Messages**

[Table](#page-167-1) A-3 lists some error messages that you might encounter while using the CLI to configure your router.

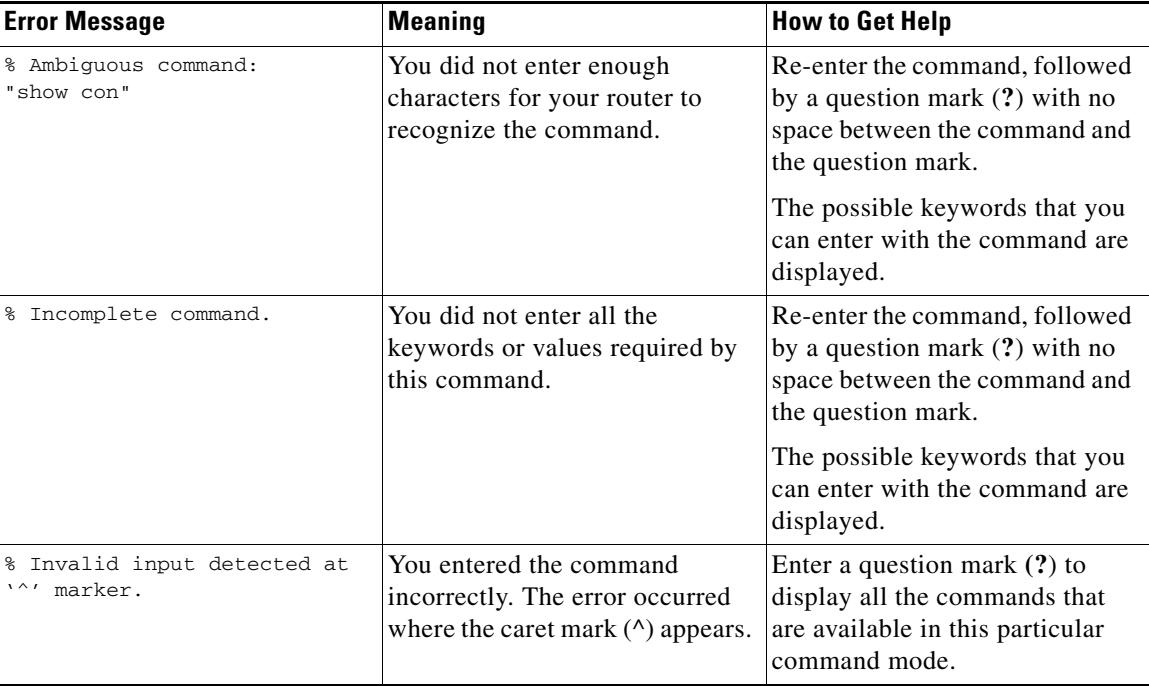

#### *Table A-3 Common CLI Error Messages*

Г

# <span id="page-168-0"></span>**Saving Configuration Changes**

You must enter the **copy running-config startup-config** command to save your configuration changes to NVRAM so that they are not lost if there is a system reload or power outage. This example shows how to use this command to save your changes:

```
Router# copy running-config startup-config
Destination filename [startup-config]?
```
Press **Return** to accept the default destination filename *startup-config* or enter your desired destination filename and press **Return**.

It might take a minute or two to save the configuration to NVRAM. After the configuration has been saved, the following message appears:

```
Building configuration...
Router#
```
# <span id="page-168-1"></span>**Summary**

Now that you have reviewed some Cisco IOS software basics, you can begin to configure your router. Remember:

- **•** You can use the question mark (**?**) and arrow keys to help you enter commands.
- Each command mode restricts you to a set of commands. If you are having difficulty entering a command, check the prompt, and then enter the question mark (**?**) for a list of available commands. You might be in the wrong command mode or using the wrong syntax.
- **•** To disable a feature, enter the keyword **no** before the command; for example, **no ip routing**.
- **•** Save your configuration changes to NVRAM so that they are not lost if there is a system reload or power outage.

## <span id="page-168-2"></span>**Where to Go Next**

To configure your router, go to the ["Basic Router Configuration" section on page](#page-24-0) 5-1.

**Cisco 819 Integrated Services Routers Software Configuration Guide**

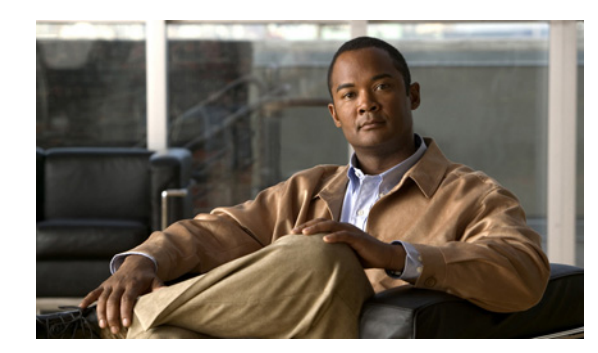

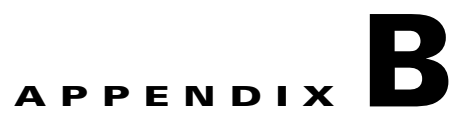

# **Concepts**

This appendix contains conceptual information that may be useful to Internet service providers or network administrators when they configure Cisco routers.

The following topics are included in this appendix:

- **•** [Network Protocols, page](#page-170-0) B-1
- **•** [Routing Protocol Options, page](#page-171-0) B-2
- [PPP Authentication Protocols, page](#page-172-0) B-3
- **•** [TACACS+, page](#page-173-0) B-4
- **•** [Ethernet, page](#page-173-1) B-4
- **•** [Dial Backup, page](#page-174-0) B-5
- **•** [NAT, page](#page-175-0) B-6
- [Easy IP \(Phase 1\), page](#page-175-1) B-6
- **•** [Easy IP \(Phase 2\), page](#page-176-0) B-7
- **•** [QoS, page](#page-176-1) B-7
- **•** [Access Lists, page](#page-178-0) B-9

## <span id="page-170-0"></span>**Network Protocols**

Network protocols enable the network to pass data from its source to a specific destination over LAN or WAN links. Routing address tables are included in the network protocols to provide the best path for moving the data through the network.

### **IP**

The best-known Transmission Control Protocol/Internet Protocol (TCP/IP) at the internetwork layer is IP, which provides the basic packet delivery service for all TCP/IP networks. In addition to the physical node addresses, the IP protocol implements a system of logical host addresses called IP addresses. The IP addresses are used by the internetwork and higher layers to identify devices and to perform internetwork routing. The Address Resolution Protocol (ARP) enables IP to identify the physical address that matches a given IP address.

IP is used by all protocols in the layers above and below it to deliver data, which means that all TCP/IP data flows through IP when it is sent and received regardless of its final destination.

IP is a connectionless protocol, which means that IP does not exchange control information (called a *handshake*) to establish an end-to-end connection before transmitting data. In contrast, a connection-oriented protocol exchanges control information with the remote computer to verify that it is ready to receive data before sending it. When the handshaking is successful, the computers have established a connection. IP relies on protocols in other layers to establish the connection if connection-oriented services are required.

Internet Packet Exchange (IPX) exchanges routing information using Routing Information Protocol (RIP), a dynamic distance-vector routing protocol. RIP is described in more detail in the following sections.

# <span id="page-171-0"></span>**Routing Protocol Options**

Routing protocols include the following:

- **•** Routing Information Protocol (RIP)
- **•** Enhanced Interior Gateway Routing Protocol (Enhanced IGRP)

RIP and Enhanced IGRP differ in several ways, as shown in [Table](#page-171-1) B-1.

| <b>Protocol</b>         | <b>Ideal Topology</b>                                                          | <b>Metric</b>                                                                                                    | <b>Routing Updates</b>                                                                                                    |
|-------------------------|--------------------------------------------------------------------------------|----------------------------------------------------------------------------------------------------|----------------------------------------------------------------------------------------------------|
| <b>RIP</b>              | Suited for topologies with<br>15 or fewer hops.                                | Hop count. Maximum hop<br>count is 15. Best route is one<br>with lowest hop count.                                                                                                    | By default, every 30 seconds.<br>You can reconfigure this value<br>and also use triggered<br>extensions to RIP.              |
| Enhanced<br><b>IGRP</b> | Suited for large topologies<br>with 16 or more hops to<br>reach a destination. | Distance information. Based<br>on a successor, which is a<br>neighboring router that has a<br>least-cost path to a<br>destination that is<br>guaranteed to not be part of<br>a routing loop. | Hello packets sent every<br>5 seconds, as well as<br>incremental updates sent<br>when the state of a destination<br>changes. |

<span id="page-171-1"></span>*Table B-1 RIP and Enhanced IGRP Comparison*

**RIP**

RIP is an associated protocol for IP and is widely used for routing protocol traffic over the Internet. RIP is a distance-vector routing protocol, which means that it uses distance (hop count) as its metric for route selection. *Hop count* is the number of routers that a packet must traverse to reach its destination. For example, if a particular route has a hop count of 2, then a packet must traverse two routers to reach its destination.

By default, RIP routing updates are broadcast every 30 seconds. You can reconfigure the interval at which the routing updates are broadcast. You can also configure triggered extensions to RIP so that routing updates are sent only when the routing database is updated. For more information on triggered extensions to RIP, see the *[Cisco IOS Release 12.3](http://www.cisco.com/univercd/cc/td/doc/product/software/ios123/index.htm)* documentation set.

### **Enhanced IGRP**

Enhanced IGRP is an advanced Cisco-proprietary distance-vector and link-state routing protocol, which means it uses a metric more sophisticated than distance (hop count) for route selection. Enhanced IGRP uses a metric based on a successor, which is a neighboring router that has a least-cost path to a destination that is guaranteed not to be part of a routing loop. If a successor for a particular destination does not exist but neighbors advertise the destination, the router must recompute a route.

Each router that is running Enhanced IGRP sends hello packets every 5 seconds to inform neighboring routers that it is functioning. If a particular router does not send a hello packet within a prescribed period, Enhanced IGRP assumes that the state of a destination has changed and sends an incremental update.

Because Enhanced IGRP supports IP, you can use one routing protocol for multiprotocol network environments, minimizing the size of the routing tables and the amount of routing information.

# <span id="page-172-0"></span>**PPP Authentication Protocols**

The Point-to-Point Protocol (PPP) encapsulates network-layer protocol information over point-to-point links.

PPP originated as an encapsulation protocol for transporting IP traffic over point-to-point links. PPP also established a standard for the assignment and management of IP addresses, asynchronous (start/stop) and bit-oriented synchronous encapsulation, network protocol multiplexing, link configuration, link quality testing, error detection, and option negotiation for such capabilities as network-layer address negotiation and data-compression negotiation. PPP supports these functions by providing an extensible Link Control Protocol (LCP) and a family of Network Control Protocols (NCPs) to negotiate optional configuration parameters and facilities.

The current implementation of PPP supports two security authentication protocols to authenticate a PPP session:

- **•** Password Authentication Protocol (PAP)
- **•** Challenge Handshake Authentication Protocol (CHAP)

PPP with PAP or CHAP authentication is often used to inform the central site which remote routers are connected to it.

## **PAP**

PAP uses a two-way handshake to verify the passwords between routers. To understand how PAP works, imagine a network topology in which a remote office Cisco router is connected to a corporate office Cisco router. After the PPP link is established, the remote office router repeatedly sends a configured username and password until the corporate office router accepts the authentication.

PAP has the following characteristics:

- The password portion of the authentication is sent across the link in clear text (not scrambled or encrypted).
- **•** PAP provides no protection from playback or repeated trial-and-error attacks.
- The remote office router controls the frequency and timing of the authentication attempts.

 $\mathbf I$ 

## **CHAP**

CHAP uses a three-way handshake to verify passwords. To understand how CHAP works, imagine a network topology in which a remote office Cisco router is connected to a corporate office Cisco router.

After the PPP link is established, the corporate office router sends a challenge message to the remote office router. The remote office router responds with a variable value. The corporate office router checks the response against its own calculation of the value. If the values match, the corporate office router accepts the authentication. The authentication process can be repeated anytime after the link is established.

CHAP has the following characteristics:

- **•** The authentication process uses a variable challenge value rather than a password.
- **•** CHAP protects against playback attack through the use of the variable challenge value, which is unique and unpredictable. Repeated challenges limit the time of exposure to any single attack.
- The corporate office router controls the frequency and timing of the authentication attempts.

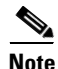

**Note** We recommend using CHAP because it is the more secure of the two protocols.

# <span id="page-173-0"></span>**TACACS+**

Cisco 819 routers support the Terminal Access Controller Access Control System Plus (TACACS+) protocol through Telnet. TACACS+ is a Cisco-proprietary authentication protocol that provides remote access authentication and related network security services, such as event logging. User passwords are administered in a central database rather than in individual routers. TACACS+ also provides support for separate modular authentication, authorization, and accounting (AAA) facilities that are configured at individual routers.

# <span id="page-173-1"></span>**Ethernet**

Ethernet is a baseband LAN protocol that transports data and voice packets to the WAN interface using carrier sense multiple access collision detect (CSMA/CD). The term is now often used to refer to all CSMA/CD LANs. Ethernet was designed to serve in networks with sporadic, occasionally heavy traffic requirements. The IEEE 802.3 specification was developed in 1980, based on the original Ethernet technology.

Under the Ethernet CSMA/CD media-access process, any host on a CSMA/CD LAN can access the network at any time. Before sending data, CSMA/CD hosts listen for traffic on the network. A host wanting to send data waits until it detects no traffic before it transmits. Ethernet allows any host on the network to transmit whenever the network is quiet. A collision occurs when two hosts listen for traffic, hear none, and then transmit simultaneously. In this situation, both transmissions are damaged, and the hosts must retransmit at some later time. Algorithms determine when the colliding hosts should retransmit.

# <span id="page-174-0"></span>**Dial Backup**

Dial backup provides protection against WAN downtime by allowing a user to configure a backup modem line connection. The following can be used to bring up the dial backup feature in Cisco IOS software:

- **•** [Backup Interface, page](#page-174-1) B-5
- [Floating Static Routes, page](#page-174-2) B-5
- **•** [Dialer Watch, page](#page-174-3) B-5

### <span id="page-174-1"></span>**Backup Interface**

A backup interface is an interface that stays idle until certain circumstances occur, such as WAN downtime, at which point it is activated. The backup interface can be a physical interface such as a Basic Rate Interface (BRI) or an assigned backup dialer interface to be used in a dialer pool. While the primary line is up, the backup interface is placed in standby mode. In standby mode, the backup interface is effectively shut down until it is enabled. Any route associated with the backup interface does not appear in the routing table.

Because the backup interface command is dependent on the router's identifying that an interface is physically down, it is commonly used to back up ISDN BRI connections, asynchronous lines, and leased lines. The interfaces to such connections go down when the primary line fails, and the backup interface quickly identifies such failures.

### <span id="page-174-2"></span>**Floating Static Routes**

Floating static routes are static routes that have an administrative distance greater than the administrative distance of dynamic routes. Administrative distances can be configured on a static route so that the static route is less desirable than a dynamic route. In this manner, the static route is not used when the dynamic route is available. However, if the dynamic route is lost, the static route can take over, and the traffic can be sent through this alternative route. If this alternative route uses a dial-on-demand routing (DDR) interface, then that interface can be used as a backup feature.

## <span id="page-174-3"></span>**Dialer Watch**

Dialer watch is a backup feature that integrates dial backup with routing capabilities. Dialer watch provides reliable connectivity without having to define traffic of interest to trigger outgoing calls at the central router. Hence, dialer watch can be considered regular DDR with no requirement for traffic of interest. By configuring a set of watched routes that define the primary interface, you can monitor and track the status of the primary interface as watched routes are added and deleted.

When a watched route is deleted, dialer watch checks for at least one valid route for any of the IP addresses or networks being watched. If there is no valid route, the primary line is considered down and unusable. If there is a valid route for at least one of the watched IP networks defined and the route is pointing to an interface other than the backup interface configured for dialer watch, the primary link is considered up and dialer watch does not initiate the backup link.

# <span id="page-175-0"></span>**NAT**

Network Address Translation (NAT) provides a mechanism for a privately addressed network to access registered networks, such as the Internet, without requiring a registered subnet address. This mechanism eliminates the need for host renumbering and allows the same IP address range to be used in multiple intranets.

NAT is configured on the router at the border of an *inside network* (a network that uses nonregistered IP addresses) and an *outside network* (a network that uses a globally unique IP address; in this case, the Internet). NAT translates the inside local addresses (the nonregistered IP addresses assigned to hosts on the inside network) into globally unique IP addresses before sending packets to the outside network.

With NAT, the inside network continues to use its existing private or obsolete addresses. These addresses are converted into legal addresses before packets are forwarded onto the outside network. The translation function is compatible with standard routing; the feature is required only on the router connecting the inside network to the outside domain.

Translations can be static or dynamic. A static address translation establishes a one-to-one mapping between the inside network and the outside domain. Dynamic address translations are defined by describing the local addresses to be translated and the pool of addresses from which to allocate outside addresses. Allocation occurs in numeric order, and multiple pools of contiguous address blocks can be defined.

NAT eliminates the need to readdress all hosts that require external access, saving time and money. It also conserves addresses through application port-level multiplexing. With NAT, internal hosts can share a single registered IP address for all external communications. In this type of configuration, relatively few external addresses are required to support many internal hosts, thus conserving IP addresses.

Because the addressing scheme on the inside network may conflict with registered addresses already assigned within the Internet, NAT can support a separate address pool for overlapping networks and translate as appropriate.

# <span id="page-175-1"></span>**Easy IP (Phase 1)**

The Easy IP (Phase 1) feature combines Network Address Translation (NAT) and PPP/Internet Protocol Control Protocol (IPCP). This feature enables a Cisco router to automatically negotiate its own registered WAN interface IP address from a central server and to enable all remote hosts to access the Internet using this single registered IP address. Because Easy IP (Phase 1) uses existing port-level multiplexed NAT functionality within Cisco IOS software, IP addresses on the remote LAN are invisible to the Internet.

The Easy IP (Phase 1) feature combines NAT and PPP/IPCP. With NAT, the router translates the nonregistered IP addresses used by the LAN devices into the globally unique IP address used by the dialer interface. The ability of multiple LAN devices to use the same globally unique IP address is known as *overloading*. NAT is configured on the router at the border of an inside network (a network that uses nonregistered IP addresses) and an outside network (a network that uses a globally unique IP address; in this case, the Internet).

With PPP/IPCP, Cisco routers automatically negotiate a globally unique (registered) IP address for the dialer interface from the ISP router.

## <span id="page-176-0"></span>**Easy IP (Phase 2)**

The Easy IP (Phase 2) feature combines Dynamic Host Configuration Protocol (DHCP) server and relay. DHCP is a client-server protocol that enables devices on an IP network (the DHCP clients) to request configuration information from a DHCP server. DHCP allocates network addresses from a central pool on an as-needed basis. DHCP is useful for assigning IP addresses to hosts that are temporarily connected to the network or for sharing a limited pool of IP addresses among a group of hosts that do not need permanent IP addresses.

DHCP frees you from having to assign an IP address to each client manually.

DHCP configures the router to forward User Datagram Protocol (UDP) broadcasts, including IP address requests, from DHCP clients. DHCP allows for increased automation and fewer network administration problems by:

- Eliminating the need for the manual configuration of individual computers, printers, and shared file systems
- **•** Preventing the simultaneous use of the same IP address by two clients
- **•** Allowing configuration from a central site

# <span id="page-176-1"></span>**QoS**

This section describes quality of service (QoS) parameters, including the following:

- **•** [IP Precedence, page](#page-177-0) B-8
- **PPP** Fragmentation and Interleaving, page B-8
- **•** [CBWFQ, page](#page-177-2) B-8
- **•** [RSVP, page](#page-177-3) B-8
- **•** [Low Latency Queuing, page](#page-178-1) B-9

QoS refers to the capability of a network to provide better service to selected network traffic over various technologies, including ATM, Ethernet and IEEE 802.1 networks, and IP-routed networks that may use any or all of these underlying technologies. Primary goals of QoS include dedicated bandwidth, controlled jitter and latency (required by some real-time and interactive traffic), and improved loss characteristics. QoS technologies provide the elemental building blocks for future business applications in campus, WAN, and service provider networks.

QoS must be configured throughout your network, not just on your router running VoIP, to improve voice network performance. Not all QoS techniques are appropriate for all network routers. Edge routers and backbone routers in your network do not necessarily perform the same operations; the QoS tasks they perform might differ as well. To configure your IP network for real-time voice traffic, you need to consider the functions of both edge and backbone routers in your network.

QoS software enables complex networks to control and predictably service a variety of networked applications and traffic types. Almost any network can take advantage of QoS for optimum efficiency, whether it is a small corporate network, an Internet service provider, or an enterprise network.

 $\mathbf I$ 

### <span id="page-177-0"></span>**IP Precedence**

You can partition traffic in up to six classes of service using IP Precedence (two others classes are reserved for internal network use). The queuing technologies throughout the network can then use this signal to expedite handling.

Features such as policy-based routing and committed access rate (CAR) can be used to set precedence based on extended access-list classification. This allows considerable flexibility for precedence assignment, including assignment by application or user, by destination and source subnet, and so on. Typically this functionality is deployed as close to the edge of the network (or administrative domain) as possible, so that each subsequent network element can provide service based on the determined policy.

IP Precedence can also be set in the host or network client with the signaling used optionally. IP Precedence enables service classes to be established using existing network queuing mechanisms (such as class-based weighted fair queueing [CBWFQ]) with no changes to existing applications or complicated network requirements.

### <span id="page-177-1"></span>**PPP Fragmentation and Interleaving**

With multiclass multilink PPP interleaving, large packets can be multilink-encapsulated and fragmented into smaller packets to satisfy the delay requirements of real-time voice traffic; small real-time packets, which are not multilink encapsulated, are transmitted between fragments of the large packets. The interleaving feature also provides a special transmit queue for the smaller, delay-sensitive packets, enabling them to be transmitted earlier than other flows. Interleaving provides the delay bounds for delay-sensitive voice packets on a slow link that is used for other best-effort traffic.

In general, multilink PPP with interleaving is used in conjunction with CBWFQ and RSVP or IP Precedence to ensure voice packet delivery. Use multilink PPP with interleaving and CBWFQ to define how data is managed; use Resource Reservation Protocol (RSVP) or IP Precedence to give priority to voice packets.

### <span id="page-177-2"></span>**CBWFQ**

In general, class-based weighted fair queuing (CBWFQ) is used in conjunction with multilink PPP and interleaving and RSVP or IP Precedence to ensure voice packet delivery. CBWFQ is used with multilink PPP to define how data is managed; RSVP or IP Precedence is used to give priority to voice packets.

There are two levels of queuing; ATM queues and Cisco IOS queues. CBWFQ is applied to Cisco IOS queues. A first-in-first-out (FIFO) Cisco IOS queue is automatically created when a PVC is created. If you use CBWFQ to create classes and attach them to a PVC, a queue is created for each class.

CBWFQ ensures that queues have sufficient bandwidth and that traffic gets predictable service. Low-volume traffic streams are preferred; high-volume traffic streams share the remaining capacity, obtaining equal or proportional bandwidth.

### <span id="page-177-3"></span>**RSVP**

RSVP enables routers to reserve enough bandwidth on an interface to ensure reliability and quality performance. RSVP allows end systems to request a particular QoS from the network. Real-time voice traffic requires network consistency. Without consistent QoS, real-time traffic can experience jitter,

insufficient bandwidth, delay variations, or information loss. RSVP works in conjunction with current queuing mechanisms. It is up to the interface queuing mechanism (such as CBWFQ) to implement the reservation.

RSVP works well on PPP, HDLC, and similar serial-line interfaces. It does not work well on multi-access LANs. RSVP can be equated to a dynamic access list for packet flows.

You should configure RSVP to ensure QoS if the following conditions describe your network:

- **•** Small-scale voice network implementation
- **•** Links slower than 2 Mbps
- **•** Links with high utilization
- Need for the best possible voice quality

### <span id="page-178-1"></span>**Low Latency Queuing**

Low latency queuing (LLQ) provides a low-latency strict priority transmit queue for real-time traffic. Strict priority queuing allows delay-sensitive data to be dequeued and sent first (before packets in other queues are dequeued), giving delay-sensitive data preferential treatment over other traffic.

## <span id="page-178-0"></span>**Access Lists**

With basic standard and static extended access lists, you can approximate session filtering by using the established keyword with the **permit** command. The established keyword filters TCP packets based on whether the ACK or RST bits are set. (Set ACK or RST bits indicate that the packet is not the first in the session and the packet therefore belongs to an established session.) This filter criterion would be part of an access list applied permanently to an interface.

Г
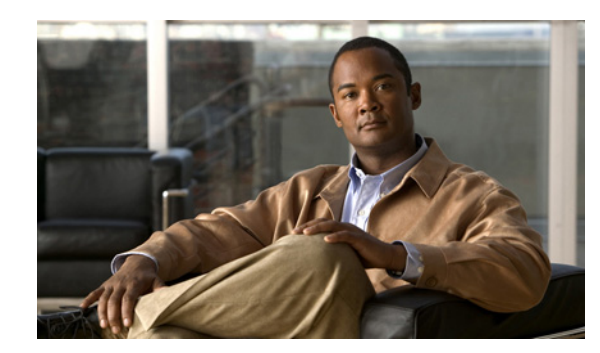

# **APPENDIX C**

# **ROM Monitor**

The ROM monitor firmware runs when the router is powered up or reset. The firmware helps to initialize the processor hardware and boot the operating system software. You can use the ROM monitor to perform certain configuration tasks, such as recovering a lost password or downloading software over the console port. If there is no Cisco IOS software image loaded on the router, the ROM monitor runs the router.

This appendix contains the following sections:

- **•** [Entering the ROM Monitor, page](#page-180-0) C-1
- [ROM Monitor Commands, page](#page-181-0) C-2
- **•** [Command Descriptions, page](#page-182-0) C-3
- **•** [Disaster Recovery with TFTP Download, page](#page-182-1) C-3
- [Configuration Register, page](#page-189-0) C-10
- **•** [Console Download, page](#page-191-0) C-12
- **•** [Debug Commands, page](#page-192-0) C-13
- **•** [Exiting the ROM Monitor, page](#page-193-0) C-14

## <span id="page-180-0"></span>**Entering the ROM Monitor**

To use the ROM monitor, you must be using a terminal or PC that is connected to the router over the console port.

Perform these steps to configure the router to boot up in ROM monitor mode the next time it is rebooted.

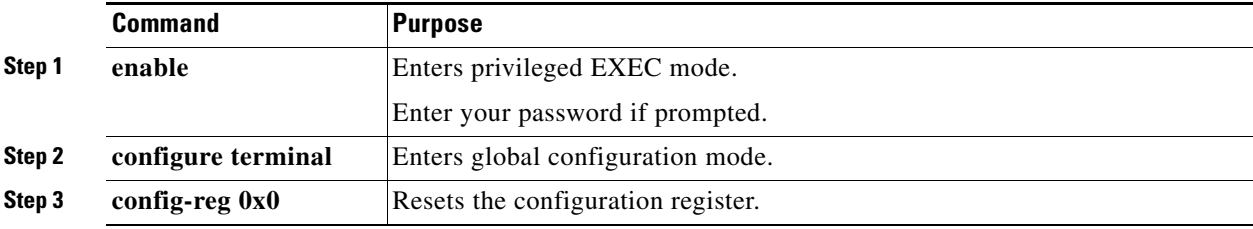

Г

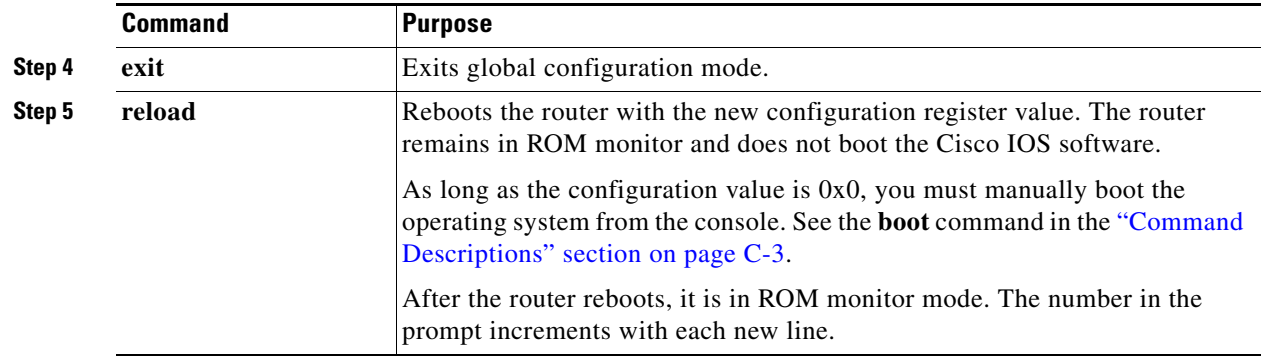

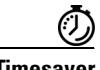

**Timesaver** Break (system interrupt) is always enabled for 60 seconds after the router reboots, regardless of whether it is set to on or off in the configuration register. During this 60-second window, you can break to the ROM monitor prompt by pressing the Break key.

# <span id="page-181-0"></span>**ROM Monitor Commands**

Enter **?** or **help** at the ROM monitor prompt to display a list of available commands and options, as follows:

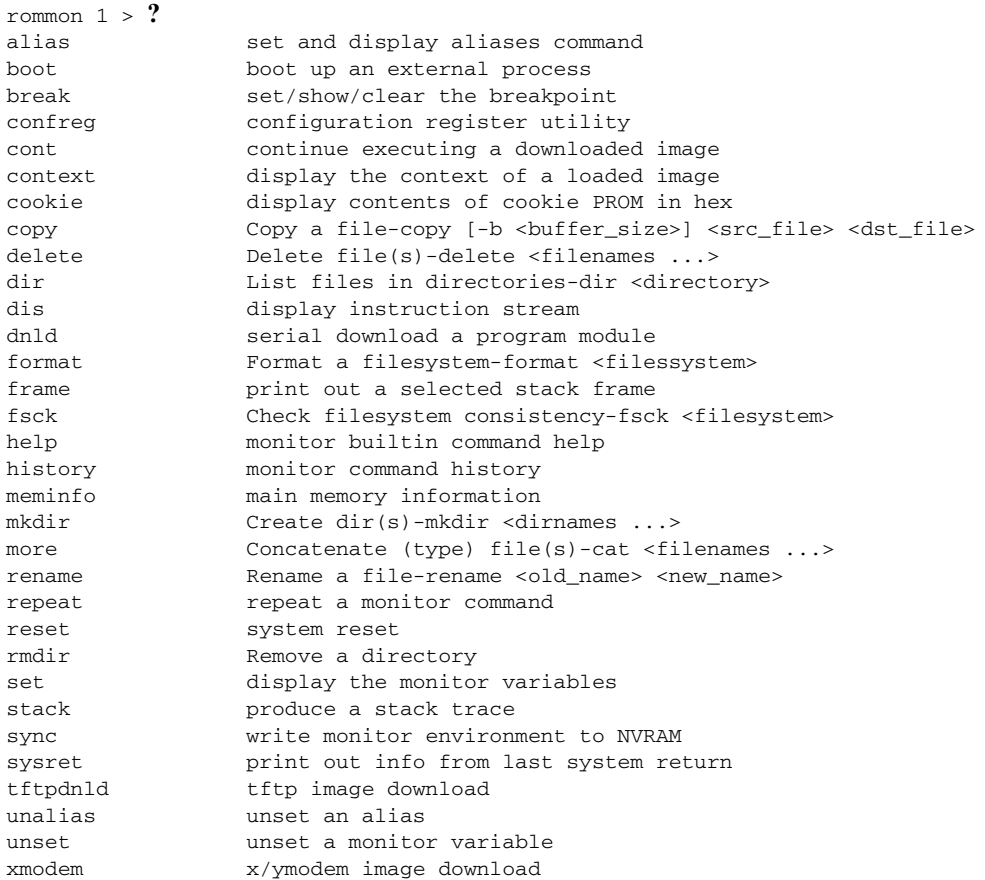

Commands are case sensitive. You can halt any command by pressing the Break key on a terminal. If you are using a PC, most terminal emulation programs halt a command when you press the Ctrl and the Break keys at the same time. If you are using another type of terminal emulator or terminal emulation software, see the documentation for that product for information on how to send a **Break** command.

# <span id="page-182-2"></span><span id="page-182-0"></span>**Command Descriptions**

[Table](#page-182-2) C-1 describes the most commonly used ROM monitor commands.

| <b>Command</b>               | <b>Description</b>                                                                                                    |  |
|------------------------------|----------------------------------------------------------------------------------------------------|--|
| help or?                     | Displays a summary of all available ROM monitor commands.                                                                                                    |  |
| $-2$                         | Displays information about command syntax; for example:                                                                                                    |  |
|                              | rommon $16 > dis$ -?<br>usage : dis [addr] [length]                                                                                                    |  |
|                              | The output for this command is slightly different for the xmodem download<br>command:                                                                                     |  |
|                              | rommon $11 > x$ modem -?                                                                                                    |  |
|                              | xmodem: illegal option --?<br>usage: xmodem [-cyrxu] <destination filename=""><br/><math>-c</math> <math>CRC-16</math></destination>                                      |  |
|                              | ymodem-batch protocol<br>-y<br>copy image to dram for launch<br>-r                                                                                                    |  |
|                              | do not launch on download completion<br>$-x$<br>-u upgrade ROMMON, System will reboot after upgrade                                                                       |  |
| reset or i                   | Resets and initializes the router, similar to a power up.                                                                                                    |  |
| dir device:                  | Lists the files on the named device; for example, flash memory files:                                                                                                    |  |
|                              | rommon $4 > dir$ flash:<br>Directory of flash:/<br>2 -rwx 10283208 <date> c880-advsecurityk9-mz<br/>9064448 bytes available (10289152 bytes used)</date>                  |  |
| boot commands                | For more information about the ROM monitor boot commands, see Cisco IOS<br><b>Configuration Fundamentals and Network Management Guide.</b>                                |  |
| $\mathbf b$                  | Boots the first image in flash memory.                                                                                                    |  |
| <b>b</b> flash: $[filename]$ | Attempts to boot the image directly from the first partition of flash memory. If you<br>do not enter a filename, this command will boot this first image in flash memory. |  |

*Table C-1 Commonly Used ROM Monitor Commands*

# <span id="page-182-1"></span>**Disaster Recovery with TFTP Download**

The standard way to load new software on your router is to use the **copy tftp flash** privileged EXEC command from the Cisco IOS software command-line interface (CLI). However, if the router is unable to boot Cisco IOS software, you can load new software while in ROM monitor mode.

This section describes how to load a Cisco IOS software image from a remote TFTP server to the router flash memory. Use the **tftpdnld** command only for disaster recovery because it erases all existing data in flash memory before downloading a new software image to the router.

Г

#### **TFTP Download Command Variables**

This section describes the system variables that can be set in ROM monitor mode and that are used during the TFTP download process. There are both required variables and optional variables.

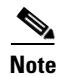

**Note** The commands described in this section are case sensitive and must be entered exactly as shown.

#### **Required Variables**

These variables must be set with these commands before you use the **tftpdnld** command:

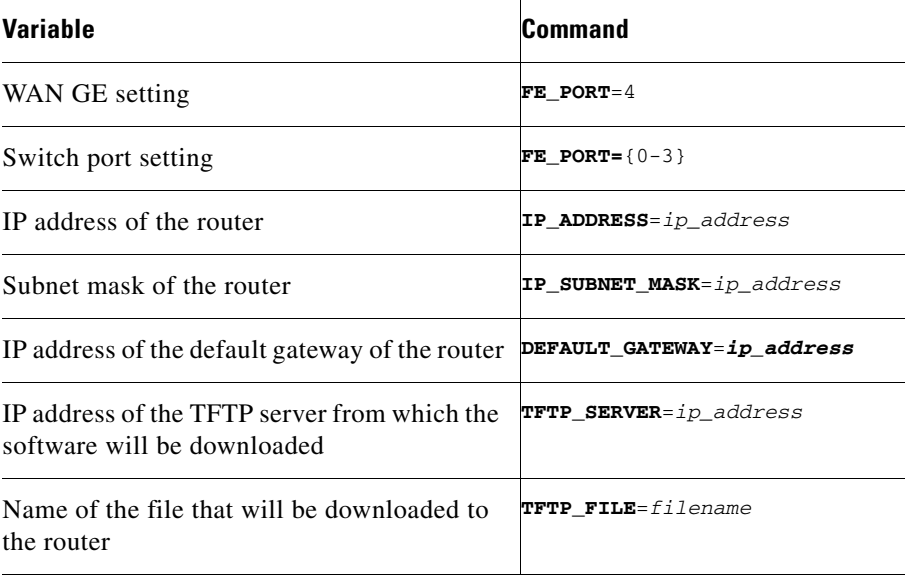

#### **Optional Variables**

These variables can be set with these commands before using the **tftpdnld** command:

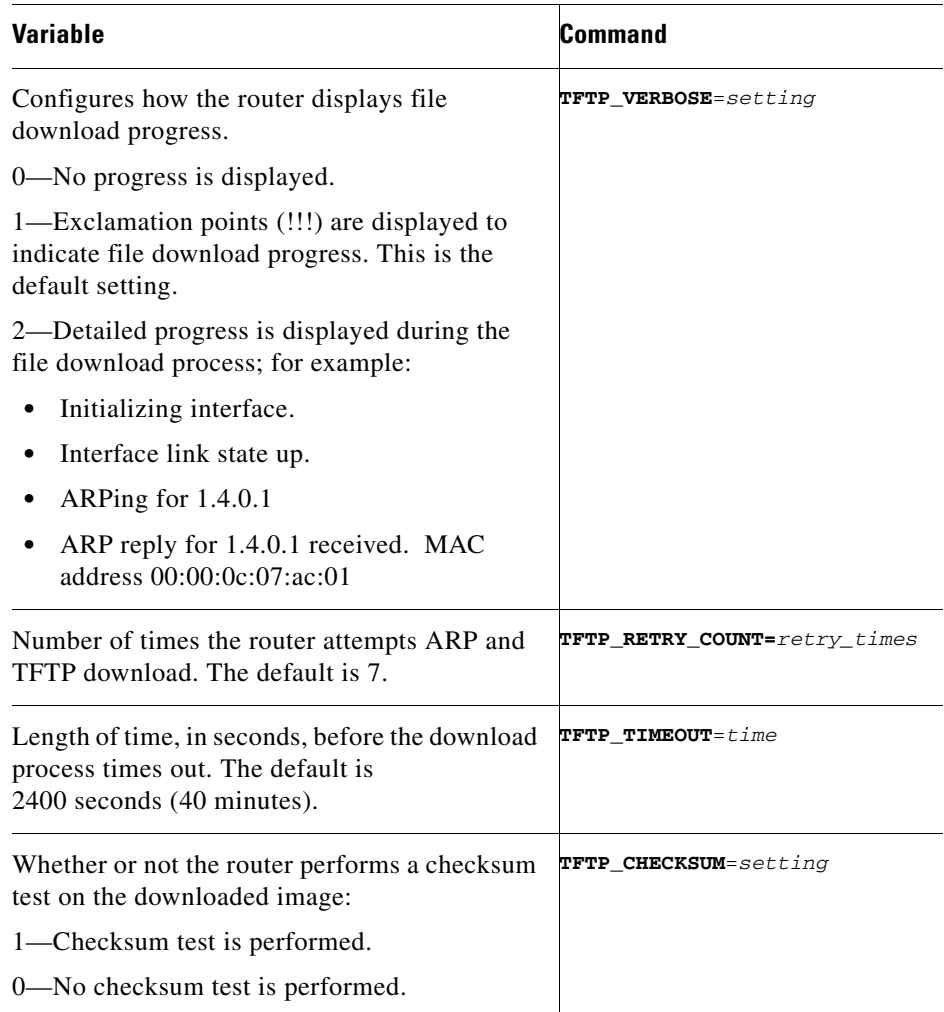

## **Using the TFTP Download Command**

To download a file through TFTP, perform these steps in ROM monitor mode.

- **Step 1** Use the appropriate commands to enter all the required variables and any optional variables described in preceding sections.
- **Step 2** Enter the **tftpdnld** command as follows:

rommon 1 > **tftpdnld -r** 

#### $\begin{picture}(20,5) \put(0,0) {\line(1,0){15}} \put(0,0) {\line(1,0){15}} \put(0,0) {\line(1,0){15}} \put(0,0) {\line(1,0){15}} \put(0,0) {\line(1,0){15}} \put(0,0) {\line(1,0){15}} \put(0,0) {\line(1,0){15}} \put(0,0) {\line(1,0){15}} \put(0,0) {\line(1,0){15}} \put(0,0) {\line(1,0){15}} \put(0,0) {\line(1,0){15}} \put(0,0) {\line(1,0){15}} \put(0,0$

**Note** The **-r** variable is optional. Entering this variable downloads and boots the new software but does not save the software to flash memory. You can then use the image that is in flash memory the next time you enter the **reload** command.

You will see an output similar to the following:

```
IP_ADDRESS: 10.3.6.7
IP_SUBNET_MASK: 255.255.0.0
DEFAULT_GATEWAY: 10.3.0.1
TFTP_SERVER: 192.168.254.254
TFTP_FILE: c880-advsecurityk9-mz
Do you wish to continue? y/n: [n]:
```
**Step 3** If you are sure that you want to continue, enter **y** in response to the question in the output:

```
Do you wish to continue? y/n: [n]:y
```
The router begins to download the new file.

If you mistakenly entered yes, you can enter **Ctrl-C** or **Break** to stop the transfer before the flash memory is erased.

#### **Examples**

The following shows the example configuration for TFTP support with WAN interface:

```
rommon 1 >
rommon 1 >
rommon 1 > set
PS1=rommon ! >
RTC_STAT=0
GE_SPEED_MODE=4
LICENSE_BOOT_LEVEL=advipservices,all:c800;
WARM_REBOOT=FALSE
TFTP_SERVER=209.165.200.225
IP_SUBNET_MASK=255.255.255.224
DEFAULT_GATEWAY=209.165.200.225
IP_ADDRESS=209.165.200.226
TFTP_FILE=c800-universalk9-mz.SPA.152-3.16.M0.1
FE_PORT=4
2=0RELOAD_TYPE=1
CRASHINFO=flash:crashinfo_20120406-133436-UTC
BSI=0RANDOM_NUM=683383170
RET_2_RTS=22:51:49 UTC Fri Jul 13 2012
RET_2_RCALTS=1342219899
rommon 2 >
rommon 2 >
rommon 2 > tftpdnld -r
           IP_ADDRESS: 209.165.200.225
       IP_SUBNET_MASK: 255.255.255.224
      DEFAULT_GATEWAY: 209.165.200.225
          TFTP_SERVER: 209.165.200.225
           TFTP_FILE: c800-universalk9-mz.SPA.152-3.16.M0.1
         TFTP_MACADDR: 00:22:bd:ec:23:f4
     TFTP_DESTINATION: flash:
         TFTP_VERBOSE: Progress
     TFTP_RETRY_COUNT: 18
        TFTP_TIMEOUT: 7200
        TFTP_CHECKSUM: Yes
             FE_PORT: 4
```
.......

```
Receiving c800-universalk9-mz.SPA.152-3.16.M0.1 from 209.165.200.225 
!!!!!!!!!!!!!!!!!!!!!!!!!!!!!!!!!!!!!!!!!!!!!!!!!!!!!!!!!!!!!!!!!!!!!!!!!!!!!!!!!!!!!!!!!!
!!!!!!!!!!!!!!!!!!!!!!!!!!!!!!!!!!!!!!!!!!!!!!!!!!!!!!!!!!!!!!!!!!!!!!!!!!!!!!!!!!!!!!!!!!
!!!!!!!!!!!!!!!!!!!
File reception completed.
IOS Image Load Test
\overline{\phantom{a}} , where \overline{\phantom{a}} , where \overline{\phantom{a}} , where \overline{\phantom{a}} , \overline{\phantom{a}} , \overline{\phantom{a}} , \overline{\phantom{a}} , \overline{\phantom{a}} , \overline{\phantom{a}} , \overline{\phantom{a}} , \overline{\phantom{a}} , \overline{\phantom{a}} , \overline{\phantom{a}} , \overline{\phantom{a}} , \overline{\phantomDigitally Signed Production Software
Validating checksum.
loading image c800-universalk9-mz.SPA.152-3.16.M0.1
program load complete, entry point: 0x4000000, size: 0x307eeb0
Self decompressing the image : 
##########################################################################################
##########################################################################################
##########################################################################################
##########################################################################################
################################################################### [OK]
*** No sreloc section
Smart Init is enabled
smart init is sizing iomem
                    TYPE MEMORY_REQ
     Onboard devices &
          buffer pools 0x020ECEC0
-----------------------------------------------
                  TOTAL: 0x020ECEC0
Rounded IOMEM up to: 32Mb.
Using 3 percent iomem. [32Mb/896Mb]
                 Restricted Rights Legend
Use, duplication, or disclosure by the Government is
subject to restrictions as set forth in subparagraph
(c) of the Commercial Computer Software - Restricted
Rights clause at FAR sec. 52.227-19 and subparagraph
(c) (1) (ii) of the Rights in Technical Data and Computer
Software clause at DFARS sec. 252.227-7013.
             cisco Systems, Inc.
             170 West Tasman Drive
             San Jose, California 95134-1706
Cisco IOS Software, C800 Software (C800-UNIVERSALK9-M), Version 15.2(3.16)M0.1, 
MAINTENANCE INTERIM SOFTWARE
Technical Support: http://www.cisco.com/techsupport
Copyright (c) 1986-2012 by Cisco Systems, Inc.
Compiled Thu 07-Jun-12 04:44 by prod_rel_team
WDC is not configured
This product contains cryptographic features and is subject to United
States and local country laws governing import, export, transfer and
use. Delivery of Cisco cryptographic products does not imply
third-party authority to import, export, distribute or use encryption.
Importers, exporters, distributors and users are responsible for
compliance with U.S. and local country laws. By using this product you
agree to comply with applicable laws and regulations. If you are unable
to comply with U.S. and local laws, return this product immediately.
A summary of U.S. laws governing Cisco cryptographic products may be found at:
http://www.cisco.com/wwl/export/crypto/tool/stqrg.html
```
If you require further assistance please contact us by sending email to

Г

export@cisco.com.

```
Installed image archive
Cisco C819HGW+7-A-A-K9 (revision 4.0) with 883788K/33715K bytes of memory.
Processor board ID FAC15455YYZ
4 FastEthernet interfaces
2 Gigabit Ethernet interfaces
1 Serial(sync/async) interface
2 terminal lines
1 Virtual Private Network (VPN) Module
1 Cellular interface
1 cisco Embedded AP (s)
DRAM configuration is 32 bits wide
255K bytes of non-volatile configuration memory.
961128K bytes of ATA System CompactFlash (Read/Write)
Press RETURN to get started!
*Jan 2 00:00:02.391: %IOS_LICENSE_IMAGE_APPLICATION-6-LICENSE_LEVEL: Module name = c800 
Next reboot level = advipservices and License = advipservices
*Jul 13 23:00:20.435: %VPN_HW-6-INFO_LOC: Crypto engine: onboard 0 State changed to: 
Initialized
*Jul 13 23:00:20.515: %VPN_HW-6-INFO_LOC: Crypto engine: onboard 0 State changed to: 
Enabled
*Jul 13 23:00:24.431: c3600_scp_set_dstaddr2_idb(184)add = 0 name is Wlan-GigabitEthernet0
*Jul 13 23:00:41.395: %LINEPROTO-5-UPDOWN: Line protocol on Interface wlan-ap0, changed 
state to up
*Jul 13 23:00:41.395: %LINK-3-UPDOWN: Interface GigabitEthernet0, changed state to up
*Jul 13 23:00:41.399: %LINK-3-UPDOWN: Interface Serial0, changed state to down
*Jul 13 23:00:42.187: %LINEPROTO-5-UPDOWN: Line protocol on Interface Vlan1, changed state 
to down
*Jul 13 23:00:42.395: %LINEPROTO-5-UPDOWN: Line protocol on Interface GigabitEthernet0, 
changed state to up
*Jul 13 23:00:42.399: %LINEPROTO-5-UPDOWN: Line protocol on Interface Serial0, changed 
state to down
*Jul 13 23:00:55.915: %SYS-5-CONFIG_I: Configured from memory by console
*Jul 13 23:00:56.159: %FW-6-INIT: Firewall inspection startup completed; beginning 
operation.
*Jul 13 23:00:56.255: %LINEPROTO-5-UPDOWN: Line protocol on Interface Vlan114, changed 
state to down
*Jul 13 23:00:56.255: %LINEPROTO-5-UPDOWN: Line protocol on Interface Vlan192, changed 
state to down
*Jul 13 23:00:56.255: %LINEPROTO-5-UPDOWN: Line protocol on Interface Vlan193, changed 
state to down
*Jul 13 23:00:56.255: %LINEPROTO-5-UPDOWN: Line protocol on Interface Vlan194, changed 
state to down
*Jul 13 23:00:56.255: %LINEPROTO-5-UPDOWN: Line protocol on Interface Vlan195, changed 
state to down
*Jul 13 23:00:57.011: %SYS-5-RESTART: System restarted --
Cisco IOS Software, C800 Software (C800-UNIVERSALK9-M), Version 15.2(3.16)M0.1, 
MAINTENANCE INTERIM SOFTWARE
Technical Support: http://www.cisco.com/techsupport
Copyright (c) 1986-2012 by Cisco Systems, Inc.
Compiled Thu 07-Jun-12 04:44 by prod_rel_team
*Jul 13 23:00:57.095: %SNMP-5-COLDSTART: SNMP agent on host router is undergoing a cold 
start
*Jul 13 23:00:57.103: %SYS-6-BOOTTIME: Time taken to reboot after reload = 558 seconds
*Jul 13 23:00:57.167: %SSH-5-ENABLED: SSH 1.99 has been enabled
*Jul 13 23:00:57.175: %LINK-5-CHANGED: Interface Serial0, changed state to 
administratively down
*Jul 13 23:00:57.203: %CRYPTO-6-ISAKMP_ON_OFF: ISAKMP is OFF
*Jul 13 23:00:57.203: %CRYPTO-6-GDOI_ON_OFF: GDOI is OFF
Jul 13 23:00:57.303: %SYS-6-LOGGINGHOST_STARTSTOP: Logging to host 195.168.100.234 port 
514 started - CLI initiated
```

```
Jul 13 23:00:57.303: %SYS-6-LOGGINGHOST_STARTSTOP: Logging to host 100.100.100.100 port 
520 started - CLI initiated
Jul 13 23:00:58.059: %LINK-3-UPDOWN: Interface FastEthernet0, changed state to up
Jul 13 23:00:58.079: %LINK-3-UPDOWN: Interface FastEthernet1, changed state to up
Jul 13 23:00:58.099: %LINK-3-UPDOWN: Interface FastEthernet2, changed state to up
Jul 13 23:00:58.111: %LINK-3-UPDOWN: Interface FastEthernet3, changed state to up
Jul 13 23:00:58.123: %LINK-3-UPDOWN: Interface Wlan-GigabitEthernet0, changed state to up
Jul 13 23:00:59.059: %LINEPROTO-5-UPDOWN: Line protocol on Interface FastEthernet0, 
changed state to down
Jul 13 23:00:59.079: %LINEPROTO-5-UPDOWN: Line protocol on Interface FastEthernet1, 
changed state to down
Jul 13 23:00:59.123: %LINEPROTO-5-UPDOWN: Line protocol on Interface FastEthernet2, 
changed state to down
Jul 13 23:00:59.123: %LINEPROTO-5-UPDOWN: Line protocol on Interface FastEthernet3, 
changed state to down
Jul 13 23:00:59.123: %LINEPROTO-5-UPDOWN: Line protocol on Interface 
Wlan-GigabitEthernet0, changed state to up
Jul 13 23:00:59.883: %DTP-5-TRUNKPORTON: Port Fa3 has become dot1q trunk
Jul 13 23:01:01.091: %LINK-3-UPDOWN: Interface FastEthernet0, changed state to up
Jul 13 23:01:01.231: %LINK-3-UPDOWN: Interface FastEthernet1, changed state to up
Jul 13 23:01:01.259: %LINK-3-UPDOWN: Interface FastEthernet2, changed state to up
Jul 13 23:01:01.375: %LINK-3-UPDOWN: Interface FastEthernet3, changed state to up
Jul 13 23:01:02.091: %LINEPROTO-5-UPDOWN: Line protocol on Interface FastEthernet0, 
changed state to up
Jul 13 23:01:02.527: %LINEPROTO-5-UPDOWN: Line protocol on Interface FastEthernet1, 
changed state to up
Jul 13 23:01:02.527: %LINEPROTO-5-UPDOWN: Line protocol on Interface FastEthernet2, 
changed state to up
Jul 13 23:01:02.527: %LINEPROTO-5-UPDOWN: Line protocol on Interface FastEthernet3, 
changed state to up
Jul 13 23:01:07.811: %SECONDCORE-5-BOOTSTAGE: ROMMON on 2nd core UP
Jul 13 23:01:07.915: %SECONDCORE-5-BOOTSTAGE: AP-BOOTLOADER on 2nd core UP
Jul 13 23:01:09.687: %CISCO800-6-SIM_STATUS: SIM in slot 1 is not present
router>
router>
router>
router>en
router#
router#
router#
router#
Jul 13 23:01:17.063: %CISCO800-2-MODEM_DOWN: Cellular0 modem is now DOWN.sh
router#sh pla
router#sh platform ver
router#sh platform versions
Platform Revisions/Versions :
===========================
FPGA : 1.02 [Val = 0x12]]
Env Rev : 4.5 [Val = 0 \times 405]
Rework Rev : 00 00 00 00 00 00
CPU Name : P1021SEC
CPU Ver : 1.1 [Val = SVR:0x80EC0311]
Core Rev : 5.1 [Val = PVR:0x80212051]
CCB CLOCK : 269 MHz
IOS :
Cisco IOS Software, C800 Software (C800-UNIVERSALK9-M), Version 15.2(3.16)M0.1, 
MAINTENANCE INTERIM SOFTWARE
Technical Support: http://www.cisco.com/techsupport
Copyright (c) 1986-2012 by Cisco Systems, Inc.
Compiled Thu 07-Jun-12 04:44 by prod_rel_team
ROMMON (Readonly) :
```

```
System Bootstrap, Version 15.2(2r)T, RELEASE SOFTWARE (fc1)
Technical Support: http://www.cisco.com/techsupport
Copyright (c) 2012 by cisco Systems, Inc.
WLAN AP Boot loader (bundled):
AP802 Boot Loader (AP802-BOOT-M) Version 12.4(25e)JA1, RELEASE SOFTWARE (fc1)
Technical Support: http://www.cisco.com/techsupport
Compiled Wed 30-May-12 03:46 by prod_rel_team
router#
Jul 13 23:01:25.291: %CELLWAN-2-SIM_FAILURE: [Cellular0]: SIM read failed for slot 0
Jul 13 23:01:25.391: %CISCO800-2-MODEM_UP: Cellular0 modem is now UP.
Jul 13 23:01:25.391: %CISCO800-6-SIM_STATUS: SIM in slot 0 is not present
router#
router#
router#
router#
Jul 13 23:01:27.163: %LINEPROTO-5-UPDOWN: Line protocol on Interface Vlan1, changed state 
to up
router#
router#
router#
Jul 13 23:01:30.123: %LINEPROTO-5-UPDOWN: Line protocol on Interface Vlan114, changed 
state to up
Jul 13 23:01:30.263: %LINEPROTO-5-UPDOWN: Line protocol on Interface Vlan193, changed 
state to up
Jul 13 23:01:30.295: %LINEPROTO-5-UPDOWN: Line protocol on Interface Vlan194, changed 
state to up
Jul 13 23:01:30.543: %LINEPROTO-5-UPDOWN: Line protocol on Interface Vlan195, changed 
state to up
router#
router#
router#
router#
router#sh inv
NAME: "C819HGW+7-A-A-K9", DESCR: "C819HGW+7-A-A-K9 chassis, Hw Serial#: FAC15455YYZ, Hw 
Revision: 4.0"
PID: C819HGW+7-A-A-K9 , VID: V01, SN: FAC15455YYZ
NAME: "C819HGW Mother board on Slot 0", DESCR: "C819HGW Mother board"
PID: C819HGW+7-A-A-K9 , VID: V01, SN: FOC15455YYZ
NAME: "Modem 0 on Cellular0", DESCR: "Sierra Wireless Mini Card MC8705 HSPA+R7 modem"
PID: MC8705 , VID: 1.0, SN: 357115040057411
router#
router#
router#
router#
```
### <span id="page-189-0"></span>**Configuration Register**

The virtual configuration register is in nonvolatile NVRAM and has the same functionality as other Cisco routers. You can view or modify the virtual configuration register from either the ROM monitor or the operating system software. Within the ROM monitor, you can change the configuration register by entering the register value in hexadecimal format or by allowing the ROM monitor to prompt you for the setting of each bit.

#### **Changing the Configuration Register Manually**

To change the virtual configuration register from the ROM monitor manually, enter the **confreg** command followed by the new value of the register in hexadecimal format, as shown in the following example:

```
rommon 1 > confreg 0x2101
You must reset or power cycle for new config to take effect
rommon 2 >
```
The value is always interpreted as hexadecimal. The new virtual configuration register value is written into NVRAM but does not take effect until you reset or reboot the router.

#### **Changing the Configuration Register Using Prompts**

Entering the **confreg** command without an argument displays the contents of the virtual configuration register and a prompt to alter the contents by describing the meaning of each bit.

In either case, the new virtual configuration register value is written into NVRAM but does not take effect until you reset or reboot the router.

The following display shows an example of entering the **confreg** command:

```
rommon 7> confreg
```

```
 Configuration Summary
enabled are:
console baud: 9600
boot: the ROM Monitor
do you wish to change the configuration? y/n [n]: y
enable "diagnostic mode"? y/n [n]: y
enable "use net in IP bcast address"? y/n [n]: 
enable "load rom after netboot fails"? y/n [n]: 
enable "use all zero broadcast"? y/n [n]: 
enable "break/abort has effect"? y/n [n]: 
enable "ignore system config info"? y/n [n]:
change console baud rate? y/n [n]: y
enter rate: 0 = 9600, 1 = 4800, 2 = 1200, 3 = 2400 [0]: 0
change the boot characteristics? y/n [n]: y
enter to boot:
 0 = ROM Monitor
 1 = the boot helper image
2-15 = boot system
     [0]: 0
Configuration Summary
enabled are:
diagnostic mode
console baud: 9600
boot: the ROM Monitor
do you wish to change the configuration? y/n [n]: 
You must reset or power cycle for new config to take effect
```
 $\mathbf I$ 

## <span id="page-191-0"></span>**Console Download**

You can use console download, which is a ROM monitor function, to download either a software image or a configuration file over the router console port. After download, the file is either saved to the mini-flash memory module or to main memory for execution (image files only).

Use console download when you do not have access to a TFTP server.

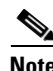

**Note** If you want to download a software image or a configuration file to the router over the console port, you must use the ROM monitor **dnld** command.

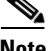

**Note** If you are using a PC to download a Cisco IOS image over the router console port at 115,200 bps, ensure that the PC serial port is using a 16550 universal asynchronous transmitter/receiver (UART). If the PC serial port is not using a 16550 UART, we recommend using a speed of 38,400 bps or less when downloading a Cisco IOS image over the console port.

#### **Command Description**

The following are the syntax and descriptions for the **xmodem** console download command:

**xmodem [-cyrx]** *destination\_file\_name*

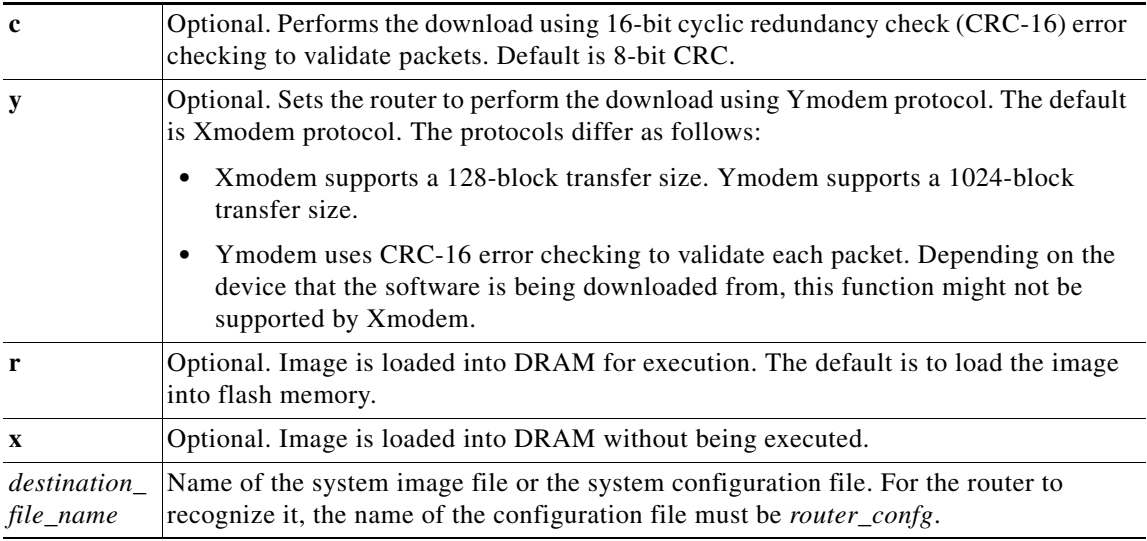

Follow these steps to run Xmodem:

**Step 1** Move the image file to the local drive where Xmodem will execute.

**Step 2** Enter the **xmodem** command.

#### **Error Reporting**

Because the ROM monitor console download uses the console to perform the data transfer, when an error occurs during a data transfer, error messages are only displayed on the console once the data transfer is terminated.

If you have changed the baud rate from the default rate, the error message is followed by a message telling you to restore the terminal to the baud rate specified in the configuration register.

### <span id="page-192-0"></span>**Debug Commands**

Most ROM monitor debugging commands are functional only when Cisco IOS software has crashed or is halted. If you enter a debugging command and Cisco IOS crash information is not available, the following error message is displayed:

"xxx: kernel context state is invalid, can not proceed."

The following are ROM monitor debugging commands:

**• stack** or **k**—Produces a stack trace; for example:

```
rommon 6> stack
Stack trace:
PC = 0 \times 8011111b0Frame 00: FP = 0x80005ea8 PC = 0x801111bb0Frame 01: FP = 0x80005eb4    PC = 0x80113694
Frame 02: FP = 0x80005f74 PC = 0x8010eb44Frame 03: FP = 0x80005f9c PC = 0x80008118Frame 04: FP = 0x80005fac PC = 0x80008064
Frame 05: FP = 0x80005fc4 PC = 0xfff03d70
```
**• context**—Displays processor context; for example:

#### rommon 7> **context**

```
CPU context of the most recent exception:
PC = 0x801111b0 MSR = 0x00009032 CR = 0x53000035 LR = 0x80113694CTR = 0x801065e4 XER = 0xa0006d36 DAR = 0xffffffff DSISR = 0xffffffffDEC = 0xffffffff TBU = 0xffffffff TBL = 0xffffffff IMMR = 0xffffffff
R0 = 0x00000000 R1 = 0x80005ea8 R2 = 0xfftfftf R3 = 0x00000000R4 = 0x8fab0d76 R5 = 0x80657d00 R6 = 0x80570000 R7 = 0x80570000R8 = 0 \times 00000000 R9 = 0 \times 80570000 R10 = 0 \times 0000954c R11 = 0 \times 000000000R12 = 0x00000080 R13 = 0xfffffffff R14 = 0xfffffffff R15 = 0xfffffffffR16 = 0xffffffff R17 = 0xffffffff R18 = 0xfffffff R19 = 0xffffffff
R20 = 0xffffffff R21 = 0xffffffff R22 = 0xffffffff R23 = 0xffffffffR24 = 0xffffffff R25 = 0xffffffff R26 = 0xffffffff R27 = 0xffffffffR28 = 0xffffffff R29 = 0xffffffff R30 = 0xffffffff R31 = 0xffffffff
```
- **• frame**—Displays an individual stack frame.
- **• sysret**—Displays return information from the last booted system image. This information includes the reason for terminating the image, a stack dump of up to eight frames, and, if an exception is involved, the address where the exception occurred; for example:

```
rommon 8> sysret
System Return Info:
count: 19, reason: user break
pc:0x801111b0, error address: 0x801111b0
Stack Trace:
FP: 0x80005ea8, PC: 0x801111b0
FP: 0x80005eb4, PC: 0x80113694
FP: 0x80005f74, PC: 0x8010eb44
```
 $\mathbf I$ 

- FP: 0x80005f9c, PC: 0x80008118 FP: 0x80005fac, PC: 0x80008064 FP: 0x80005fc4, PC: 0xfff03d70 FP: 0x80005ffc, PC: 0x00000000 FP: 0x00000000, PC: 0x00000000
- **meminfo**—Displays size in bytes, starting address, available range of main memory, the starting point and size of packet memory, and size of NVRAM; for example:

```
rommon 9> meminfo
Main memory size: 40 MB.
Available main memory starts at 0x10000, size 40896KB
IO (packet) memory size: 5 percent of main memory.
NVRAM size: 32KB
```
## <span id="page-193-0"></span>**Exiting the ROM Monitor**

You must set the configuration register to a value from  $0x2$  to  $0xF$  for the router to boot a Cisco IOS image from flash memory upon startup or reloading.

The following example shows how to reset the configuration register and cause the router to boot a Cisco IOS image stored in flash memory:

rommon 1 > **confreg 0x2101**

You must reset or power cycle for the new configuration to take effect:

rommon 2 > **boot**

The router will boot the Cisco IOS image in flash memory. The configuration register will change to 0x2101 the next time the router is reset or power cycled.

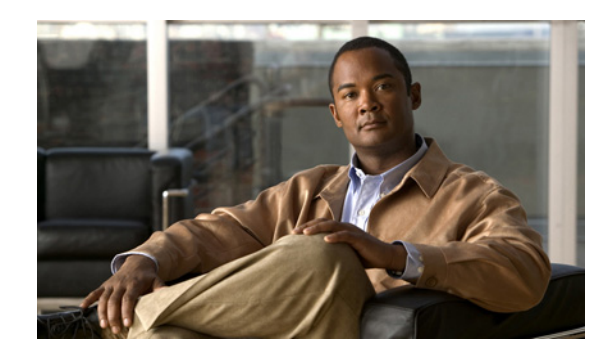

# **APPENDIX D**

# **Common Port Assignments**

[Table](#page-194-0) D-1 lists currently assigned Transmission Control Protocol (TCP) port numbers. To the extent possible, the User Datagram Protocol (UDP) uses the same numbers.

| Port     | Keyword           | <b>Description</b>                |
|----------|-------------------|-----------------------------------|
| $\Omega$ |                   | Reserved                          |
| $1 - 4$  |                   | Unassigned                        |
| 5        | <b>RJE</b>        | Remote job entry                  |
| 7        | <b>ECHO</b>       | Echo                              |
| 9        | <b>DISCARD</b>    | Discard                           |
| 11       | <b>USERS</b>      | Active users                      |
| 13       | <b>DAYTIME</b>    | Daytime                           |
| 15       | <b>NETSTAT</b>    | Who is up or NETSTAT              |
| 17       | <b>QUOTE</b>      | Quote of the day                  |
| 19       | <b>CHARGEN</b>    | Character generator               |
| 20       | FTP-DATA          | File Transfer Protocol (data)     |
| 21       | <b>FTP</b>        | <b>File Transfer Protocol</b>     |
| 23       | <b>TELNET</b>     | Terminal connection               |
| 25       | <b>SMTP</b>       | Simple Mail Transport Protocol    |
| 37       | <b>TIME</b>       | Time                              |
| 39       | <b>RLP</b>        | <b>Resource Location Protocol</b> |
| 42       | <b>NAMESERVER</b> | Hostname server                   |
| 43       | <b>NICNAME</b>    | Who is                            |
| 49       | <b>LOGIN</b>      | Login Host Protocol               |
| 53       | <b>DOMAIN</b>     | Domain name server                |
| 67       | <b>BOOTPS</b>     | <b>Bootstrap Protocol Server</b>  |
| 68       | <b>BOOTPC</b>     | <b>Bootstrap Protocol Client</b>  |
| 69       | <b>TFTP</b>       | Trivial File Transfer Protocol    |
| 75       |                   | Any private dial-out service      |

<span id="page-194-0"></span>*Table D-1 Currently Assigned TCP and UDP Port Numbers*

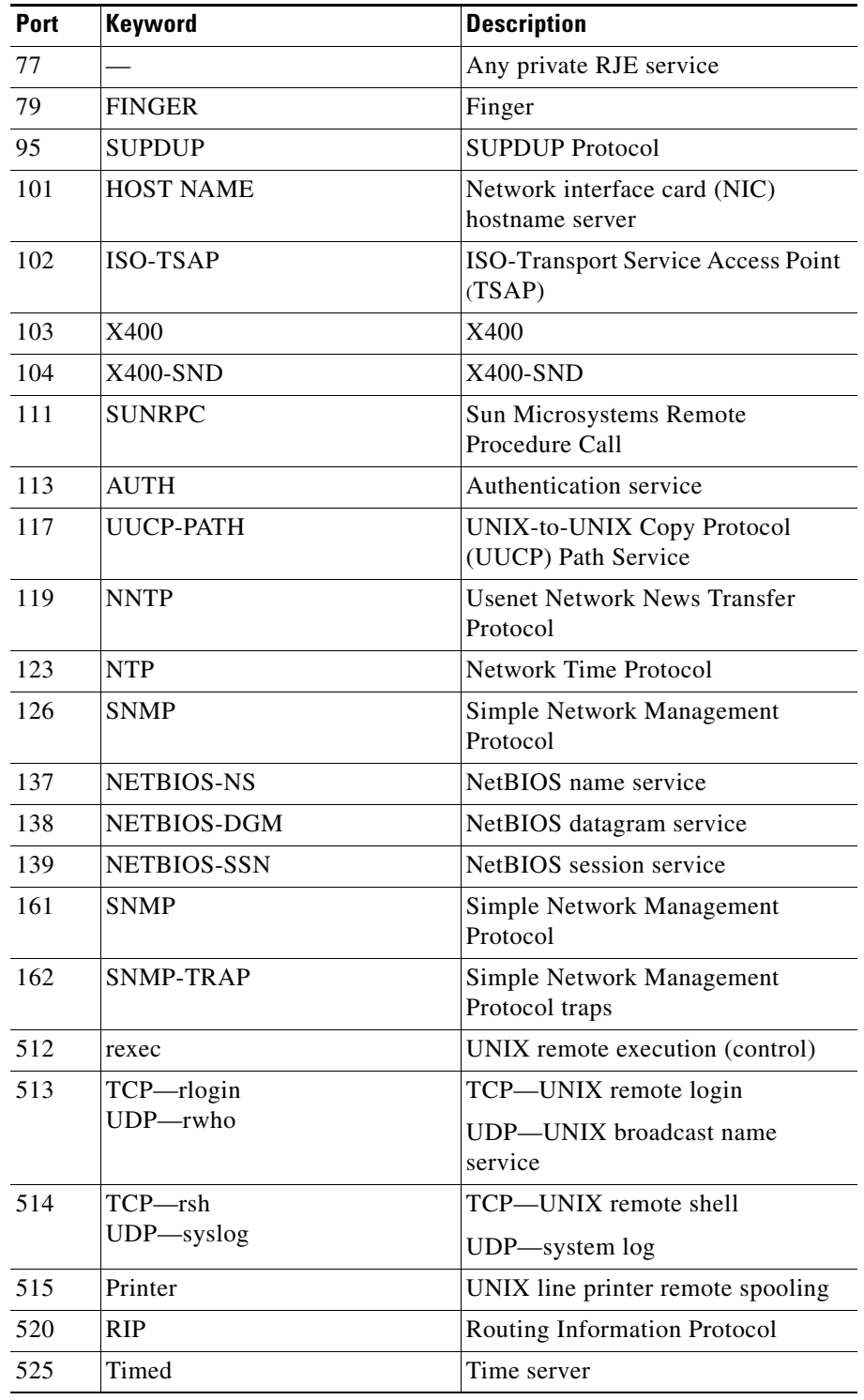

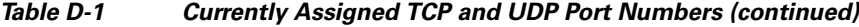

×

**College** 

Free Manuals Download Website [http://myh66.com](http://myh66.com/) [http://usermanuals.us](http://usermanuals.us/) [http://www.somanuals.com](http://www.somanuals.com/) [http://www.4manuals.cc](http://www.4manuals.cc/) [http://www.manual-lib.com](http://www.manual-lib.com/) [http://www.404manual.com](http://www.404manual.com/) [http://www.luxmanual.com](http://www.luxmanual.com/) [http://aubethermostatmanual.com](http://aubethermostatmanual.com/) Golf course search by state [http://golfingnear.com](http://www.golfingnear.com/)

Email search by domain

[http://emailbydomain.com](http://emailbydomain.com/) Auto manuals search

[http://auto.somanuals.com](http://auto.somanuals.com/) TV manuals search

[http://tv.somanuals.com](http://tv.somanuals.com/)